# **Rubidium™ MG362x1A Series Low-Noise RF/Microwave Signal Generators**

**MG36221A, 9 kHz to 20 GHz MG36241A, 9 kHz to 43.5 GHz**

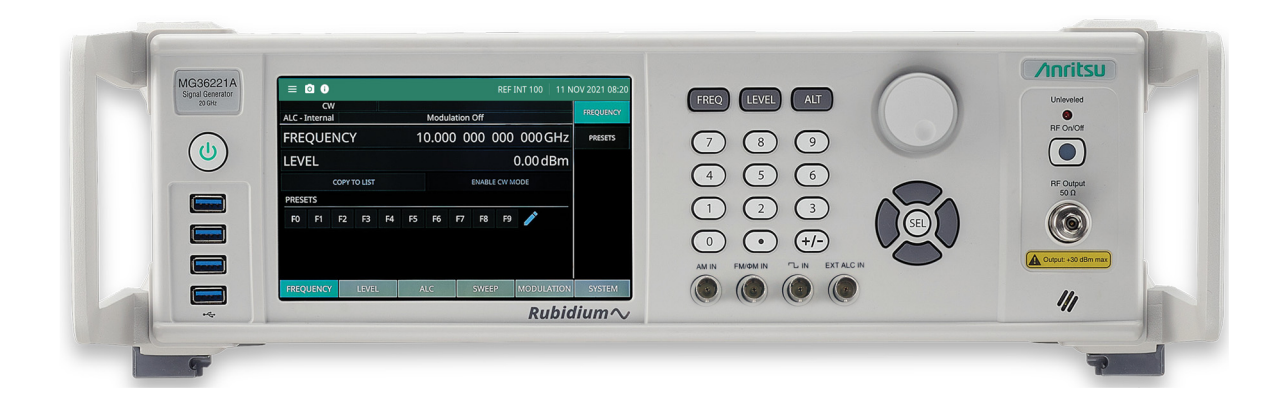

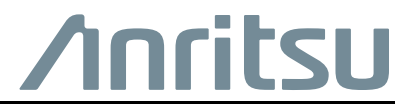

Anritsu Company 490 Jarvis Drive Morgan Hill, CA 95037-2809  $LSSA$ 

P/N: 10370-10383 Revision: D Printed: August 2022 Copyright 2022 Anritsu Company

#### **Unauthorized Use or Disclosure**

Anritsu Company has prepared the product user documentation for use by Anritsu Company personnel and customers as a guide for the proper installation, operation, and maintenance of Anritsu Company equipment and software programs. The drawings, specifications, and information contained therein are the property of Anritsu Company, and any unauthorized use of these drawings, specifications, and information is prohibited; they shall not be reproduced, copied, or used in whole or in part as the basis for manufacture or sale of the equipment or software programs without the prior written consent of Anritsu Company.

#### **Export Management**

The Anritsu products identified herein and their respective manuals may require an Export License or approval by the government of the product country of origin for re-export from your country. Before you export these products or any of their manuals, please contact Anritsu Company to confirm whether or not these items are export-controlled. When disposing of export-controlled items, the products and manuals must be broken or shredded to such a degree that they cannot be unlawfully used for military purposes.

#### **Contacting Anritsu**

To contact Anritsu, visit the following URL and select the services in your region:

<http://www.anritsu.com/contact-us>

# **Chapter 1 - General Information**

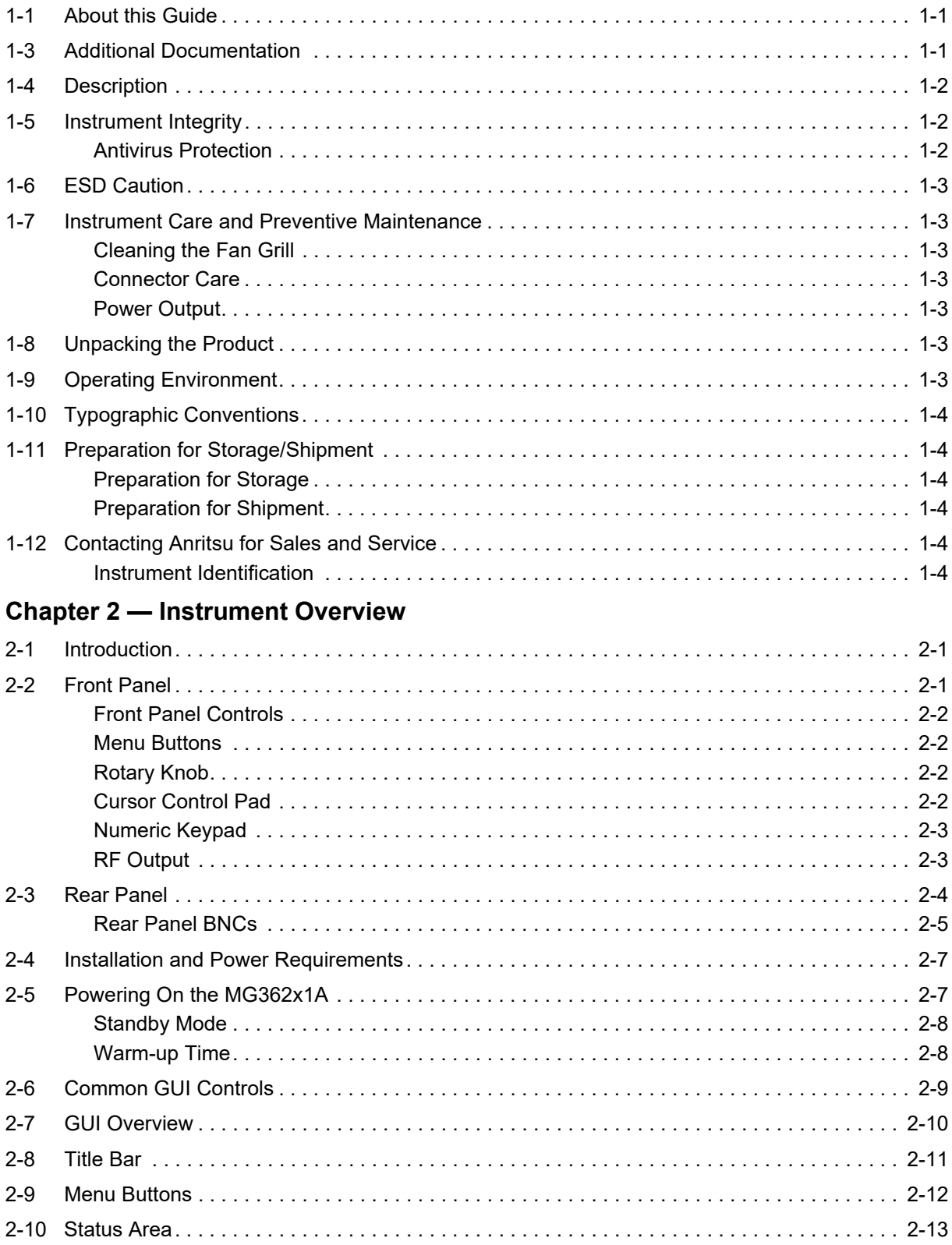

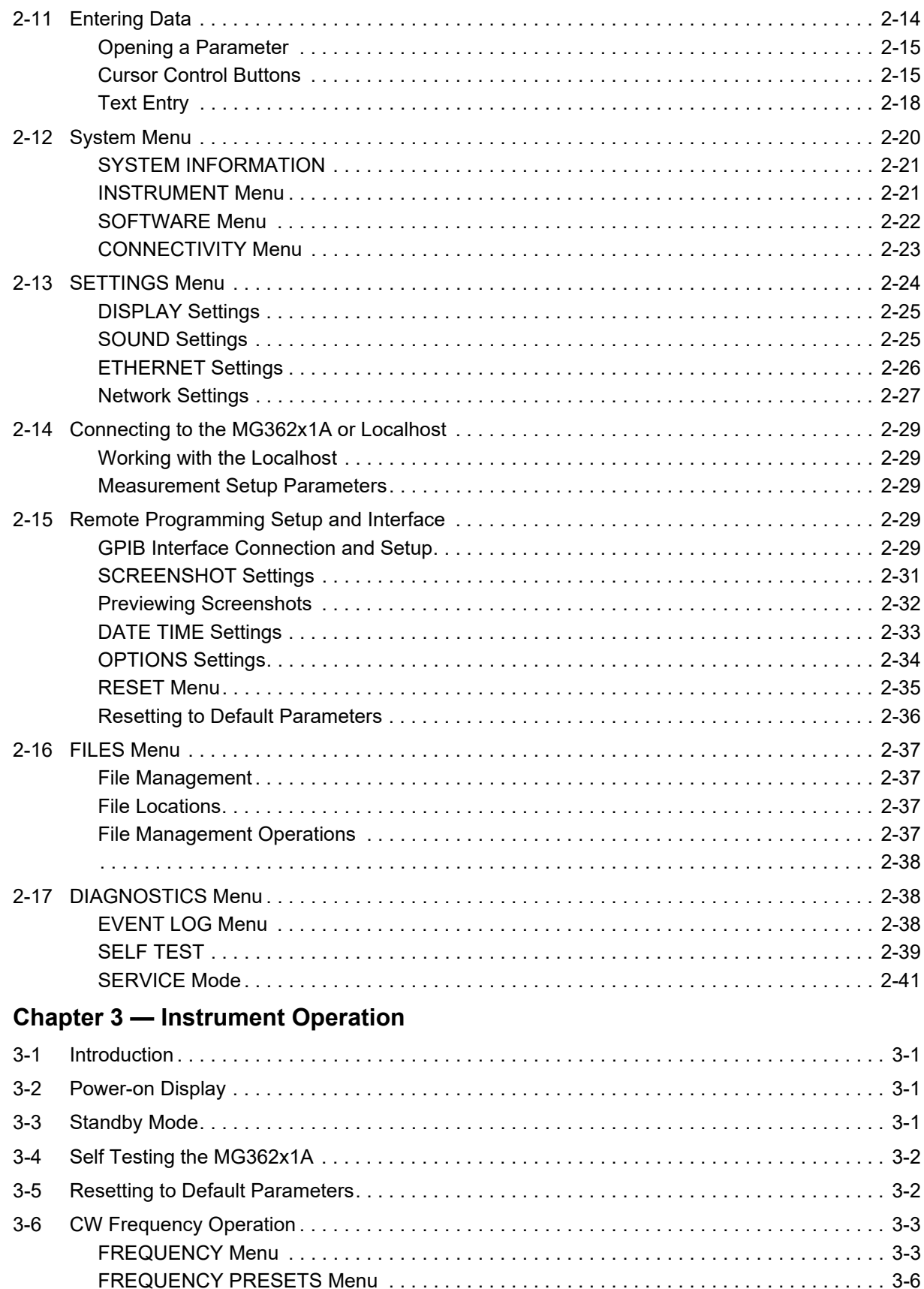

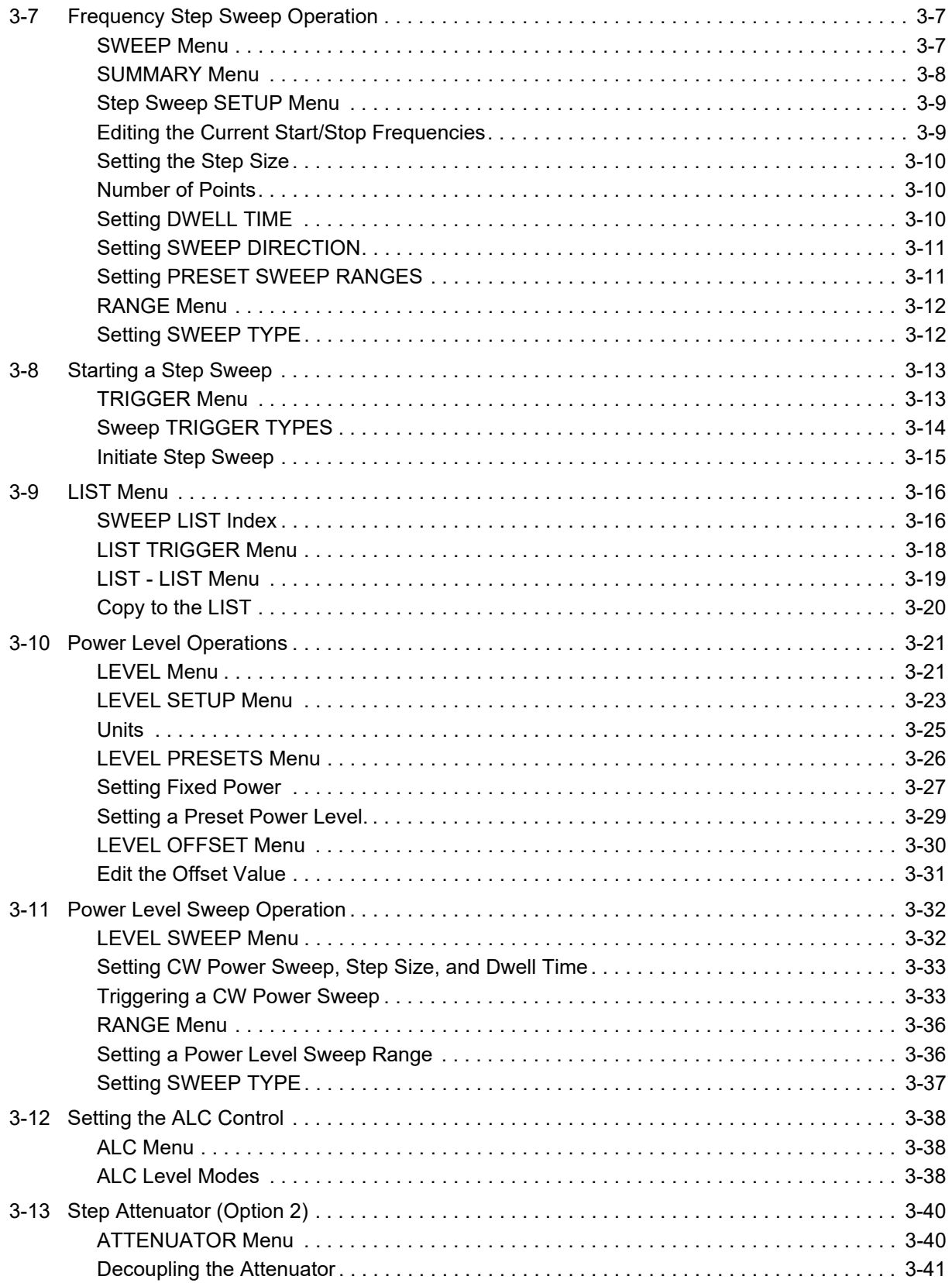

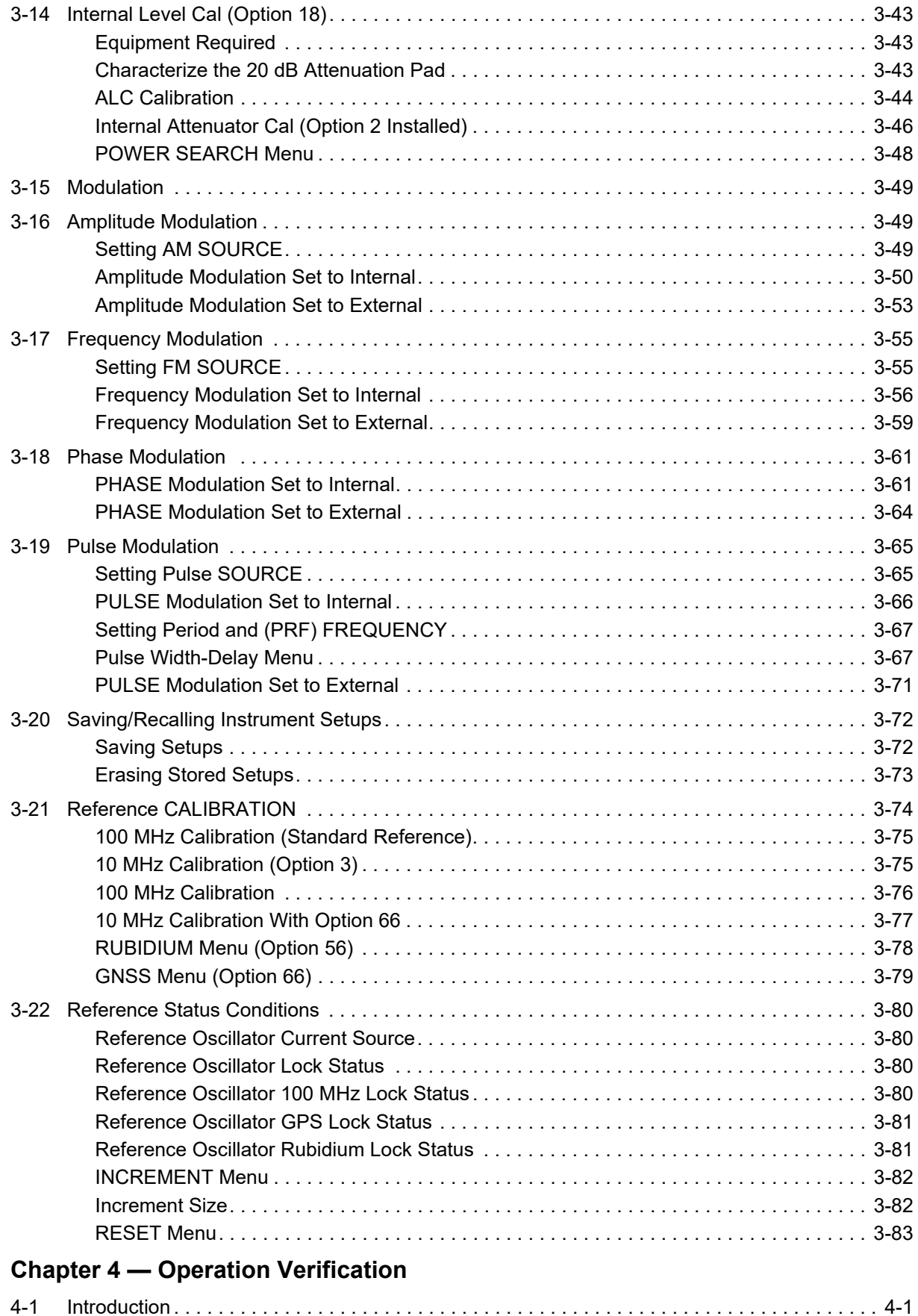

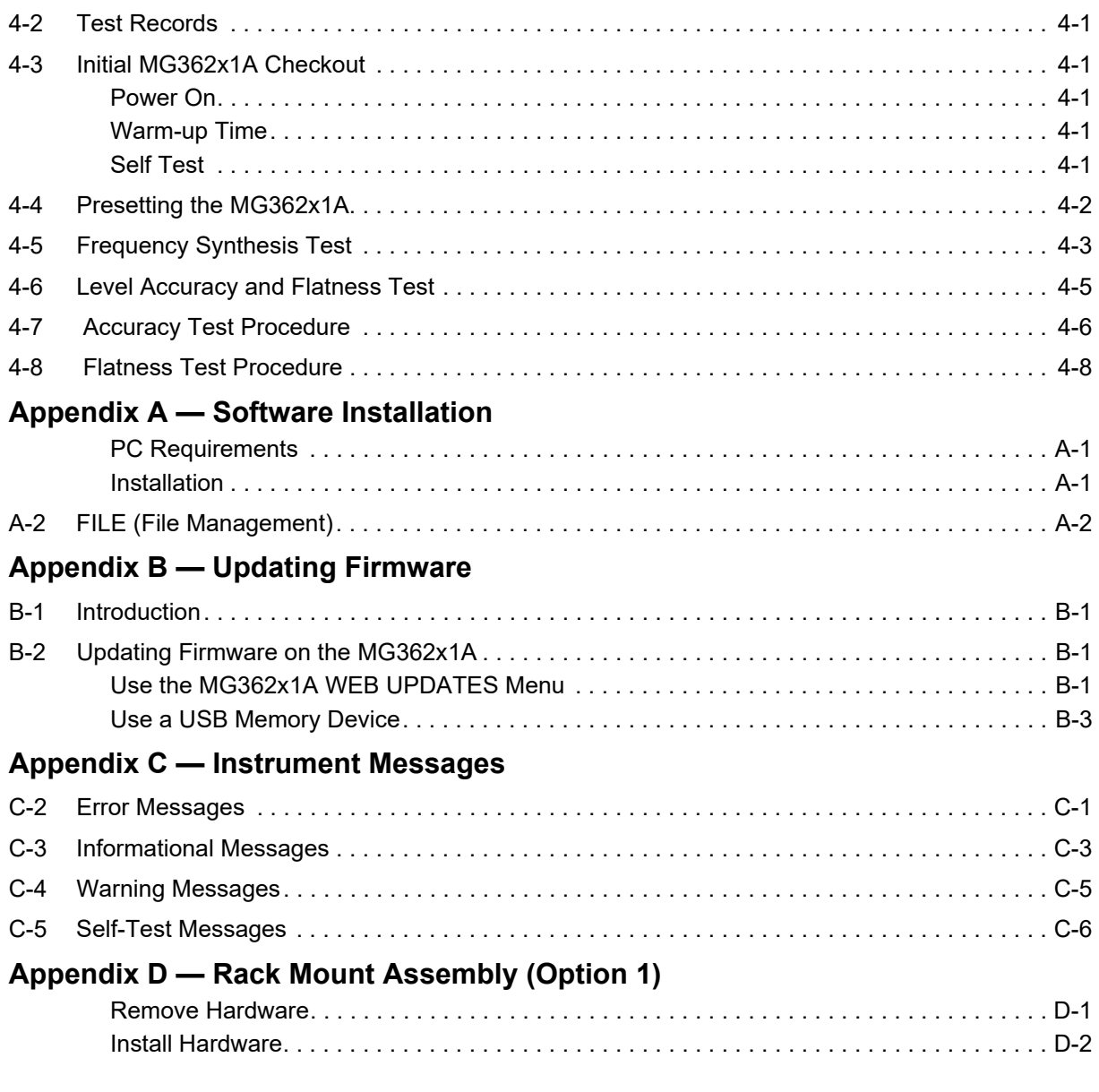

# <span id="page-8-0"></span>**Chapter 1 — General Information**

# <span id="page-8-1"></span>**1-1 About this Guide**

This manual provides general information, installation, and operating information for the Anritsu series MG362x1A synthesized signal generator. Throughout this manual, the terms MG362x1A, signal generator, and synthesizer will be used interchangeably to refer to the instrument.

# **1-2 About this Chapter**

This chapter contains general information about the series MG362x1A signal generators. It includes a general description of the instrument and information on its identification number, related manuals, options, and performance specifications.

# <span id="page-8-2"></span>**1-3 Additional Documentation**

| <b>Document Part Number</b> | <b>Description</b>                                  |
|-----------------------------|-----------------------------------------------------|
| 10100-00070                 | Product Information, Compliance, and Safety Notices |
| 10100-00031                 | RF and Microwave Connector Care                     |
| 11410-00928                 | MG362x1A Technical Data Sheet                       |
| 10370-10385                 | MG362x1A Programming Manual                         |
| 10370-10386                 | MG362x1A Maintenance Manual                         |

**Table 1-1.** Related Manuals

For additional information and literature covering your product, visit the product page of your instrument and select the Library tab:

<https://www.anritsu.com/en-us/test-measurement/products/mg362x1a>

# <span id="page-9-0"></span>**1-4 Description**

The series MG362x1A synthesized signal generators are microprocessor-based, synthesized signal sources with high resolution phase-lock capability. The MG362x1A is the "ideal microwave signal generator," offering frequency coverage from 9 kHz to 70.0 GHz and provides the lowest phase noise, leveled output power, spectral purity, switching speed, AM, FM, Phase and Pulse modulation performance, upgradeability, reliability, and service. Accepts GNSS as well as accepts and provides 1600 MHz, 100 MHz, 10 MHz  $\pm 100$  Hz, 0 to 10 dBm time-base signals. Our signal generators are configurable for a broad range of applications from R&D to manufacturing and depot repair. Anritsu provides you a total solution including proven reliability and standard 3 year warranty plus pre-sale and post-sale support that is the best in the industry. All functions of the signal generator are fully controllable locally from the front panel or remotely (except for power on/standby) via Ethernet (raw sockets over TCP/IP) or GPIB (IEEE-488 interface bus).

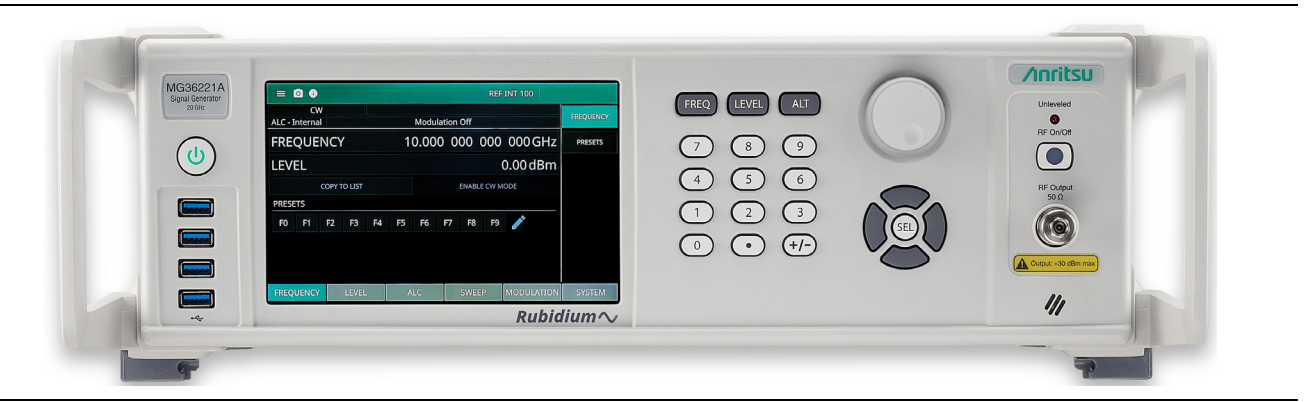

**Figure 1-1.** MG36221A Synthesized Signal Generator

# <span id="page-9-1"></span>**1-5 Instrument Integrity**

The MG362x1A is configured for optimum signal generator performance when the instrument leaves the factory. To maintain the system's operating integrity, it is best to put the instrument into standby from the front panel before cycling power.

### <span id="page-9-2"></span>**Antivirus Protection**

The MG362x1A is tested with most common antivirus software, but stability is not guaranteed with all antivirus software. Anritsu recommends connecting the instrument only to a secure network. The user assumes the responsibility to provide virus protection because this is not supplied with the instrument. Contact your network administrator for information about your network security and antivirus protection policies.

# <span id="page-10-0"></span>**1-6 ESD Caution**

Connection of coaxial cables carrying an electrostatic potential, excess power, or excess voltage can damage the internal circuitry of the signal generator. Operators must be aware of the potential for ESD damage and take all necessary precautions. Operators should exercise practices outlined within industry standards such as JEDEC-625 (EIA-625), MIL-HDBK-263, and MIL-STD-1686, which pertain to ESD and ESDS devices, equipment, and practices. Because these apply to the MG362x1A, Anritsu recommends that any static charges that may be present be dissipated before connecting coaxial cables to the signal generator. It is important to remember that the operator may also carry a static charge. Following the practices outlined in the referenced standards will ensure a safe environment for both personnel and equipment.

# <span id="page-10-1"></span>**1-7 Instrument Care and Preventive Maintenance**

The MG362x1A signal generator care and preventive maintenance consists of cleaning the unit and inspecting and cleaning the RF connectors on the instrument and all accessories. Clean the signal generator with a soft, lint-free cloth dampened with water or water and a mild cleaning solution.

**Caution** To avoid damaging the display or covers, do not use solvents or abrasive cleaners.

### <span id="page-10-2"></span>**Cleaning the Fan Grill**

The signal generator must always receive adequate ventilation. A blocked fan grill can cause the instrument to overheat and shut down. Clean the fans as follows:

- **1.** Disconnect the MG362x1A from the power source.
- **2.** Carefully vacuum the fan filters from the outside to clean them.

### <span id="page-10-3"></span>**Connector Care**

Refer to the Anritsu RF and Microwave Connector Care Instruction Sheet for recommended connection procedures, connector care, and maintenance.

<https://www.anritsu.com/en-us/test-measurement/support/downloads/manuals/dwl20373>

### <span id="page-10-4"></span>**Power Output**

The MG362x1A is capable of output s in excess of +30 dBm. Ensure that proper care is taken to protect sensitive power sensors from being damaged by using a fixed attenuator.

# <span id="page-10-5"></span>**1-8 Unpacking the Product**

Inspect the shipping container for damage. Retain the shipping container or cushioning material if they are damaged until the contents of the shipment have been checked against the packing and the signal generator has been checked for specified operation. If the shipment is incomplete or if the signal generator is damaged mechanically or electrically, notify your local sales representative or Anritsu Customer Service. If either the shipping container is damaged or the cushioning material shows signs of stress, notify the carrier as well as Anritsu. Keep the shipping materials for the carrier's inspection.

# <span id="page-10-6"></span>**1-9 Operating Environment**

Before installing the MG362x1A in its operating environment, ensure that all airflow passages at the sides and rear of the instrument are clear. Proper ventilation is of particular importance whenever the unit is being rack mounted. See the MG362x1A Technical Data Sheet for environmental requirements (11410-00928).

# <span id="page-11-0"></span>**1-10 Typographic Conventions**

Sequential menu successions are presented as a string of actions separated with a vertical pipe. For example, to trigger a level-sweep:

Press: SWEEP | LEVEL | TRIGGER

# <span id="page-11-1"></span>**1-11 Preparation for Storage/Shipment**

The following paragraphs give instructions for preparing the MG362x1A for storage or shipment.

### <span id="page-11-2"></span>**Preparation for Storage**

Preparing the signal generator for storage consists of cleaning the unit, packing the inside with moisture-absorbing desiccant crystals, and storing the unit in a temperature environment that is maintained between –40°C and +75°C.

### <span id="page-11-3"></span>**Preparation for Shipment**

To provide maximum protection against damage in transit, the signal generator should be repackaged in the original shipping container. If this container is no longer available and the unit is being returned to Anritsu for repair, advise Anritsu Customer Service; they will send a new shipping container free of charge. In the event neither of these two options is possible, instructions for packaging and shipment are detailed on the next page.

#### **Use a Suitable Container**

Obtain a corrugated cardboard carton with a 125 kg test strength. This carton should have inside dimensions of no less than 15 cm larger than the unit dimensions to allow for cushioning.

#### **Cushion the Instrument**

Cushion the instrument on all sides by tightly packing dunnage or urethane foam between the carton and the unit. Provide at least three inches of dunnage on all sides. Surround the unit with polyethylene sheeting to protect the finish.

### **Seal the Container**

Seal the carton by using either shipping tape or an industrial stapler.

#### **Address the Container**

If the instrument is being returned to Anritsu for service, mark the address of the appropriate Anritsu service center and your return address on the carton in one or more prominent locations.

# <span id="page-11-4"></span>**1-12 Contacting Anritsu for Sales and Service**

To contact Anritsu, visit the following URL and select the services in your region: <http://www.anritsu.com/contact-us>

### <span id="page-11-5"></span>**Instrument Identification**

All Anritsu instruments are assigned a unique six-digit ID number, such as "020312". The ID number is imprinted on a decal that is affixed to the rear panel of the unit. Special-order instrument configurations also have an additional special number tag attached to the rear panel of the unit, such as SM1234.

When ordering parts or corresponding with Anritsu Customer Service, please use the correct serial number with reference to the specific instrument's model number.

# <span id="page-12-0"></span>**Chapter 2 — Instrument Overview**

# <span id="page-12-1"></span>**2-1 Introduction**

This chapter provides an overview of the Anritsu MG362x1A signal generator. It describes the instrument hardware features, touch screen display, general system settings and instrument configurations, and the connector panels.

# <span id="page-12-2"></span>**2-2 Front Panel**

The MG362x1A front panel is divided into two main areas—the Graphical User Interface (GUI) and the data entry area. The following sections provide a brief description of the front panel controls and data entry areas shown in Figure 2-1. See [Section 2-7 "GUI Overview" on page 2-10](#page-21-0).

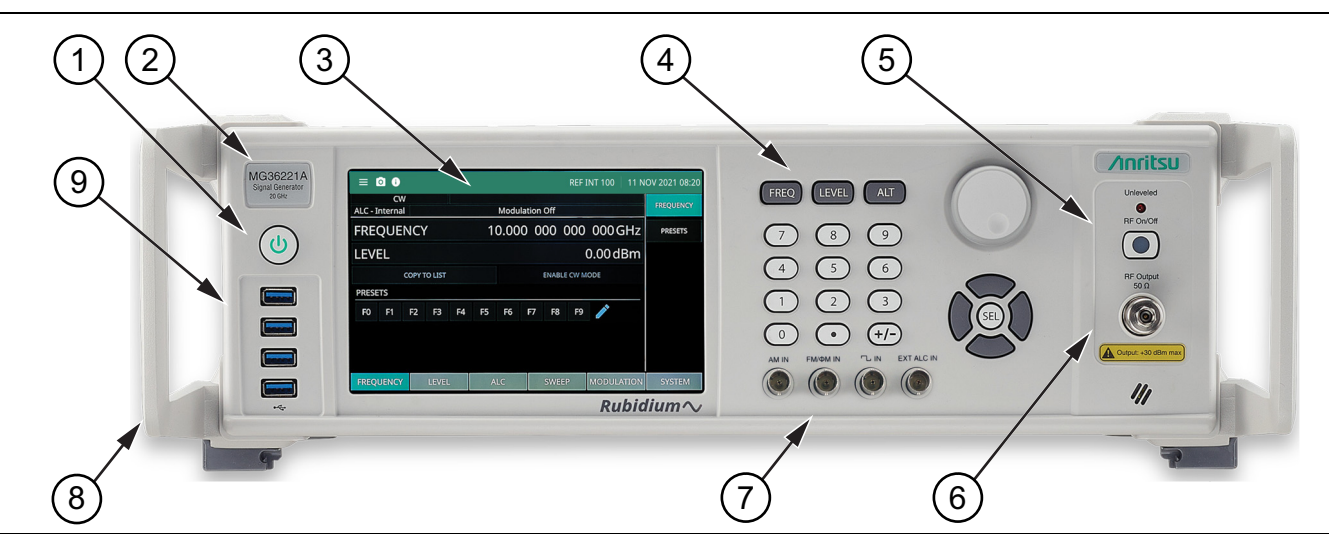

- 1. Power Button: Press the power button to power the signal generator on and off. Standby (off) is indicated by the white illuminated power button; Operate (on) is indicated by the green illuminated power button.
- 2. Model Identification Label: Identifies the model type and frequency range.
- 3. LCD Display: The LCD display provides information about the current status of the MG362x1A in a menu display format. This information includes the operating mode of the instrument and the value of the active frequency and parameters. The display functions as a touch-screen interface to provide access to graphical button controls and additional setting menus.
- 4. Front Panel Buttons: The front panel buttons provide controls for changing parameter values.
- 5. RF Output Control Key: The RF output control key turns the RF output power on and off. Output Off is indicated by an orange LED; Output On is indicated by a green LED.
- 6. RF Output Connector: The RF output connector provides the 50 Ω RF signal output. Before making connections to the RF output connector, see "**[Torque Requirements" on page 2-3](#page-14-2)**.
- 7. Front Panel BNCs: Available with Option 29. Input BNCs are AM IN, FM/ΦM IN, Pulse IN, External ALC IN).
- 8. Handles: Standard configuration includes handles.
- 9. USB Interface: Four front panel Type A USB Inputs.

**Figure 2-1.** MG362x1A Front Panel Overview

### <span id="page-13-0"></span>**Front Panel Controls**

The value of a selected MG362x1A parameter can be changed using the numeric keypad, arrow hard buttons, or rotary data knob. The data entry area is identified in Figure 2-2 and described in the following paragraphs.

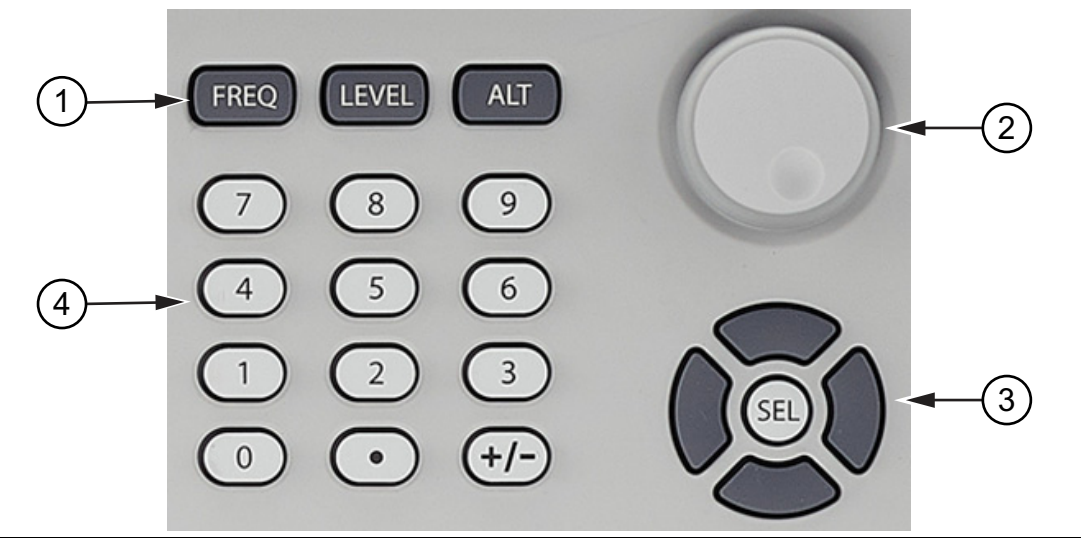

- 1. Menu Hard Keys
- 2. Rotary Knob
- 3. Cursor Control Pad
- 4. Numeric Keypad

**Figure 2-2.** Front Panel Controls

### <span id="page-13-1"></span>**Menu Buttons**

**Frequency:** Press to access the frequency menu. **Level:** Press to access the level menu. **ALT:** Non-Functional

### <span id="page-13-2"></span>**Rotary Knob**

The rotary knob can be used to change the value of a parameter that is open for editing. The cursor is moved under the open parameter using the left or right pad cursor control pads. Then, by slowly turning the knob clockwise or counterclockwise the value of the parameter is increased or decreased by the unit size. The unit size is determined by the cursor placement. Turn the knob rapidly changes the value in larger steps.

When editing frequency, , and time parameters, the incremental size can be set to a specific value using the system configuration increment menu. Refer to ["INCREMENT Menu" on page 3-82](#page-135-2). Once set and activated, each time the knob is turned clockwise or counter-clockwise, the parameter's value increases or decreases by the set amount.

### <span id="page-13-3"></span>**Cursor Control Pad**

The left and right pads control the direction of the cursor when editing a parameter. Press the left keypad to move the cursor left to edit an open parameter. Press the right keypad to move the cursor right to edit an open parameter. Press the top keypad to increase a units value, Press the bottom keypad to decrease the units value. Press and hold will allow the selected parameter to continually increase or decrease. Press Select to enter an opened single terminator value.

### <span id="page-14-0"></span>**Numeric Keypad**

The numeric keypad provides for entering frequency, , time, number-of-steps, modulation parameters, and GPIB address values. The "+/–" key functions as a "change sign" key during any keypad entry.

### <span id="page-14-1"></span>**RF Output**

The front panel output connector panel is described in Figure 2-3.

#### <span id="page-14-2"></span>**Torque Requirements**

To avoid connector damage or inaccurate measurements, review document 10100-00031Connector Care Reference before making any connections.

**N-Type Connector:** Torque to 0.9 N-M (8in-lb) for standard N connectors using Anritsu Model 01-203 13/16 in Torque End Wrench.

**K (2.92 mm) Connector:** Torque to 0.9 Nm (8 lbf in) using Anritsu Model 01-201 5/16 in Torque End Wrench and Anritsu Model 01-204 - 8 mm (5/16 in) Open End Wrench.

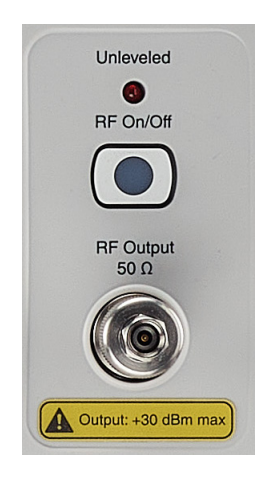

**Unleveled Indicator:** The unleveled indicator is displayed when the RF output goes unleveled and is normally caused by exceeding the specified leveled power rating.

**RF On/Off:** Press to manually turn RF output on or RF output off.

**RF Output Connector:** The female RF output connector. The 50 Ω output connector is K for the 20 GHz model MG36221A, K for the MG36241A model.

**CAUTION Label:** The output power may exceed +30 dBm. Attenuate output power as necessary to protect RF test equipment from excessive output power when connecting to the output connector.

**Figure 2-3.** RF Output Panel

**Note** To prevent power losses due to an impedance mismatch, the mating connector and cable should also be rated at 50 Ω

# <span id="page-15-0"></span>**2-3 Rear Panel**

This section provides descriptions for the rear panel connectors on a typical Series MG362x1A RF/Microwave signal generator.

[Table 2-1](#page-15-1) provides an overview of the MG362x1A rear panel.

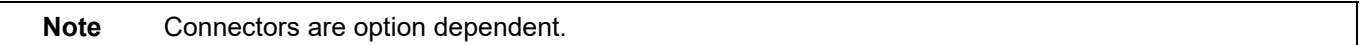

#### <span id="page-15-1"></span>**Table 2-1.** Rear Panel Overview

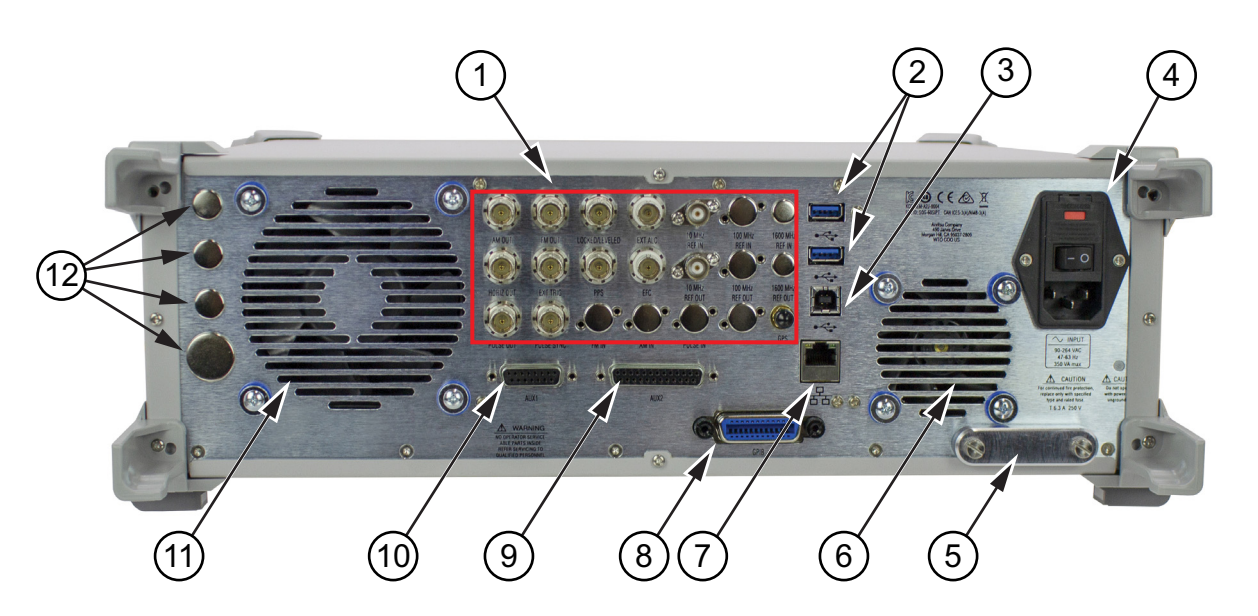

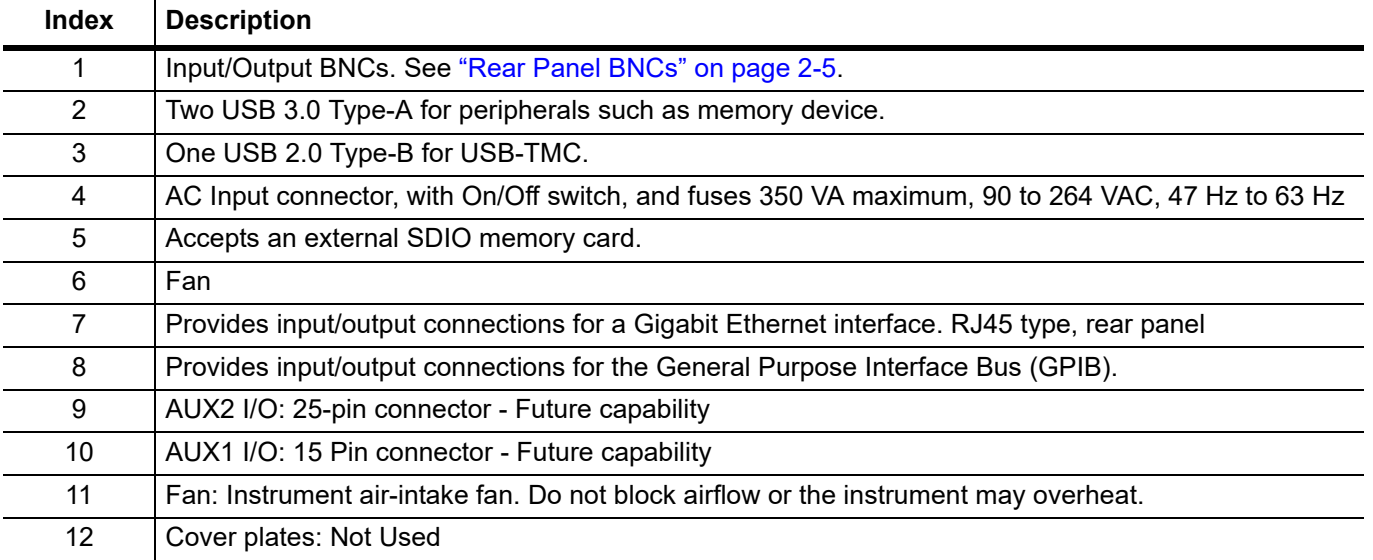

### <span id="page-16-0"></span>**Rear Panel BNCs**

The MG362x1A rear panel BNCs are described in [Figure 2-4.](#page-16-1)

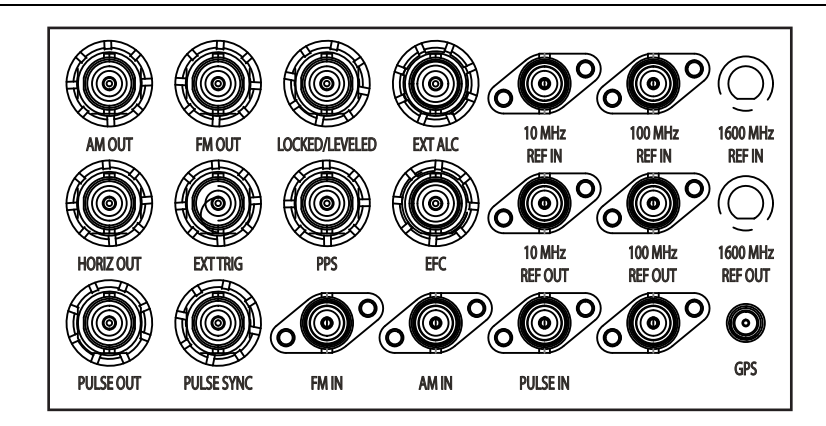

<span id="page-16-1"></span>**Figure 2-4.** Rear Panel BNCs

**AM OUT:** Provides the amplitude modulation waveform from the internal LF generator. Enabled with Option 0027. BNC type, rear panel

**HORIZ OUT:** Provides 0 V at beginning and +10 V at end of sweep, regardless of sweep width. In CW mode, the voltage is proportional to frequency between 0 V at low end and +10 V at the high end of the range. In CW mode, if CW RAMP is enabled, a repetitive, 0 V to +10 V ramp is provided. BNC type, rear panel

**PULSE OUT:** Provides a video modulating signal from the internal pulse generator. Enabled with Option 0027. BNC type, rear panel

**FM OUT:** Provides the frequency or phase modulation waveform from the internal LF generator. Enabled withOption 0027. BNC type, rear panel.

**EXT TRIG:** Accepts a TTL low-level signal of 1  $\mu$ s width to trigger a sweep.

**PULSE SYNC:** Provides a TTL compatible signal, synchronized to the internal pulse modulation output. Enabled with Option 0026. BNC type, rear panel

**LOCKED/LEVELED:** TTL high/low output signal when in internal ALC mode that is a logical AND of frequency locked condition and output leveled condition. When in Fixed Gain mode this signal indicates only frequency locked/unlocked condition.

**PPS:** 1PPS input/output from either GNSS/GPS atomic clock receiver or internal rubidium reference option. 3.3V CMOS I/O

**FM IN:** Accepts an external signal to frequency or phase modulate the RF output signal. Enabled with Option 0012. 50  $Ω$  impedance. BNC type, rear panel.

**EXT ALC:** Provides for leveling the RF output signal externally with either a detector or power meter. Signal requirements are shown in the RF Output specifications. BNC type, rear panel

**EFC:** ±4 VDC 30 Hz bandwidth in wide reference PLL mode 1 MΩ input impedance. Provides the capability to frequency modulate the internal crystal oscillator, allowing phase locking of the synthesizer inside an external lock loop. BNC type, rear panel

**AM IN:** Accepts an external signal to amplitude modulate the RF output signal. Enabled with Option 0012. 50 Ω impedance. BNC type, rear panel.

**10 MHZ REF IN:** Accepts an external 10 MHz ± 3 Hz, 0 dBm to +10 dBm (20 dBm no-damage level) time-base signal. Automatically disconnects the internal high-stability time-base option, if connected. 50  $\Omega$  impedance BNC type, rear panel

**10 MHZ REF OUT:** Provides a 10 dBm, AC coupled, signal derived from the internal frequency standard. 50 Ω impedance BNC type, rear panel

**PULSE IN:** Accepts an external TTL compatible signal to pulse modulate the RF output signal or to trigger or to gate the optional internal pulse generator. Enabled with Option 0026. BNC type, rear panel

**100 MHZ REF IN:** Accepts an external 100 MHz ± 200 Hz or 2 ppm 12 ± 1 dBm (20 dBm no-damage level) reference signal. Enabled with Option 0003 or 0013. Automatically disconnects the internal high-stability time-base option, if connected. 50 Ω impedance BNC type, rear panel

**100 MHZ REF OUT:** Provides a 12 dBm, AC coupled, 100 MHz signal derived from the internal frequency standard. Enabled with Option 0003 or 0013. 50 Ω impedance BNC type, rear panel

**1600 MHZ REF IN:** Accepts an external 1600 MHz ± 3.2 kHz or 2 ppm, 4 ± 1 dBm (20 dBm no-damage level) reference signal. Enabled with Option 0003 or 0013. Automatically disconnects the internal high-stability time-base option, if connected. 50 Ω impedance SMA type, rear panel

**1600 MHZ OUT:** Provides a 5 dBm, AC coupled, 1600 MHz signal derived from the internal frequency standard. Enabled with Option 0003 or 0013. 50  $\Omega$  impedance SMA type, rear panel

**GNSS/GPS:** Accepts GNSS/GPS antenna input.

# <span id="page-18-0"></span>**2-4 Installation and Power Requirements**

The signal generator accepts 85 to 264 Vac, 48 to 440 Hz, single-phase power. Power consumption is 250 VA maximum. The signal generator is intended for Installation Category (Over Voltage Category) II. To connect the MG362x1A to the power source, plug the female end of the power cable into the input line voltage receptacle on the rear panel as shown in [Figure 2-5](#page-18-2). Then plug the male end of the power cord into a three-wire power line outlet. Turn on the rear panel power button. This automatically places the signal generator in operation (front panel Operate LED on).

#### **Warning**

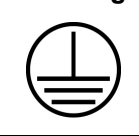

When supplying power to this equipment, always use a three-wire power cable connected to a three-wire power line outlet. If power is supplied without grounding the equipment in this manner, there is a risk of receiving a severe or fatal electric shock.

# <span id="page-18-1"></span>**2-5 Powering On the MG362x1A**

Connect the MG362x1A to an AC power source. Turn on the rear panel power button as shown in [Figure 2-5.](#page-18-2) This automatically places the signal generator into operation (front panel green Operate LED on). During power on and power down, the orange LED blinks for five to ten seconds.

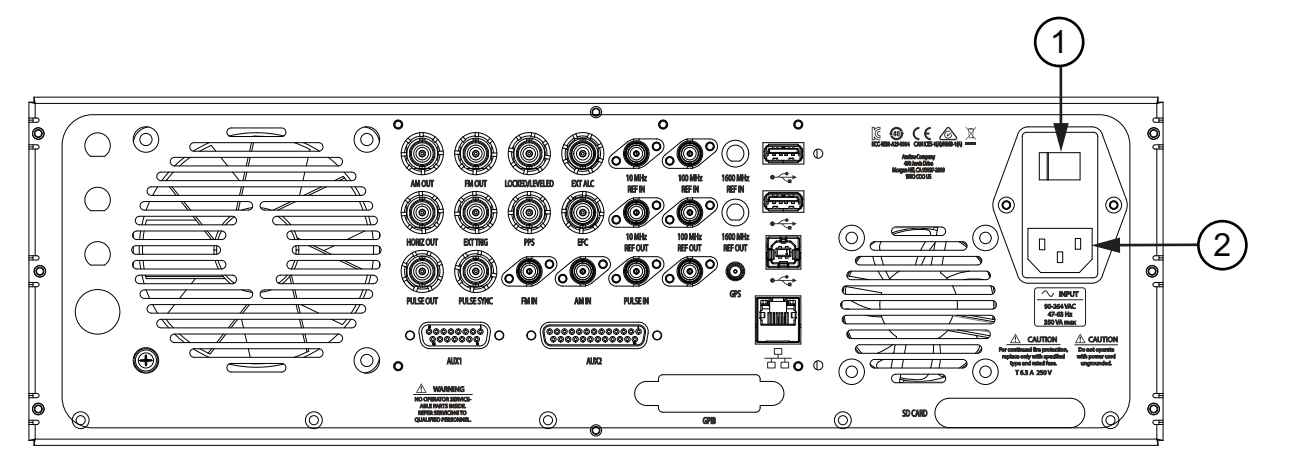

1. Power Button

2. AC Mains Input

<span id="page-18-2"></span>**Figure 2-5.** Rear Panel Power Connection

Power on the signal generator. The front panel display is shown as in Figure 2-6 during power-on. The power on sequence shows the loading internal programs status-bar, the model number of the signal generator, the options installed, and the revision level of the installed firmware. When complete, the MG362x1A then returns to the same configuration it was in when last set to Standby.

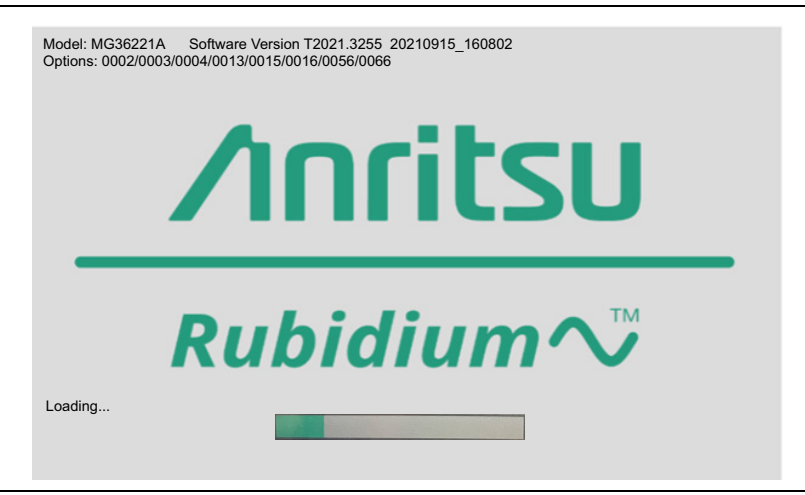

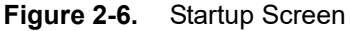

### <span id="page-19-0"></span>**Standby Mode**

Whenever the signal generator is not being used, it should be left connected to the power source and placed in standby. Standby mode provides power to keep the internal time base at operating temperature. This assures specified frequency accuracy and stability when the MG362x1A is placed in operation.

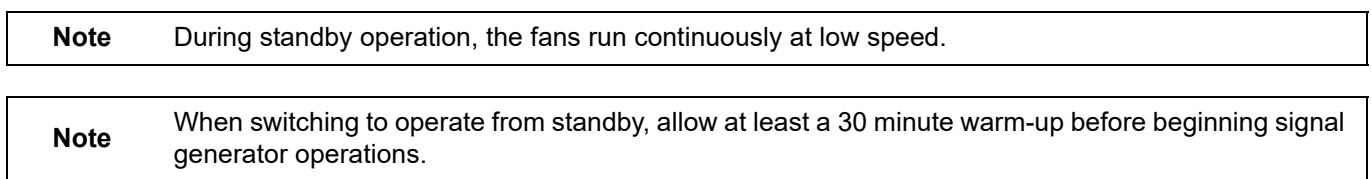

### <span id="page-19-1"></span>**Warm-up Time**

After placing the MG362x1A into operation mode, allow 30 minutes of warm-up time to ensure stable operation.

From a cold start (0  $^{\circ}$ C), the signal generator requires approximately 120 hours (5 days) of warm-up to achieve specified frequency stability with aging.

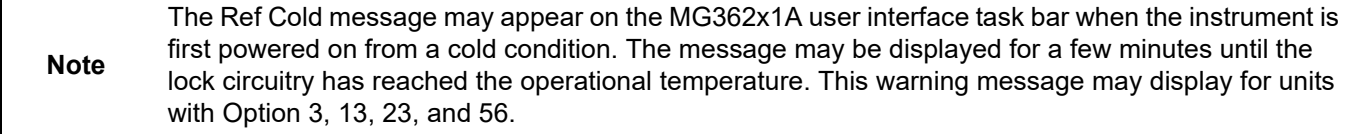

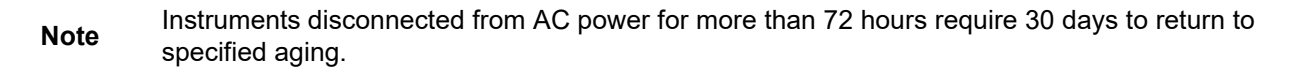

# <span id="page-20-0"></span>**2-6 Common GUI Controls**

In addition to the touch gestures described in the previous section, the following lists the most common controls that you will encounter when working with the Rubidium signal generator.

| ≡                                           | 3-Line Icon: The toolbar's 3-line icon provides access to the MG362x1A system<br>operation parameters. Refer to Section 2-12 "System Menu" on page 2-20.                                                                       |
|---------------------------------------------|----------------------------------------------------------------------------------------------------|
| $\mathbf{0}_{\mathbf{9}^{+}}$               | Notification Icon: The notification icon provides access to informational and error<br>messages. The number indicates the how many notification messages are<br>recorded. Press the notification icon to display the messages. |
| <b>EXT 1600</b>                             | Frequency Reference: Shows the current frequency reference as an internal or<br>external reference. The frequency references are:                                                                                              |
| <b>EXT 100</b><br>EXT 1PPS<br><b>EXT 10</b> | EXT 1600: 1600 MHz external signal input<br>EXT 100: External 100 MHz external signal input<br><b>EXT 1PPS:</b> 1 Pulse Per Second external signal input<br><b>EXT 10:</b> 10 MHz external signal input                        |
| <b>INT GPS</b>                              | <b>INT GPS: Internal GPS signal</b><br><b>INT Rb: Internal Rubidium signal</b><br>INT 100: Internal 100 MHz signal                                                                                                    |
| <b>INT Rb</b><br><b>INT 100</b>             | <b>INT 10: Internal 10 MHz signal</b>                                                                                                    |
| <b>INT 10</b>                               |                                                                                                    |
| $\infty$                                    | Close Icon: The close icon is used to close menus and other dialogs.                                                                                                    |
|                                             | Chevron Icon: The chevron icon will expand and collapse the status and table<br>displays.                                                                                                    |
|                                             | Toggle Icon: The toggle icon will enable and disable the feature. When<br>highlighted in blue, the item is enabled.                                                                                                    |
|                                             | Drop Down Icon: The drop-down icon exposes a of items from which to choose.                                                                                                    |
|                                             | Refresh Icon: The refresh icon will restart a process, such as a sweep or<br>averaging count.                                                                                                    |
|                                             | Edit Icon: The edit icon allows editing of a feature or label.                                                                                                    |
|                                             | Enter Icon: The enter icon accepts an entry. A similar icon is found on menu<br>buttons to indicate an additional menu.                                                                                                    |
|                                             | Previous Menu Icon: Press to go back to the previous menu.                                                                                                    |
|                                             | Page Icon: The highlighted dot indicates the active page. This icon indicates page<br>1 of 2 is active.                                                                                                    |
|                                             | Page Arrow: Left arrow points to the previous page. Right Arrow points to the next<br>page. Press to view either the previous or next page.                                                                                    |
|                                             | Information Icon: Press to provide additional information.                                                                                                    |

**Figure 2-7.** Common Controls

# <span id="page-21-0"></span>**2-7 GUI Overview**

The MG362x1A software controls all instrument functions. The software runs locally on the instrument. The User Interface provides the parameter settings and menu buttons as shown in Figure 2-8, which are each described in more detail later in this chapter.

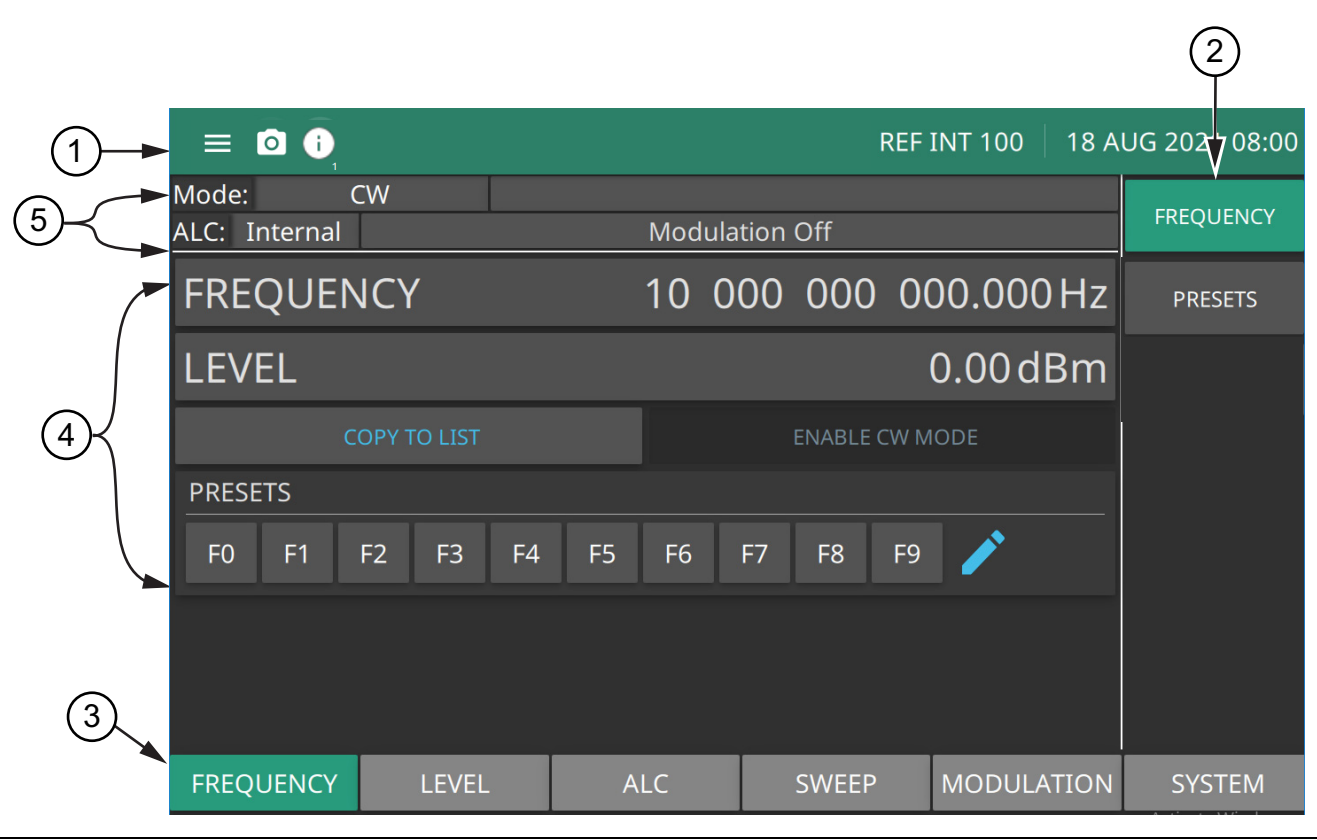

- 1. See ["Title Bar" on page 2-11](#page-22-0).
- 2. See ["SETTINGS Menu" on page 2-24](#page-35-0).
- 3. See ["Menu Buttons" on page 2-12.](#page-23-0)
- 4. See ["Entering Data" on page 2-14](#page-25-0).
- 5. See ["Status Area" on page 2-13.](#page-24-0)
- **Figure 2-8.** GUI Overview

# <span id="page-22-0"></span>**2-8 Title Bar**

The title bar is located at the top of the interface screen. It displays icons that provide access to information and user actions as described below. All of the icons are active and will open the appropriate menu or item when touched.

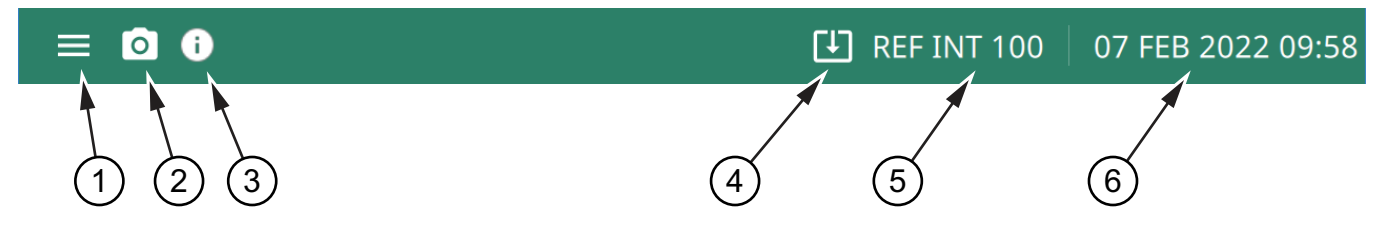

- 1. Press the 3-line icon to display the ["System Menu" on page 2-20](#page-31-0). The instrument model and its serial number are also displayed.
- 2. Press the camera icon to capture a screen shot of the current display. The image file is saved in PNG format with the following naming scheme: screenshot\_yymmdd\_hhmmss.png (year, month, day, hour, minute, second). Using the ["SCREENSHOT Settings" on page 2-31](#page-42-0), you can set the screen capture region, color theme, annotations, and destination directory.
- 3. Notifications are generated when an error is detected or an activity such as a screen shot has taken place. The number of unread notifications appears next to the icon. The notification area is where all dynamic notifications are presented. These notifications are generally information messages to the user and not hardware failure messages.Press the icon to display the Notifications list.
- 4. Displayed when a USB device is attached. To ensure the device or it's data does not become corrupted, press this icon to eject (unmount) the USB device before it is unplugged from the USB port.
- 5. Displays the active internal reference.
- 6. The right side of the instrument title bar displays the system date and time. Pressing this field opens the ["DATE](#page-44-0)  [TIME Settings" on page 2-33](#page-44-0).

**Figure 2-9.** Title Bar

### <span id="page-23-0"></span>**2-9 Menu Buttons**

There main menu buttons are shown in [Figure 2-10](#page-23-1).

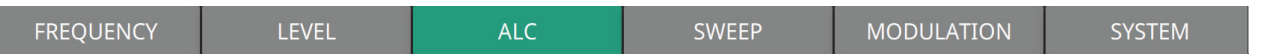

**FREQUENCY:** Contains the frequency control settings: FREQUENCY, and PRESETS menus. See ["FREQUENCY](#page-56-2)  [Menu" on page 3-3.](#page-56-2)

**LEVEL:** Contains the level control settings: LEVEL, SETUP, ATTENUATOR, OFFSET, and PRESETS menus. See ["LEVEL Menu" on page 3-21](#page-74-2).

**ALC:** Contains the Automatic Level Control (ALC) control settings: LOOP CONTROL, POWER SEARCH, and USER CAL menus. See ["ALC Menu" on page 3-38.](#page-91-3)

**SWEEP :** Contains the sweep menu: SUMMARY, STEP, LIST, and LEVEL. See ["SWEEP Menu" on page 3-7.](#page-60-2)

**MODULATION:** Contains the Modulation control settings: AMPLITUDE, FREQUENCY, PHASE, and PULSE menus. See ["Modulation" on page 3-49.](#page-102-3)

**SYSTEM:** Contains the System menu control settings: SETUPS, REFERENCE, CONFIG, INCREMENT, and RESET menus. The REFERENCE menu contains the reference oscillators calibration menu. See ["System Menu"](#page-31-0)  [on page 2-20](#page-31-0).

<span id="page-23-1"></span>**Figure 2-10.** Main Menu Buttons

# <span id="page-24-0"></span>**2-10 Status Area**

The status area of the GUI provides a summary of instrument settings. Status text is displayed only if the condition is active.

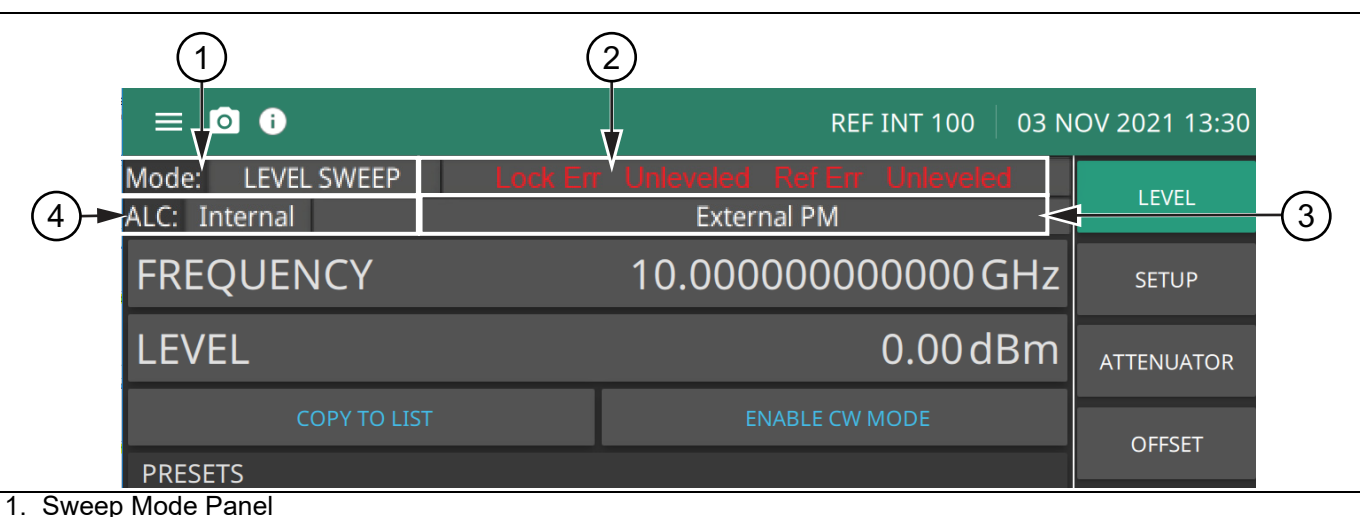

- 2. Error Message Panel
- 3. Modulation Mode Panel
- 4. ALC Mode Panel

#### **Figure 2-11.**

The status rows contain the following entries:

**Sweep Mode:** CW, Step Sweep, Analog Sweep, Level Sweep

**Error Messages:** Error messages are displayed when an error condition is active. The error messages that are displayed when active are:

- **•** Unlocked: Frequency is unlocked
- **•** Lock Err: A lock error condition exists
- **•** Ref Err: The reference is unlocked
- **•** Unleveled: An unleveled condition exists

**Modulation:** Always displays the modulation condition as.

- **•** When Source selection (Int or Ext) is displayed if the modulation state is On.
- Modulation error (Err) is display if the modulation state is On and an error is occurring.
- **•** Off is displayed if the modulation state is Off.

The modulation condition is displayed when active as:

- **•** AM: Internal (Int), External (Ext), Error (Err), AM when AM is on. No display when AM is off.
- **•** FM: Internal (Int), External (Ext), Error (Err), FM when FM is on. No display when FM is off.
- **•** PM: Internal (Int), External (Ext), Error (Err), PM when PM is on. No display when PM is off.
- **•** Pulse: Internal (Int), External (Ext), Error (Err), Pulse when Pulse is on. No display when Pulse is off.

**ALC:** Always displays the ALC condition as:

- **•** Internal
- **•** External
- **•** Fixed Gain
- **•** Open Loop.

# <span id="page-25-0"></span>**2-11 Entering Data**

Entering data refers to changing a parameter's value by editing its current value or entering a new value to replace the current value. The following instructions describe how to open a parameter, edit its current value, and enter a new value.

The typical MG362x1A menu display shown in Figure 2-12 is used throughout the data entry instructions. At this menu display, you can edit both the CW frequency and the output parameters.

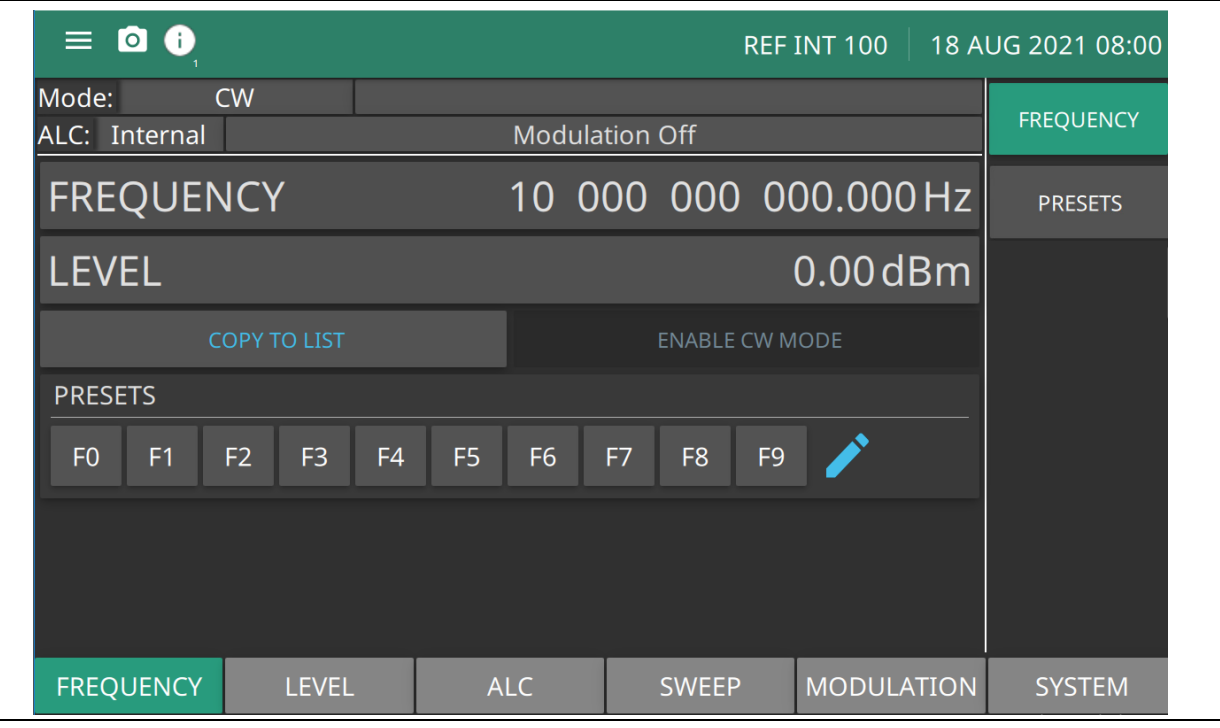

**Figure 2-12.** Menu Display

### <span id="page-26-0"></span>**Opening a Parameter**

Open a parameter for editing by pressing a function from the main menu. In the following example, to open the frequency function, press FREQUENCY. The menu display changes to show that the frequency parameter has been opened as shown in Figure 2-13. An opened parameter is indicated with an annotated parameter display with highlighted cursor over its digits. Only one parameter can be open at a time.

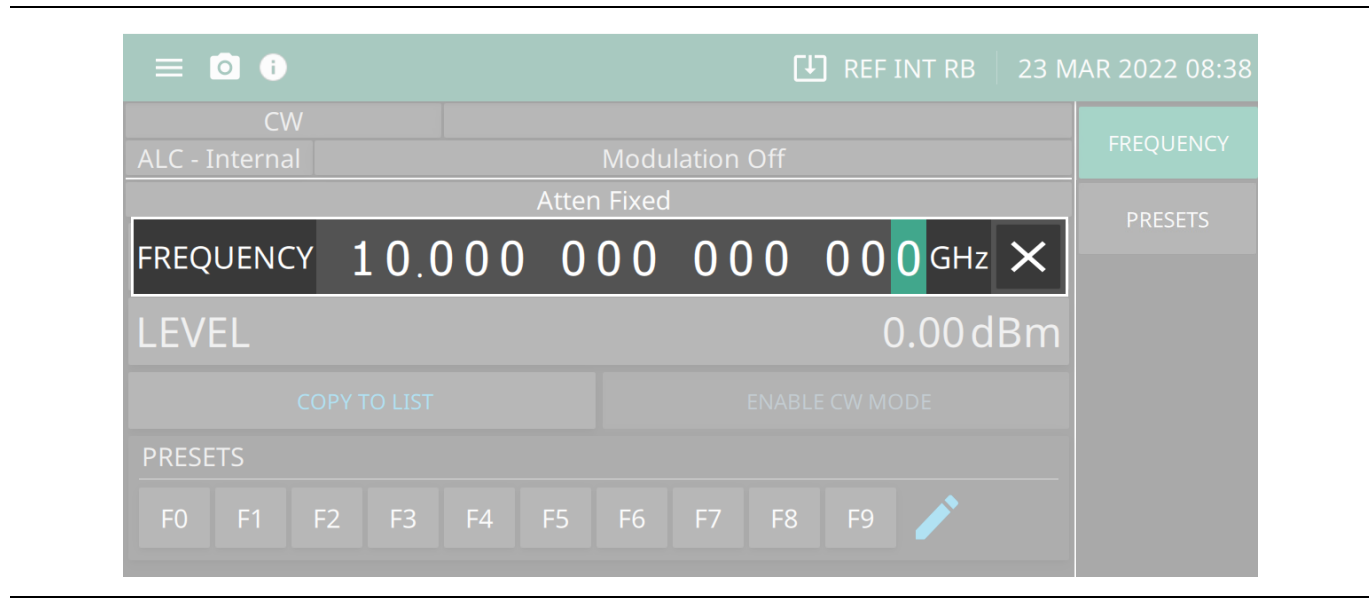

**Figure 2-13.** Edit Parameter

### <span id="page-26-1"></span>**Cursor Control Buttons**

The cursor buttons control the movement of the cursor on the display. When a parameter is opened for editing, a cursor highlights the open parameter. Each time the right or left pad is pressed, the cursor moves left or right by one digit. The up or down pad can then be used to increase or decrease the value of the parameter. The unit size of the increase or decrease that occurs each time the up or down pad is pressed is determined by the cursor position.

In addition, when editing frequency, , and time parameters, the incremental size can be set to a specific value. Once set and activated, each time the up or down pad is pressed, the parameter's value increases or decreases by the set amount. The cursor does not appear with the increment mode is toggled ON. See ["INCREMENT](#page-135-2)  [Menu" on page 3-82](#page-135-2).

#### **Editing the Parameter**

To modify a numeric parameter setting that is displayed on a menu or annotated field, press the unit to make it active. Edit the parameter by using the numeric keypad, arrow buttons, or rotary data knob to change the value as shown in Figure 2-14.

Use a termination buttons to close the window. The termination buttons are described in ["Termination Buttons" on page 2-17](#page-28-0).

.

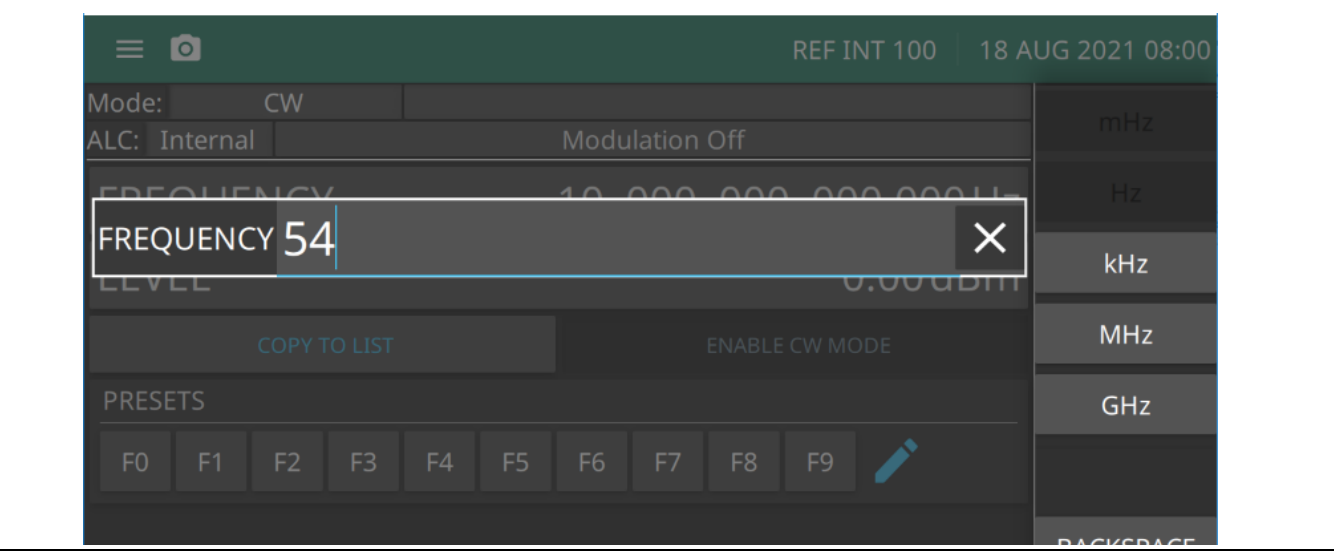

**Figure 2-14.** Edit Parameter Display

#### <span id="page-28-0"></span>**Termination Buttons**

Termination buttons are used to terminate keypad data entries and change the parameter values in memory. As shown on the left, termination soft buttons are located on the right side of the menu display. If the entered value is outside the allowable range of the open parameter, an error message will be displayed along with an audible "beep." This example displays frequency termination buttons in the left-side settings menu.

**Frequency:** GHz / MHz / kHz / Hz / mHz

**Level:** dB / dBm / dB/mV (in log mode)

**Time:** Sec / ms / ms / ns

**BACKSPACE:** The back space button is used to correct keypad data entry errors by deleting the last number, "–", or decimal point entered.

**CLEAR:** When a parameter is open for editing, the clear entry button is used to clear the parameter entry.

**ESC:** Clears the data entry and the previous parameter is displayed.

#### **Entering a New Value**

To change the current value of a parameter by entering a new value for the parameter, use the data entry keypad and termination buttons.

Press the parameter to be edited. Enter the new value for the parameter, then press the appropriate terminator button. If the entered value is outside the allowable range of the open parameter, the entry is not accepted and the previous value for the parameter is displayed.

#### **Numeric Entry Buttons**

The numeric keypad provides for direct entry of numerical values. The +/– button changes the sign of the numerical value during data entry. The SELECT button enters the value that is currently displayed in the parameter entry field.

#### **Invalid Entries**

When setting parameters or entering other types of data, if an entry is out of range or is otherwise invalid, an audible beep will be sound and may provide a message indicating a invalid range. In this case, clear or cancel the entry and enter a valid value or change the units by using either the drop-down selection next to the data entry window, or with the unit terminators to the left of the keypad.

#### **Using a Set Increment**

When editing frequency and time parameters, you can increase or decrease the parameter's value by a set amount each time the arrow buttons are pressed or the rotary data knob to increase or decrease the value. For instructions on setting the increment size, refer to ["INCREMENT Menu" on page 3-82.](#page-135-2)

### <span id="page-29-0"></span>**Text Entry**

When an instrument function requires you to enter text, such as entering an Ethernet hostname, a touch screen alphabetic keyboard is displayed. See Figure 2-15. Press the "?123" button to toggle to the digits and symbols keyboard. Use the left arrow button (backspace) to delete the character to the left of the insertion point. The insertion point can be moved to a touched position in the data entry field. You can enable caps lock by double tapping the shift button.

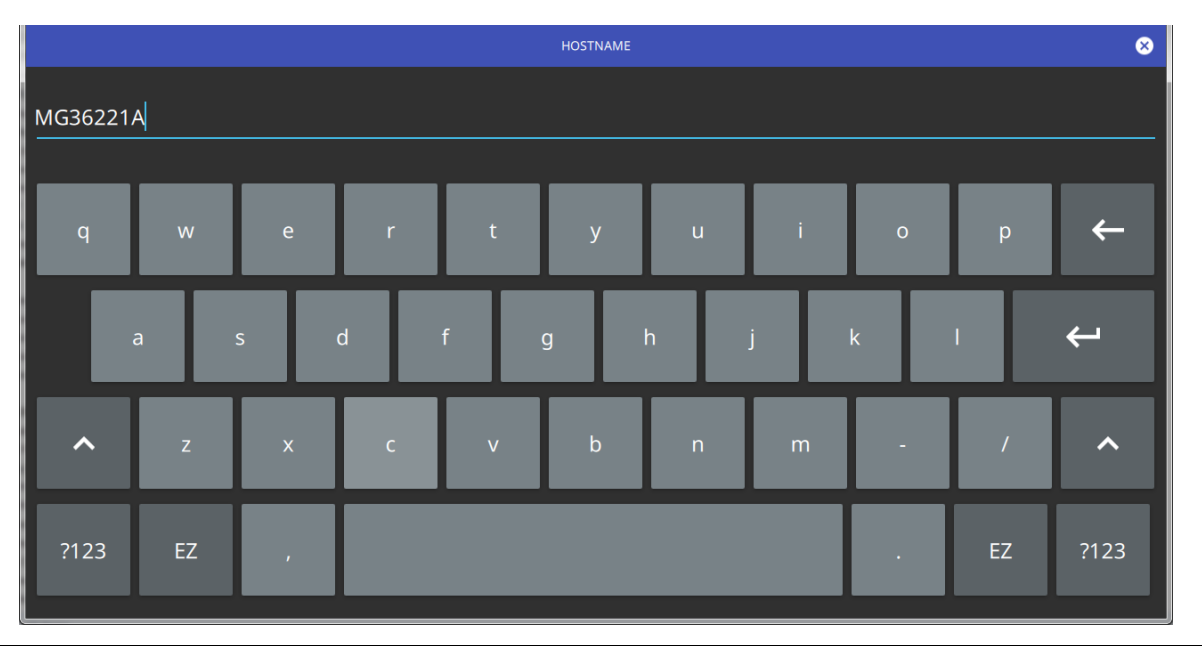

**Figure 2-15.** Touch Screen Keyboard

The EZ button toggles to a configurable EZ keyboard, illustrated below.

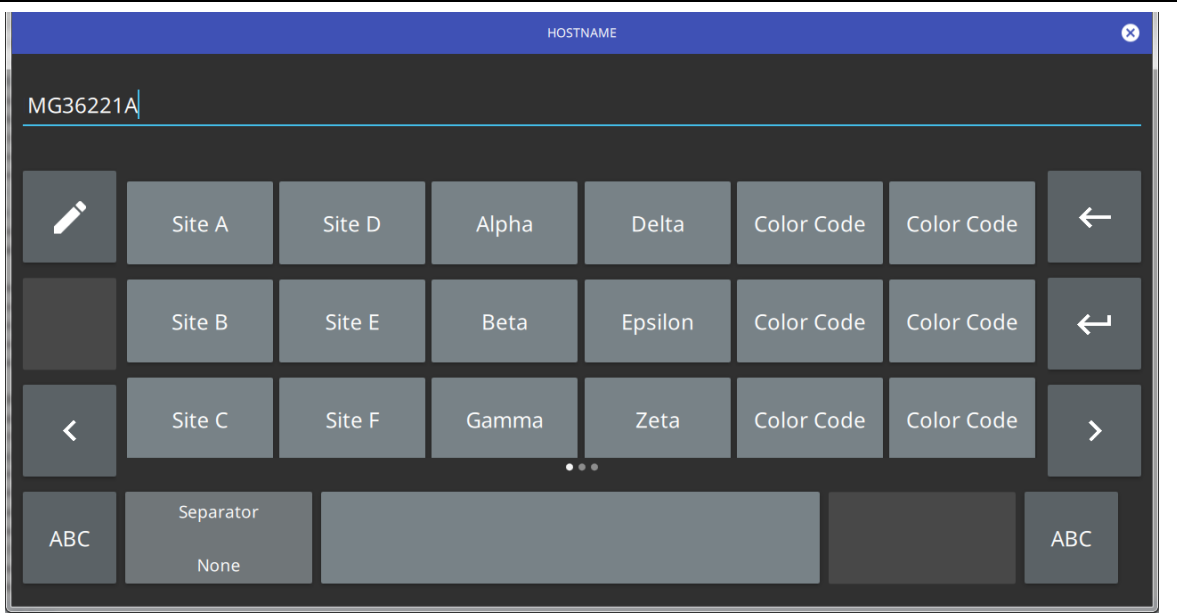

#### **Figure 2-16.** Touch Screen EZ Keyboard

Use the EZ keyboard to enter frequently used text strings with a single screen tap. The EZ keyboard is initially populated with default values. Each button enters the entire string as shown on the key. For convenience, you can set an automatic Separator character to be placed between each EZ key string.

To change a key's value:

**1.** Press the pencil (edit) button. The EZ buttons will become highlighted.

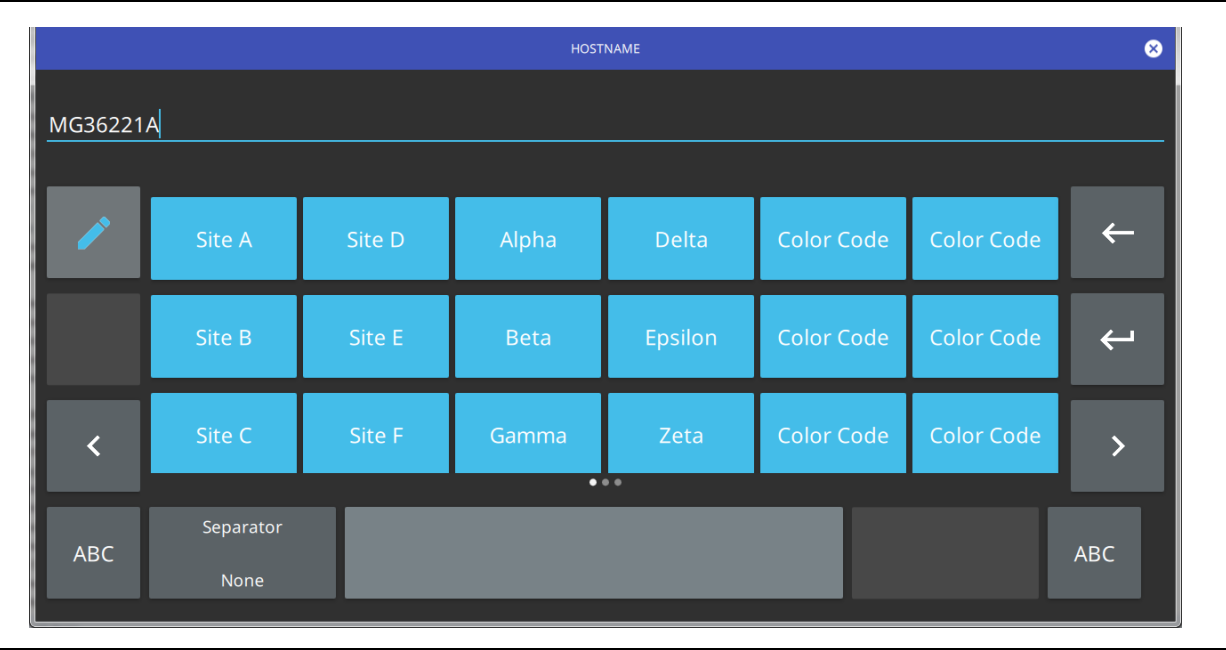

#### **Figure 2-17.** Touch Screen EZ Keyboard

**2.** Press the button to be edited. This will display the standard keyboard for entering a new EZ key value.

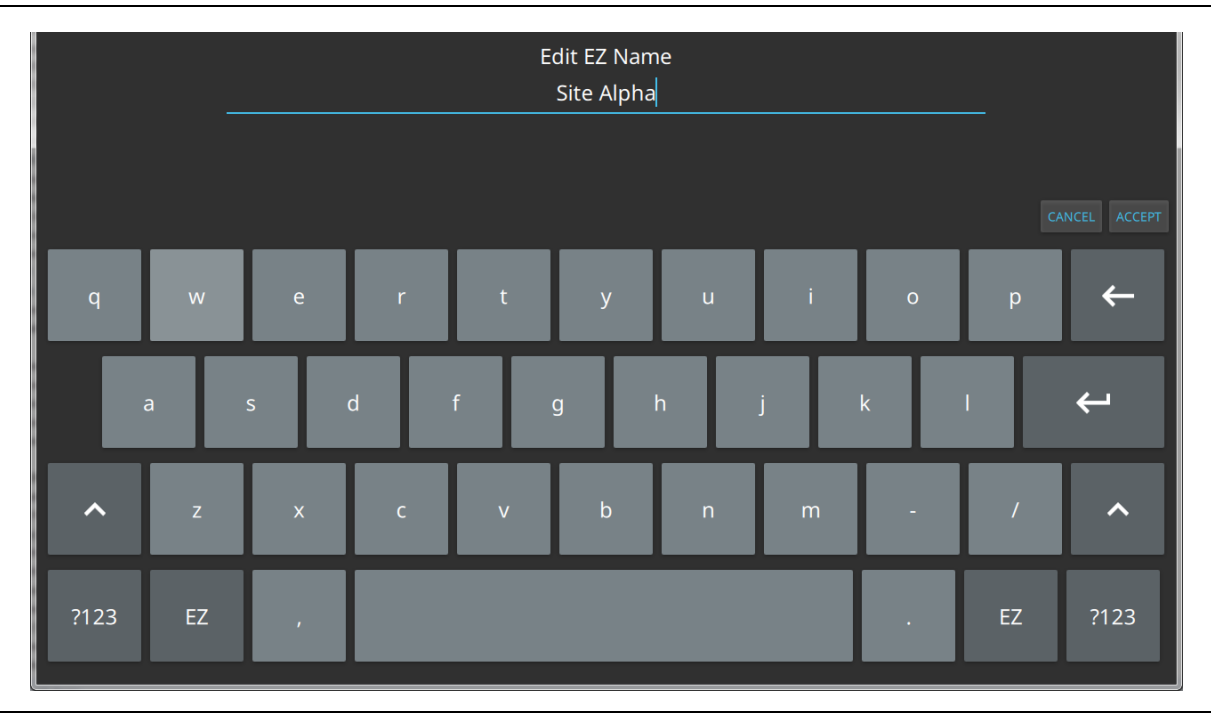

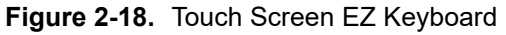

Enter the new value, then press ACCEPT to assign the new value to the EZ button, or press CANCEL.

# <span id="page-31-0"></span>**2-12 System Menu**

Press the 3-Line Icon to displays the System menu shown in [Figure 2-19.](#page-31-1)

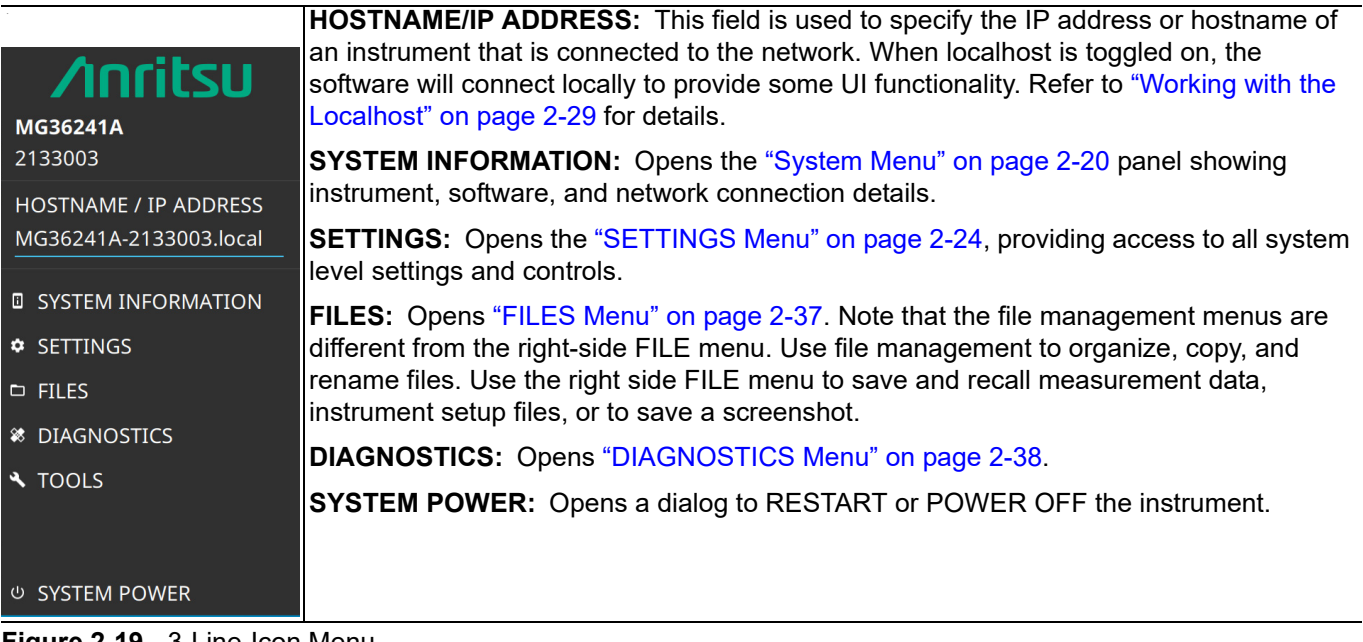

<span id="page-31-1"></span>**Figure 2-19.** 3-Line-Icon Menu

### <span id="page-32-0"></span>**SYSTEM INFORMATION**

The System Information screen provides current status of the Instrument, Software, and Connectivity. Instrument.

### <span id="page-32-1"></span>**INSTRUMENT Menu**

The INSTRUMENT menu is shown in Figure 2-20. Press: 3-Line Menu| SYSTEM INFORMATION | INSTRUMENT

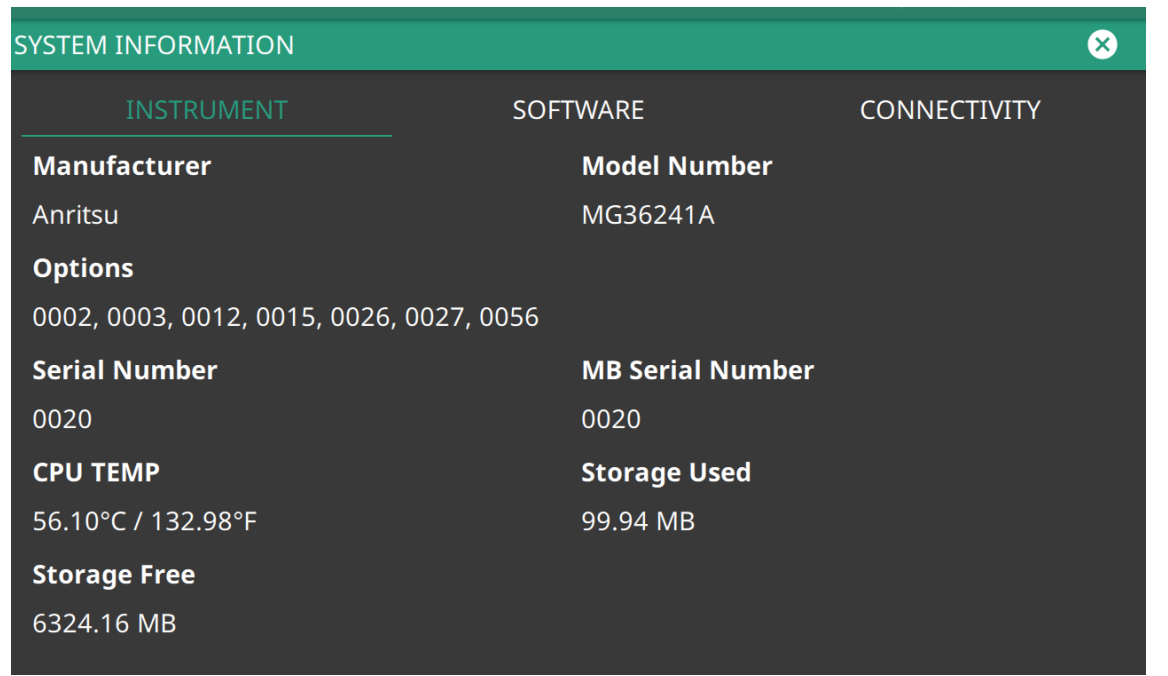

**Manufacturer:** The manufacturer name - Anritsu

**Options:** Displays the options that are installed

**Serial Number:** The serial number of the instrument

**CPU Temperature:** Displays the current instrument internal CPU temperature

**Storage Free:** How much instrument internal CPU free storage is available

**Model:** The model of the instrument

**MB Serial Number:** The motherboard serial number

**Storage Used:** The amount of CPU storage used

**Figure 2-20.** INSTRUMENT Menu

### <span id="page-33-0"></span>**SOFTWARE Menu**

Click SOFTWARE to view the screen shown in Figure 2-21.

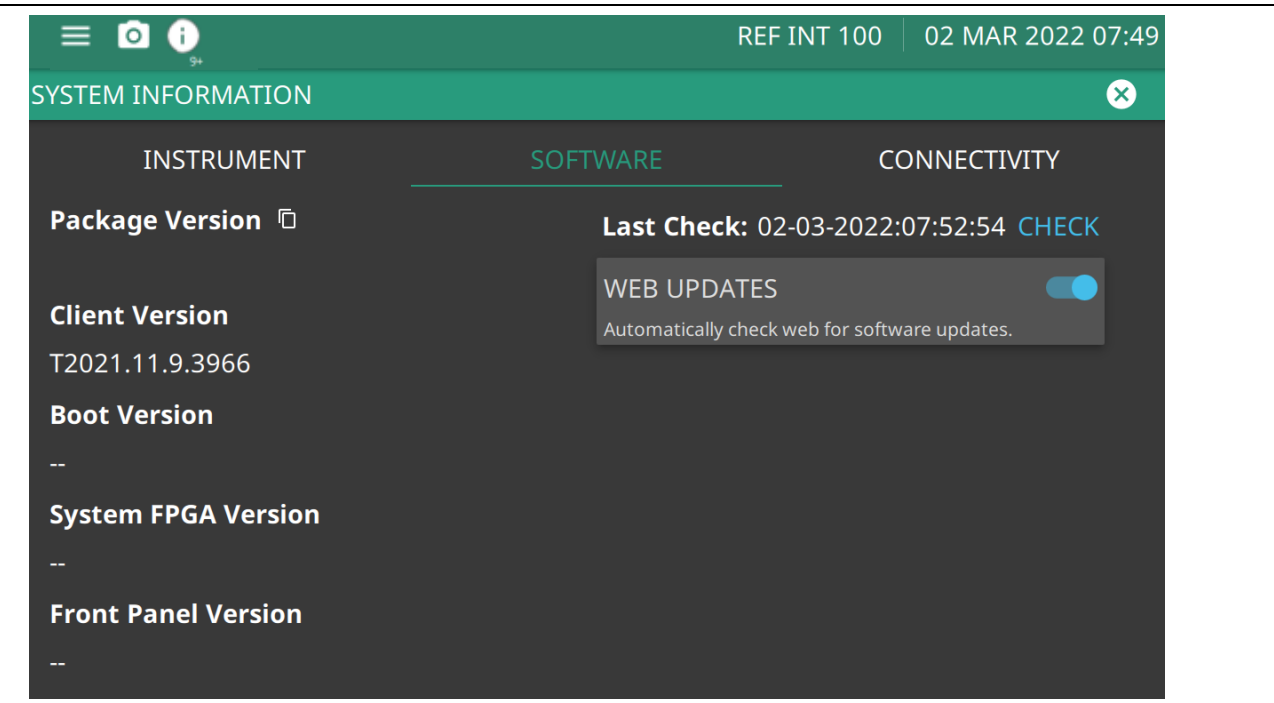

**Package Version:** Displays the current version software installed.

**Boot Version:** Provides the boot version.

**Front Panel Version:** Provides the front panel software version.

**Client Version:** Provides the client version.

**Web Updates:** Provides an automatic website check for software updates. Press CHECK to manually check for software updates.

**Figure 2-21.** SOFTWARE Menu

### <span id="page-34-0"></span>**CONNECTIVITY Menu**

Click Connectivity to view the network settings screen shown in Figure 2-22

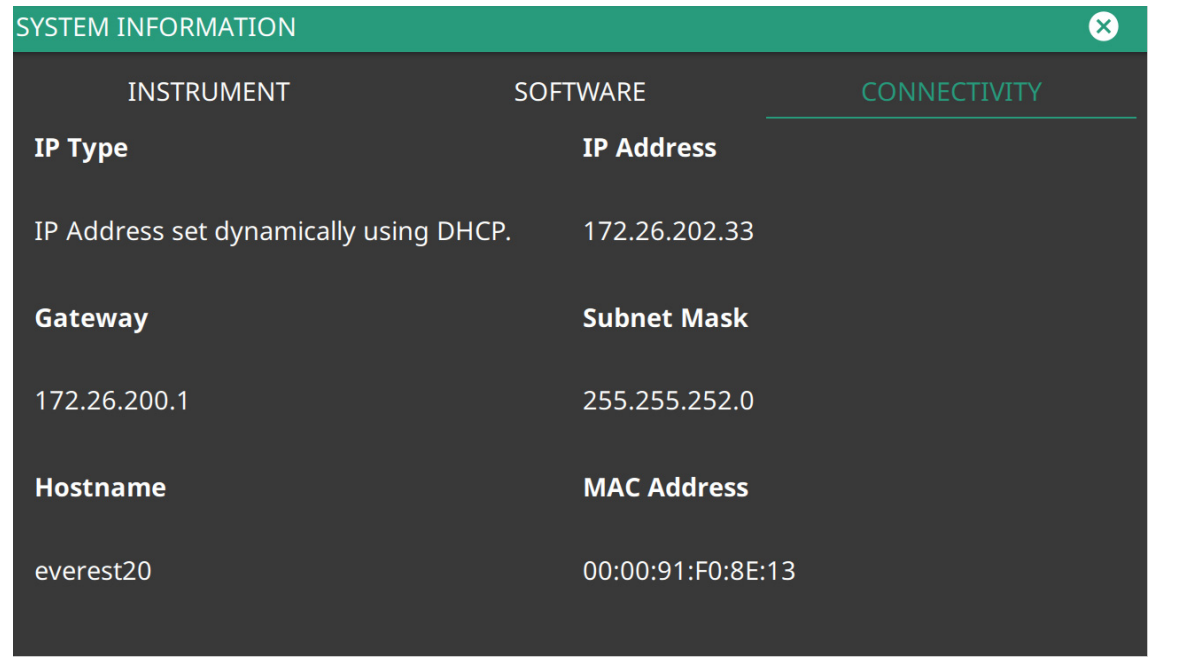

**IP Type:** There are two primary types of IP address formats used today, IPv4 and IPv6

**Gateway:** A TCP/IP network can have a gateway to communicate beyond the LAN identified by the network ID. A gateway is a computer or electronic device that is connected to two different networks and can move TCP/IP data from one network to the other. A single LAN that is not connected to another LAN requires a default gateway setting of 0.0.0.0. If you have a gateway, then the default gateway would be set to the appropriate value of your gateway.

**Hostname:** A Hostname is a label assigned to a device (a host) on a network. It distinguishes one device from another on a specific network or over the Internet.

**IP Address:** Every computer and electronic device in a TCP/IP network requires an IP address. An IPv4 address has four numbers (each between 0 and 255) separated by periods. For example: 128.111.122.42 is a valid IP address.

**Subnet Mask:** The subnet mask distinguishes the portion of the IP address that is the network ID from the portion that is the station ID. The subnet mask 255.255.0.0, when applied to the IP address given above, would identify the network ID as 128.111 and the station ID as 122.42. All stations in the same local area network should have the same network ID, but different station IDs.

**MAC Address:** An Ethernet address, or Media Access Control (MAC) address, is a unique 48-bit value that identifies a network interface card to the rest of the network. Every network card has a unique Ethernet address permanently stored in its memory.

**Figure 2-22.** CONNECTIVITY Menu

# <span id="page-35-0"></span>**2-13 SETTINGS Menu**

The system Settings menu provides access to all instrument system-level settings such as network, GNSS/GPS, date and time, and display.

Press: 3-Line Icon | SETTINGS.

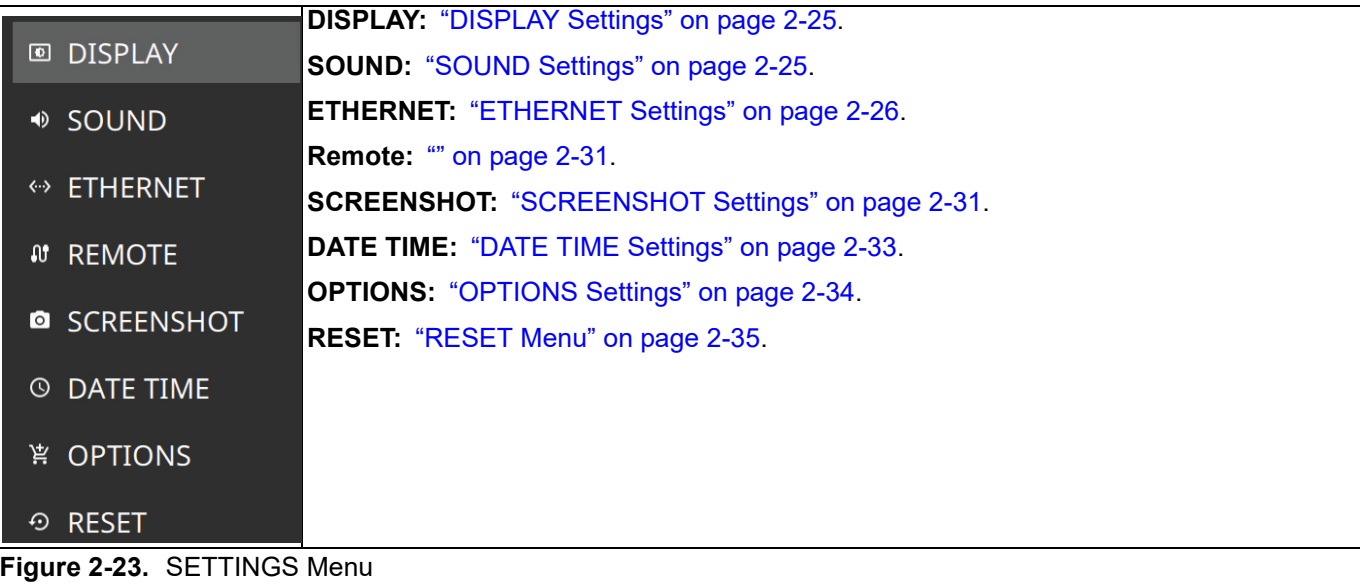
# **DISPLAY Settings**

The display can be adjusted as shown in Figure 2-24. Press: 3-Line Icon | SETTINGS | DISPLAY

# **DISPLAY** Ø **BRIGHTNESS DIM DISPLAY AFTER 15 Minutes THEME COLOR SCHEME Dark**

**BRIGHTNESS:** Use the scrollbar to adjust the display brightness.

**DIM DISPLAY AFTER:** Set up to 15 minute idle time settings. Select Never will keep the display illuminated for as long as the instrument remains powered on.

**THEME:** Set the display to a Dark or Light color scheme. Light may be more suitable for viewing in bright ambient conditions or print job.

**Figure 2-24.** DISPLAY Settings

### **SOUND Settings**

The SOUND settings are shown in Figure 2-25

Press: 3-Line Icon | SETTINGS | SOUND

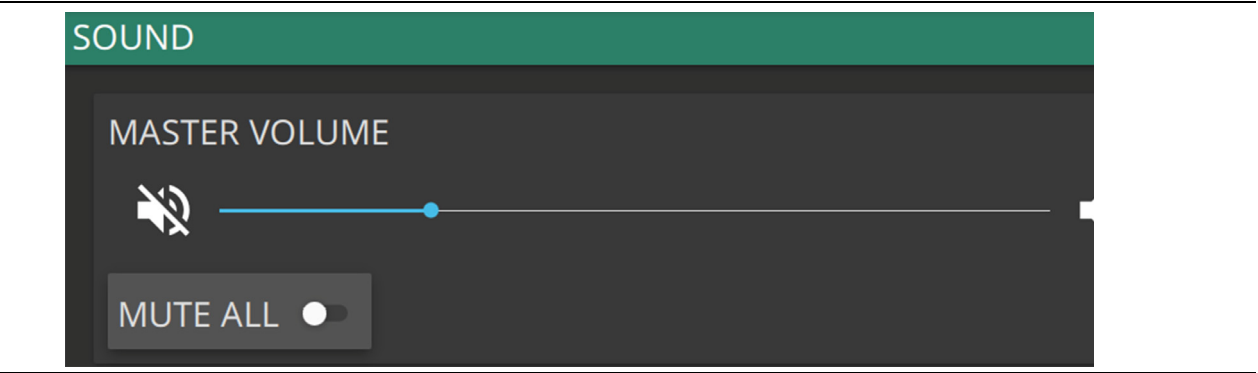

**MASTER VOLUME:** Use the scrollbar to adjust the sound volume

**MUTE ALL:** Press to mute on or off instrument sounds.

**Figure 2-25.** SOUND Settings

# **ETHERNET Settings**

From the Settings menu, press Ethernet to display the screen shown in Figure 2-26. Refer to ["Network](#page-38-0)  [Settings" on page 2-27](#page-38-0) for general network setup and information.

Press: 3-Line Icon | SETTINGS | ETHERNET

**Note** If an active Ethernet cable is connected to the instrument while it is turned on, a reboot may be required to establish a DHCP connection. If the port becomes inactive, verify that an active Ethernet cable is attached to the instrument, then cycle the instrument power off and on.

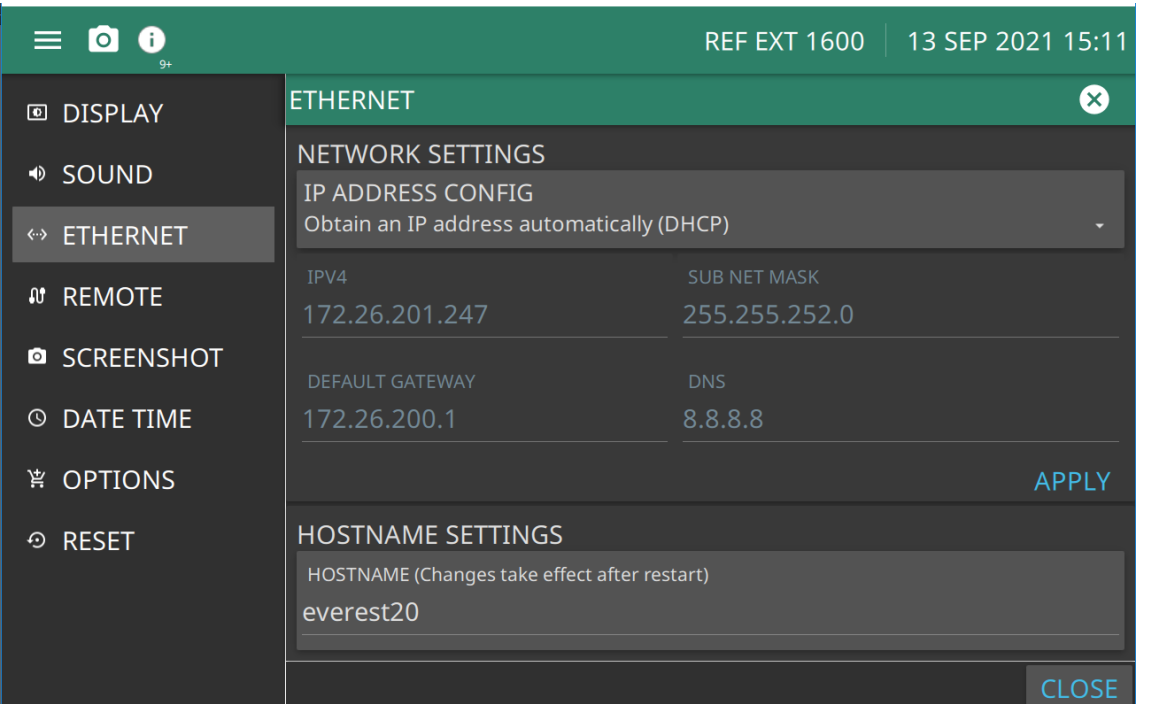

**ID ADDRESS CONFIG:** The instrument IP address can be set automatically using DHCP or manually by entering the desired IP address, gateway address, and subnet mask

**IPV4:** Press and type the IPV4 using the keypad. Press APPLY to enter changes.

**DEFAULT GATEWAY:** Press and type the Default Gateway using the keypad. Press APPLY to enter changes.

**SUB NET MASK:** Press and type the Sub Net Mask using the keypad. Press APPLY to enter changes.

**DNS:** Press and type the DNS using the keypad. Press APPLY to enter changes.

**HOSTNAME SETTINGS:** Press and type the Hostname using the keypad. Changes to the Hostname take affect after Restart

**Figure 2-26.** ETHERNET Menu

#### **Editing Ethernet Settings**

Press IPV4, SUB NET MASK, DEFAULT GATEWAY and DNS to display the touch screen keyboard. Type the parameters and press apply when complete. For more on keyboard entry, ["Text Entry" on page 2-18.](#page-29-0)

# <span id="page-38-0"></span>**Network Settings**

The MG362x1A fully supports the IEEE-802.3 standard. Most MG362x1A front panel functions (except power on/off) can be remotely controlled via a network server and an Ethernet connection. The MG362x1A software supports the TCP/IP network protocol.

Ethernet uses a bus or star topology where all of the interfacing devices are connected to a central cable called the bus, or are connected to a hub. Ethernet uses the CSMA/CD access method to handle simultaneous transmissions over the bus. CSMA/CD stands for *Carrier Sense Multiple Access/Collision Detection*. This standard enables network devices to detect simultaneous data channel usage, called a *collision*, and provides for a contention protocol. When a network device detects a collision, the CSMA/CD standard dictates that the data will be retransmitted after waiting a random amount of time. If a second collision is detected, the data is again retransmitted after waiting twice as long. This is known as exponential back off.

The TCP/IP setup requires the following:

- **•** IP Address: Every computer/electronic device in a TCP/IP network requires an IP address. An IP address has four numbers (each between 0 and 255) separated by periods. For example: 128.111.122.42 is a valid IP address.
- **•** Subnet Mask: The subnet mask distinguishes the portion of the IP address that is the network ID from the portion that is the station ID. The subnet mask 255.255.0.0, when applied to the IP address given above, would identify the network ID as 128.111 and the station ID as 122.42. All stations in the same local area network should have the same network ID, but different station IDs.
- **•** Default Gateway: A TCP/IP network can have a gateway to communicate beyond the LAN identified by the network ID. A gateway is a computer or electronic device that is connected to two different networks and can move TCP/IP data from one network to the other. A single LAN that is not connected to other LANs requires a default gateway setting of 0.0.0.0. If you have a gateway, then the default gateway would be set to the appropriate value of your gateway
- **•** Ethernet Address: An Ethernet address is a unique 48-bit value that identifies a network interface card to the rest of the network. Every network card has a unique Ethernet address permanently stored into its memory. Remote programming and operation between the instrument and remote program is accomplished via a TCP/IP raw socket connection to port 9001. The remote program must establish a TCP/IP raw socket connection at port 9001 to the MG362x1A.
- **•** Remote programming and operation between the instrument and remote program is accomplished via a TCP/IP raw socket connection to port 9001. The remote program must establish a TCP/IP raw socket connection at port 9001 to the MG362x1A.
- The remote program may connect to the instrument IP address or to its HOSTNAME (Ethernet only). If using DHCP instead of a static IP, using the HOSTNAME may be more reliable for finding an instrument on a network.
- **•** You may need to contact your network administrator to ensure network security policies, anti-virus, and firewall settings do not block access to the controlling computer and its ports.

Interface between the signal generator and other devices on the network is via a category five (CAT-5) interface cable connected to a network. This cable uses four twisted pairs of copper insulators terminated into an RJ45 connector. CAT-5 cabling is capable of supporting frequencies up to 100 MHz and data transfer speeds up to 1 Gbps, which accommodates 1000Base-T, 100Base-T, and 10Base-T networks. CAT-5 cables are based on the EIA/TIA 568 Commercial Building Telecommunications Wiring Standard developed by the Electronics Industries Association.

The instrument can be remotely programmed using the raw sockets over TCP/IP protocol. The NI-VISA™ I/O library is used on the server side to facilitate the communications. The SCPI or MG362x1A command sets listed in the MG362x1A programming manual (10370-10385) applies to LAN programming as well.

To run the following example, you must have NI-VISA 2.5 or later installed on the controller PC and you must select the VISA library (visa32.dll) as a reference in a Visual Basic project. Both the MG362x1A instrument and the host PC must be connected to the network.

### **Network Connection**

Interface between the instrument and other devices on the network is via a category five (CAT-5) interface cable connected to a network. This cable uses four twisted pairs of insulated copper wires terminated into an RJ45 connector. CAT-5 cabling is capable of supporting frequencies up to 100 MHz and data transfer speeds up to 1 Gbps, which accommodates 1000Base-T, 100Base-T, and 10Base-T networks. CAT-5 cables are based on the EIA/TIA 568 Commercial Building Telecommunications Wiring Standard developed by the Electronics Industries Association. A pinout diagram is shown in Table 2-2.

#### **Table 2-2.** 8-pin Ethernet RJ45 Connector Pinout Diagram

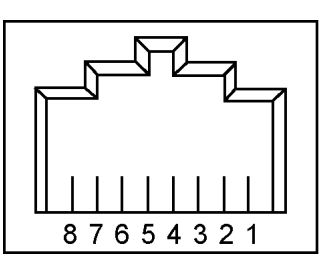

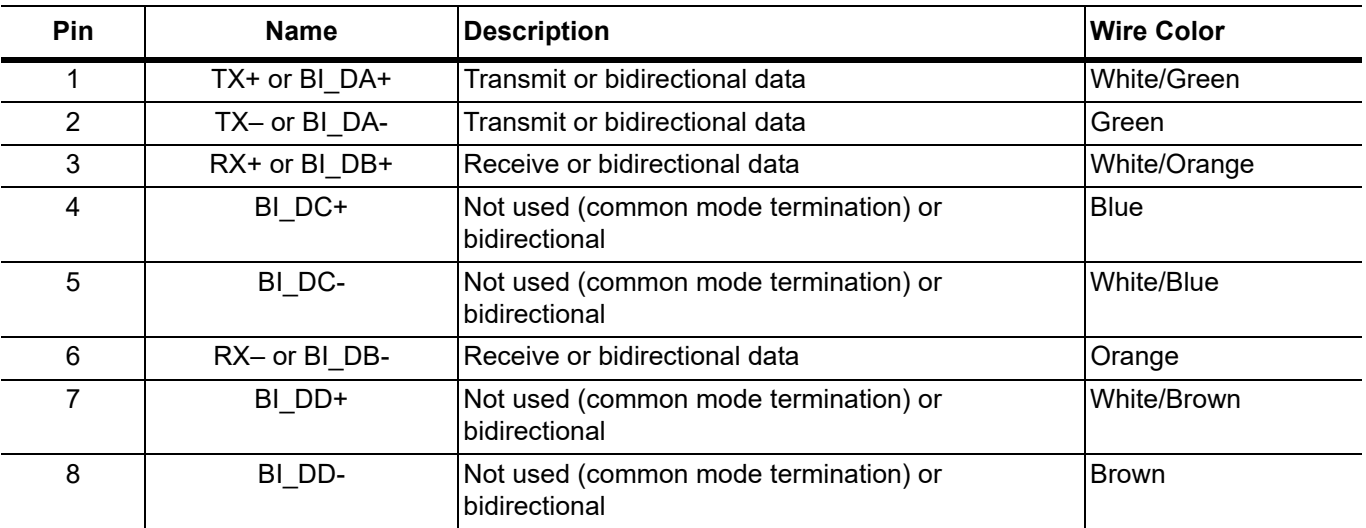

Integrated into the RJ45 connector are two LEDs. The amber LED indicates the presence of LAN voltages (a live LAN connection) while the green LED flashes to show that LAN traffic is present. The instrument IP address and its HOSTNAME are set via the System menu (upper left corner) and accessing the ETHERNET or WIFI settings menu.

TCP/IP connectivity requires setting up the parameters described at the beginning of this section. The following is a brief overview of how to set up a general LAN connection on the MG362x1A.

**Note** You may need to consult your network documentation or network administrator for assistance in configuring your network setup.

# **2-14 Connecting to the MG362x1A or Localhost**

Connecting to a networked instrument or to the localhost is established via the system menu. If connecting to an instrument, the instrument must first be connected to the network via Ethernet or WiFi and the IP address of the instrument must be known.

# **Working with the Localhost**

The localhost setting provides a simulated connection to the instrument hardware, but does not provide simulated data. When an instrument is not connected and the MG362x1A software instead connects with the localhost, most of the menus are available and operate the same as they do on the instrument, but there are some differences as discussed in the following sections. In order to analyze measurement data, this data must first be acquired using instrument hardware and then saved locally to the PC or transferred to the PC from instrument storage at a later time.

# **Measurement Setup Parameters**

Since most of the setup parameters are available, you can use the PC software to create measurement setup files (.stp) for later use on the instrument; however, when recalling and analyzing measurement data, changing settings that would affect the data acquisition may cause the recalled data to be removed from the display. For example, you can change amplitude parameters, but you cannot change frequency parameters such as start/stop, span, and bandwidth parameters since there would be no data associated with those changed parameters. You can apply measurement features to the saved measurement data such as markers and limit lines and you can change many measurement and view settings. Opening a .fmxxxx measurement file when connected to the localhost will work basically the same as recalling a measurement on an instrument.

# **2-15 Remote Programming Setup and Interface**

The MG362x1A provides automated signal generator operation via the GPIB, Ethernet, and USB remote interfaces. The following paragraphs provide information about the interface connections, cable requirements, and setting up the remote operating parameters.

# **GPIB Interface Connection and Setup**

Interface between the signal generator and other devices on the GPIB is via a 24-wire interface cable. This cable uses connector shells having two connector faces. These double-faced connectors allow for the parallel connection of two or more cables to a single device. The only interconnection required for GPIB operation is between the signal generator and the controller. This interconnection is via a standard GPIB cable. The Anritsu part number for GPIB cables of proper length is 2100-1, -2, or -4 (1, 2, or 4 meters in length).

The GPIB can accommodate up to 15 instruments at any one time. To achieve design performance on the bus, proper timing and voltage level relationships must be maintained. If either the cable length between separate instruments or the cumulative cable length between all instruments is too long, the data and control lines cannot be driven properly and the system may fail to perform.

Cable length restrictions: No more than 15 instruments installed on the bus and the total cumulative cable length (in meters) may not exceed two times the number of bus instruments or 20 meters—whichever is less.

**Note** For low EMI applications, all cables should be a fully shielded type with well-grounded metal-shell connectors.

The default GPIB address is five as shown in Figure 2-27. To change the GPIB address:

Press: 3-Line Icon| REMOTE | GPIB PRIMARY ADDRESS

Type the new GPIB address and then press the ENTER button.

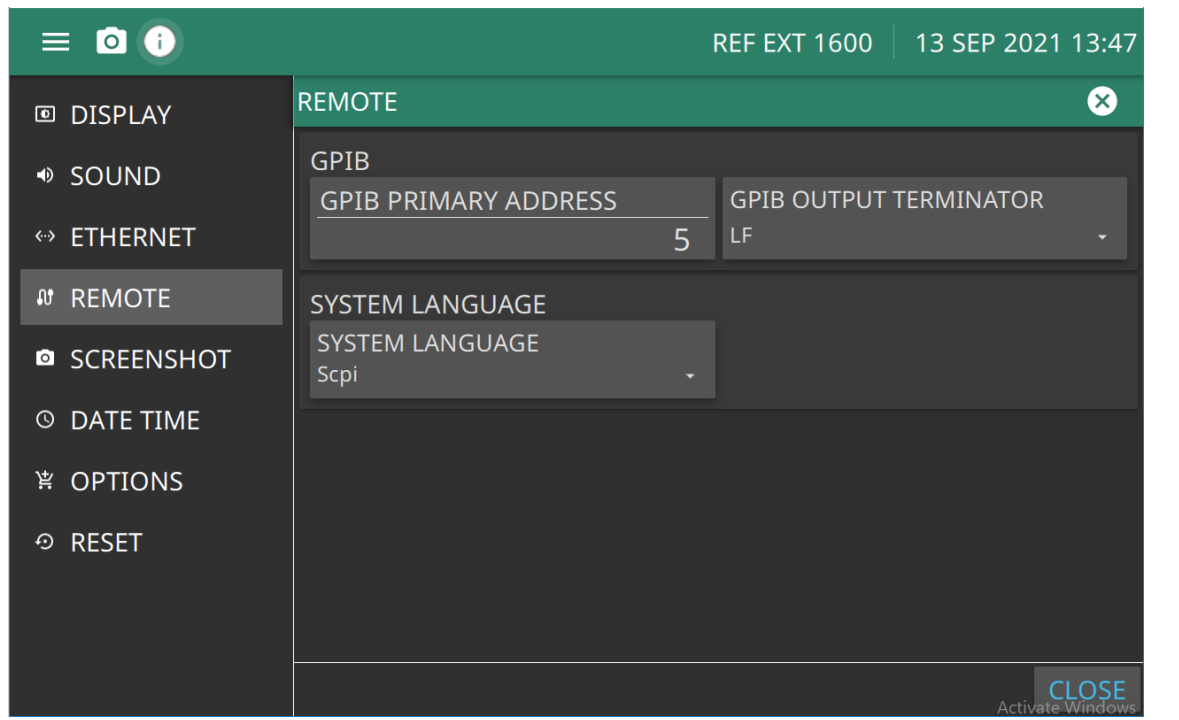

**GPIB:** Select the address of the MG362x1A on the bus. Enter a new address, between one and 30. The new GPIB address will appear on the display.

**GPIB OUTPUT TERMINATOR:** select a carriage return (CR) or a carriage return and line feed (LF) or (CR/LF) as the GPIB data delimiter. Consult the GPIB controller's manual to determine which data delimiter is required.

**SYSTEM LANGUAGE:** Select SCPI Native or Tmsl ('Tmsl is an alias for SCPI). Entering either will return SCPI when queried.

**Figure 2-27.** Configure GPIB Menu

# **SCREENSHOT Settings**

SCREENSHOT menu provides setup and file saving parameters. The screenshot is saved in a internally or a users set file location

Press: 3-Line Icon | SETTINGS | SCREENSHOT.

Screenshots can be previewed and retrieved from the instrument display. See<sup>"</sup> on page 2-38.

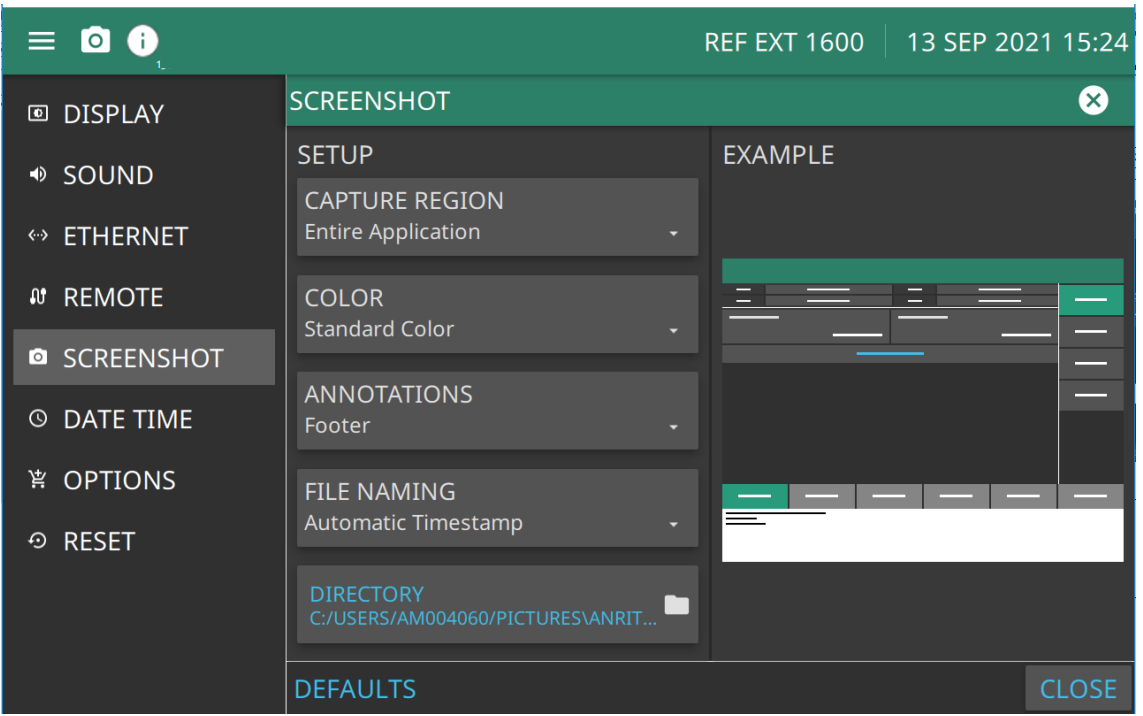

**CAPTURE REGION:** Entire window or graph area only

**COLOR:** Standard or Printable Color

**ANNOTATIONS:** May be placed at top (header) or bottom (footer) of captured image

**FILE NAMING:** Set with Automatic Timestamp or Manual

**DIRECTORY:** Directory path to destination folder where the file is to be saved

**DEFAULTS:** Resets parameters on this page to default values.

**Figure 2-28.** Screenshot Setup

### **Previewing Screenshots**

While in File Manager, you can preview screenshots on the instrument display simply by touching the screenshot file name. While the preview is displayed, you can use the controls to:

- **•** Cycle forward and backward through each screenshot in the directory.
- **•** Rename the file by selecting RENAME, then use the keypad to enter a new filename.
- **•** Delete the file by selecting DELETE and then confirming your choice.
- **•** Copy the file, then close the preview dialog and navigate to the desired location, then touch the Paste icon at the top of the File Manager.

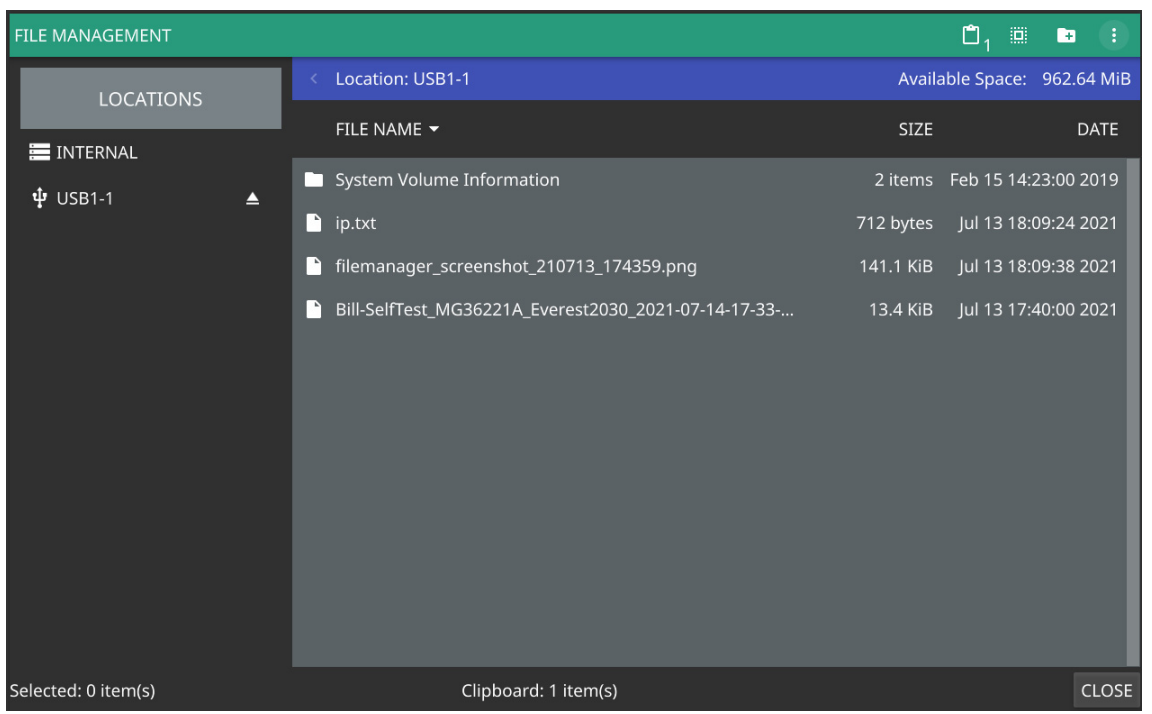

**Figure 2-29.** Screenshot Preview

# **DATE TIME Settings**

Set the current date, time, and the time zone. Press: 3-Line Icon | SETTINGS | DATE TIME

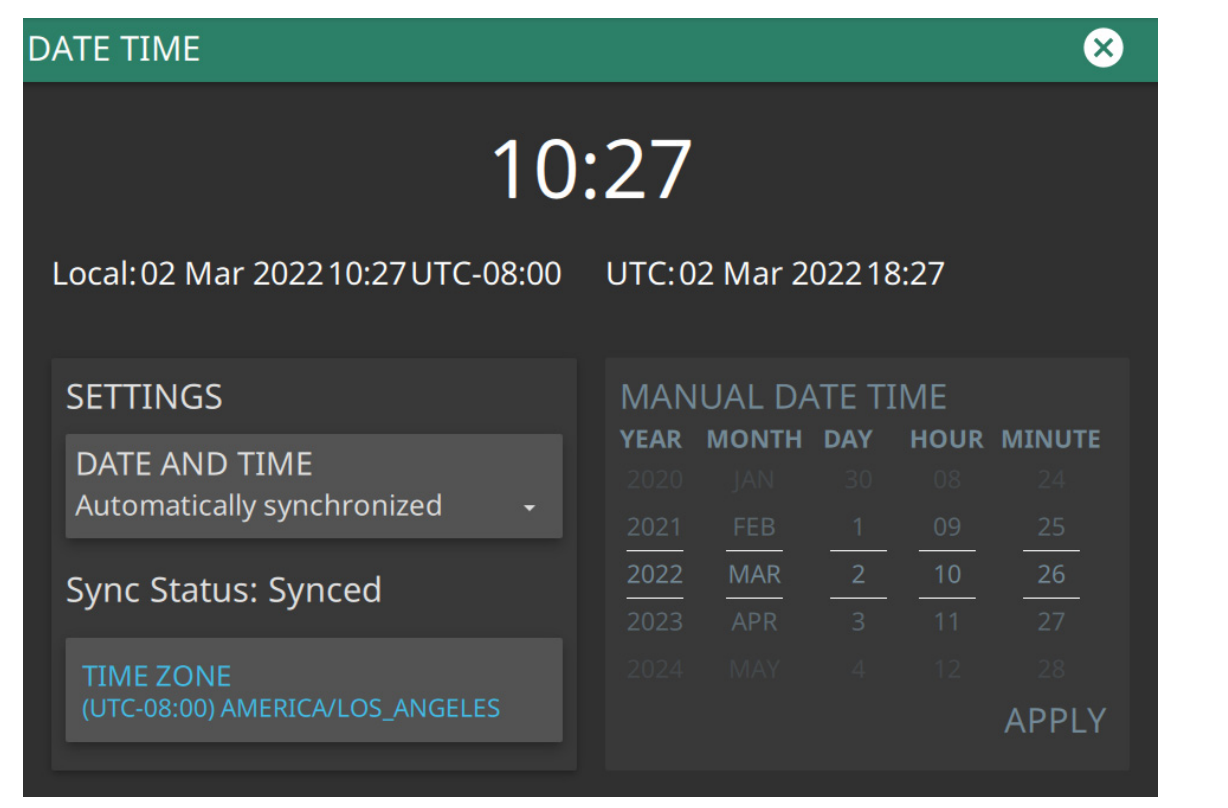

**Settings:** Date and Time: Manually set or Automatically synchronized.

Set Manually to activate the MANUAL DATE TIME window. Here you can scroll to a selectable year, month, day, hour, and minute.

Set Automatically synchronized uses the network time; if the instrument also has a GPS location fix, the system will determine and use the more accurate of the two, between network and GPS time. Note that Automatically synchronized may take several minutes to sync.

**Time Zone:** Select a time zone from the list provided.

**Figure 2-30.** Set DATE TIME

# **OPTIONS Settings**

Select OPTIONS to display the list of currently installed software options on the left pane and those that are available for installation on the right pane as shown in Figure 2-31. Some options can be installed using only a software file. Others may require additional hardware. Contact your local sales or service representative for information on installing new options. For a list of options that are available for the MG362x1A, see the Technical Data Sheet (11410-00928)

Press: 3-Line Icon | SETTINGS | OPTIONS

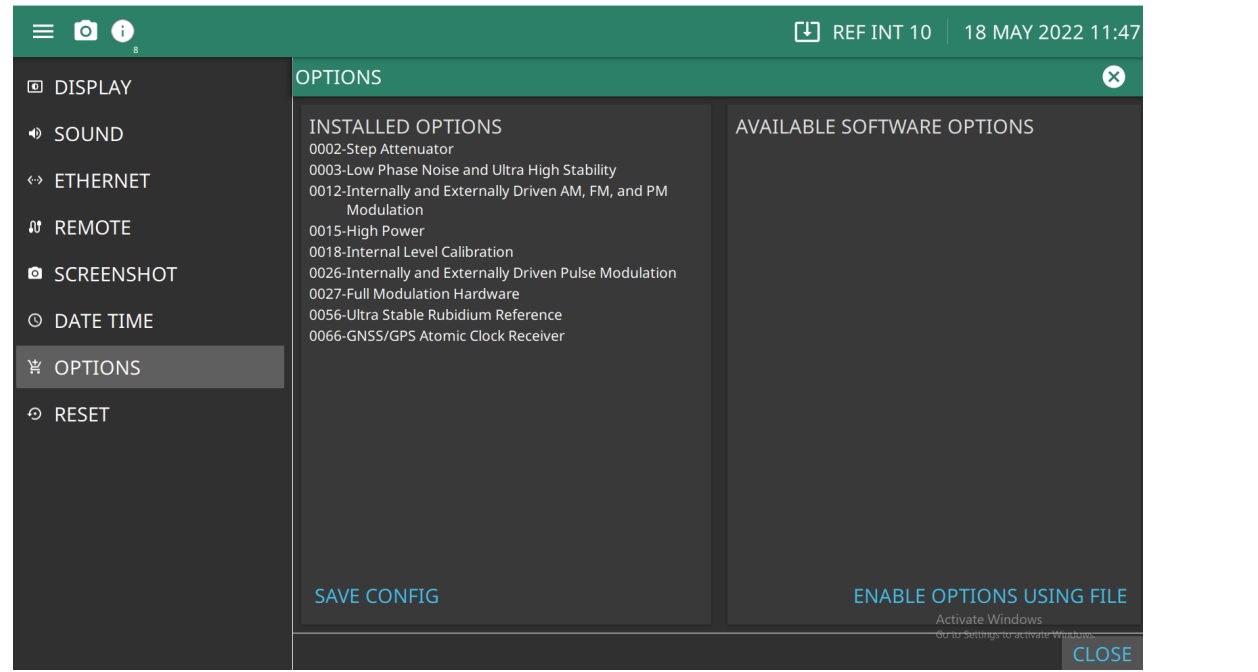

**INSTALLED OPTIONS:** Displays the options currently installed.

**AVAILABLE SOFTWARE OPTIONS:** Displays options available to install.

**SAVE CONFIGS:** Opens the Save File dialog.

**ENABLE OPTIONS USING FILE:** Searches for a license file on a USB stick and installs those options. See [Appendix B, "Updating Firmware"](#page-150-0).

**Figure 2-31.** Options Settings

# <span id="page-46-0"></span>**RESET Menu**

The RESET menu is shown in Figure 2-32.

Press: 3-Line Icon | SETTINGS | RESET

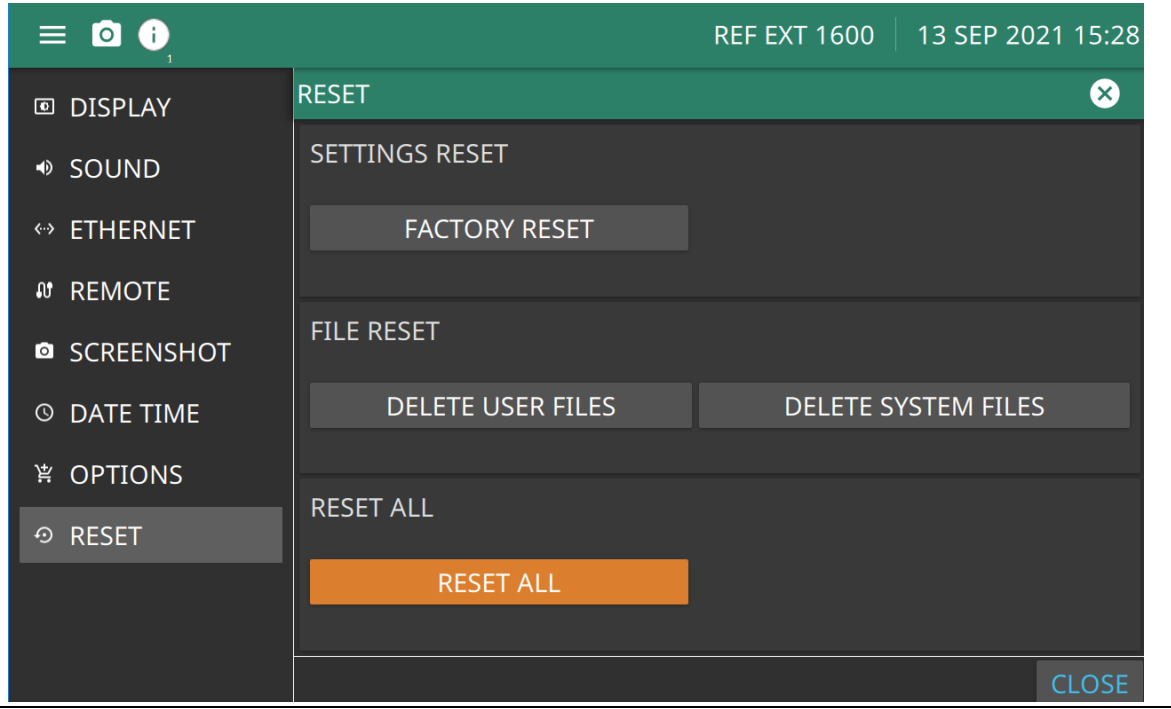

#### **SETTINGS RESET:**

FACTORY RESET: Restores the instrument to the factory default settings for all measurement modes and system settings, including language and the display and audio settings. Ethernet settings and user files are not affected. The instrument will automatically restart.

#### **FILE RESET:**

DELETE USER FILES: Deletes all user files from the instrument's internal memory, including measurement, setup, and screenshot files. System files are not affected.

DELETE SYSTEM FILES: Deletes all user system files from the instrument's internal memory, including keyboard EZ names, cable and antenna s, and log files. Other user files are not affected.

#### **RESET ALL:**

RESET ALL: Performs a Factory Reset as described above and deletes all user files and system files from the instrument's internal memory. The RESET ALL function overwrites all information stored in the non-volatile memory with default values. This includes the table of 2000 frequency/ sets used for the sweep mode and the five power-offset tables used for the user level flatness correction function. The sweep is defined by a start index and stop index. The instrument will automatically restart.

**Figure 2-32.** RESET Settings

### **Resetting to Default Parameters**

You can reset the MG362x1A to the factory-selected default parameter values at any time during normal operation. To reset to Factory Reset, refer to ["RESET Menu" on page 2-35.](#page-46-0) Table 2-3, shows the default parameters for all MG362x1A models.

Resetting the instrument clears the current setup parameters. If these parameter values are needed<br> **Note** for future testing, save them as a stored setup before resetting the signal generator.

The are two ways to reset the instrument.

Press: SYSTEM | RESET | SYSTEM RESET | FACTORY RESET

or

Press: 3-Line Icon | SETTINGS | RESET | FACTORY RESET

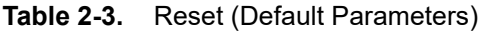

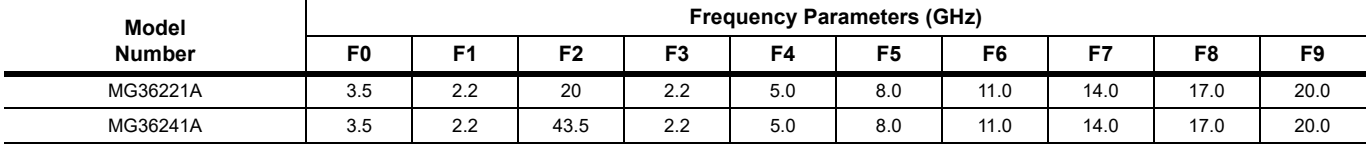

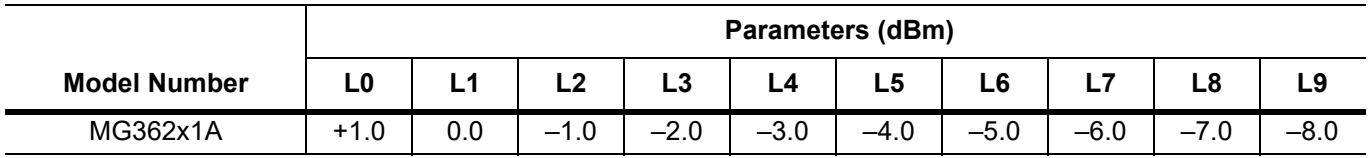

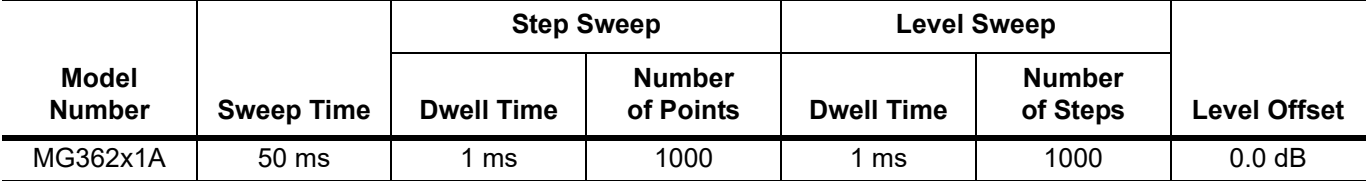

# **2-16 FILES Menu**

Click the FILES Menu to save to a default file location in the local drive or to a user defined file location. Press: 3-Line Icon | FILES

# **File Management**

The file management toolbar appears when in the FILES menu and a file is selected.

- **1.** Access the System menu from the 3-Line Icon in the upper left corner.
- **2.** Press FILES to access the instrument file management menu.

| <b>FILE MANAGEMENT</b> |                                      |  |             | 0 % 0 / 0,1 | 哪 | <b>Fa</b>          | 7 H H       |
|------------------------|--------------------------------------|--|-------------|-------------|---|--------------------|-------------|
| <b>LOCATIONS</b>       | <b>Locaiton: INTERNAL</b><br>$\prec$ |  |             |             |   |                    |             |
|                        | FILE NAME ^                          |  | <b>SIZE</b> |             |   |                    | <b>DATE</b> |
| $\equiv$ INTERNAL      | 201901010101                         |  | 224 items   |             |   | Jan 1 1:01:01 2019 |             |
| Φ<br>USB1              | 201901010101                         |  | 224 items   |             |   | Jan 1 1:01:01 2019 |             |

**Figure 2-33.** File Management Menu

# **File Locations**

Displays the available memory locations. Touch the location that you want to access and the available files will be displayed on the right side. You can touch the column headers to change the sort order.

# **File Management Operations**

The FILE MANAGEMENT toolbar displays the file operations via the following icons:

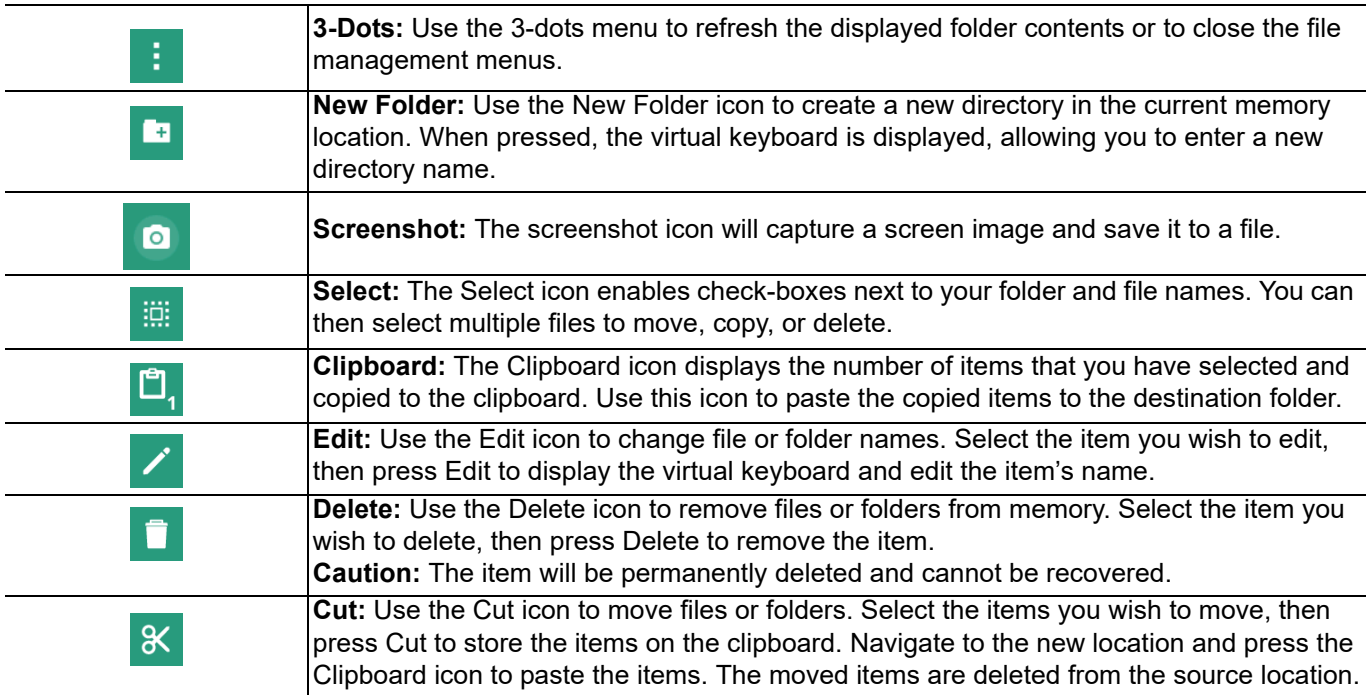

**Figure 2-34.** File Management Icons (1 of 2)

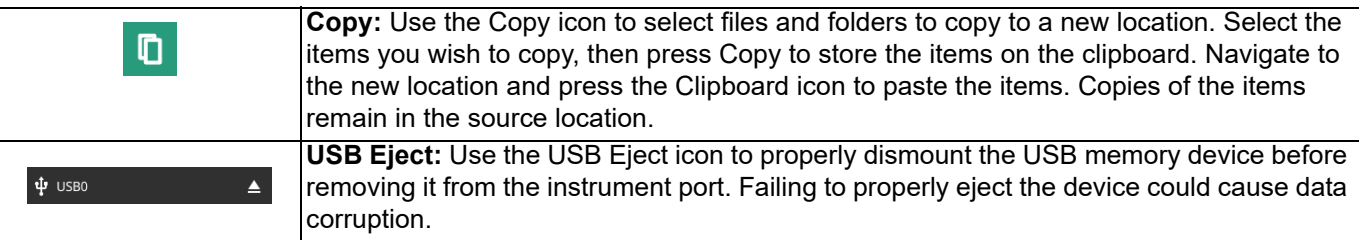

<span id="page-49-0"></span>**Figure 2-34.** File Management Icons (2 of 2)

# **2-17 DIAGNOSTICS Menu**

The DIAGNOSTICS menu is shown in Figure 2-35. Press: 3-Line Icon | DISGNOSTICS

|                    | <b>EVENT LOG: Opens the "EVENT LOG Menu".</b>          |
|--------------------|--------------------------------------------------------|
| <b>E</b> EVENT LOG | <b>SELF TEST:</b> Opens the "SELF TEST" on page 2-39.  |
| <b>D</b> SELF TEST | <b>SERVICE:</b> Opens the "SERVICE Mode" on page 2-41. |
|                    |                                                        |
| <b>SERVICE</b>     |                                                        |
|                    |                                                        |

**Figure 2-35.** DIAGNOSTICS Menu

### <span id="page-49-1"></span>**EVENT LOG Menu**

The EVENT LOG allows you to save the event log as a file. This log file is a binary file that may be used by customer service to open and view saved logs.

Press: 3-Line Icon | DISGNOSTICS | EVENT LOG

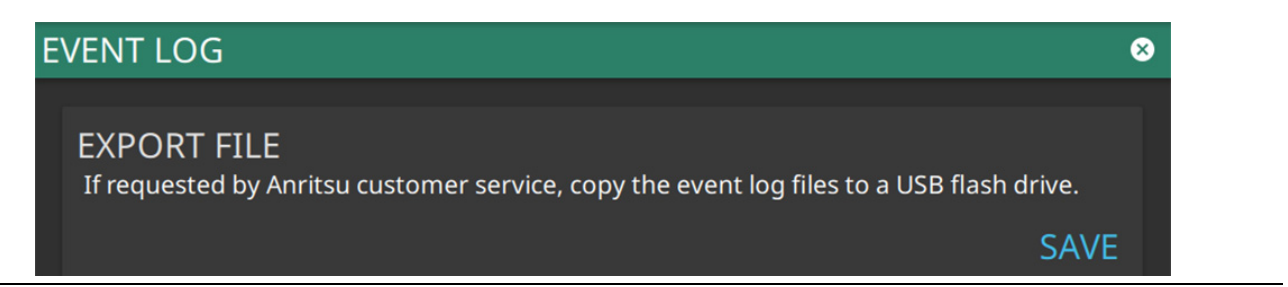

**Figure 2-36.** EVENT LOG

# <span id="page-50-0"></span>**SELF TEST**

The MG362x1A firmware includes internal diagnostics that self-test the instrument. Self-test performs a diagnostics of most of the PCBs and other internal assemblies.

**Caution** During self- test with RF OUTPUT set to ON, the output is set to 0 dBm. Always disconnect sensitive equipment from the unit before performing a self test.

Perform a self-test of the signal generator at any time during normal operation.

To perform a system self test:

Press 3-Line Icon | DIAGNOSTICS | SELF TEST

The SELF TEST RESULTS page is displayed after Self Test is performed. A sample of a SELF TEST pass screen is shown in [Figure 2-37.](#page-50-1) A sample of a SELF TEST failed screen is shown in Figure 2-38. Press the karat at the right of the status results to show the passing and/or failing measurement results as shown in Figure 2-39.

<span id="page-50-1"></span>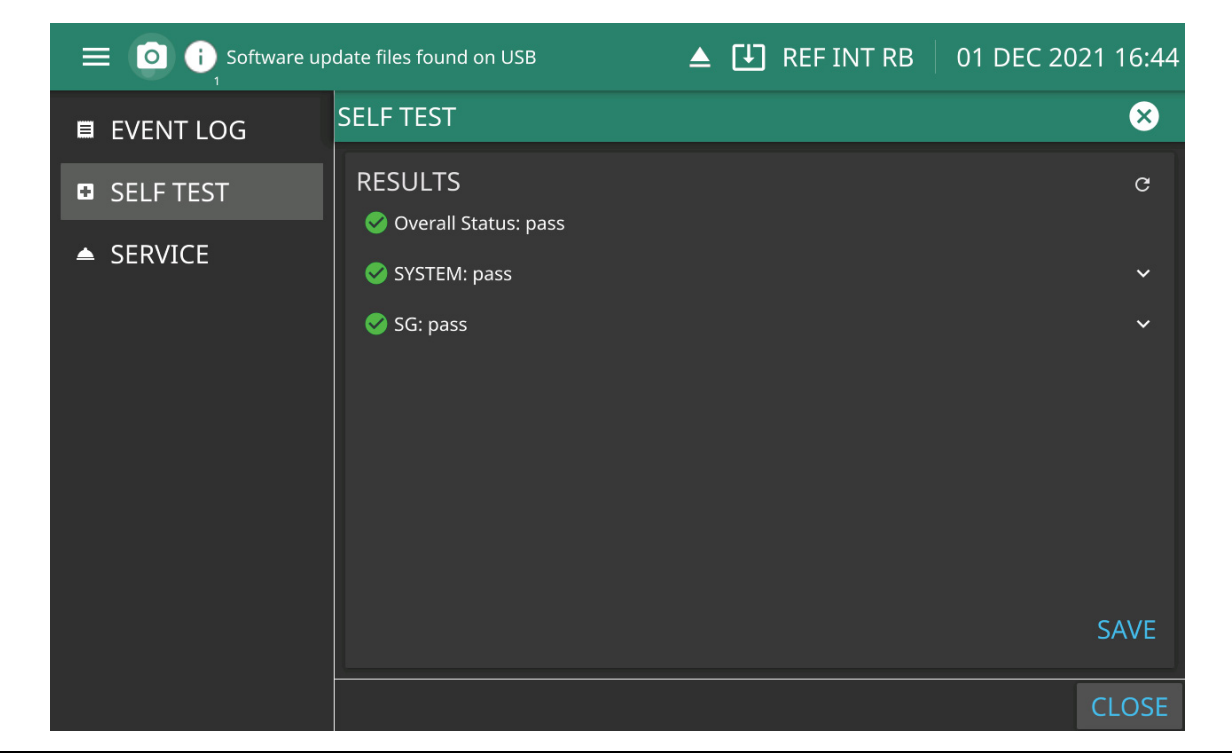

**Figure 2-37.** SELF TEST Pass

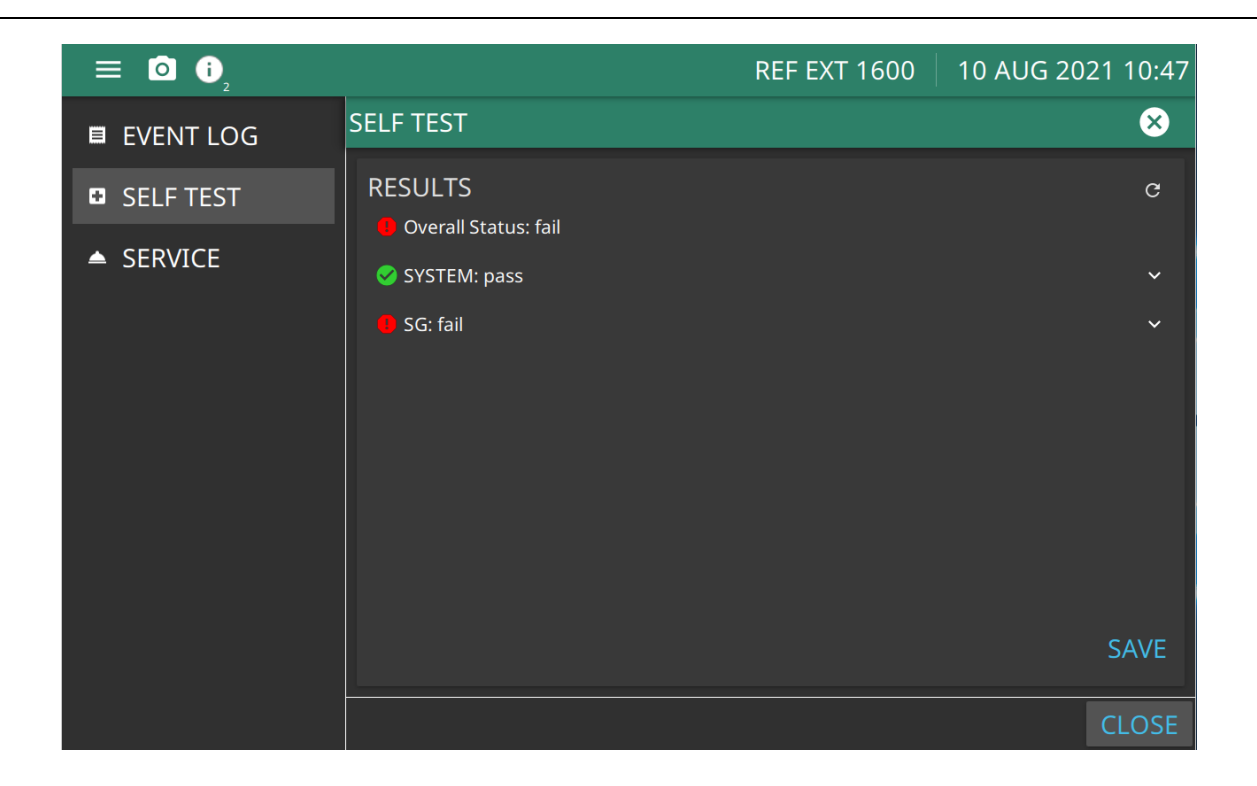

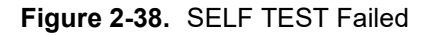

#### **Self Test Results**

When Self Test is performed, a comprehensive status log of the measurement results can be viewed as shown in Figure 2-39 on page 2-41. The results that are displayed for each module are option dependent. Self-test status results will be provided for each option installed. See [Appendix C](#page-159-0) for a complete log of self-test results. The self test results can be saved to a file for future reference.

**Pass:** Pass is displayed when all self testing measurements pass, the Overall Status and SYSTEM would display "pass".

**Fail:** Fail is displayed if some or all tests detect an error which is not a command error, a query error, or an execution error and some device operations did not properly complete, possibly due to an abnormal hardware or firmware condition.

**Pass and Fail:** Both the pass and fail results are displayed.

#### **Save Test Results**

Press SAVE in the lower right corner to open the Save File dialog. The self test results are a log file saved internally as "SelfTest\_\_\_2021-08-18-09-21-48.log (yyyy-mm-dd- hr-min-sec). The file name and location can be changed and saved per the user's discretion.

| $\overline{\phantom{a}}$<br>$=$<br>O      | <b>REF EXT 1600</b>                                                                                                    | 10 AUG 2021 11:32 |
|-------------------------------------------|----------------------------------------------------------------------------------------------------|-------------------|
| <b>EVENT LOG</b><br>$\blacksquare$        | <b>SELF TEST</b>                                                                                                    | ⊗                 |
| <b>D</b> SELF TEST<br>$\triangle$ SERVICE | <b>RESULTS</b><br>$\checkmark$ +0.85V PS transceiver AVCC: 0.84 V (expected: 0.85 V, tolerance: 0.09 V)<br>$\checkmark$ +1.8V PS transceiver AVTT: 1.80 V (expected: 1.80 V, tolerance: 0.18 V)<br>$\vee$ +2.5V DDR SODIMM supply: 2.49 V (expected: 2.50 V, tolerance: 0.25 V)<br>+1.2V DDR SODIMM supply: 1.20 V (expected: 1.20 V, tolerance: 0.12 V)<br>$\checkmark$ .<br>+0.85V FPGA core supply: 0.86 V (expected: 0.85 V, tolerance: 0.09 V)<br>✓<br>CPU Temperature: 59.02 C (expected: 50.00 C, tolerance: 50.00 C)<br>✓<br><b><i>C</i></b> Overall Status: pass<br>SG: fail<br>MOD +2.5V supply: -5.00 V (expected: 2.50 V, tolerance: 0.25 V)<br>MOD +3.3V supply: -5.00 V (expected: 3.30 V, tolerance: 0.33 V)<br>ALC: -40.00 C (expected: 30.00 C, tolerance: 60.00 C) | c<br>$\lambda$    |
|                                           | YIG: -255.75 C (expected: 30.00 C, tolerance: 60.00 C)<br>SWF +2.5V supply: 20.64 V (expected: 2.50 V, tolerance: 0.25 V)                                                                                                    |                   |
|                                           |                                                                                                    | <b>SAVE</b>       |
|                                           |                                                                                                    | <b>CLOSE</b>      |

**Figure 2-39.** Self Test Status Log

# <span id="page-52-0"></span>**SERVICE Mode**

The SERVICE mode is for Anritsu Customer Service use only.

Press: 3-Line Icon | DISGNOSTICS | SERVICE

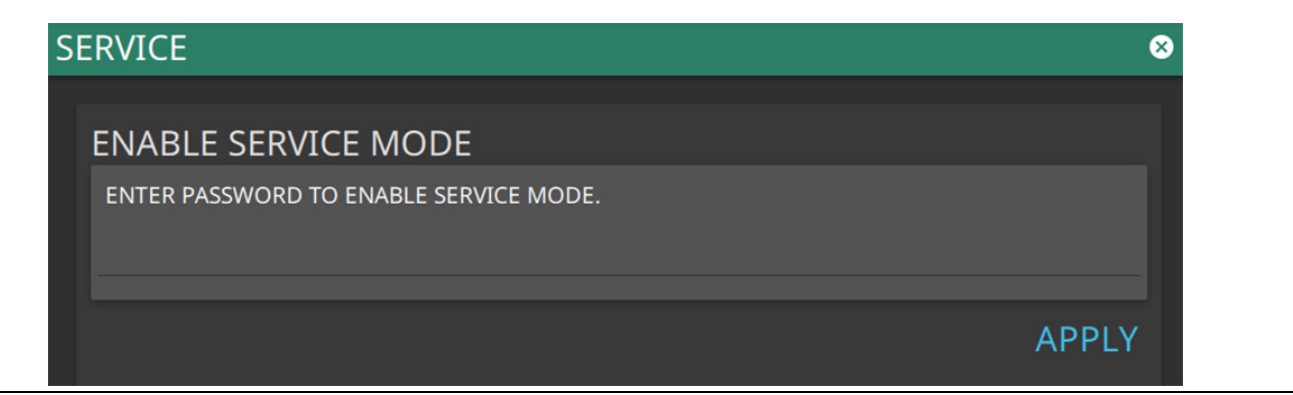

**Figure 2-40.** SERVICE Menu

# **Chapter 3 — Instrument Operation**

# **3-1 Introduction**

This chapter provides a brief overview of the Anritsu MG362x1A signal generator real-time operation and to provide a starting point for making basic measurement setups. This chapter describes general instrument operation including setting frequency, power level, modulation, sweep applications, and system configurations.

# **3-2 Power-on Display**

During power-on, the following screen is displayed as shown in [Figure 3-1](#page-54-0) The display shows the model number, software version installed, and the options installed.

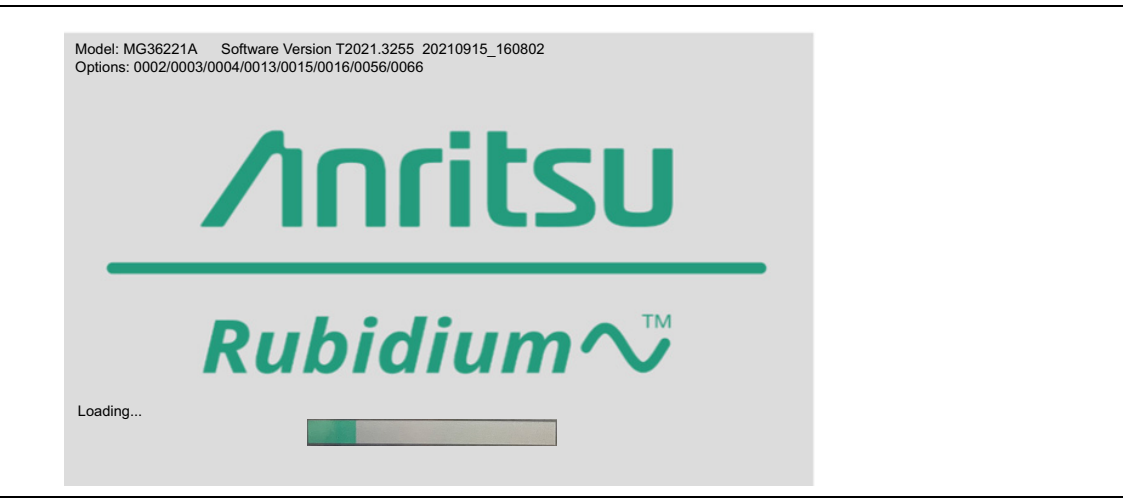

<span id="page-54-0"></span>**Figure 3-1.** Startup Display Screen

# **3-3 Standby Mode**

Whenever the signal generator is not being used, it should be left connected to the power source and placed in standby mode. Standby mode provides power to keep the internal time base at operating temperature to help ensure specified frequency accuracy and stability when the MG362x1A is placed back into operation.

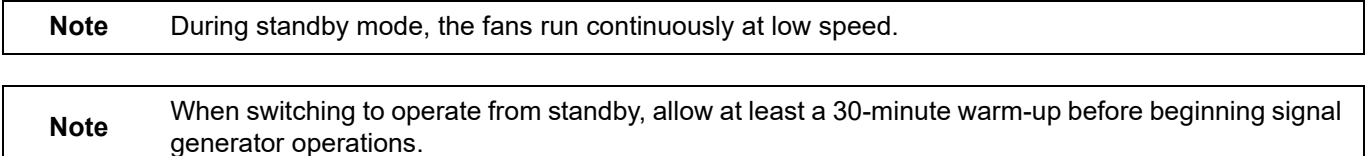

# **3-4 Self Testing the MG362x1A**

The MG362x1A firmware includes internal diagnostics that self test the instrument. These self-test diagnostics perform a brief functionality test of most of the PCBs and other internal assemblies. For more on performing self test and viewing the results, see ["Self-Test Messages" on page C-6](#page-159-0).

**Caution** During self test with RF OUTPUT set to ON, the output power level is set to 0 dBm. Always disconnect sensitive equipment from the unit before performing self test.

# **3-5 Resetting to Default Parameters**

Reset the MG362x1A to the factory selected default parameter values at any time during normal operation.

**Note** Resetting the instrument clears the current setup parameters. If these parameter values are needed for future testing, save them as a stored setup *before* resetting the signal generator. For information on saving and recalling instrument setups, refer to ["Saving Setups" on page 3-72](#page-125-0).

Factory Reset will delete the last saved settings, restore all the settings to their factory default vales and will restart the signal generator.

To reset the signal generator:

Press: 3-Line Icon | SETTINGS | RESET | RESET ALL

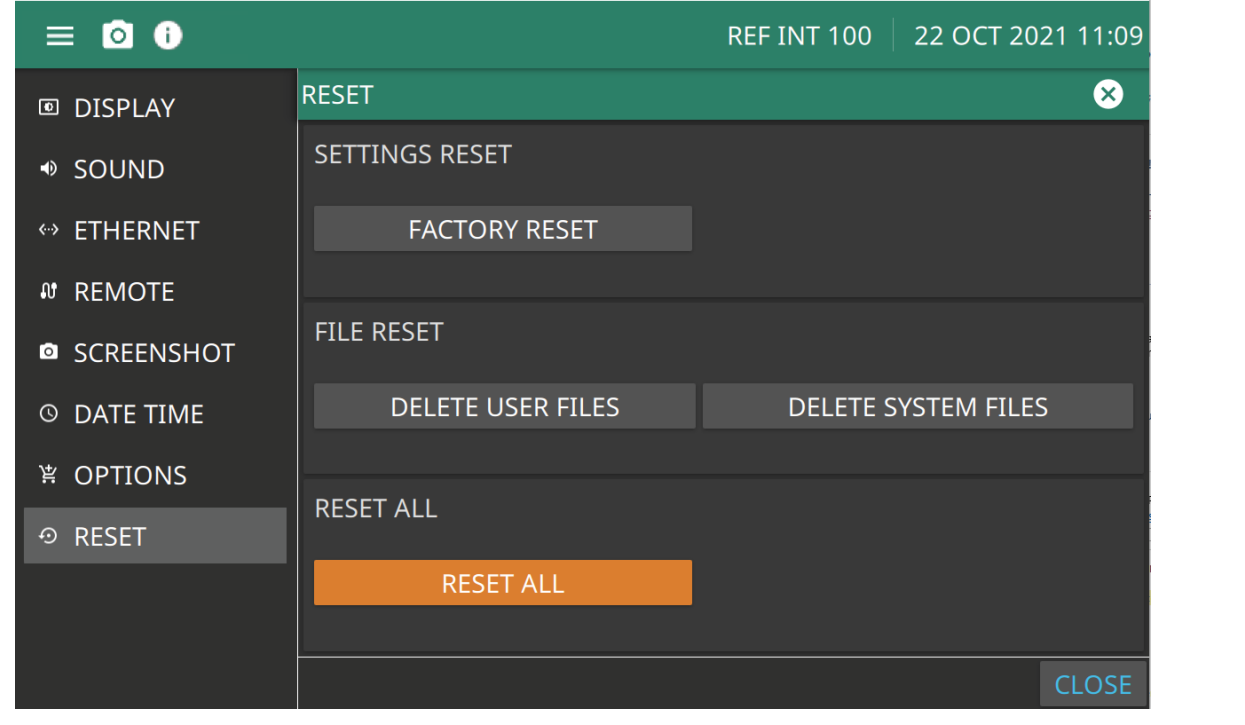

**Figure 3-2.** System Menu - Reset All

# **3-6 CW Frequency Operation**

This section describes how to place the MG362x1A in the CW frequency mode, select a CW frequency and power level for output.

When the signal generator is PRESET, it automatically comes up operating in the CW frequency mode.

### **FREQUENCY Menu**

The signal generator produces discrete CW frequencies across the frequency range of the instrument. The FREQUENCY menu is shown in Figure 3-3. Refer to the following sections for FREQUENCY setting and operation.

- **•** ["FREQUENCY PRESETS Menu" on page 3-6](#page-59-0)
- **•** ["Frequency Step Sweep Operation" on page 3-7](#page-60-0)
- **•** ["Step Sweep SETUP Menu" on page 3-9](#page-62-0)
- **•** ["LIST Menu" on page 3-16](#page-69-0).

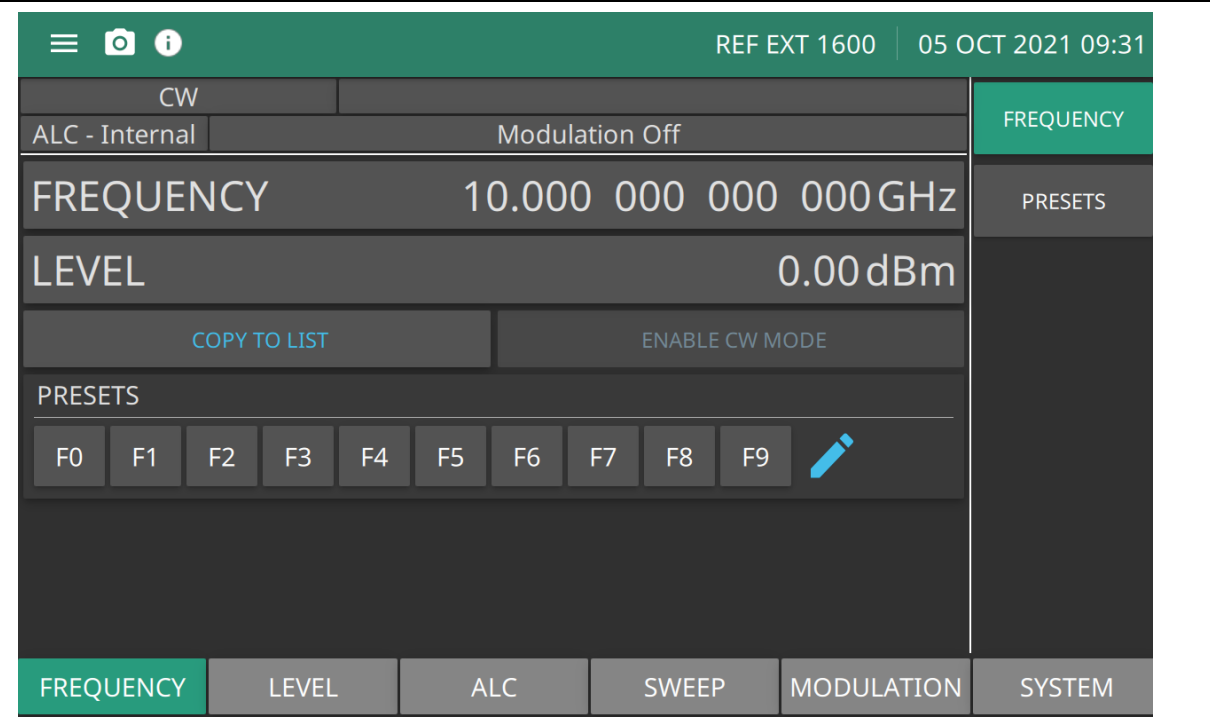

**Figure 3-3.** Frequency Menu

**FREQUENCY:** Press to type or edit a CW frequency.

MG36221A Range: 9kHz to 20 GHz

MG36241A Range: 9kHz to 43.5 GHz

**LEVEL:** Press to type or edit a power level.

Range: –130 dBm to 33 dBm with step attenuator; –20 to 33 dBm without step attenuator

**COPY TO LIST:** Copies the set frequency and level parameters to the LIST menu. See ["LIST Menu" on page 3-16.](#page-69-0)

**ENABLE CW MODE:** When pressed, CW mode is enabled. If a sweep is in progress, pressing ENABLE CW MODE will stop the sweep and CW mode will be enabled.

**PRESETS:** Press to type or edit a CW Frequency in the Presets list. Press the pencil icon to edit an F0 - F9 preset frequency, or select the PRESETS menu from the right column of the Frequency menu. See the ["FREQUENCY](#page-59-0)  [PRESETS Menu" on page 3-6](#page-59-0).

**Figure 3-3.** Frequency Menu

#### <span id="page-57-1"></span>**Edit the CW Frequency**

To select a CW frequency for output, you can edit the current frequency, enter a new frequency, or select one of the preset frequency parameters from the PRESET menu. To place the MG362x1A in the CW frequency mode, go to the main menu:

Press: FREQUENCY

The annotated frequency entry field is displayed and the LCD display is grayed as shown in [Figure 3-4](#page-57-0). Enter and new CW frequency or edit the current CW frequency using the cursor control keys, the rotary data knob, or the front panel keypad and the appropriate terminator button. If a parameter was selected in error and no editing is required, click outside the active window or click a terminator to close.

Once a CW frequency has been entered into the field, press a terminator button and then press outside the annotated entry field to show the frequency in the LCD display as shown in [Figure 3-5](#page-58-0).

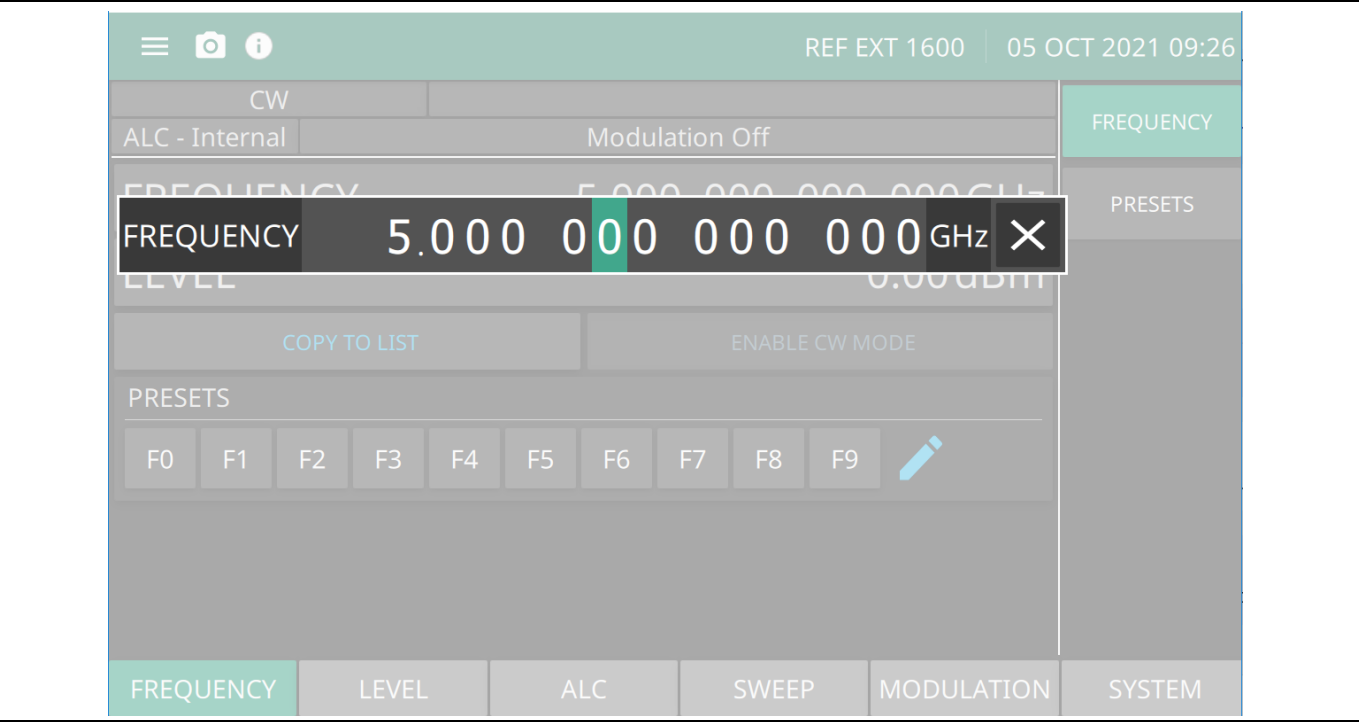

<span id="page-57-0"></span>**Figure 3-4.** Frequency Entry

| $\equiv$ 0 0                                                                                 | <b>REF EXT 1600</b>                                      | 05 OCT 2021 09:33 |
|----------------------------------------------------------------------------------------------|----------------------------------------------------------|-------------------|
| CW<br>ALC - Internal                                                                         | <b>Modulation Off</b>                                    | <b>FREQUENCY</b>  |
| <b>FREQUENCY</b>                                                                             | 5.000 000 000 000 GHz                                    | <b>PRESETS</b>    |
| $0.00$ dBm<br><b>LEVEL</b>                                                                   |                                                          |                   |
| <b>COPY TO LIST</b>                                                                          | <b>ENABLE CW MODE</b>                                    |                   |
| <b>PRESETS</b>                                                                               |                                                          |                   |
| F <sub>1</sub><br>F <sub>2</sub><br>F <sub>3</sub><br>F <sub>5</sub><br>F <sub>0</sub><br>F4 | F <sub>9</sub><br>F <sub>6</sub><br>F7<br>F <sub>8</sub> |                   |

<span id="page-58-0"></span>**Figure 3-5.** Frequency Entered

# <span id="page-59-0"></span>**FREQUENCY PRESETS Menu**

To select one of the preset frequencies for output, press the PRESETS button or press the Edit icon displayed in the Frequency menu shown in [Figure 3-5.](#page-58-0)

Press: FREQUENCY | PRESETS

The PRESETS menu displays the settable frequencies shown in Figure 3-6.

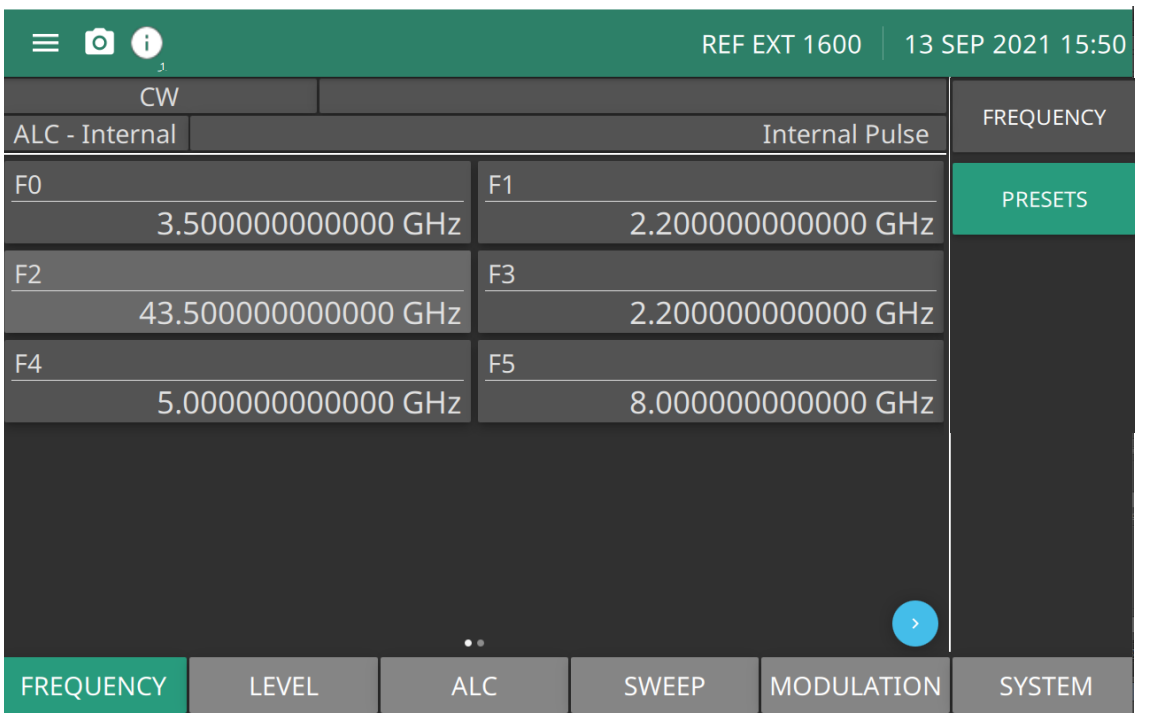

**F0-F9:** Press to display the of frequency parameters F0-F9. The first page displays the F0-F5 frequencies. Press the ["Page Arrow"](#page-20-0) button to display the F6 - F9 frequencies. Each preset frequency can be adjusted and set as an output CW frequency.

**Figure 3-6.** PRESETS Menu

### **Select a Preset Frequency**

Pressing a preset frequency will display that frequency in the main menu. For example, pressing F3 will display 2.2 GHz as the CW frequency in the FREQUENCY menu.

### **Edit a Preset Frequency**

Press a preset frequency and edit the same as described in ["Edit the CW Frequency" on page 3-4.](#page-57-1) The parameter can be edited and closed. One parameter can be edited at a time.

# <span id="page-60-0"></span>**3-7 Frequency Step Sweep Operation**

In step sweep frequency mode, the output frequency changes in discrete, synthesized steps between the selected start and stop frequencies. Step sweeps can start from a low frequency to a high frequency or from a high frequency to a low frequency. The sweep width can be set from 0.001 Hz to the full frequency range of the instrument. The step size or number of points between the sweep start and stop frequencies, the step dwell time, and sweep trigger are controllable from the SWEEP main menus.

In linear step sweep, the sweep is linearly incremented (or decremented) by the step size from the start frequency to the stop frequency. There are two ways to set the size of each step of the linear step sweep—set the step size or set the number of points. The step size range is 9 kHz to the full frequency range of the instrument; the number of points range is 2 to 65535. If the step size does not divide into the frequency range, the last step is truncated.

In logarithmic step sweep, step size increases logarithmically with the frequency and is determined by a logarithmic curve between the sweep start and stop frequencies and the number of points. The number of points can range from 2 to 65535.

# **SWEEP Menu**

The SWEEP menu provides broad (full range) and narrow band sweep parameters across the frequency range of the signal generator as well as power level sweep parameters for CW frequencies and swept frequencies.

Refer to the following sweep menus:

- **•** ["SUMMARY Menu" on page 3-8](#page-61-0)
- **•** ["Step Sweep SETUP Menu" on page 3-9](#page-62-0)
- **•** ["LIST Menu" on page 3-16](#page-69-0)
- **•** ["LEVEL Menu" on page 3-21](#page-74-0)

# <span id="page-61-0"></span>**SUMMARY Menu**

The SUMMARY Menu provides the MG362x1A Sweep On or Off status for Step Sweep, List Sweep, Level Sweep. Note the status bar displays CW when the Sweep menus are all off. Once a sweep menu is selected, the status bar will display the sweep that is selected.

Press the sweep status bar to display the sweep menu as shown in Figure 3-7.

Press: SWEEP | SUMMARY

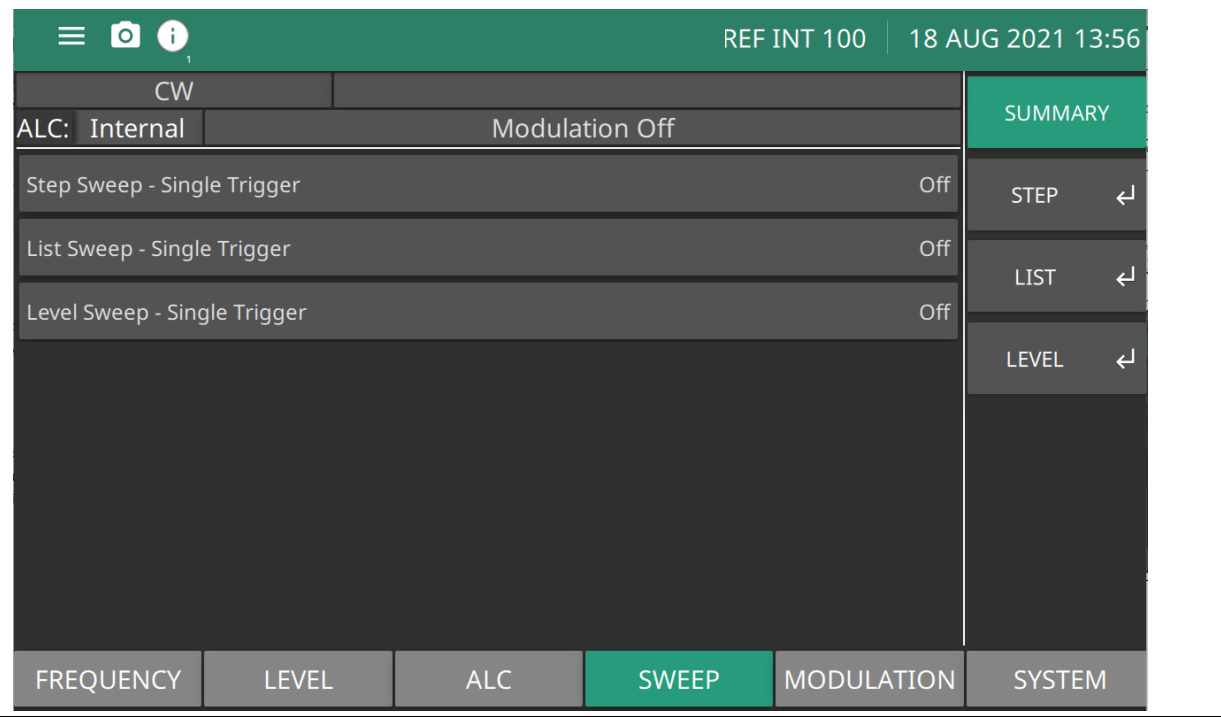

**Step Sweep:** ["Step Sweep SETUP Menu" on page 3-9](#page-62-0)

**List Sweep:** ["LIST Menu" on page 3-16](#page-69-0)

**Level Sweep:** ["LEVEL SWEEP Menu" on page 3-32](#page-85-0)

**Figure 3-7.** SUMMARY Menu

# <span id="page-62-0"></span>**Step Sweep SETUP Menu**

Pressing STEP from the SWEEP menu displays the SETUP menu. When the STEP SWEEP button is toggled on, the status bar displays Step Sweep - Single. Note that the sweep displayed at the status bar is dependent on the sweep selected in the TRIGGER menu. The sweep displayed at the status bar is dependent on the sweep selected from the SUMAMARY menu or from the TRIGGER menu. See ["TRIGGER Menu" on page 3-13](#page-66-0).

Press: SWEEP | STEP | SETUP

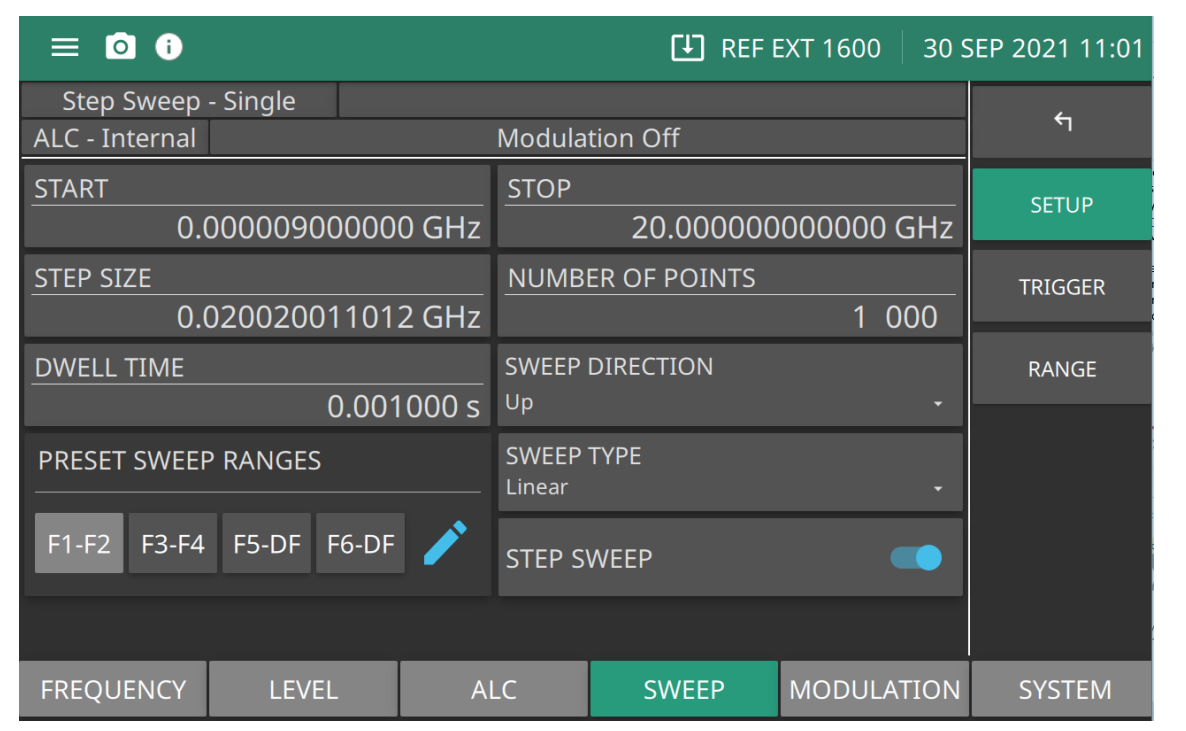

**START:** Set the start frequency of the step sweep.

**STOP:** Set the stop frequency of the step sweep.

**STEP SIZE:** Set the step size of the step sweep.

**NUMBER OF POINTS:** Set the number of points in a step sweep. Range is 2 to 65535.

**DWELL TIME:** Sets the sweep per point dwell time. Units are in seconds. Range is 1e-05 s to 99 s

**SWEEP DIRECTION:** Sets the direction of the sweep up/down.

Up = start to stop sweep.

Down = stop to start sweep.

**PRESET SWEEP RANGES:** Selects a frequency sweep range preset.

Range: F1F2|F3F4|F5DF|F6DF

**SWEEP TYPE:** Sets the parameter for sweep type to Logarithmic or Linear sweep operation.

**STEP SWEEP:** Toggle step sweep on or off.

<span id="page-62-1"></span>**Figure 3-8.** Step Sweep SETUP Menu

### **Editing the Current Start/Stop Frequencies**

To edit the current frequency sweep range, open either the start or stop frequency parameter field. In the display shown in [Figure 3-8](#page-62-1), press START opens the start frequency parameter. Press STOP opens the stop frequency parameter. Edit the open frequency parameters. When complete, close the open parameter using a termination key.

# **Setting the Step Size**

Press STEP SIZE to open the step size parameter.

Open the parameter you wish to change, then edit the current value using the cursor control keys, the rotary data knob or enter a new value using the key pad and appropriate termination soft key. When you have finished setting the open parameter, close it by pressing its menu soft key or make another menu selection.

In STEP SWEEP, the sweep is linearly incremented (or decremented) by the step size beginning with the start frequency to the stop frequency. There are two ways to set the size of each step of the linear step sweep—set the step size or set the number of points. The step size range is 9 kHz to the full frequency range of the instrument. When the step DWELL TIME, STEP SIZE, or NUMBER OF POINTS is set, the sweep time equals:

Step Dwell time  $\times$  Number of Points + total phase-locking time for all the step frequencies

Press the STEP SIZE button to open the step size parameter. Edit the open frequency parameter. When you complete, close the open parameter using a termination key.

**Note** The Step Size and Number of Points parameters are coupled values and change when either value is changed. When a coupled parameter value changes, its text color changes to blue.

# **Number of Points**

Sets the number of points in a stepped frequency sweep or stepped power sweep. Points and step are coupled values. Entering the value for one will cause the other to be recalculated, per the following formula:

```
points = (\text{span}/\text{step}) + 1.
```
Entering a new value or either parameter will not change the span. An error will be generated if the points entered results in a calculated step size less than the minimum resolution for a stepped frequency sweep or a stepped power level sweep. An error will also be generated if the entered step size results in the number of points exceeding its maximum.

### **Setting the NUMBER OF POINTS (Number of Steps)**

The number of points range is 2 to 65535. If the step size does not divide into the frequency range, the last step is truncated. When the step Dwell Time, Step Size, or Number of points is set:

sweep time  $=$  Step Dwell time  $\times$  Number of Points  $+$  total phase-locking time for all step frequencies.

Press the NUMBER OF POINTS button to open the step size parameter. Edit the open frequency parameter. When you complete, close the open parameter using a termination key.

**Note** The Step Size or the Number of Points parameters are coupled values and may change dynamically to accommodate the setup. When a parameter changes, its text color changes to blue.

# **Setting DWELL TIME**

The dwell-time-per-step of the step sweep can be set for any time in the range of 10 us to 99 s. When dwell-time-per-step, step size or number of points is set, the sweep time equals dwell-time-per-step times the number of points plus the total phase-locking time for all the step frequencies. If sweep time is set, then dwell-time-per-step is the result of the sweep time divided by the number of points.

The dwell time of the step sweep can be set for any time in the range of 10  $\mu$ s to 99 s. When the step Dwell Time, Step Size, or Number of Points is set:

Sweep time  $=$  Step Dwell time  $\times$  Number of Points  $+$  total phase-locking time for all step frequencies.

Press the DWELL TIME button to open the dwell time parameter. Edit the open frequency parameter. When you complete, close the open parameter using a termination key.

### **Setting SWEEP DIRECTION**

Sets the direction of the sweep as forward or reverse

Up: Forward Sweep. Initiates the frequency sweep from the start frequency to stop frequency direction.

Down: Reverse Sweep. Initiates the frequency sweep from the stop frequency to start frequency direction.

### **Setting PRESET SWEEP RANGES**

To set the sweep range frequency parameters:

Press: SWEEP | STEP | PRESET SWEEP RANGE.S

The Sweep Range menu is shown in Figure 3-9.

- **• Press F1-F2:** Provides a frequency sweep between the start frequency, F1, and the stop frequency, F2.
- **• Press F3-F4:** Provides a frequency sweep between the start frequency, F3, and the stop frequency, F4.
- **Press F5-DF:** Provides a symmetrical frequency sweep about the center frequency, F5. The sweep width is determined by the dF frequency parameter.
- **Press F6-DF:** Provides a symmetrical frequency sweep about the center frequency, F6. The sweep width is determined by the dF frequency parameter. The Delta Frequency can be applied to any F0 - F9 frequency.

Selecting one of the preset sweep range parameters F1 -F2, F3-F4, F5-F6 and DF (Delta Frequency).

# **RANGE Menu**

The STEP RANGE menu provides frequency parameter range settings. The RANGE menu is shown in Figure 3-9.

Press: SWEEP | STEP | RANGE

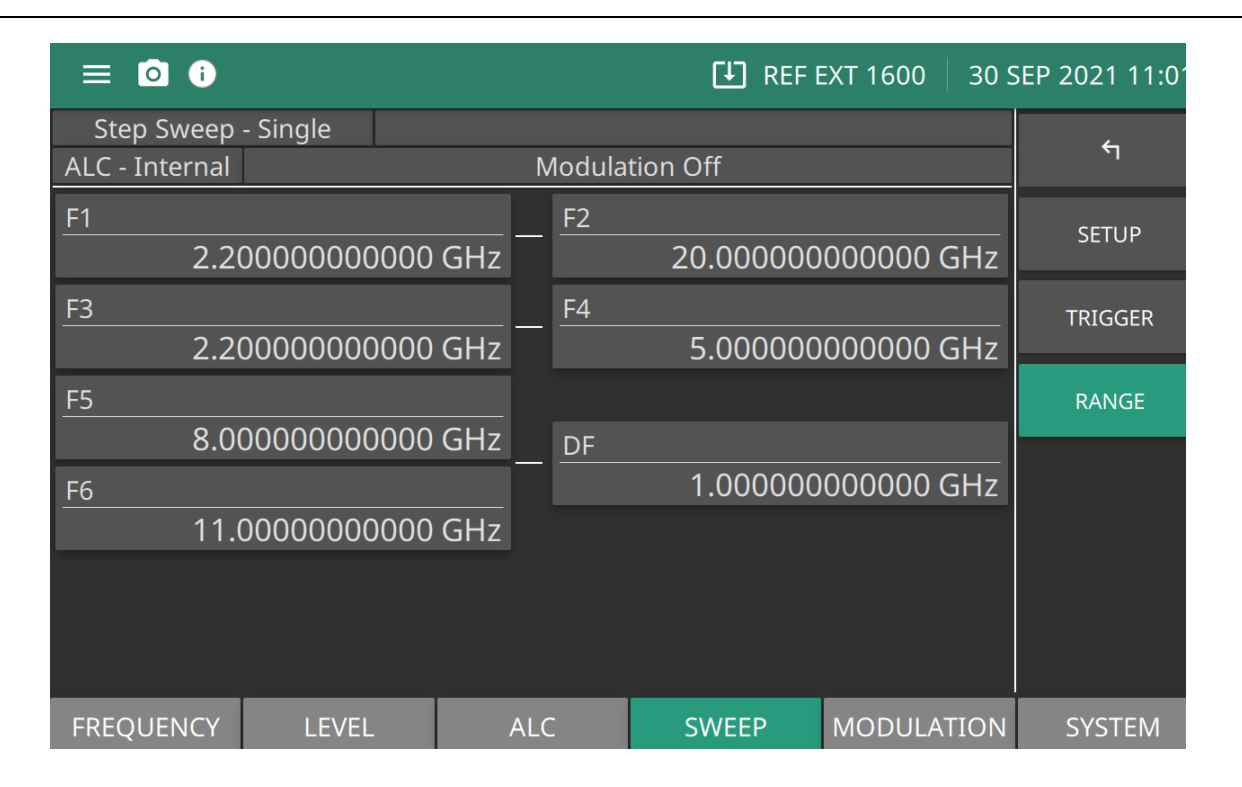

**F1-F2:** Frequency preset parameters. Sets as a pair when setting a sweep.

**F3-F4:** Frequency preset parameters. Sets as a pair when setting a sweep.

**F5 dF:** Frequency preset parameters. This sweep preset includes dF and delta Frequency preset.

**F6-dF:** Frequency preset parameters. This sweep preset includes dF and delta Frequency preset.

**Figure 3-9.** RANGE Menu

# **Setting SWEEP TYPE**

Set the type of stepped frequency sweep as Linear or Logarithmic:

Linear: the frequency sweep is linearly incremented by the step size from the start frequency to the stop frequency. The size of each step is set using the STEP SIZE or NUMBER OF POINTS.

Logarithmic: Step size increases logarithmically with frequency and is determined by a logarithmic curve fitted between the sweep start/stop frequencies. The number of steps is set using the NUMBER OF POINTS.

# **3-8 Starting a Step Sweep**

Step sweep is initiated when the trigger sweep button is pressed as described below.

# <span id="page-66-0"></span>**TRIGGER Menu**

The TRIGGER menu is shown in Figure 3-10.

Press: SWEEP | STEP | TRIGGER.| TRIGGER

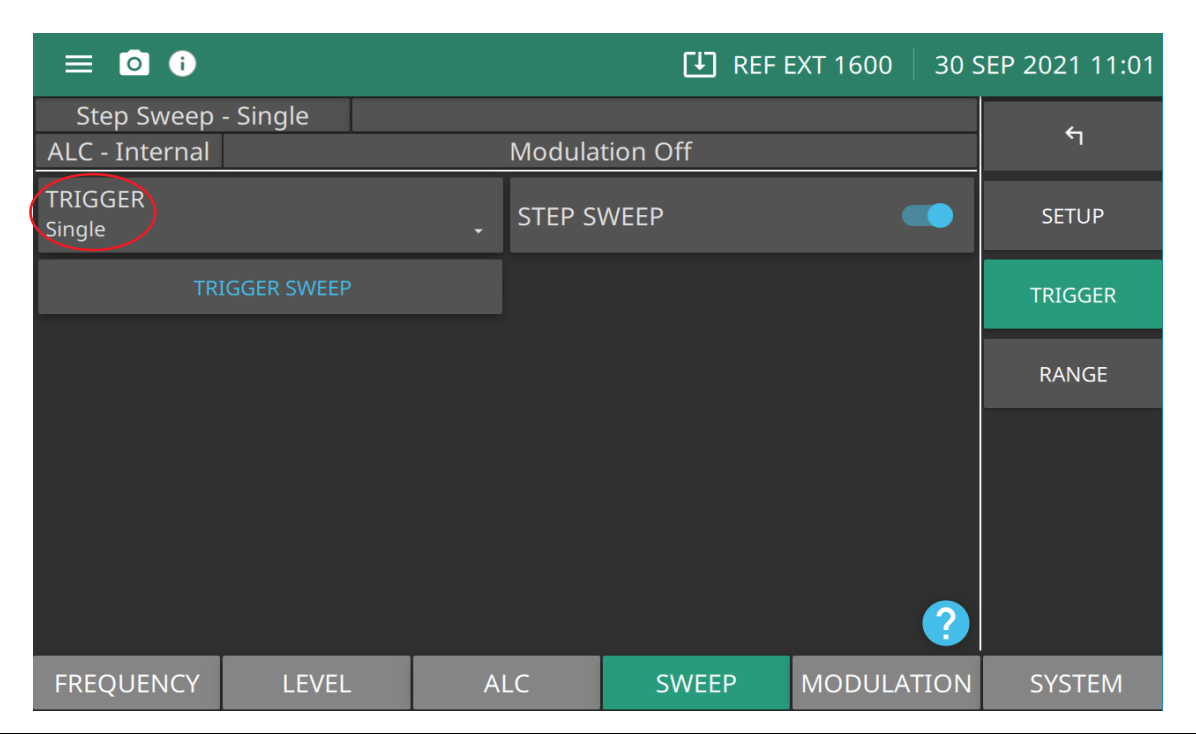

**TRIGGER:** Press to display the trigger types: Auto, Single, External, Manual, and Remote shown in Figure 3-12 on page 3-14.

**Step Sweep:** Toggle step sweep on or off.

**Trigger Sweep:** Trigger a single sweep. Enabled only in single sweep trigger mode. When TRIGGER is set to Manual Sweep, the TRIGGER POINT button is enabled. See ["List Mode Sweep Trigger Types" on page 3-18](#page-71-0).

**Figure 3-10.** SWEEP TRIGGER Menu

# <span id="page-67-1"></span>**Sweep TRIGGER TYPES**

Set the sweep type to generate. Press the TRIGGER button to display the sweep types shown in [Figure 3-11](#page-67-0).

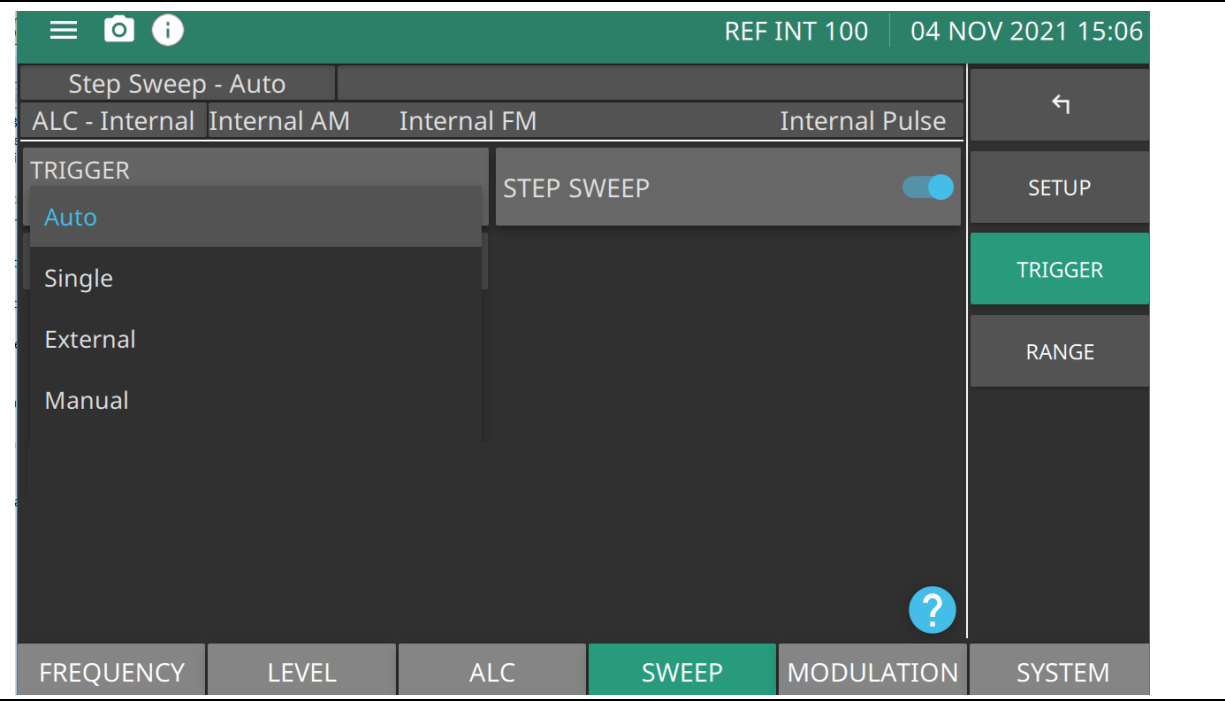

<span id="page-67-0"></span>**Figure 3-11.** Press Sweep Trigger

Press the question mark icon to display the TRIGGER TYPES dialog shown in Figure 3-12. The dialog provides a description of the sweep trigger types.

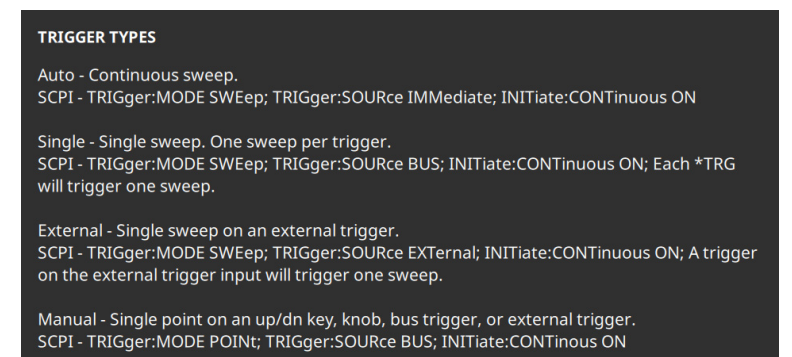

#### **User Selections:**

**Auto (Automatic):** The sweep continually sweeps from the start frequency to the stop frequency with optimal retrace time.

**External:** The sweep recurs when triggered by an external TTL-compatible clock pulse to the rear panel AUX I/O connector, pin 13. The external sweep initiates when the TRIGGER SWEEP button is pressed.

**Single:** A single sweep starts when the TRIGGER SWEEP button is pressed. If a sweep is in progress when the trigger button is pressed, the current sweep aborts, goes to ramp rest, and waits for another trigger.

**Manual:** Single point on an up/down button, knob, bus trigger or external trigger.

**Figure 3-12.** TRIGGER TYPES

### **Initiate Step Sweep**

To initiate an Auto or External sweep

- **1.** Press Trigger Type
- **2.** Press Auto or External sweep.
- **3.** Press the Step Sweep button to activate the sweep.

To initiate a Single sweep

- **1.** Press Trigger Type
- **2.** Press Single
- **3.** Press TRIGGER SWEEP to activate the sweep. A single sweep is initiated each time the TRIGGER SWEEP button is pressed.

To initiate a Manual Sweep:

In manual sweep frequency mode, TRIGGER POINT button is displayed. Trigger Point is described in section ["TRIGGER SWEEP/TRIGGER POINT" on page 3-35](#page-88-0). The output frequency can be manually tuned in phase-locked steps between the selected start and stop frequencies using the cursor control keys or rotary data knob. As the knob is turned or the cursor control, the current output frequency is incremented by the step size and displayed on the data display. The step size or number of points between the start and stop frequencies are controlled from the STEP SWEEP menu shown in [Figure 3-8 on page 3-9.](#page-62-1)

# <span id="page-69-0"></span>**3-9 LIST Menu**

LIST sweep is a step sweep of preset frequency and level pairs. The pairs are defined in separate frequency and power levels. Sweeping in accomplished by defining start and stop indexes. List Mode provides two settings for creating a sweep:

- **•** Points: The number of points (steps) per sweep parameter.
- **•** Sweep: Set the sweep per point dwell time.

# **SWEEP LIST Index**

The Sweep list index (0 through 3999) contains frequency/power level settings compiled into a list. Each frequency can have a different power level setting. The list sweep is defined by a list start index and list stop index. The list of up to 4000 frequency/power level sets is stored in non-volatile RAM to preserve any settings after the instrument is powered off. The list is not stored with the other setup information in the instrument.

The types of trigger modes available are described in ["Sweep TRIGGER TYPES" on page 3-14.](#page-67-1)

When automatic, external, or single trigger mode is selected, the output sweeps between the specified list start and stop indexes, dwelling at each list index for the specified dwell time.

Selecting LIST from the SWEEP menu displays the menu shown in [Figure 3-14](#page-70-0). When the LIST SWEEP button is toggled on, the status bars displays List Sweep - Single. Note that the sweep displayed at the status bar is dependent on the sweep selected in the TRIGGER menu. See ["LIST TRIGGER Menu" on page 3-18](#page-71-1).

Press: SWEEP| LIST | SETUP

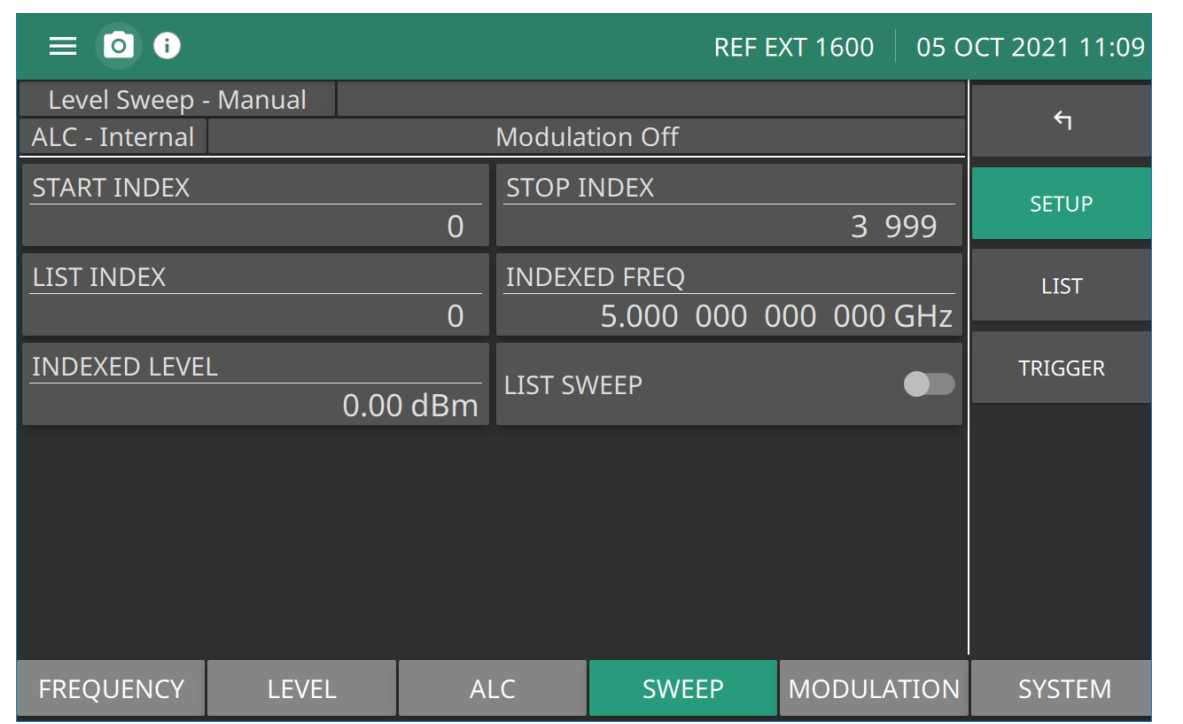

**Figure 3-13.** LIST TRIGGER - Set to Manual Sweep

**START INDEX:** Select the sweep start index. The Index (0 through 3999) is enabled in all trigger modes. See ["Editing the START INDEX" on page 3-17](#page-70-1).

**STOP INDEX:** Select the sweep stop index.The Index (0 through 3999) is enabled in all trigger modes. See ["Editing the STOP INDEX" on page 3-17](#page-70-2).

**LIST INDEX:** Press to type a single indexed frequency/level pair location (0 to 3999) to view in the Index List. See ["LIST - LIST Menu" on page 3-19.](#page-72-0)

**LIST SWEEP:** Toggle to activate or deactivate the list sweep.

**Figure 3-13.** LIST TRIGGER - Set to Manual Sweep

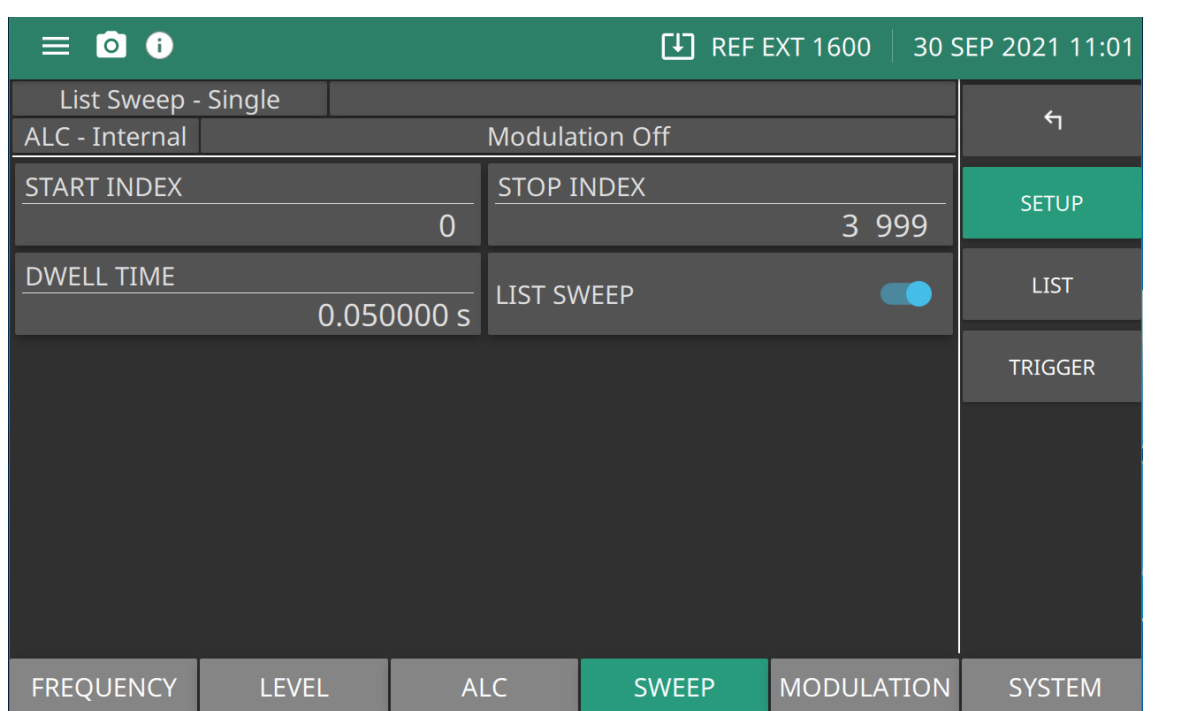

**START INDEX:** Select the sweep start index. The Index (0 through 3999) is enabled in all trigger modes.

**STOP INDEX:** Select the sweep stop index.The Index (0 through 3999) is enabled in all trigger modes.

**DWELL TIME:** Sets the dwell time at each sweep step. Units is in seconds.

**LIST SWEEP:** Toggle to activate or deactivate the list sweep.

<span id="page-70-0"></span>**Figure 3-14.** LIST SETUP Menu

#### <span id="page-70-1"></span>**Editing the START INDEX**

Press START INDEX to open the start index parameter field for editing. Edit the start index using the cursor control keys, rotary data knob, or enter a new value using the keypad. Press the Enter button when complete to close the annotated parameter window.

#### <span id="page-70-2"></span>**Editing the STOP INDEX**

Press LIST STOP to open the stop index parameter field for editing. Edit the stop index using the cursor control keys, rotary data knob, or enter a new value using the keypad. Press the Enter button when complete to close the annotated parameter window.

# <span id="page-71-1"></span>**LIST TRIGGER Menu**

When manual trigger mode is selected, the list start index, list stop index, and dwell time parameter are not used. Instead, the list index is incremented or decremented by using the front panel cursor control keys. In manual trigger mode, the list index can also be incremented by using an external trigger input. Each trigger increments the list index by one.

After a reset, the list sweep defaults to manual trigger mode. The data display shows the trigger mode, list index, current frequency, and current power level. The list index specifies the current location within the list. When automatic, external, or single trigger mode is selected, the data display changes to show the trigger mode and list sweep start and stop index values only. The LIST TRIGGER menu is shown in Figure 3-15.

Press: SWEEP | LIST | TRIGGER| TRIGGER

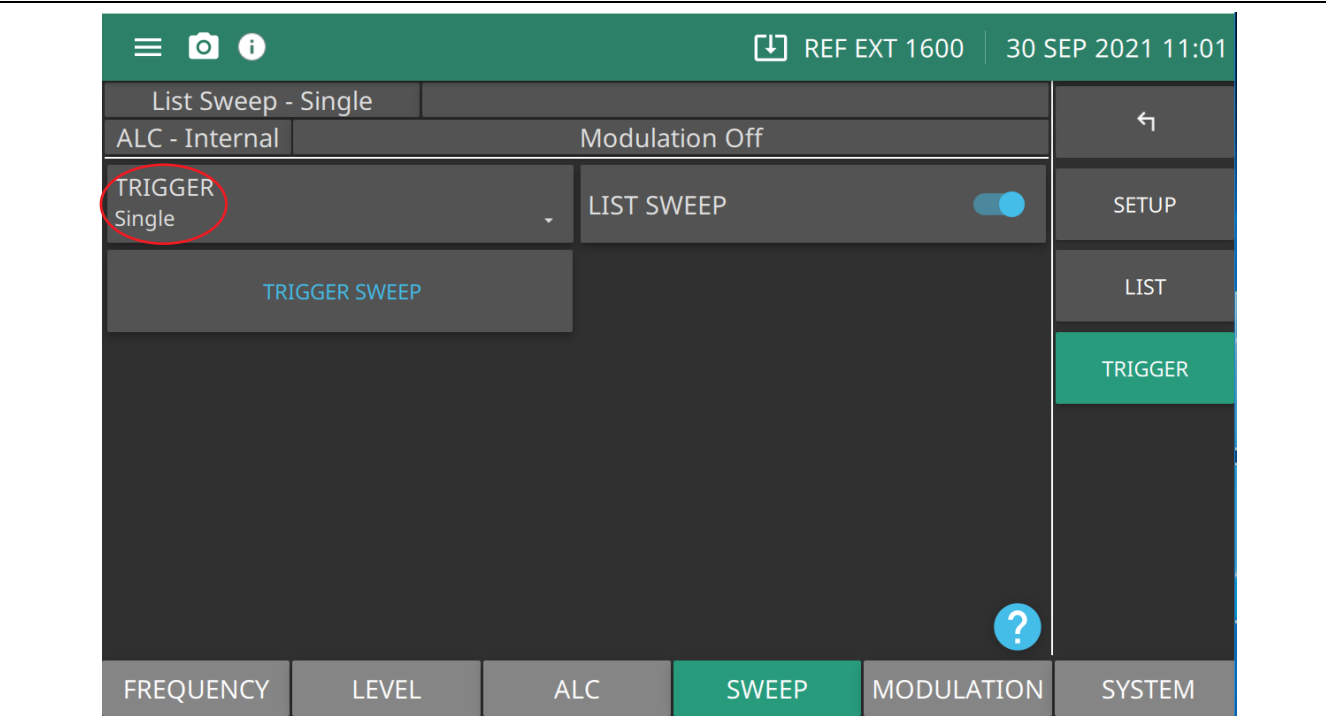

**TRIGGER:** Press to display the trigger types: Auto, Single, External, Manual, and Remote. Pressing the information icon at the bottom right of the screen shows the TRIGGER TYPES description dialog shown in Figure 3-12 on page 3-14.

**LIST SWEEP:** Press to initiate a sweep of the List sweep parameters.

**TRIGGER SWEEP:** Trigger a single sweep. Enabled only in single sweep trigger mode.

**Figure 3-15.** SWEEP LEVEL TRIGGER Menu

#### <span id="page-71-0"></span>**List Mode Sweep Trigger Types**

TRIGGER SWEEP: Sets a complete sweep upon receiving a trigger. Available in all sweeps except Manual Sweep.

TRIGGER POINT: Active in Manual Trigger only. Each time the TRIGGER POINT button is pressed. the sweep advances to the next CW point in the sweep.
## **LIST - LIST Menu**

The LIST - LIST MENU provides a list index that identifies each frequency/power level set in the list. The list sweep menu consists of a 4000 (0 to 3999) rows of listed start index and stop index. Scroll through the list and edit the paired frequencies and power levels. Use the cursor control keys to select a frequency or power level from the list.

The LIST menu is shown in [Figure 3-16](#page-72-0).

Press: SWEEP | LIST | LIST

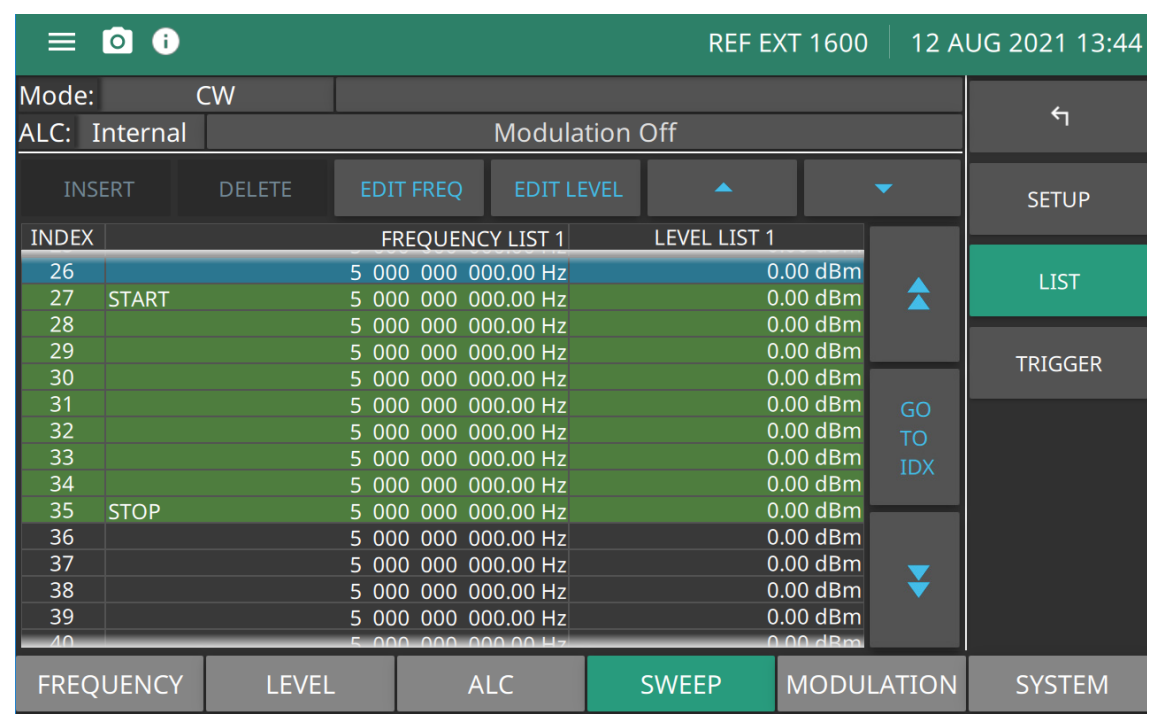

**INSERT:** Select the index number of the frequency and level pair. Enabled only in manual trigger source.

**DELETE:** Selects the sweep start index. Enabled in all trigger modes.

**EDIT FREQ:** Selects the sweep stop index. Enabled in all trigger modes.

**EDIT LEVEL:** Sets the dwell time at each sweep step.

**▲ or ▼:** Scroll up or down per row.

**GO TO IDX:** Press double-arrow up to scroll up or double-arrow down to scroll down per page.

<span id="page-72-0"></span>**Figure 3-16.** LIST Index Table

Press page up (double blue up arrow) to scroll the displayed frequencies/levels to the previous page in the list. Press page down (double blue down arrow) to scroll the displayed frequencies/levels to the next page in the list.

Select the index row (highlighted list index) and press either the EDIT FREQ or EDIT LEVEL button to edit the open parameter. Edit the open parameter using the cursor control keys, rotary data knob, or enter a new value using the keypad and appropriate termination.

The complete list of 4000 (0-3999) index values remain as part of the list. Generally, a list sweep starts with list index 0 and stops at the index number of desired frequency steps, which may be less than index number. Each list index can also be individually edited from the List Setup and List Type menus.

## **Copy to the LIST**

An easy method of entering frequency and power level information into the current list index is to copy the set parameters from the CW menu.

From the main FREQUENCY menu, press the FREQUENCY and LEVEL to edit the parameters. Then press the COPY TO LIST button shown in [Figure 3-17](#page-73-0) to open the list index parameter. Once the frequency and power level information has been entered into the current list index, the list index is incremented by one.

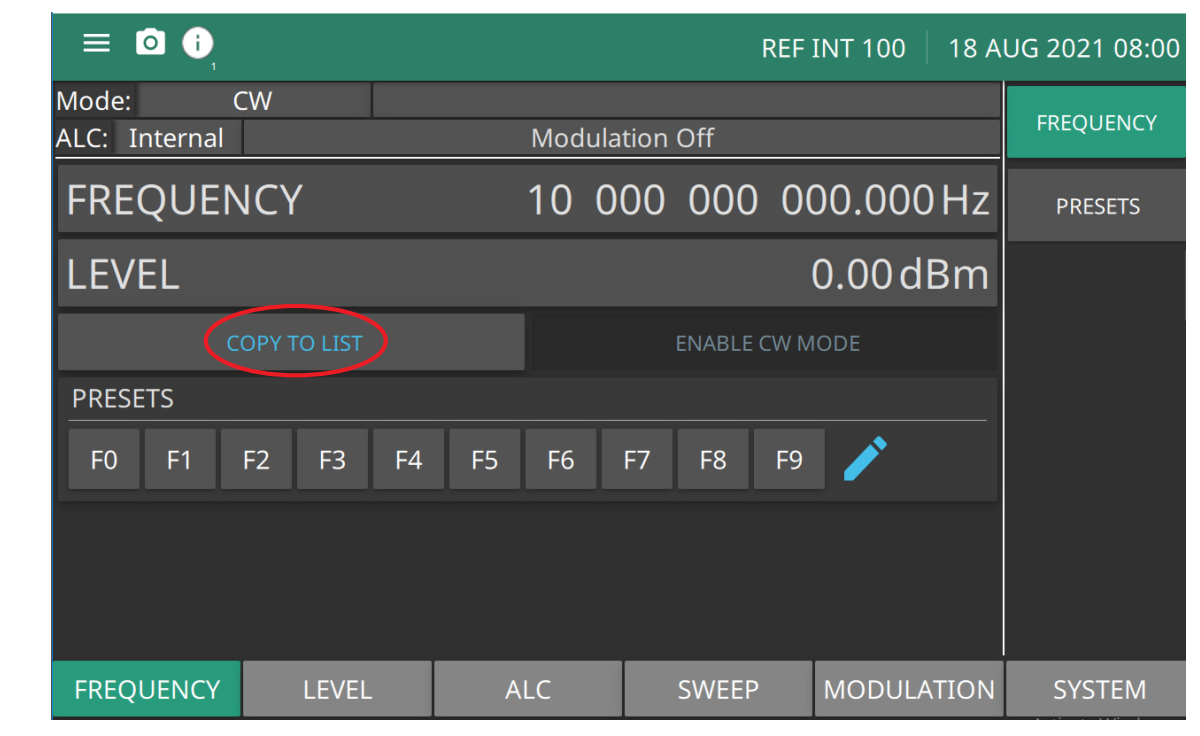

<span id="page-73-0"></span>**Figure 3-17.** COPY TO LIST

# <span id="page-74-0"></span>**3-10 Power Level Operations**

The following paragraphs describe how to place the signal generator in fixed (non-swept) power level mode, select a power level for output, and activate level offset. Power level operations can consist of a single CW power level change, swept power level changes, to an ALC mode of operation—internal or fixed gain (ALC off). In addition, the signal generator provides a decouple function that allows decoupling of the step attenuator from the level setting.

You can select the ALC mode of operation—internal or fixed gain (ALC off). In addition, the signal generator provides a decouple function that allows decoupling of the step attenuator (if equipped) from the level setting.

Refer to the following sections for the level setting menus.

- **•** ["LEVEL SETUP Menu" on page 3-23](#page-76-0)
- **•** ["LEVEL PRESETS Menu" on page 3-26](#page-79-0)
- **•** ["LEVEL OFFSET Menu" on page 3-30](#page-83-0)
- **•** ["ATTENUATOR Menu" on page 3-40](#page-93-0).

### **LEVEL Menu**

RF Power Level parameters can be set and applied to CW frequencies and Swept Frequencies. The LEVEL menu is shown in Figure 3-18.

Press: LEVEL | LEVEL

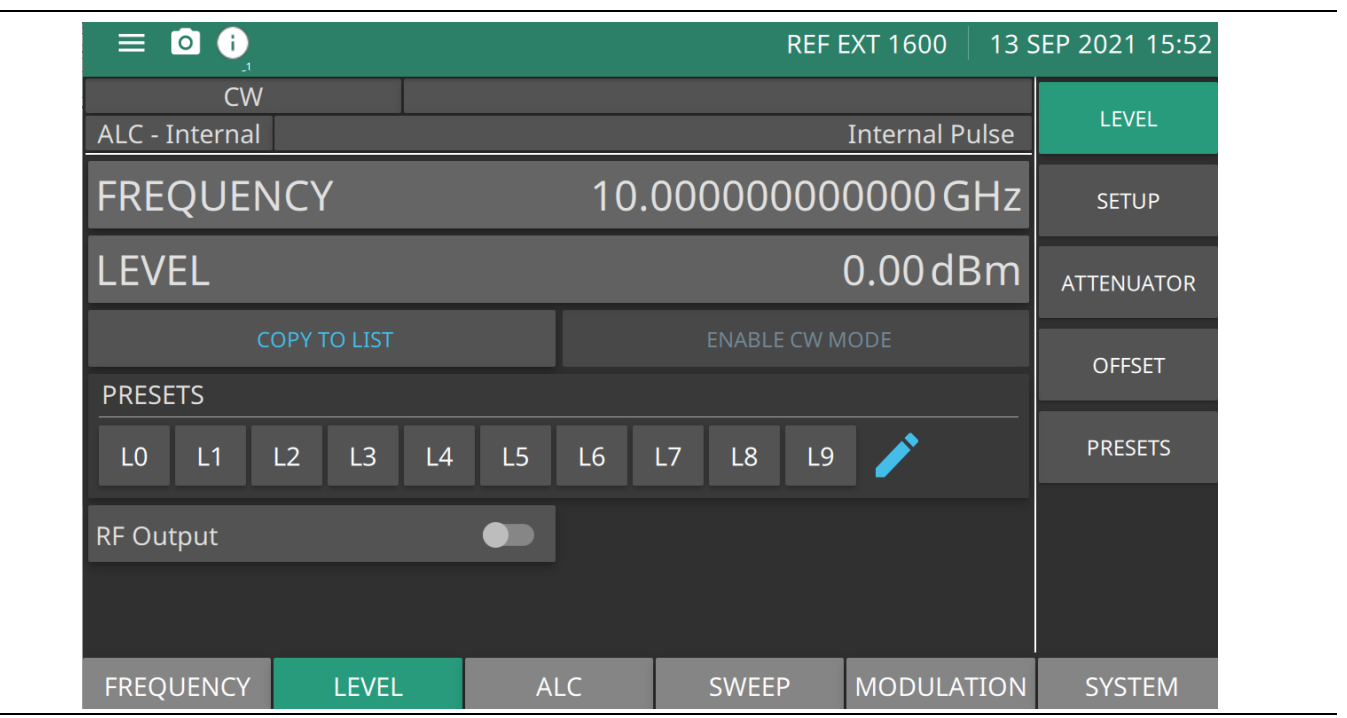

**Figure 3-18.** Level Menu

**LEVEL:** Press to edit the power level. Range is -130 dBm to 33 dBm with Option 2. Range is -20 to 33 dBm without Option 2.

**FREQUENCY:** Press to edit the CW frequency. Range is same as described in [Figure 3-8 on page 3-9.](#page-62-0)

**COPY TO LIST:** Copies the set frequency and level parameters to the LIST menu. See ["LIST Menu" on page 3-16.](#page-69-0)

**ENABLE CW MODE:** Press to stop a sweep. When pressed, CW mode is enabled.

**PRESETS:** Press to edit a LEVEL in the Presets list. Press the pencil icon to edit an F0 - F9 preset level. See the ["LEVEL PRESETS Menu" on page 3-26.](#page-79-0)

**RF OUTPUT:** Toggle to turn RF on or Off.

**Figure 3-18.** Level Menu

#### **Edit the CW Power Level**

To select a CW power level for output, edit the current power level, enter a new power level, or select one of the preset level parameters from the PRESET menu. Set MG362x1A in the CW level mode from the main menu:

Press: FREQUENCY |LEVEL

or

Press: LEVEL | LEVEL

Press the LEVEL field in the display. The annotated LEVEL entry field is displayed and the LCD display is grayed as shown in [Figure 3-4.](#page-57-0) Enter and new CW power level or edit the current power level using the cursor control keys, the rotary data knob, or the front panel keypad and the appropriate terminator button. If a parameter was selected in error and no editing is required, click outside the active window or click a terminator to close. to edit.

Once a CW power level has been entered into the field, press a terminator button and then press outside the annotated entry field to show the power level in the LCD display as shown in [Figure 3-5](#page-58-0).

| $\equiv$ 0 0                           |                                      | REF EXT 1600   11 OCT 2021 18:38       |  |
|----------------------------------------|--------------------------------------|----------------------------------------|--|
| <b>CW</b><br>ALC - Internal            | A Ref Error<br><b>Modulation Off</b> | <b>LEVEL</b>                           |  |
| <b>FDEQUENICY</b><br><b>LEVEL</b>      | 10.000,000,000,000 $CII$             | <b>SETUP</b><br>$5.00$ dBm $\times$    |  |
| <b>LLVLL</b>                           |                                      | <b>J.UU UDITI</b><br><b>ATTENUATOR</b> |  |
| <b>COPY TO LIST</b><br><b>PRESETS</b>  | <b>ENABLE CW MODE</b>                | <b>OFFSET</b>                          |  |
| L3<br>L4<br>L <sub>0</sub><br>L1<br>L2 | L8<br>L7<br>L5<br>L6                 | <b>PRESETS</b><br>L9                   |  |
| <b>RF OUTPUT</b>                       |                                      |                                        |  |
| <b>FREQUENCY</b><br><b>LEVEL</b>       | <b>ALC</b><br><b>SWEEP</b>           | <b>MODULATION</b><br><b>SYSTEM</b>     |  |

**Figure 3-19.** Power Level Entry

| $\equiv$ 0 0                                             | 11 OCT 2021 18:32<br><b>REF EXT 1600</b>     |                |  |
|----------------------------------------------------------|----------------------------------------------|----------------|--|
| <b>CW</b><br>ALC - Internal                              | <b>A</b> Ref Error<br><b>Modulation Off</b>  | <b>LEVEL</b>   |  |
| <b>FREQUENCY</b>                                         | 10.000 000 000 000 GHz                       | <b>SETUP</b>   |  |
| <b>LEVEL</b>                                             | 5.00 dBm<br><b>ATTENUATOR</b>                |                |  |
| <b>COPY TO LIST</b><br><b>PRESETS</b>                    | <b>ENABLE CW MODE</b>                        | <b>OFFSET</b>  |  |
| L <sub>2</sub><br>L <sub>3</sub><br>L <sub>0</sub><br>L1 | L <sub>5</sub><br>L7<br>L8<br>L9<br>L4<br>L6 | <b>PRESETS</b> |  |

**Figure 3-20.** Power Level Entered

## <span id="page-76-0"></span>**LEVEL SETUP Menu**

The SETUP menu is shown in Figure 3-21. Press: LEVEL | SETUP.

| $\equiv$ 0 $\theta$ |              |            |            |                             |                   | REF INT 100   18 AUG 2021 09:21 |
|---------------------|--------------|------------|------------|-----------------------------|-------------------|---------------------------------|
| CW<br>ALC: Internal |              |            |            | <b>Modulation Off</b>       |                   | <b>LEVEL</b>                    |
| RF LEVEL LIMIT      |              | 30.00 dBm  |            | <b>RF Level Limit State</b> | $\qquad \qquad$   | <b>SETUP</b>                    |
| <b>Retrace RF</b>   |              | $\Box$     | Delta-F RF |                             | $\Box$            | <b>ATTENUATOR</b>               |
| <b>Units</b>        |              | ۰          |            |                             |                   | <b>OFFSET</b>                   |
|                     |              |            |            |                             |                   | <b>PRESETS</b>                  |
|                     |              |            |            |                             |                   |                                 |
| <b>FREQUENCY</b>    | <b>LEVEL</b> | <b>ALC</b> |            | <b>SWEEP</b>                | <b>MODULATION</b> | <b>SYSTEM</b>                   |

**Figure 3-21.** SETUP Menu

**RF LEVEL LIMIT:** Sets the maximum power level when level limit state is enabled. Range is -130 dBm to 33 dBm with Option 2. Range is –20 to 33 dBm without Option 2.

**RF Level Limit State:** When ON, the level status area displays "Limit" or "Lim".

**Retrace RF:** Controls the RF output On/Off during retraces. Toggling retrace RF Output protection On turns RF Off during retrace.

**Delta-F RF:** Toggle that controls RF On or Off during frequency switching in CW, Step sweep, and list sweep modes. Toggle Retrace RF Output protection On turns Delta-F RF Off.

**Units:** Level units, select dBm, dBµV, mV.

**Figure 3-21.** SETUP Menu

#### **Setting RF LEVEL LIMIT**

RF LEVEL LIMIT sets the maximum power level when RF Level Limit State is enabled. The RF limit shown in [Figure 3-22](#page-77-0) shows the RF Limit Level State toggled on and the maximum achievable RF power level limit clamped to +5 dBm. In this example, the power level settings may be entered at a higher power level value, but the power output will remain at +5dBm until the RF Level Limit State is toggled off.

Press: LEVEL | SETUP | RF LEVEL LIMIT

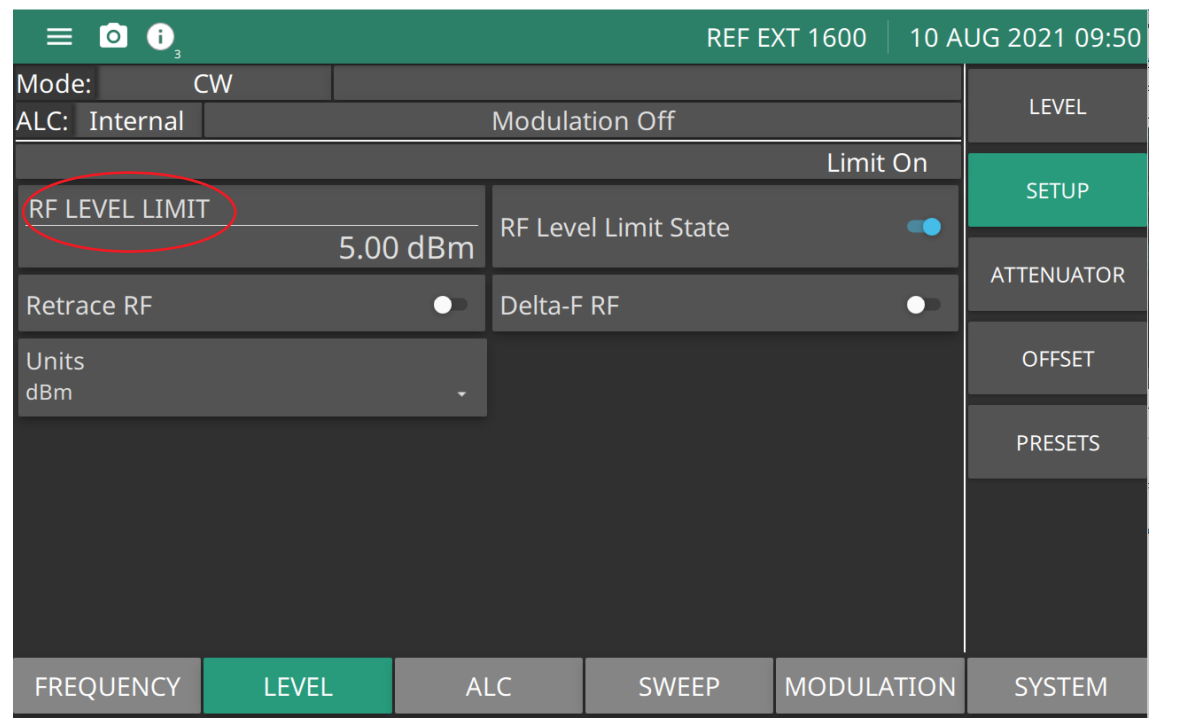

<span id="page-77-0"></span>**Figure 3-22.** RF Level Limit State

#### **Setting Retrace RF**

Switch Retrace RF to ON sets the RF output off during sweep retrace. Switch Retrace RF to OFF sets the RF output on.

#### **Setting Delta-F RF**

Switch Delta-F RF to select RF on or off during frequency switching in CW, step sweep, and list sweep modes.

## **Units**

Press Units to show the power level units as shown in Figure 3-23. When SWEEP TYPE Log as described in "Setting SWEEP TYPE" on page  $3-12$  is selected, the units are displayed in dBm or dB $\mu$ V. When SWEEP TYPE Linear is selected, the units are displayed in mV. The units are displayed with the indicated power level. Press: LEVEL | Units

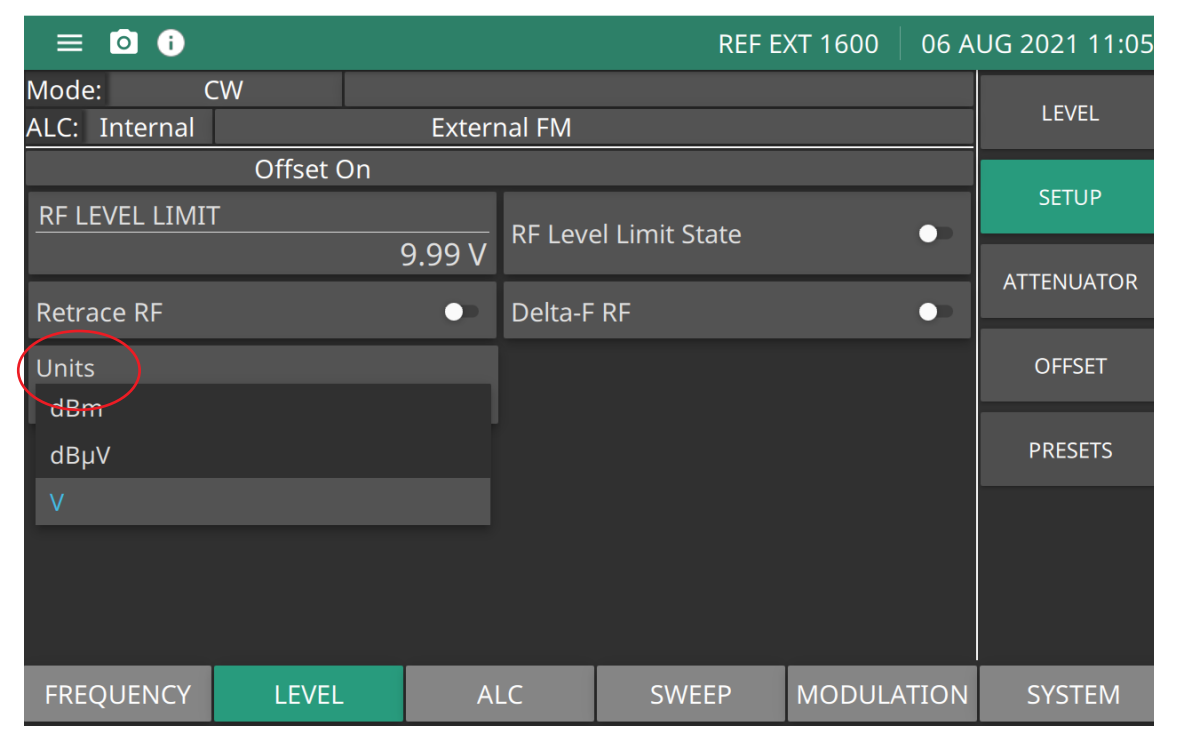

**Figure 3-23.** LEVEL SETUP Units Menu

## <span id="page-79-0"></span>**LEVEL PRESETS Menu**

The PRESETS menu provides ten selectable power levels. The Preset menu is shown in Figure 3-24.

Press: LEVEL | PRESETS

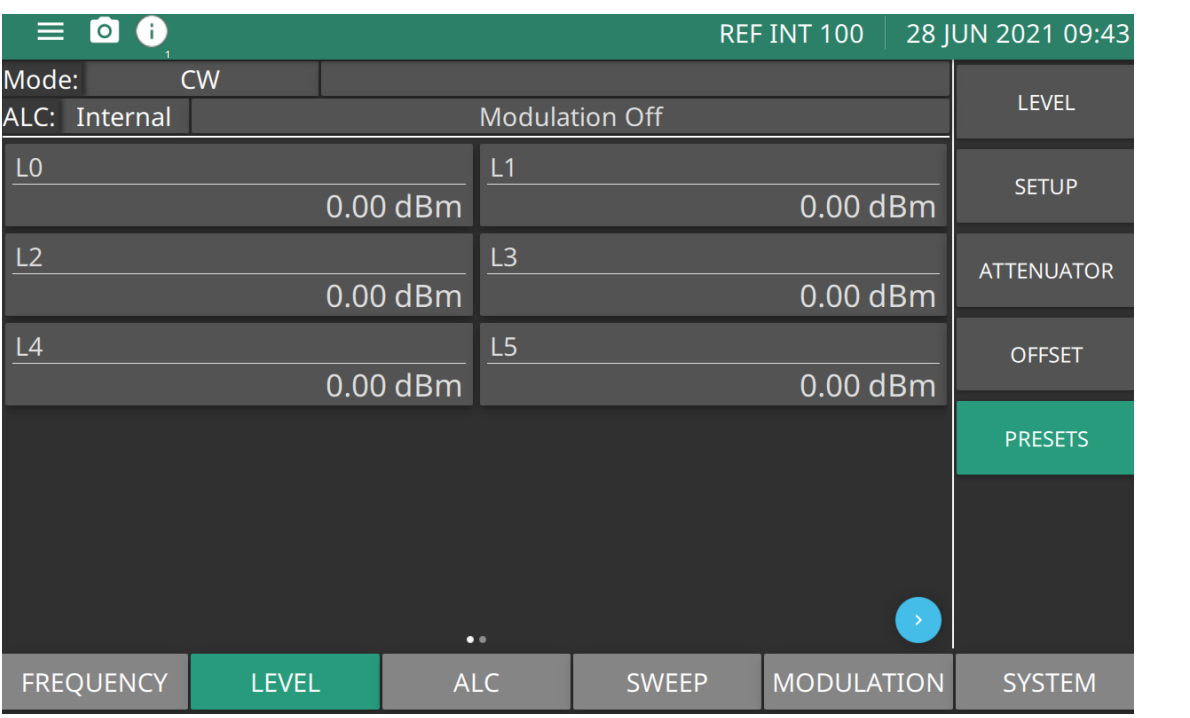

**L0 - L9:** Press or scroll to select and edit from ten power level parameters, L0 to L9. Six selectable power levels (L0 - L5 are available on the first page. Press the blue arrow scroll to view selectable the other four power levels L6-L9. Range is same as Level menu shown in Figure 3-18 on page 3-21.

**Figure 3-24.** LEVEL PRESETS Menu

## **Setting Fixed Power**

There are two ways to set the MG362x1A in a fixed power level mode.

- **1.** From the main menu:
	- **a.** Press FREQUENCY. The Frequency menu is displayed as shown in [Figure 3-25.](#page-80-0)
	- **b.** Press LEVEL.
	- **c.** Edit the power level parameter as described in ["Editing the Power Level" on page 3-28.](#page-81-0)

<span id="page-80-0"></span>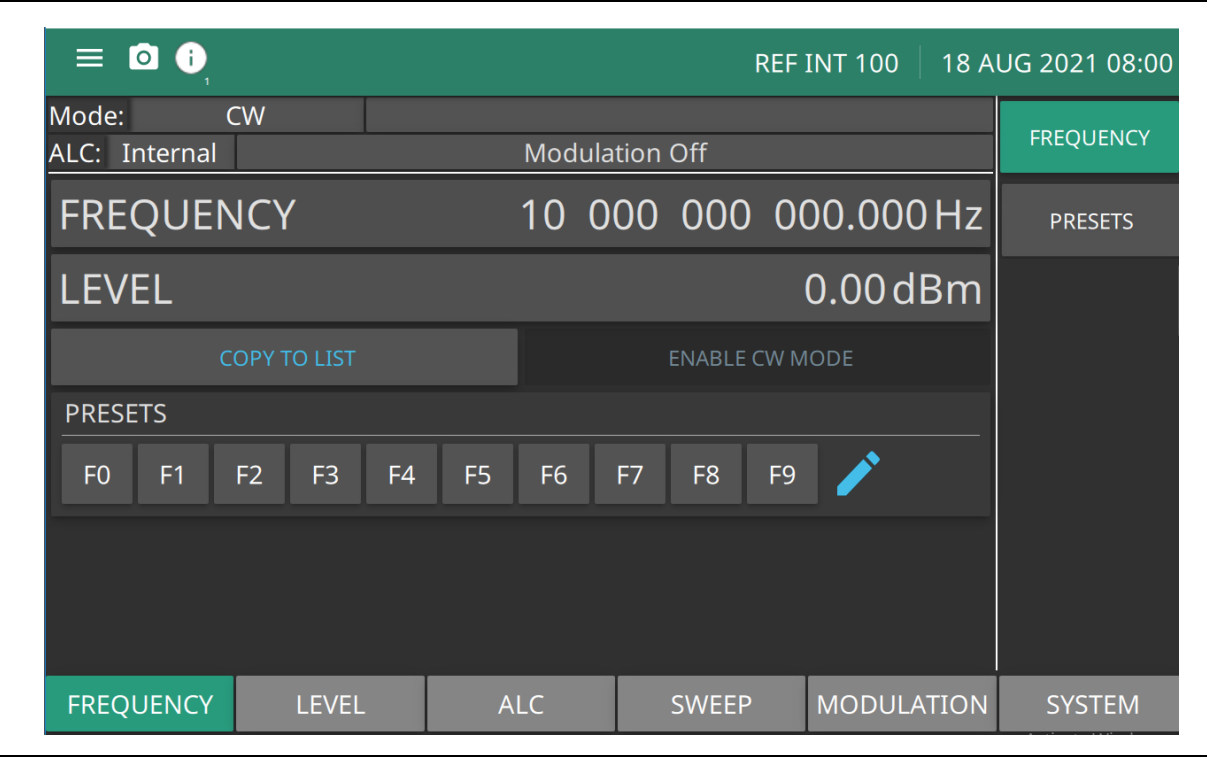

**Figure 3-25.** FREQUENCY Menu

- **2.** From the main menu:
	- **a.** Press LEVEL. The Level menu is displayed as shown in [Figure 3-26](#page-81-1).
	- **b.** Edit the power level parameter as described below in ["Editing the Power Level"](#page-81-0).

| $\equiv$ 0 0                                                               | $\boxed{4}$ REF INT 100   07 FEB 2022 11:44 |                       |                       |                   |
|----------------------------------------------------------------------------|---------------------------------------------|-----------------------|-----------------------|-------------------|
| List Sweep - External<br>ALC - Internal                                    |                                             | <b>Modulation Off</b> |                       | <b>LEVEL</b>      |
| <b>FREQUENCY</b>                                                           |                                             | 10.000000000000GHz    |                       | <b>SETUP</b>      |
| <b>LEVEL</b>                                                               |                                             |                       | $0.00$ dBm            | <b>ATTENUATOR</b> |
| <b>COPY TO LIST</b>                                                        |                                             |                       | <b>ENABLE CW MODE</b> | <b>OFFSET</b>     |
| <b>PRESETS</b><br>L1<br>L <sub>2</sub><br>L <sub>3</sub><br>L <sub>0</sub> | L4<br>L <sub>5</sub>                        | L7<br>L8<br>L6        | L9                    | <b>PRESETS</b>    |
| <b>RF Output</b>                                                           |                                             |                       |                       |                   |
|                                                                            |                                             |                       |                       |                   |
| <b>FREQUENCY</b>                                                           | <b>LEVEL</b>                                | <b>ALC</b>            | <b>SWEEP</b>          | <b>SYSTEM</b>     |

<span id="page-81-1"></span>**Figure 3-26.** LEVEL Menu

### <span id="page-81-0"></span>**Editing the Power Level**

Press the LEVEL button to display the annotated power level parameter. Edit the value using the cursor control keys, rotary data knob, or enter a new value using the keypad and the appropriate terminator key.

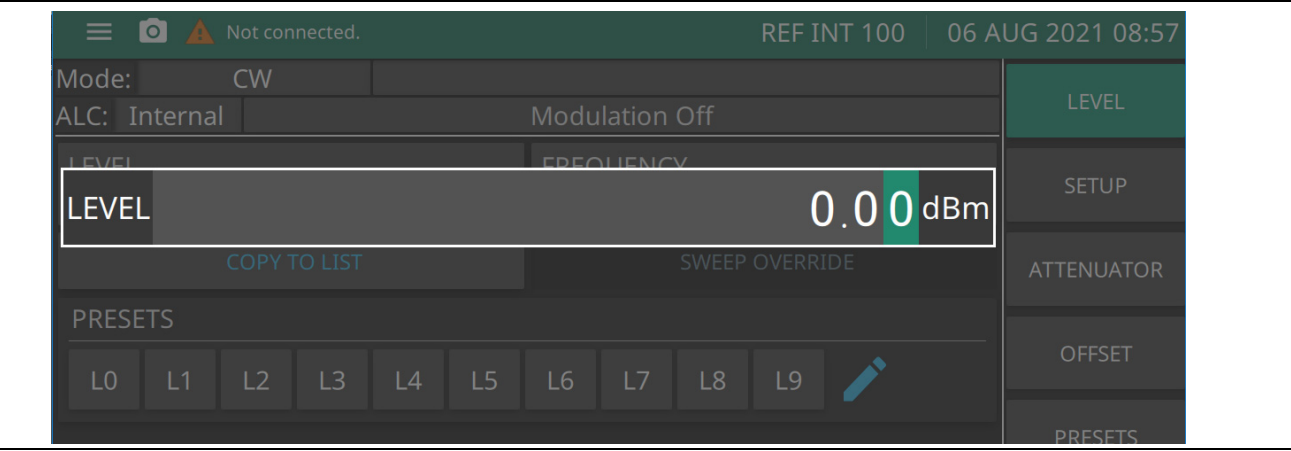

**Figure 3-27.** Edit Level Parameter

## **Setting a Preset Power Level.**

The PRESETS menu provides access to the level list menu.

Press: LEVEL | PRESETS

The PRESETS menu is displayed as shown in Figure 3-28. Select one of the preset power levels L0, L1, L2, L3, L4, L5, L6, L7, L8, L9. Edit any power level to set as the output power level.

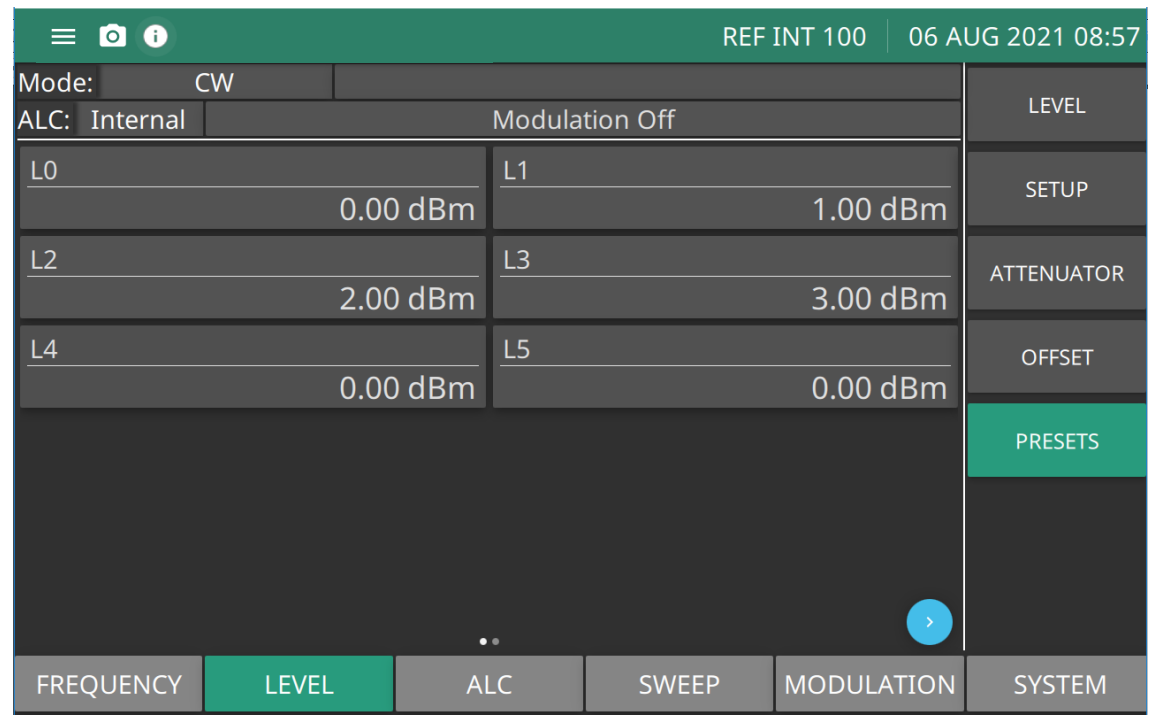

**Figure 3-28.** Level PRESETS Menu

## <span id="page-83-0"></span>**LEVEL OFFSET Menu**

The Level OFFSET menu provides a means to compensate for a test device on the signal generator's RF output at a point of interest. For example, the power level at the test device may be less or more than the displayed power level because of the loss through an external transmission line or the gain of an amplifier located between the MG362x1A RF output and the test device. Using the level offset function, you can apply a constant to the displayed power level that compensates for this loss or gain. The displayed power level will then reflect the actual power level at the test device. The OFFSET menu provides power level adjustment for a device on the signal generator's output. The Offset menu is shown in Figure 3-29.

Press: LEVEL | OFFSET | OFFSET

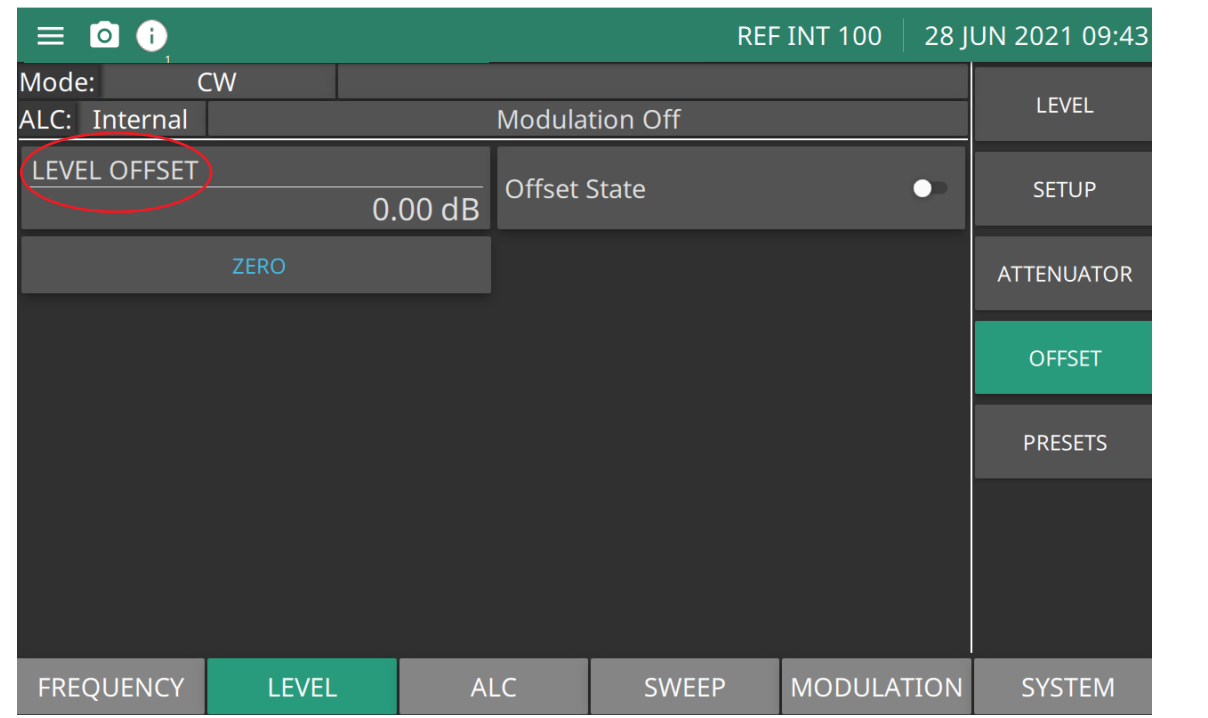

**LEVEL OFFSET:** The level offset parameter adjusts the displayed output level of the instrument. It does not affect the actual output level. Output level offset range: –100 dB to 100 dB

**Offset State:** Level offset state On/Off. Allows the user to turn on/off the offset without having to change the offset parameter.

**Zero:** Set offset to zero.

**Figure 3-29.** OFFSET Menu

## **Edit the Offset Value**

Enter an offset value and apply it to the displayed power level.

Press: LEVEL | OFFSET

Then press the LEVEL OFFSET parameter button. This opens the offset parameter for editing as shown in Figure 3-30.

| $\equiv$ 0 0       |                    | <b>REF EXT 1600</b>                                                           | 06 AUG 2021 12:58 |
|--------------------|--------------------|-------------------------------------------------------------------------------|-------------------|
| Mode:<br><b>CW</b> |                    |                                                                               |                   |
| ALC: External      | <b>External FM</b> |                                                                               | <b>LEVEL</b>      |
|                    | <b>Atten Fixed</b> |                                                                               |                   |
| LEVEL OFFSET       |                    | $\overline{\mathbf{0}}$ , $\mathbf{0}$ $\overline{\mathbf{0}}$ dB $\parallel$ | <b>SETUP</b>      |
| <b>ZERO</b>        | u.uu ub            |                                                                               | <b>ATTENUATOR</b> |
|                    |                    |                                                                               | <b>OFFSET</b>     |
|                    |                    |                                                                               | <b>PRESETS</b>    |

**Figure 3-30.** Edit Level Offset

Edit the current offset value using the cursor control keys, rotary data knob, or enter a new offset value using the keypad and appropriate termination soft key. Switch the Offset State on to apply the offset to the displayed power level. When Offset State is selected on, the message Offset On is displayed on the menu bar to remind you that a constant offset has been applied to the displayed power level as shown in [Figure 3-31.](#page-84-0)

Press ZERO to set the level offset to zero.

Press Offset State again to switch offset off. The Offset On message will disappear from menu bar.

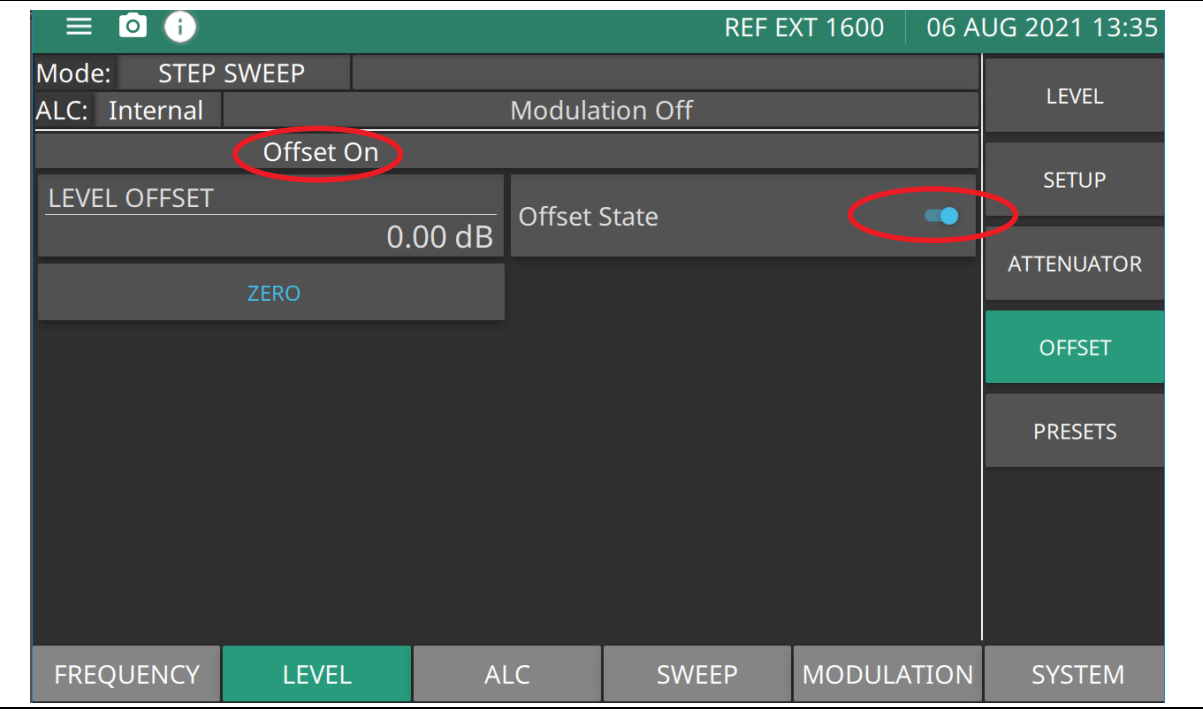

<span id="page-84-0"></span>**Figure 3-31.** Level Offset On

# **3-11 Power Level Sweep Operation**

The signal generator provides leveled output power sweeps at CW frequencies and in conjunction with frequency sweeps. Power level sweeps can be from a high level to a low level or vice versa. Power level sweeps can be selected to be linear or logarithmic. Level sweep menus provide the sweep range, the step size, the dwell time-per-step, and the type of power sweep (linear or logarithmic), sweep direction, and sweep trigger. The following paragraphs provide descriptions and operating instructions for the CW power sweep mode and the sweep frequency/step power modes.

## **LEVEL SWEEP Menu**

The LEVEL Setup Menu is shown in Figure 3-32.

Press: SWEEP | LEVEL | SETUP.

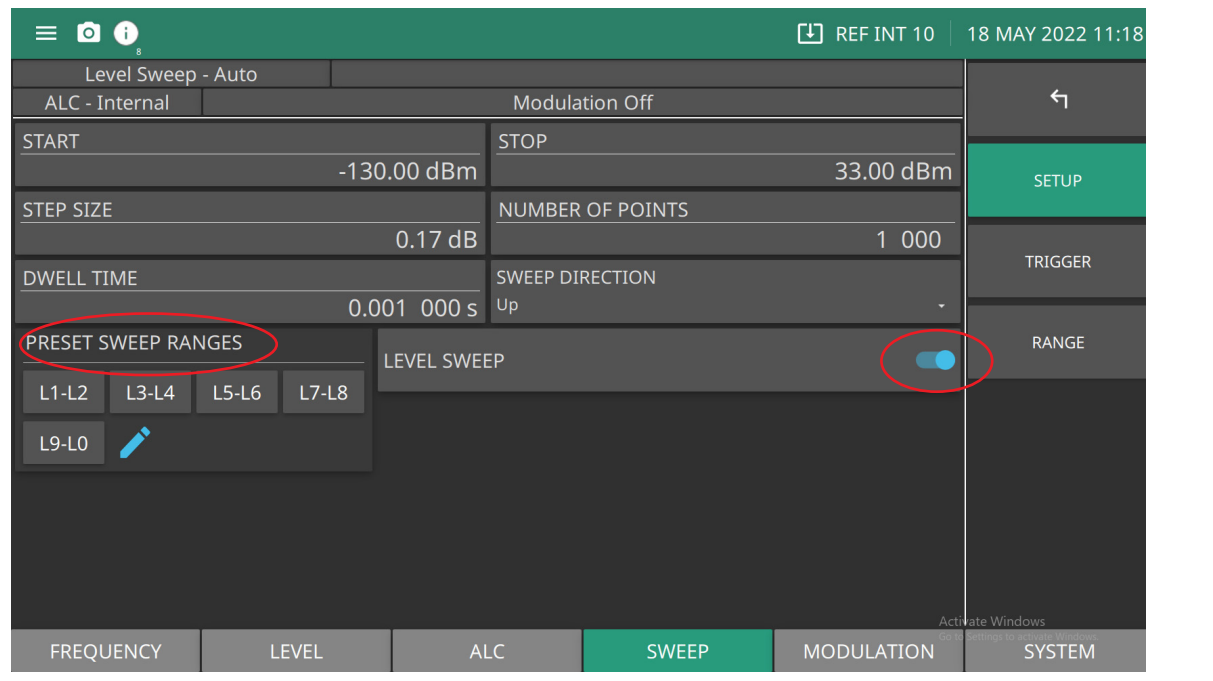

**START:** Set the start level of the step sweep.

**STOP:** Set the stop level of the step sweep.

**STEP SIZE:** Set step size in frequency increments per sweep. The step size and the number of points are interactive.

**NUMBER OF POINTS:** Set the number of points per sweep. The number of points and step size are interactive.

**DWELL TIME:** Sets the sweep per point dwell time. Units are in seconds.

**SWEEP DIRECTION:** Sets the direction of the sweep up/down. Up = start to stop sweep. Down = stop to start sweep.

**PRSET SWEEP RANGES:** Selects a frequency sweep range preset.

Range: F1F2|F3F4|F5DF|F6DF|L1L2|L3L4|L5L6|L7L8|L9L0

**SWEEP TYPE:** Sets the parameter for sweep type to logarithmic or linear sweep operation.

**LEVEL SWEEP:** Toggle to activate or deactivate level sweep.

**Figure 3-32.** SWEEP LEVEL Menu

## **Setting CW Power Sweep, Step Size, and Dwell Time**

To set the size of each step of the CW power sweep, set the step size or set the number of steps. The step size range is 0.01 dB (Log) or 0.001 mV (Linear) to 163 dB; the number of steps range is 1 to 10,000. The dwell time-per-step of the CW power sweep can be set for any time in the range of 1 ms to 99 sec. If the sweep crosses a step attenuator setting, there will be a sweep dwell of approximately 20 ms to allow setting of the step attenuator.

- **•** Press DWELL TIME to open the dwell time-per-step parameter.
- **•** Press STEP SIZE to open the step size parameter.
- Press NUMBER OF POINTS to open the number of steps parameter.

Press and edit the current value using the cursor control keys, rotary data knob, or enter a new value using the key pad and appropriate termination button. When you have finished setting the open parameter, close it by pressing its menu soft key or by making another menu selection.

## **Triggering a CW Power Sweep**

In the CW power sweep mode, use the TRIGGER menu to sweep output power steps between any two power levels.

The Level Sweep Trigger menu is shown in Figure 3-33,

Press: SWEEP | LEVEL | TRIGGER | TRIGGER

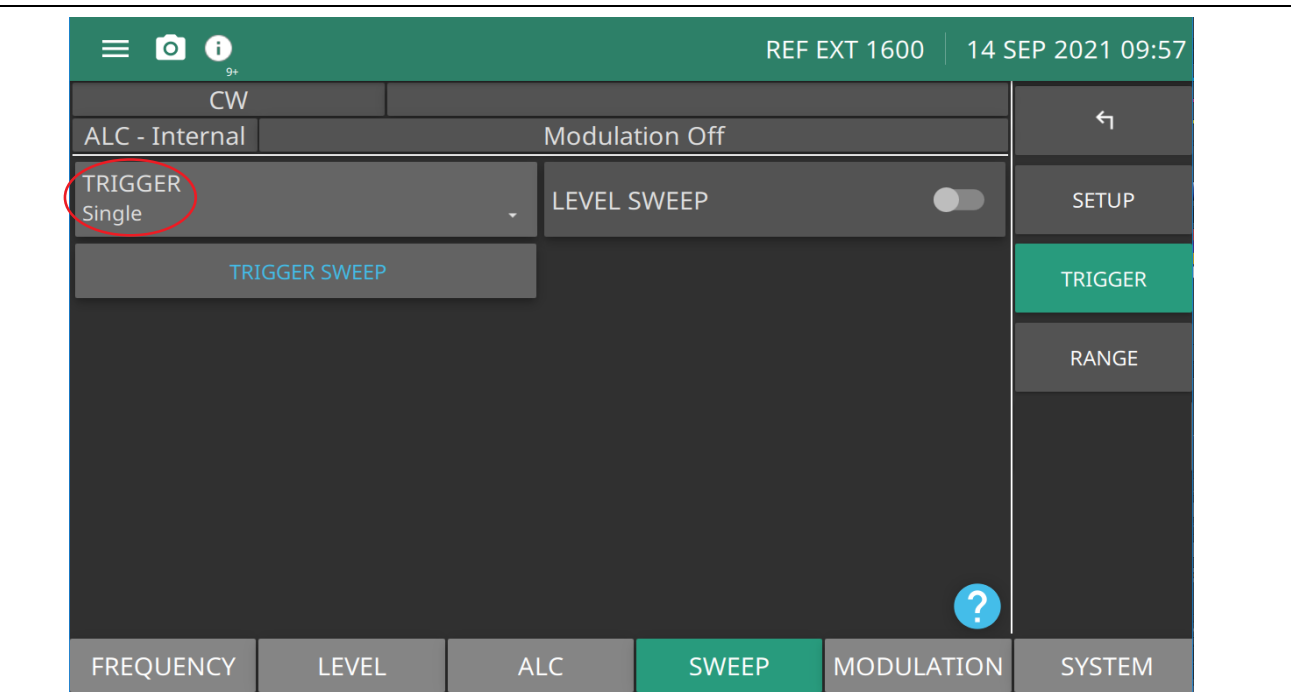

**TRIGGER:** Press to display the trigger types: Auto, Single, External, Manual, and Remote. Pressing the question mark icon at the bottom right of the screen displays the TRIGGER TYPES description dialog shown in Figure 3-12 on page 3-14.

**LEVEL SWEEP:** Toggle to set level sweep on or off.

**TRIGGER SWEEP:** Available in single sweep only. Press to trigger a sweep.

**Figure 3-33.** SWEEP LEVEL TRIGGER Menu

The trigger types displayed are shown in [Figure 3-34](#page-87-0). Press the information icon to display the TRIGGER TYPES dialog shown in ["Sweep TRIGGER TYPES" on page 3-14](#page-67-0).

| $\equiv$ 0 0                            |              |                       | <b>[4]</b> REF INT 100   07 FEB 2022 12:58 |                |
|-----------------------------------------|--------------|-----------------------|--------------------------------------------|----------------|
| List Sweep - External<br>ALC - Internal |              | <b>Modulation Off</b> |                                            | $\leftarrow$   |
| <b>TRIGGER</b><br>Auto                  |              | <b>STEP SWEEP</b>     |                                            | <b>SETUP</b>   |
| Single                                  |              |                       |                                            | <b>TRIGGER</b> |
| External                                |              |                       |                                            | <b>RANGE</b>   |
| Manual                                  |              |                       |                                            |                |
|                                         |              |                       |                                            |                |
|                                         |              |                       |                                            |                |
|                                         |              |                       |                                            | ?              |
| <b>FREQUENCY</b>                        | <b>LEVEL</b> | <b>ALC</b>            | <b>SWEEP</b>                               | <b>SYSTEM</b>  |

<span id="page-87-0"></span>**Figure 3-34.** Level Sweep Trigger Types

- **Auto:** Set automatic triggering
- **Single:** Set single sweep triggering
- **External:** Set external triggering
- **Manual:** Manual sweep is triggered when TRIGGER POINT is pressed. TRIGGER POINT button is available only when TRIGGER is set to Manual. See ["TRIGGER SWEEP/TRIGGER POINT"](#page-88-0)  [on page 3-35](#page-88-0).

#### <span id="page-88-0"></span>**TRIGGER SWEEP/TRIGGER POINT**

**TRIGGER SWEEP:** Available in all sweeps except Manual Sweep. See [Figure 3-35](#page-88-1). Pressing TRIGGER SWEEP starts a single sweep. If a single CW power sweep is in progress, pressing TRIGGER SWEEP again aborts the sweep and resets to the beginning sweep point.

**TRIGGER POINT:** Active in Manual Trigger only and available in step sweep mode. See [Figure 3-36](#page-88-2). Each time the TRIGGER POINT button is pressed, the sweep advances to the next CW point in the sweep. For example a step sweep set at 10 steps and starting at the beginning of the sweep, pressing the TRIGGER POINT advances to the second step. Pressing again advances the sweep to the third step. Pressing the TRIGGER POINT button ten times will complete the sweep and then will then start at the beginning of the sweep.

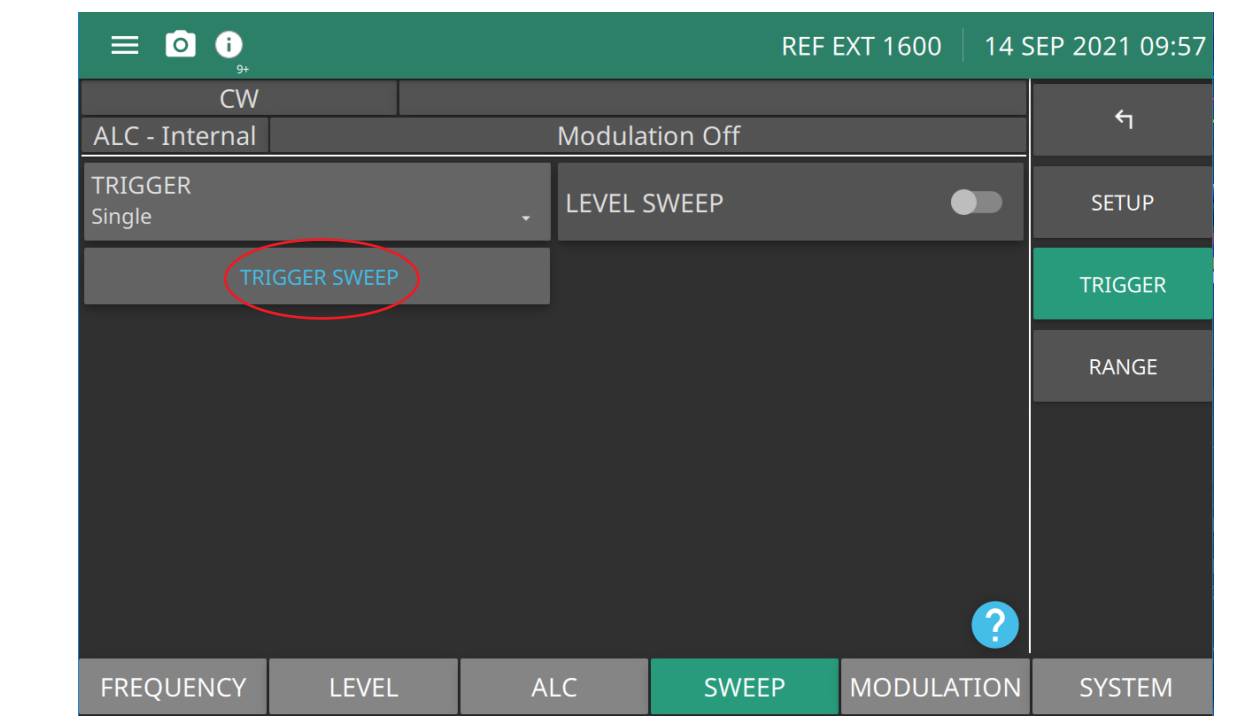

<span id="page-88-1"></span>**Figure 3-35.** TRIGGER SWEEP Button

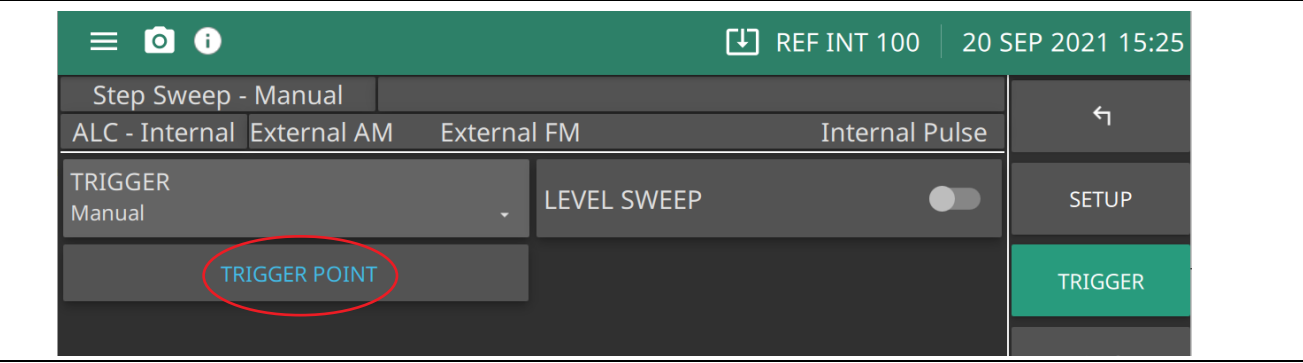

<span id="page-88-2"></span>**Figure 3-36.** TRIGGER POINT Button

## **RANGE Menu**

The LEVEL RANGE menu is shown in Figure 3-37. Press: SWEEP | LEVEL | RANGE

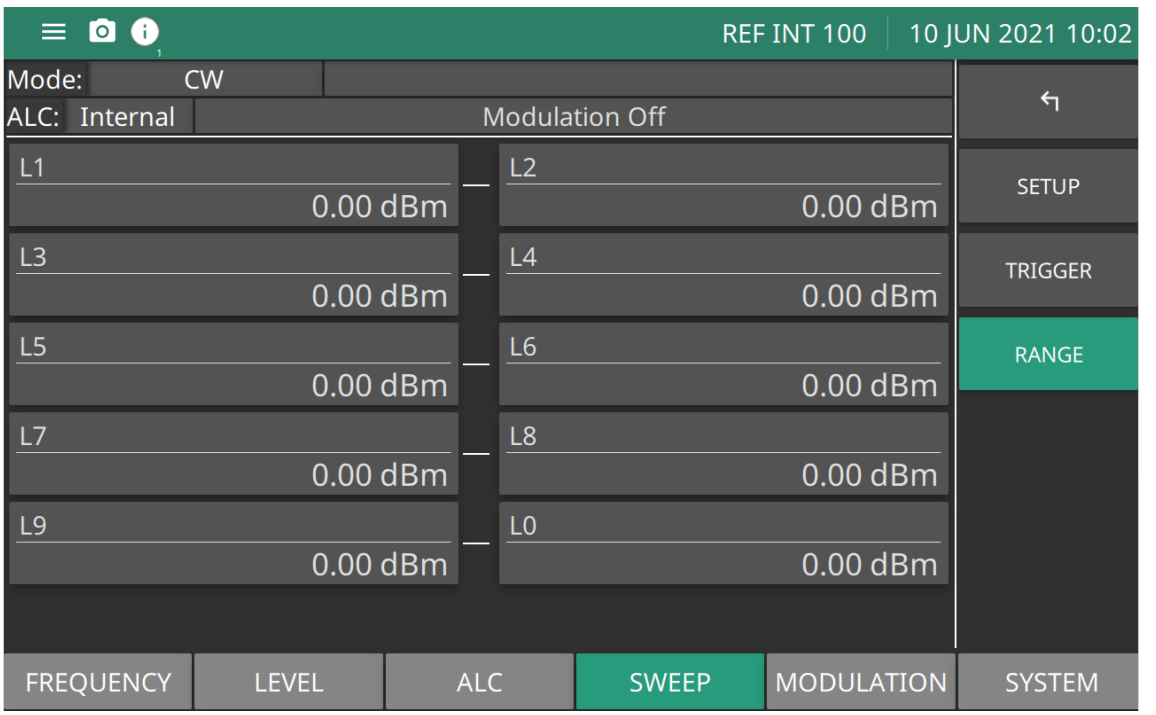

**L1-L9:** Level preset parameters. Select a pair of preset power level sweep range parameters to sweep. Sets as a pair when setting a level sweep. L1-L2, L3-L4, L5-L6, L7-L8, L9-L0

**Figure 3-37.** SWEEP LEVEL RANGE Menu

## **Setting a Power Level Sweep Range**

Selecting a power level sweep range consists of choosing a start and stop level for the power level.

You can select a power level sweep range as follows:

- **1.** Edit the current start and stop power level parameter values.
- **2.** Enter new start and stop power level parameter values.
- **3.** Set one of the preset power level sweep range parameters. The sweep parameters are paired as (L1-L2, L3-L4, L5-L6, L7-L8, or L9-L0).

#### **Entering New Start/Stop Power Levels**

To edit the current power level sweep range, press the START or STOP power level parameter. Pressing L1, L3, L5, L7 or L9 opens the start power level parameter and L2, L4, L6 L8, L0 opens the stop power level parameter.

Edit the open power level parameter using the cursor control keys or the rotary data knob. When you are finished, close the open parameter by pressing its menu edit soft key or by making another menu selection.

#### **Selecting a Preset Power Level Sweep Range**

There are five preset power level sweep range parameters selectable in the power level sweep modes. These preset power level sweep range parameters are L1-L2, L3-L4, L5-L6, L7-L8, and L9-L0.

Select one of the preset power level sweep ranges.

Press: SWEEP | LEVEL | SETUP

From the SETUP menu shown in Figure 3-38 press the desired PRESET SWEEP RANGES button and then toggle the LEVEL SWEEP button on to start the power level sweep.

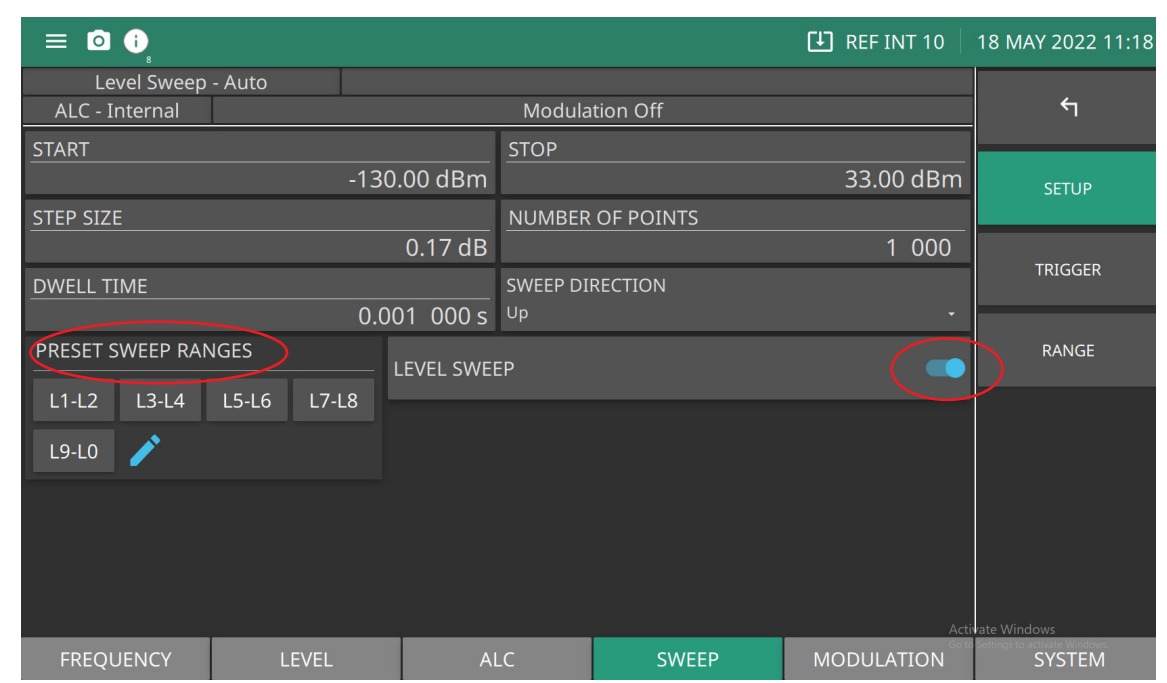

**Figure 3-38.** SWEEP LEVEL SETUP Menu

#### **Setting SWEEP TYPE**

Use the SWEEP TYPE menu to select a logarithmic or linear power level sweep and set the START and STOP power level parameters for each selected preset sweep range. Press SWEEP TYPE to display the Units menu and to select the power level units. When  $Log$  is selected, units are dBm or  $dB_{\mu}V$ . When Linear is selected, units are mV. The units are displayed with the indicated power level to reflect your selection.

# **3-12 Setting the ALC Control**

The Automatic Level Control (ALC) system is a feedback control system. An ALC system controls the amplitude and power level of the RF output. The output power is measured at an internal detector and compared with the expected power level. If the output and desired power levels do not equal, the ALC adjusts the power output until they are equal. The output power can also be set to a fixed level without using the normal feedback (ALC off).

This menu provides manual setting of the ALC Range for External Closed and Open Fixed Loops. This setting is used to configure particular ALC HW for either a High or Low user requested ALC range configuration. See ["Setting LEVEL DAC" on page 3-39.](#page-92-0)

## **ALC Menu**

You can select the ALC mode of operation—internal or fixed gain (ALC off). In addition, the signal generator provides a decouple function that allows decoupling of the step attenuator (if equipped) from the level setting. The ALC LOOP CONTROL settings menu is shown in [Figure 3-39](#page-91-0).

## **ALC Level Modes**

Press the ALC Loop Control SOURCE button shown in [Figure 3-39](#page-91-0) to access the ALC leveling modes. Press: ALC | LOOP CONTROL | SOURCE.

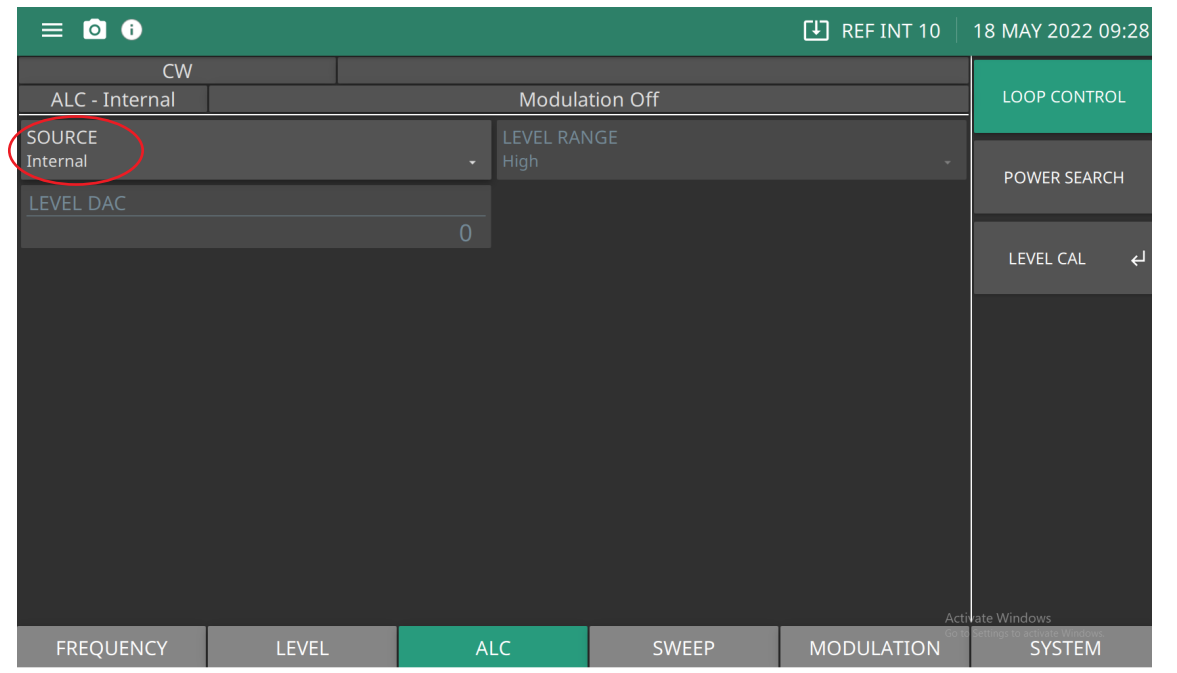

**SOURCE:** Provides the following leveling settings:

- **Internal:** Leveling source is Internal. LEVEL DAC is not available. See ["Setting Internal Leveling".](#page-92-1)
- External: Leveling source is External, LEVEL DAC is available. See ["Setting External Leveling"](#page-92-2).
- **Fixed Gain:** Leveling source is Fixed. See ["Setting Fixed Gain" on page 3-39](#page-92-3). LEVEL DAC control is available in when SOURCE Fixed Gain is selected.

**LEVEL DAC:** Enabled In Fixed Gain Mode Only. Range is 0 to 65535.

**LEVEL RANGE:** Manual setting of the ALC Range for External Closed and Open Fixed Loops. Not available when SOURCE is set to Internal.

<span id="page-91-0"></span>**Figure 3-39.** ALC Loop Control Menu

#### <span id="page-92-1"></span>**Setting Internal Leveling**

This is the normal default leveling mode. Output power is sensed by the MG362x1A's internal detector. The detector output signal is fed back to the ALC circuitry to adjust the output power level. Internal ALC is selected from the leveling menu.

To select internal ALC, press Internal. Pressing one of the other leveling menu soft keys External Detector or Fixed Gain will turn off internal leveling.

#### <span id="page-92-2"></span>**Setting External Leveling**

In external leveling, the output power from the MG362x1A is detected by an external detector or power meter. The signal from the detector or power meter is returned to the ALC circuitry via the rear panel EXT ALC IN connector. The ALC adjusts the output power to keep the power level constant at the point of detection. To select the external ALC input from an external detector, press ALC | SOURCE External.

#### <span id="page-92-3"></span>**Setting Fixed Gain**

In the fixed gain mode, the ALC is disabled. The RF level DAC and step attenuator (if installed) are used to control the relative power level. Power is not detected at any point and the absolute power level is uncalibrated. After fixed gain mode is selected, the attenuator (if installed) is decoupled and the RF level DAC value is displayed.

#### <span id="page-92-0"></span>**Setting LEVEL DAC**

Manual setting of the LEVEL DAC. This setting is used in conjunction with the manual attenuation setting to allow user control of the output power when in ALC Fixed Gain selection. The RF level DAC adjustable range is from a minimum output of 0 to a maximum output of 65535. To select the Fixed Gain ALC input from an external detector:

#### Press: ALC | SOURCE | Fixed Gain

Edit the level DAC by pressing LEVEL DAC, and use the control keys, rotary data knob, or enter a new power level DAC value using the keypad and press ENTER.

#### **Setting Level Range**

Used when the SOURCE is set to External or Fixed Gain. Sets all the Digital Step Attenuators in the Digital Down Converter, Switched Filter Module, and Frequency Extension Module to 0 for High Range and 10 for Low Range. Can be used when the RF step attenuation is manually set to 0 dB, allowing for a 10dB extension of range in high level range.

# **3-13 Step Attenuator (Option 2)**

With step attenuators, the ALC and attenuator work in conjunction to provide leveled output power down to –110 dB. In the normal (coupled) leveling mode, when the desired power level is set, the correct combination of ALC level and attenuator setting is determined by the instrument firmware. In some applications, such as receiver sensitivity testing, it is desirable to control the ALC level and attenuator setting separately by decoupling the step attenuator from the ALC.

## <span id="page-93-0"></span>**ATTENUATOR Menu**

In MG362x1A signal generators equipped with Option 2 step attenuators, the ALC and attenuator work in conjunction to provide leveled output power down to –130 dBm. The ATTENUATOR menu is shown in Figure 3-40. For more on power leveling and step attenuator settings, see ["Power Level Operations"](#page-74-0)  [on page 3-21.](#page-74-0)

Press: LEVEL | ATTENUATOR

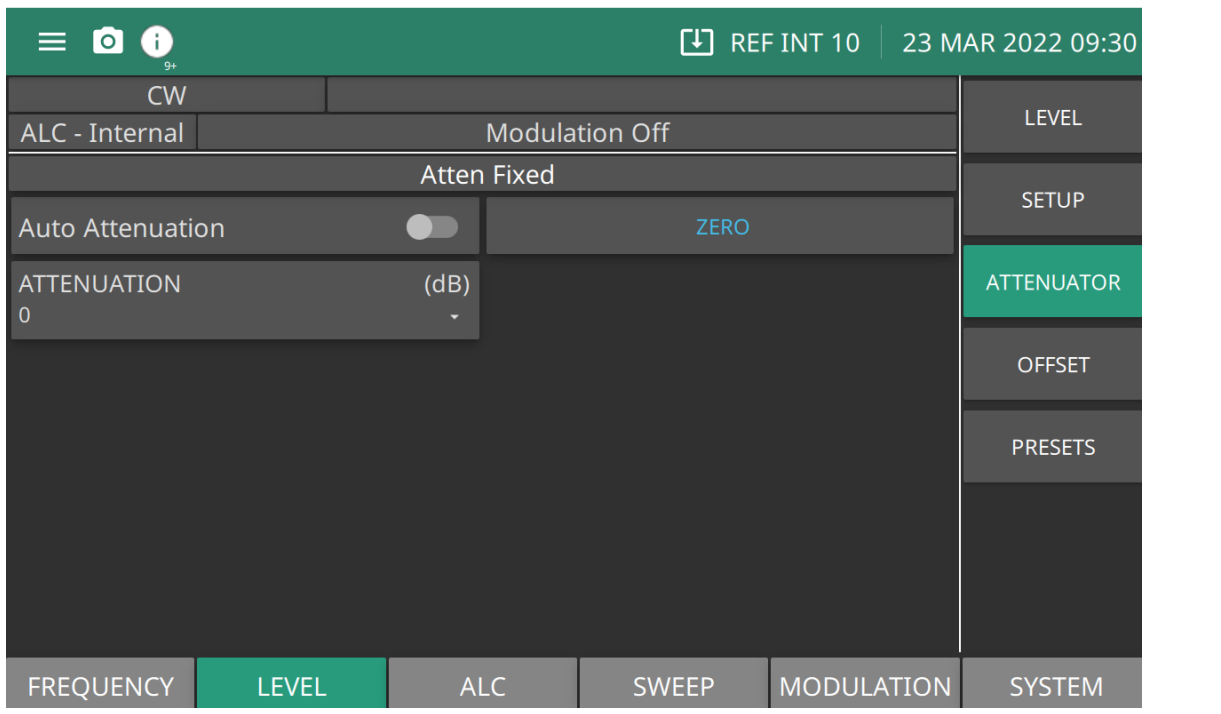

**Auto Attenuation:** Toggle between coupled and decoupled attenuation mode. Decoupling the attenuator enables attenuation parameter entry.

**ATTENUATION:** Applies only to devices equipped with an internal step attenuator Option 2. The attenuation parameter can only be changed in decoupled attenuation state. Increase or decrease attenuation in 10 dB steps by using up or down keys on the key pad. Range is 0 dB to -110 dB

**ZERO:** Set the attenuation to 0 dB. Only available in decoupled attenuation state.

**Figure 3-40.** ATTENUATOR Menu

## **Decoupling the Attenuator**

The signal generator provides a decouple function that allows decoupling of the step attenuator (if equipped) from the ALC system and a user level (flatness correction) calibration function that provides compensation for path-variations-with-frequency in a test setup. This menu provides a means to decouple the step attenuator from the ALC and set the attenuation in 10 dB steps.

Toggle the Auto Attenuation button to the off position as shown in [Figure 3-41.](#page-94-0) This allows the attenuator to become decoupled.

Press: LEVEL | ATTENUATOR | Auto Attenuation

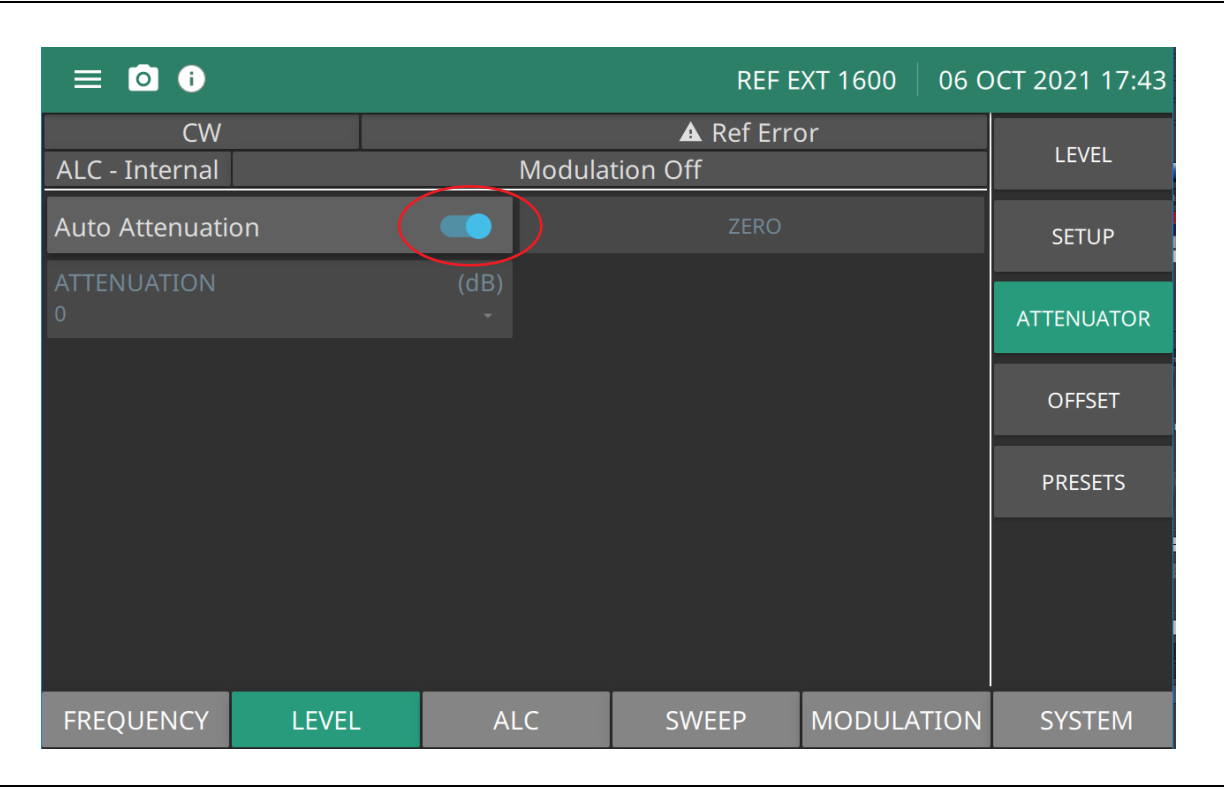

<span id="page-94-0"></span>**Figure 3-41.** Attenuator Menu

#### **Auto Attenuation**

With AUTO ATTENUATION toggled on,

Press: ATTENUATION to display the decouple dialog of 10 dB steps to decouple the step attenuator in: (10. 20, 30, 40, 50, 60, 70, 80, 90, or 100 dB) as shown in [Figure 3-42](#page-95-0). Press the attenuation step to engage.

Press: LEVEL | ATTENUATOR | Auto Attenuation

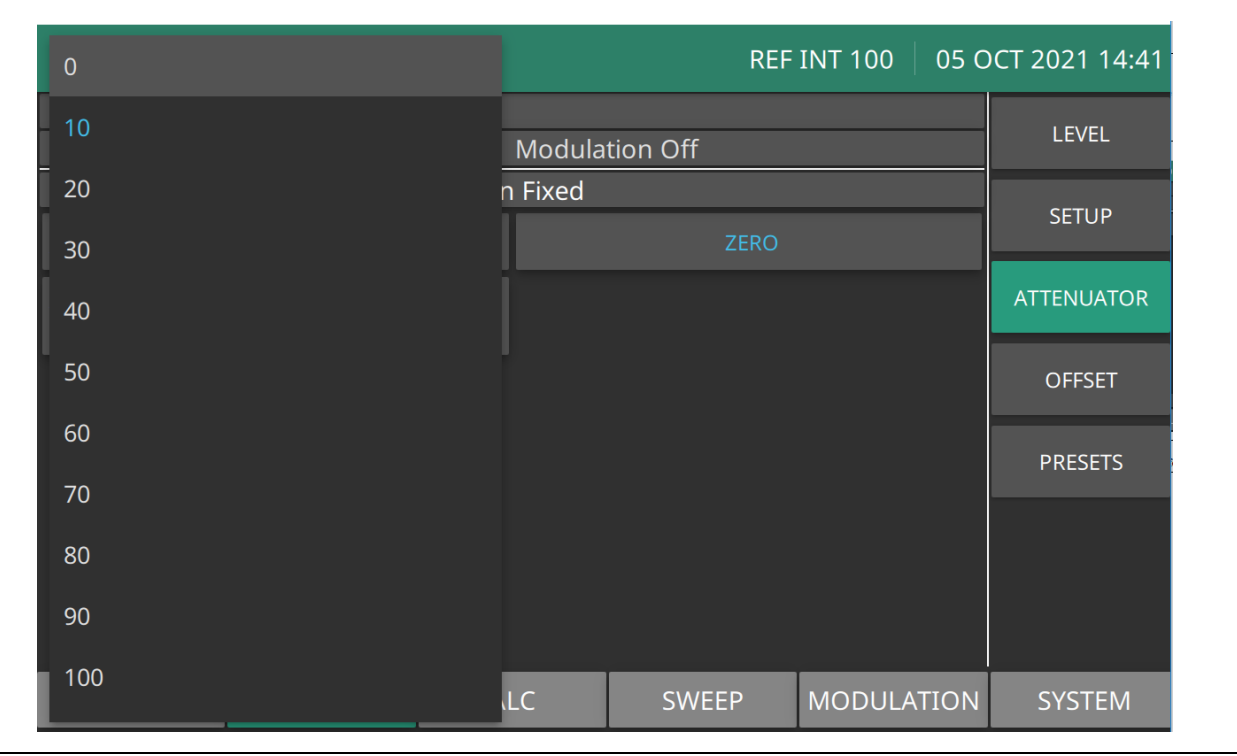

<span id="page-95-0"></span>**Figure 3-42.** Attenuation Ranges

### **ZERO Menu**

Press ZERO to couple the step attenuator to 0 dBm. When in a decoupled mode. pressing ZERO will set the step attenuator to 0 dBm. In this state, the signal generator can scroll linearly through the full range of available power.

# **3-14 Internal Level Cal (Option 18)**

The MG362x1A provides a calibration menu (Option 18) to perform an internal power level calibration. The power level flatness calibration function compensates for path variations within the frequency spectrum that are caused by the internal components of the signal generator.

Adding Option 3, Option 6, and Option 18 allows using the GPS or 1PPS rear panel inputs to calibrate the 10 MHz calibration.

**Warning** USB power sensor input power protection is required. Due to the high power characteristics of the MG362x1A, the characterized 20 dB pad must be inserted between the signal generator RF output connector and the USB power sensor before starting the internal ALC calibration as shown in Figure 3-44.

**Note** Use a 0.9 N-M (8 in-lb) torque wrench (01-201) when making RF connections to the MG362x1A.

Internal Level calibration requires the following steps to be performed:

- **•** ["Characterize the 20 dB Attenuation Pad"](#page-96-0)
- **•** ["ALC Calibration" on page 3-44](#page-97-0)
- **•** ["Internal Attenuator Cal \(Option 2 Installed\)" on page 3-46](#page-99-0)

### **Equipment Required**

- **•** Anritsu USB power senor with a Male-to-Male Micro USB to USB Type A cable
- **•** 20 dB attenuation pad
- **•** USB memory device with the 20 dB pad characterization data

## <span id="page-96-0"></span>**Characterize the 20 dB Attenuation Pad**

Due to the high power levels of the MG362x1A that can damage the connected power sensor, external attenuation is required to reduce the power from the signal generator into the power sensor. The external 20 dB attenuation pad that is included with Option 18 must be characterized to compensate for level variations within the pad.

#### **Procedure**

- **1.** Attach the USB memory device with the provided 20 dB pad characterization file into any Type-A USB port on the signal generator.
- **2.** Press LOAD PAD CHARACTERIZATION to display the menu shown in Figure 3-43.
- **3.** Select the .s2p file that came with the pad.
- **4.** Press OPEN to load the file.

|                                                | Location: MEMORETTE (USB1-1) |             | Available Space: 169.40 MiB |
|------------------------------------------------|------------------------------|-------------|-----------------------------|
| <b>LOCATIONS</b>                               | <b>FILE NAME</b>             | <b>SIZE</b> | DATE $\blacktriangleright$  |
| <b>E</b> INTERNAL                              | System Volume Information    | 2 items     | Feb 4 12:30:24 2022         |
| $\mathbf{\dot{\Psi}}$ MEMORETTE ( $\triangleq$ | rl64470.s2p<br>m             | 50.0 KiB    | May 26 9:57:00 2022         |

**Figure 3-43.** 20 dB Pad Characterization File

## <span id="page-97-0"></span>**ALC Calibration**

This process will calibrate the base ALC power level output of the MG362x1A. Connect the characterized 20 dB pad and USB power sensor to the MG362x1A as shown in Figure 3-44.

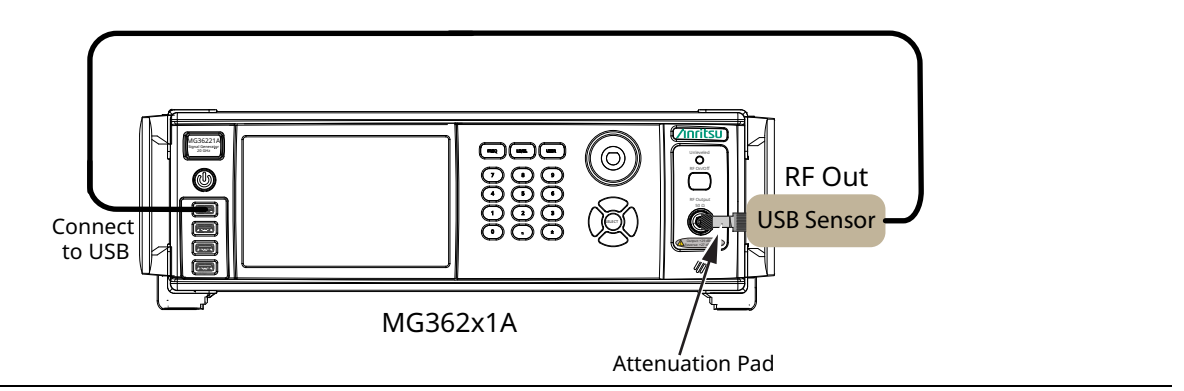

**Figure 3-44.** Internal Level Calibration Setup

The LEVEL CAL menu is shown in Figure 3-45 Press LEVEL CAL to display the level calibration menus..

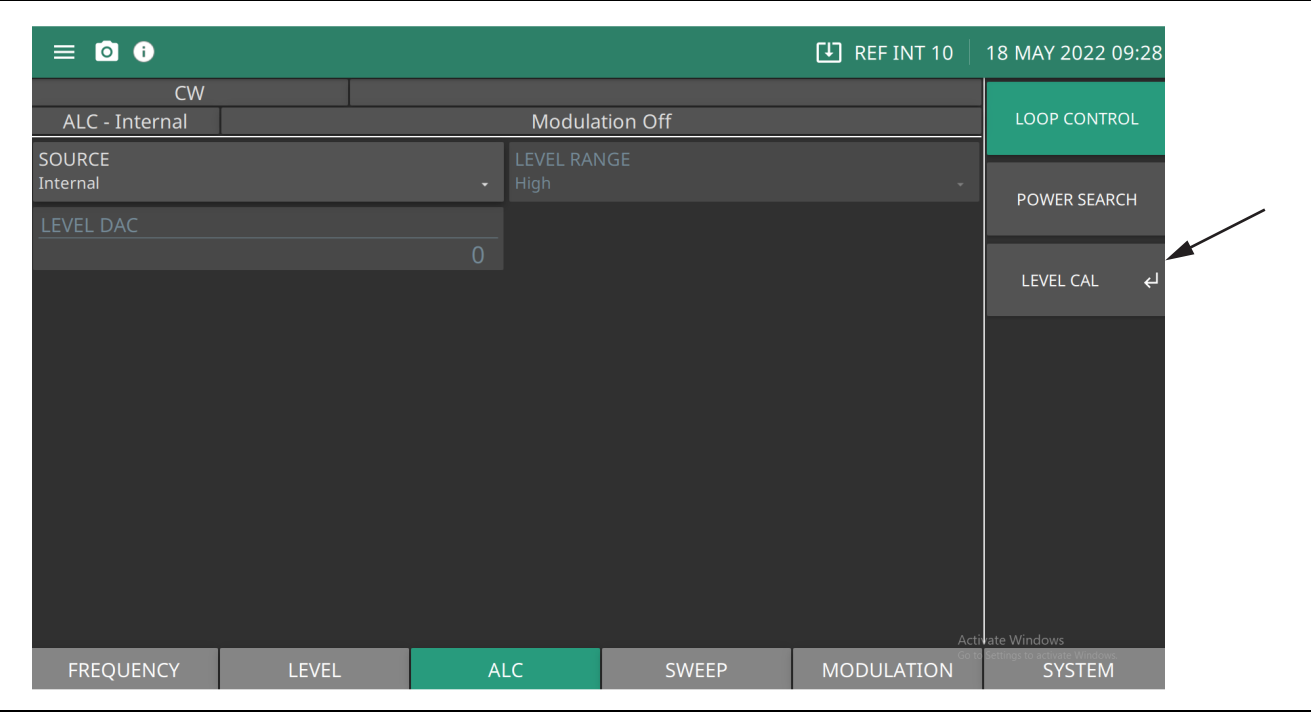

**Figure 3-45.** Level Cal Menu

Use the ALC menu shown in Figure 3-46 to calibrate the ALC power level output of the MG362x1A.

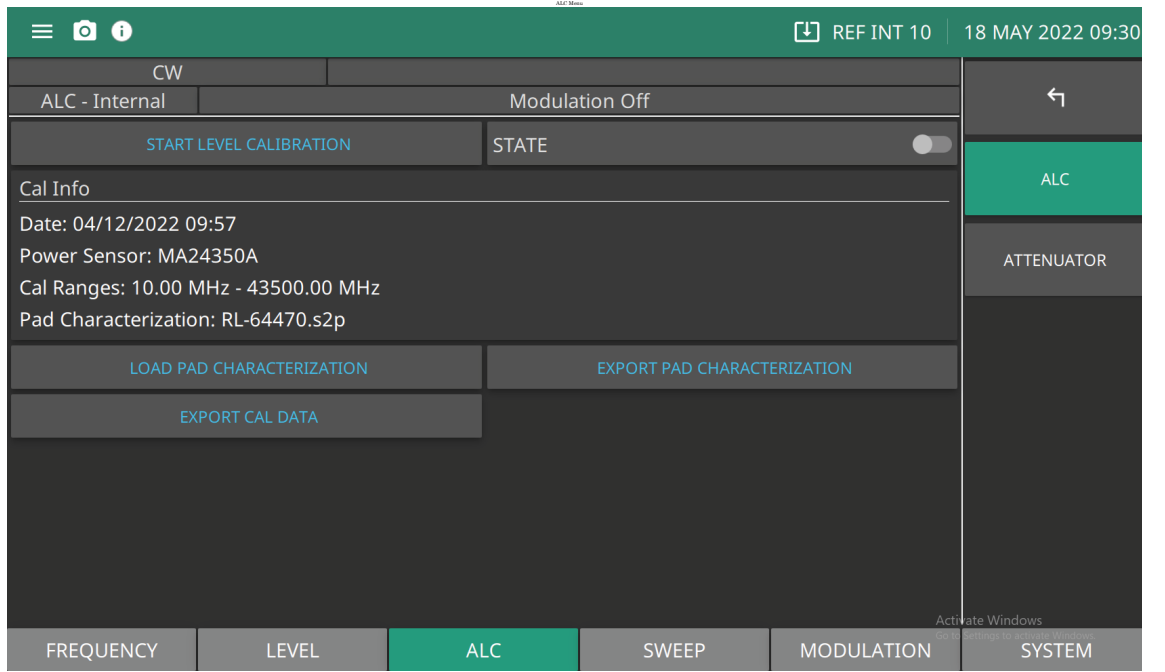

**START LEVEL CALIBRATION:** Press to start a level calibration.

**STATE:** Enable or disable the field calibration of ALC and related components. See Figure 3-48 on page 3-47.

**Cal Info:** Displays the previous level cal information that was performed. If no calibration has been run, then all the fields will not have any information displayed.

**LOAD PAD CHARACTERIZATION:** Opens a file selection menu to import the 20 dB pad's .s2p file from a connected storage device. This file will remain on the instrument.

**EXPORT PAD CHARACTERIZATION:** Exports the current .s2p calibration file used by the internal level calibration's external pad. A dialog is displayed to export the current calibration data to a connected storage device

**EXPORT CAL DATA:** Opens a prompt to export the current calibration data file to a connected storage device. Use this button to export data to a storage device and send to an Anritsu Service center for analysis.

**Figure 3-46.** ALC – Level Cal Menu

#### **ALC Calibration Procedure**

- **1.** Ensure the ["Characterize the 20 dB Attenuation Pad" on page 3-43](#page-96-0) is complete.
- **2.** Once the 20 dB pad characterization file is uploaded, connect the characterized 20 dB pad to the output of the MG362x1A RF output connector.
- **3.** Connect the USB power sensor RF input connector to the characterized 20 dB pad.
- **4.** Connect the Anritsu USB power sensor USB cable to any available Type-A USB port on MG362x1A.
- **5.** Press START LEVEL CALIBRATION and continue through the prompts to begin the calibration. Once the process is complete, a prompt showing that the calibration was successful is displayed.
- **6.** Press CONTINUE to dismiss the prompt. The STATE switch will automatically be enabled applying your calibration results.
- **7.** Use the STATE switch to enable or disable the use of your new calibration data. Disabling the state will cause the instrument to use the calibration that came with your instrument. Enabling the state will use the most recent successful self-calibration data. See Figure 3-48 for the STATE switch condition dialogs.

**8.** Remove the USB power sensor and the characterized 20 dB pad from the output RF connector of the MG362x1A.

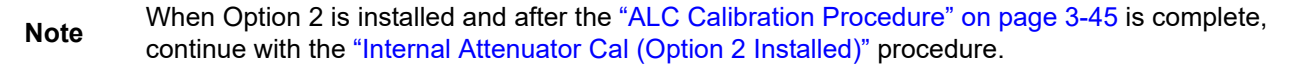

## <span id="page-99-0"></span>**Internal Attenuator Cal (Option 2 Installed)**

Performing level calibration on a MG362x1A with Option 2 installed is a three step process.

- **•** ["Characterize the 20 dB Attenuation Pad" on page 3-43](#page-96-0)
- Perform the ["ALC Calibration" on page 3-44](#page-97-0)
- **•** Perform the "Attenuator Cal Procedure"

#### **Attenuator Cal Procedure**

Use the ATTENUATOR menu shown in Figure 3-47.

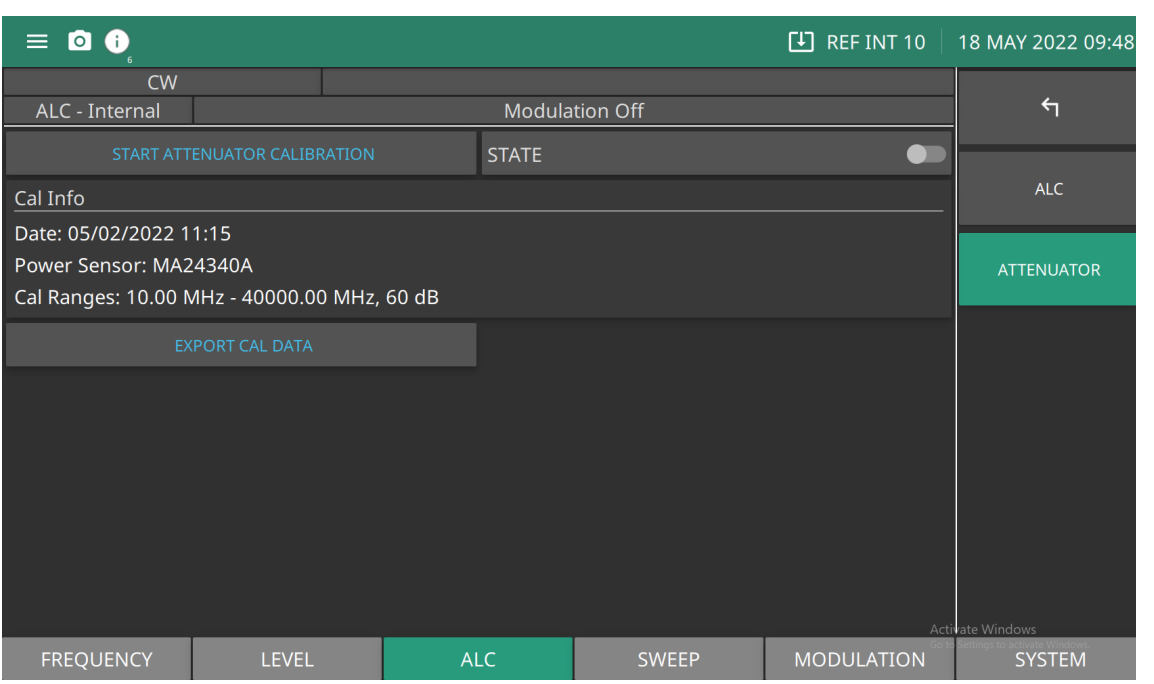

**START ATTENUATOR CALIBRATION:** Begins the internal attenuator calibration routine to correct for the aging characteristics of the attenuator components.

**STATE:** Enable or disable the field calibration of attenuator and related components.

**Cal Info:** Displays the attenuator cal information that was performed. If no calibration has been run, then all the fields will not have any information displayed.

**EXPORT CAL DATA:** Opens a prompt to export the current calibration data file to a connected storage device. Use this button to export data to a storage device and send to an Anritsu Service center for analysis.

**Figure 3-47.** Attenuator Menu

- **1.** Ensure the ["ALC Calibration" on page 3-44](#page-97-0) is complete.
- **2.** Connect an Anritsu USB power sensor to any Type A USB port on the MG3624xA, and connect the USB power sensor RF connector to the MG362x1A RF output. (Do not use the 20 dB pad)

**3.** Ensure the ALC Cal STATE switch on the ALC calibration menu is set to the On position.

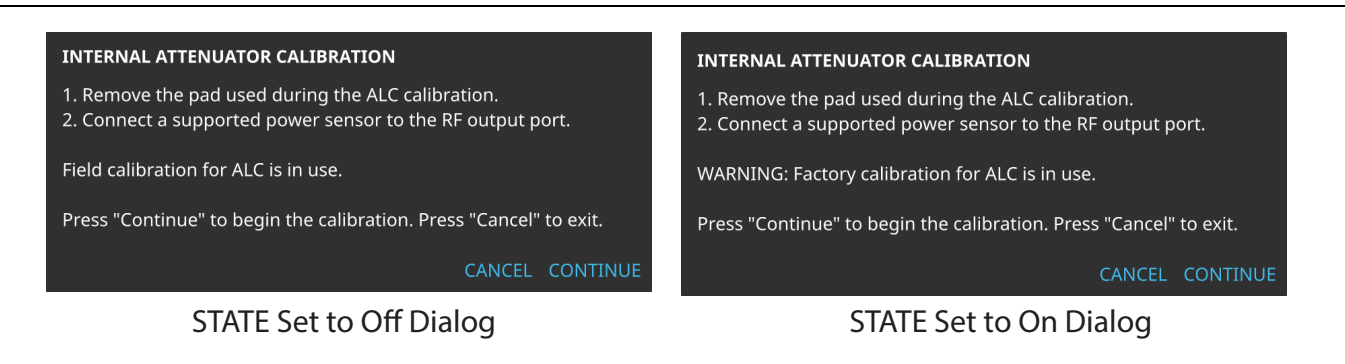

**ALC calibration STATE set to the off position:** "Factory calibration for ALC is in use" — The internal step attenuator will be calibrated while using the default Factory ALC calibration data.

**ALC Calibration STATE set to the on position:** "Field calibration for ALC is in use" – The internal step attenuator will be calibrated while using the most recent internal ALC calibration data.

**Figure 3-48.** Set STATE Condition Dialogs

**4.** Press START ATTENUATOR CALIBRATION and continue through the prompts to perform and complete the internal level calibration. Once the calibration is complete, the STATE switch for the Attenuator calibration will be automatically enabled, applying the results.

## **POWER SEARCH Menu**

The POWER SEARCH menu provides searching for ALC settings that give the best noise performance. The POWER SEARCH Menu is shown in Figure 3-49.

Press: ALC | POWER SEARCH

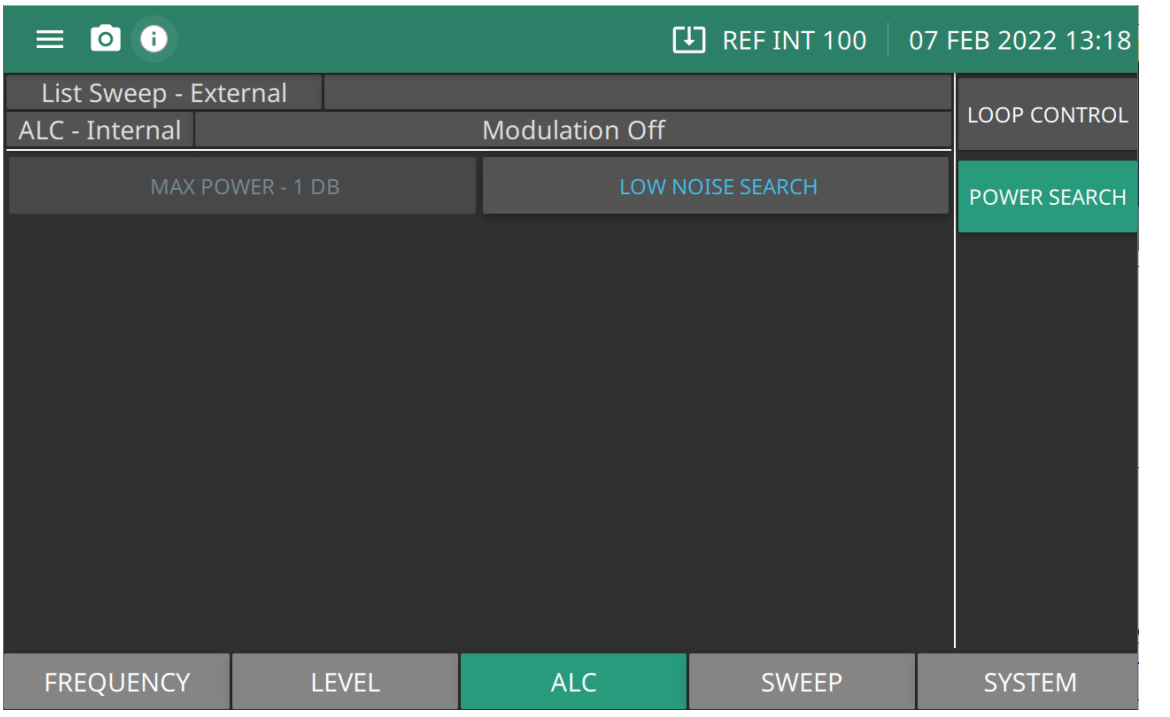

**LOW NOISE SEARCH:** Searches for ALC settings that give the best noise performance.

**Figure 3-49.** POWER SEARCH Menu

# **3-15 Modulation**

The signal generator provides Amplitude Modulation (AM), Frequency Modulation (FM), Phase Modulation (M), and Pulse Modulation (PM) of the output signal using modulating signals from either the internal AM, FM,  $\Phi$ M, and pulse generators or external sources that are TTL-compatible. FM and  $\Phi$ M can not be on at the same time; therefore, only the AM, FM or  $\Phi M$ , and Pulse Modulation modes can be active simultaneously. The following paragraphs provide descriptions and operating instructions for each modulation mode.

**Note** Your modulation capabilities are dependent on the instrument's installed options. The following descriptions and procedures are presented to cover all of the possible instrument configurations.

- **•** ["Amplitude Modulation"](#page-102-0)
- **•** ["Frequency Modulation" on page 3-55](#page-108-0)
- **•** ["Pulse Modulation" on page 3-65](#page-118-0)
- **•** ["For proper operation, the period of the external pulse must be greater than the sum of the pulse](#page-124-0)  repetition rate and pulse width of the internal pulse modulation waveform. To prevent relative timing [jitter, the external gating pulse source can be synchronized with the internal pulse generator by using](#page-124-0)  the 10 MHz REF OUT signal output (MG362x1A rear panel) as a frequency reference for the external [generator." on page 3-71](#page-124-0)

# <span id="page-102-0"></span>**3-16 Amplitude Modulation**

The Amplitude Modulation menu provides amplitude modulation of the output signal using a modulating signal from both the internal AM generator and an external source. The signal generator has two AM operating modes: Linear AM and Log AM. In Linear AM mode, sensitivity is continuously variable from 0 %/V to 100 %/V. The amplitude of the RF output changes linearly as the AM input changes. In Log AM mode, sensitivity is continuously variable from 0 dB/V to 25 dB/V. The amplitude of the RF output changes exponentially as the AM input changes.

## **Setting AM SOURCE**

Press SOURCE to set the source of the modulating signal as Internal or External.

- **•** Internal sets the modulating signal to the internal generator source.
- **•** External sets the modulating signal to an external generator source connected to the rear panel AM IN BNC.

## **Amplitude Modulation Set to Internal**

AM SOURCE set to Internal is shown in [Figure 3-50 on page 3-50](#page-103-0)

Press MODULATION | AMPLITUDE | SOURCE | Internal

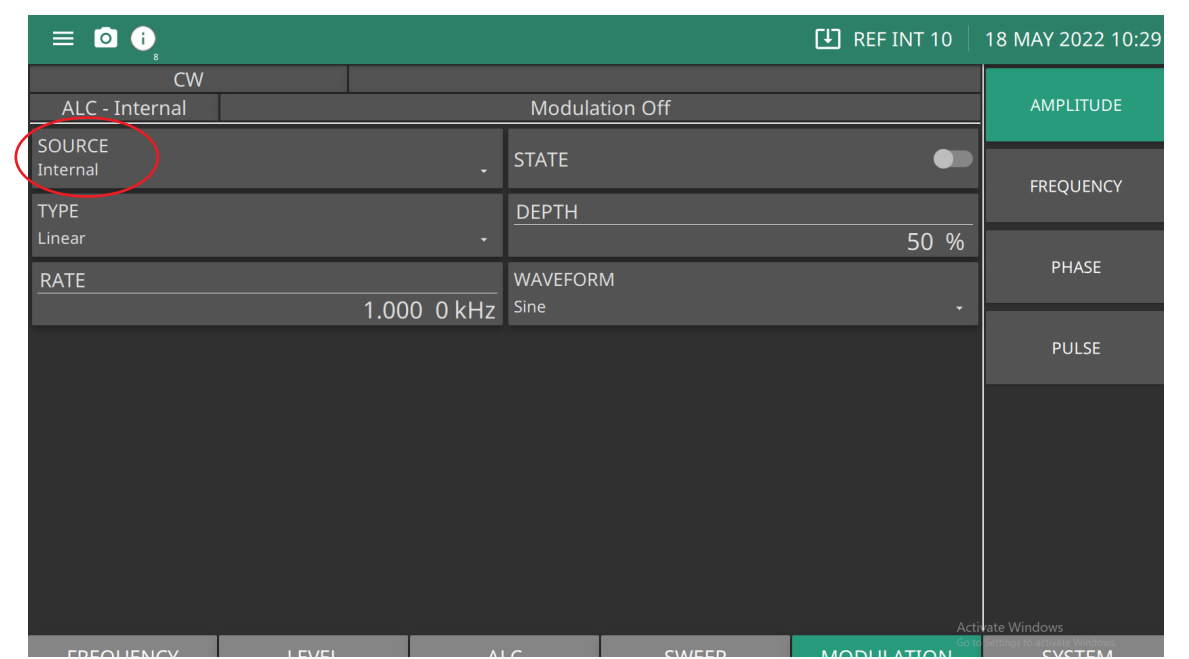

**SOURCE:** Set Internal or External Amplitude modulation.

**STATE:** Switch Internal Amplitude modulation on or off.

**TYPE:** Set to Logarithmic or Linear AM.

- **Logarithmic:** Displays the DEPTH button to set sensitivity in dB.
- **Linear:** Displays the DEPTH button to set sensitivity in %

**DEPTH:** Numeric parameter active when AM Type is linear. Parameter is in percentage.

**RATE :** Edits the AM rate in Hz | kHz | MHz.

**WAVEFORM:** Select the internal AM waveform: Sine Wave, Square Wave, Positive Ramp, Negative Ramp, Gaussian, Uniform Noise, Triangle Wave.

<span id="page-103-0"></span>**Figure 3-50.** Internal Amplitude Modulation Menu

**Note** Modulation status menus may display in this menu if previously left open. The examples in this manual are given relative to a system-reset state.

#### **Setting TYPE (SOURCE Set to Internal)**

Linear AM: Sets the modulation depth of the AM signal in the internal AM Linear mode. Depth is continuously variable from 0 %/V to 100 %/V. The amplitude of the RF output changes linearly as the AM input changes.

Logarithmic AM: Sets the modulation depth of the AM signal in the internal AM Log mode. Depth is continuously variable from 0 dB/V to 25 dB/V. The amplitude of the RF output changes exponentially as the AM input changes.

#### **Setting TYPE (SOURCE Set to External)**

Linear AM: Sensitivity is continuously variable from 0 PCT/V to 100 PCT/V. The amplitude of the RF output changes linearly as the AM input changes.

Logarithmic AM: Sensitivity is continuously variable from 0 dB/V to 25 dB/V. The amplitude of the RF output changes exponentially as the AM input changes.

#### **Setting STATE**

Press STATE to switch AM on or off. The Internal AM status display will reflect your selection as Internal On.

#### **Setting RATE**

Press RATE to open the AM Rate parameter, then edit the current value using the cursor control keys, rotary data knob, or enter a new value using the keypad and the appropriate terminator key. The AM rate range is 0.1 Hz to 1 MHz for sine wave and 0.1 Hz to 100 kHz for square, triangle, and ramp waveforms.

#### **Reduce Rate**

**Note** This warning message is displayed when the AM Rate is set >100 kHz for a non-sine wave modulating waveform. Amplitude modulation of the output signal will continue but the modulating waveform may be distorted.

### **Setting AM WAVEFORM**

Press WAVEFORM to access the Modulation Waveform menu as shown in Figure 3-51. Set the modulating waveform from the internal AM generator for the internal modulation function as:

- **•** Gaussian Noise
- **•** Negative Ramp
- **•** Positive Ramp
- **•** Square Wave
- **•** Triangle Wave
- **•** Uniform Noise

| <b>RATE</b>      |              | <b>WAVEFORM</b>            | <b>PHASE</b>  |
|------------------|--------------|----------------------------|---------------|
|                  | 1 000.00 Hz  | Sine                       |               |
|                  |              | <b>Gaussian Noise</b>      |               |
|                  |              | Negative Ramp              |               |
|                  |              | Positive Ramp              |               |
|                  |              | Square                     |               |
|                  |              | Triangle                   |               |
| <b>FREQUENCY</b> | <b>LEVEL</b> | <b>Uniform Noise</b><br>AL | <b>SYSTEM</b> |

**Figure 3-51.** AM Modulation WAVEFORM Menu

## **Amplitude Modulation Set to External**

To provide amplitude modulation of the output signal using a modulating signal from an external source, first set up the external signal generator and connect it to the MG362x1A rear panel AM IN BNC connector.

This menu contains the external AM status window showing the current menu selections and the measured AM Depth. The AM depth measurement function measures the voltage of the external modulation signal and calculates the percentage modulation value.

AM SOURCE set to External is shown in [Figure 3-52.](#page-106-0)

Press MODULATION | AMPLITUDE | SOURCE | External.

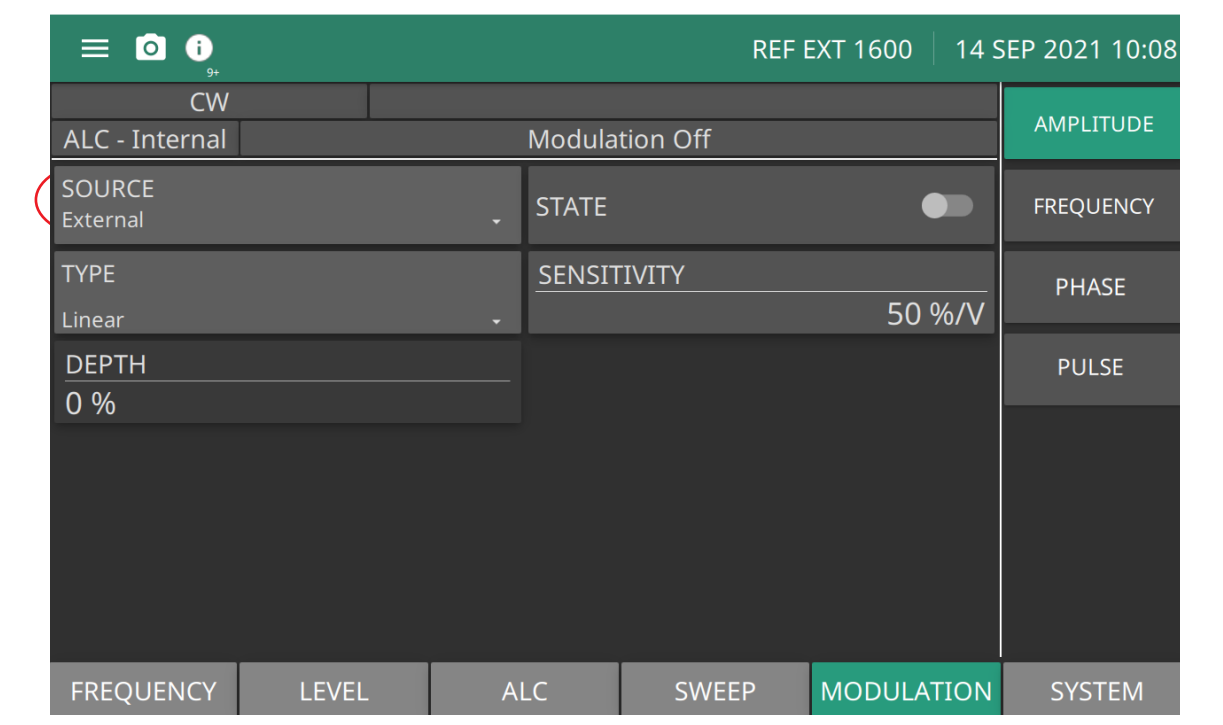

**SOURCE:** Set Internal or External Amplitude modulation.

**STATE:** Switch external amplitude modulation on or off.

**TYPE: :** Set to Logarithmic or Linear AM.

- **Logarithmic:** Displays the DEPTH button to set sensitivity in dB.
- **Linear:** Displays the DEPTH button to set sensitivity in %.

**SENSITIVITY:** Available when SOURCE is set to External. Numeric parameter dB/V is active when AM Type is Logarithmic. Numeric value %/V is active when AM type is set to Linear

**DEPTH:** Numeric parameter dB is active when AM Type is Logarithmic. Numeric value %/V is active when AM type is set to Linear

<span id="page-106-0"></span>**Figure 3-52.** External Amplitude Modulation Menu

### **Setting STATE**

Press STATE to switch AM on and off. The External AM status display will display as External On or Off.

**Note ERR**  This error message is displayed when the external AM modulating signal exceeds the input voltage range. The message "Reduce AM Input Level" also appears at the bottom of the AM status display. AM is turned off until the modulating signal is within the input voltage range.

#### **Setting SENSITIVITY**

Press SENSITIVITY to open the AM Sensitivity parameter, then edit the current value using the cursor control keys, rotary data knob, or enter a new value using the keypad and the appropriate terminator key. The AM Sensitivity range is 0 %/V to 100 %/V in Linear and 0 dB/V to 25 dB/V in Log. To close the open AM Sensitivity parameter, press SENSITIVITY or make another menu selection.

### **Setting DEPTH**

Press DEPTH to open the AM Depth parameter, then edit the current value using the cursor control keys, rotary data knob, or enter a new value using the keypad and the appropriate terminator key.
# **3-17 Frequency Modulation**

The two internal FM operating modes are Locked and Unlocked. In the Locked and Unlocked modes, frequency modulation of the output signal is accomplished by summing the modulating signal into the FM control path of the YIG phase-lock loop.

If Locked is set, the YIG phase-locked loop is used in synthesizing the FM signal. If Unlocked is set, the YIG phase-lock loop is disabled and the FM signal is obtained by applying the modulating signal to the tuning coils of the YIG-tuned oscillator.

The (Source-Internal) Frequency Modulation menu is shown in Figure 3-53. The (Source-External) Frequency Modulation menu is shown in Figure 3-56 on page 3-59.

Press: MODULATION | FREQUENCY

## **Setting FM SOURCE**

Press SOURCE to set the source of the modulating signal as Internal or External.

- **•** Internal sets the modulating signal to the internal generator source.
- **•** External sets the modulating signal to an external generator source connected to the rear panel FM IN BNC.

## **Frequency Modulation Set to Internal**

FM SOURCE set to Internal is shown in Figure 3-53.

Press: MODULATION | FREQUENCY | SOURCE | Internal.

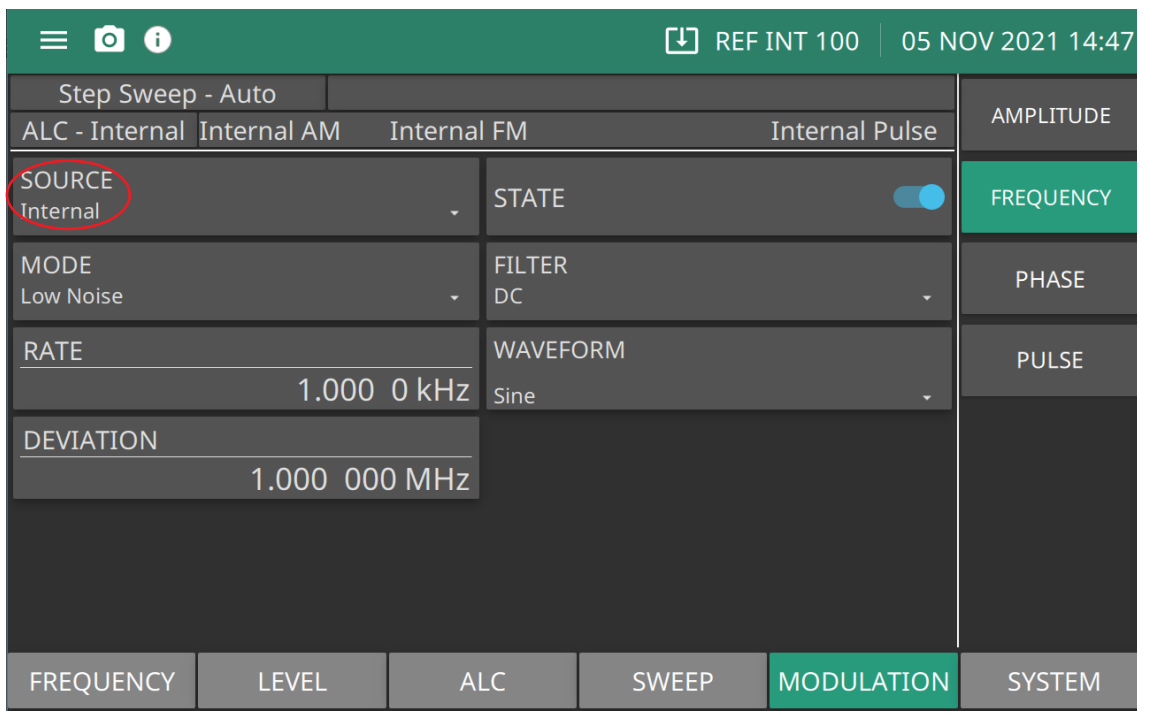

**SOURCE:** Set Internal or External modulation.

**STATE:** Switch frequency modulation on or off.

**MODE :** Set to Low Noise or Wide (Unlocked).

**FILTER:** Set the internal filter to DC, 63 Hz, or 1 kHz.

**RATE:** Open the FM Rate parameter, then edit the current value using the cursor control keys, rotary data knob, or enter a new value using the keypad and the appropriate terminator key.

**WAVEFORM:** Select the internal FM waveform: Sine Wave, Square Wave, Positive Ramp, Negative Ramp, Gaussian, Uniform Noise, Triangle Wave.

**DEVIATION:** Set the modulation deviation of the FM signal for the internal FM function. Range is 10 Hz to 420000000 Hz. (Range is model dependent)

**Figure 3-53.** Internal Frequency Modulation Menu

#### **Setting Internal FM Source**

Press SOURCE Internal to select the internal FM generator as the modulating signal source,

#### **Setting STATE**

Press STATE to switch FM on or off.

#### **Setting MODE**

Press MODE to set the FM Mode to Low Noise or Wide (Unlocked). Locked sets the YIG phase-locked loop to synthesize the FM signal. If Unlocked is set, the YIG phase-lock loop is disabled and the FM signal is obtained by applying the modulating signal to the tuning coils of the YIG-tuned oscillator.

#### **Setting Filter**

Press FILTER sets the high pass filter passband start frequency for the FM signal applied to the FM external input. Set DC for DC coupled, 63 Hz for a 63 Hz high pass filter, 1 kHz for a 1 kHz high pass filter as shown in [Figure 3-54](#page-110-0).

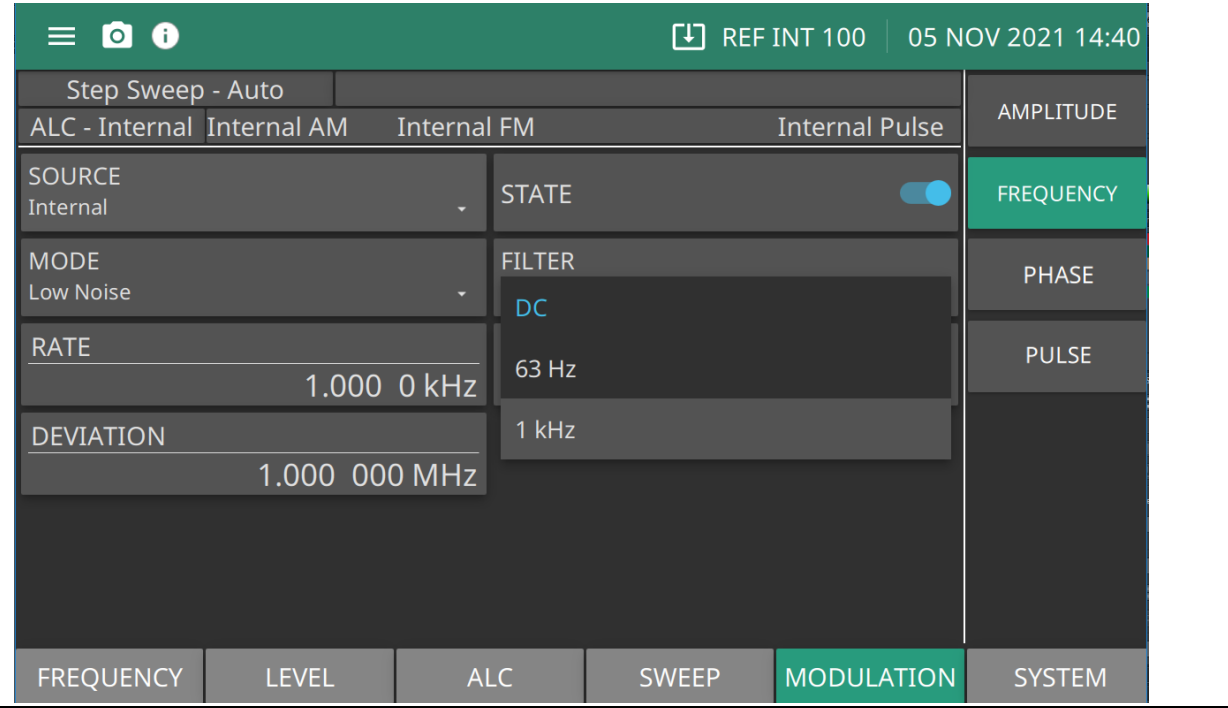

<span id="page-110-0"></span>**Figure 3-54.** FM Filter

#### **Setting RATE**

Press RATE to open the FM rate parameter, then edit the current value using the cursor control keys, rotary data knob, or enter a new value using the keypad and the appropriate terminator key. The FM rate range for all waveforms is 0.001 Hz to 10 MHz.

#### **Setting WAVEFORM**

Press WAVEFORM to access the Modulation Waveform menu as shown in [Figure 3-55.](#page-111-0) Set the modulating waveform from the internal FM generator for the internal modulation function as:

- **•** Gaussian Noise
- **•** Negative Ramp
- **•** Positive Ramp
- **•** Square Wave
- **•** Triangle Wave
- **•** Uniform Noise

| <b>RATE</b>      |              | <b>WAVEFORM</b>            |  |               |  |
|------------------|--------------|----------------------------|--|---------------|--|
|                  | 1000.000 Hz  | Sine                       |  |               |  |
|                  |              | <b>Gaussian Noise</b>      |  |               |  |
|                  |              | <b>Negative Ramp</b>       |  |               |  |
|                  |              | Positive Ramp              |  |               |  |
|                  |              | Square                     |  |               |  |
|                  |              | Triangle                   |  |               |  |
| <b>FREQUENCY</b> | <b>LEVEL</b> | <b>Uniform Noise</b><br>AL |  | <b>SYSTEM</b> |  |

<span id="page-111-0"></span>**Figure 3-55.** Frequency Modulation Waveforms

#### **Setting DEVIATION**

Press DEVIATION to open the FM Deviation parameter, then edit the current value using the cursor control keys, rotary data knob, or enter a new value using the keypad and the appropriate terminator key.

## **Frequency Modulation Set to External**

The Frequency Modulation SOURCE set to External provides the modulating signal from an external source connected to the rear panel FM IN BNC connector.

This menu contains the external FM status window that shows the current menu selections and the measured FM Deviation (The FM deviation measurement function measures the voltage of the external modulation signal and calculates the peak frequency deviation).

The External FM menu is shown in Figure 3-56.

Press: MODULATION | FREQUENCY | SOURCE | External

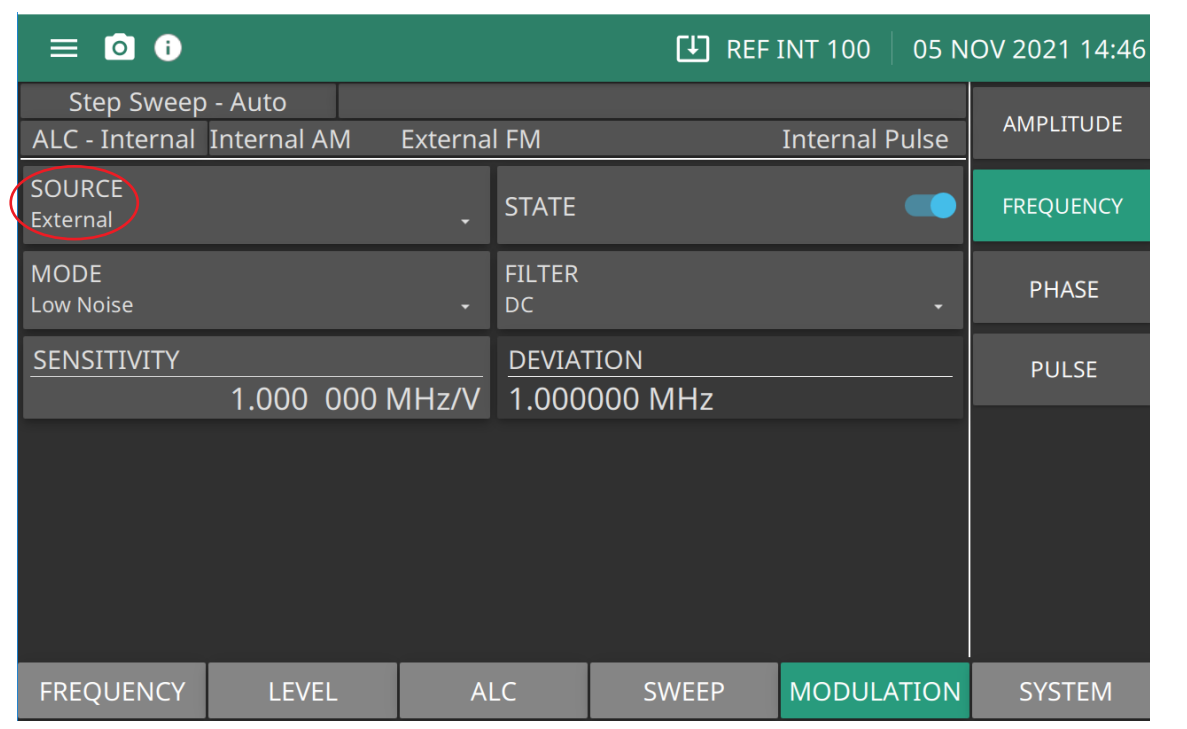

**SOURCE:** Set Internal or External modulation.

**STATE:** Toggle external frequency on or off.

**MODE:** Set Low Noise or Wide Unlocked mode

**FILTER:** Set to DC, 63 Hz, or 1 kHz high pass filtering.

**SENSITIVITY:** Range is -420000000 Hz/V to 420000000 Hz/V. (Range is model dependent)

**DEVIATION:** A measurement of the FM deviation.

**Figure 3-56.** External Frequency Modulation Menu

#### **Setting STATE**

Press STATE to switch external FM on and off.

#### **Setting MODE**

Sets the synthesis mode employed in generating the FM signal as Locked Low-Noise FM or Unlocked FM If Locked low-noise is set, the YIG phase-locked loop is used in synthesizing the FM signal. If Unlocked is set, the YIG phase-lock loop is disabled and the FM signal is obtained by applying the modulating signal to the tuning coils of the YIG-tuned oscillator.

## **Setting FILTER**

Press FILTER sets the high pass filter passband start frequency for the FM signal applied to the FM external input. Set DC for DC coupled, 63 Hz for a 63 Hz high pass filter, 1 kHz for a 1 kHz high pass filter as shown in [Figure 3-54.](#page-110-0)

#### **Setting SENSITIVITY**

Press SENSITIVITY sets the FM sensitivity for the external FM function. The FM Sensitivity range is –420000000 Hz/V to 420000000 Hz/V. (Range is model dependent)

## **3-18 Phase Modulation**

The MG362x1A can provide phase modulation  $(\Phi M)$  of the output signal using modulating signals from either its internal  $\Phi M$  generator or an external source.

The MG362x1A has two  $\Phi$ M operating modes—Narrow  $\Phi$ M and Wide  $\Phi$ M. In Narrow  $\Phi$ M mode, the maximum  $\Phi$ M deviation is the lesser of  $\pm 3$  radians or  $\pm 5$  MHz for DC to 8 MHz rates. In Wide  $\Phi$ M mode, the maximum  $\Phi$ M deviation is the lesser of  $\pm 400$  radians or  $\pm 10$  MHz for DC to 1 MHz rates.

**Note** FM and  $\Phi$ M can not be active simultaneously. FM and  $\Phi$ M share the same rear panel input connector and internal signal generator.

## **PHASE Modulation Set to Internal**

Press MODULATION | PHASE | SOURCE | Internal

The Internal PHASE modulation menu is shown in Figure 3-57.

**Note** FM and  $\Phi$ M can not be active simultaneously. FM and  $\Phi$ M share the same rear panel input connector and internal signal generator.

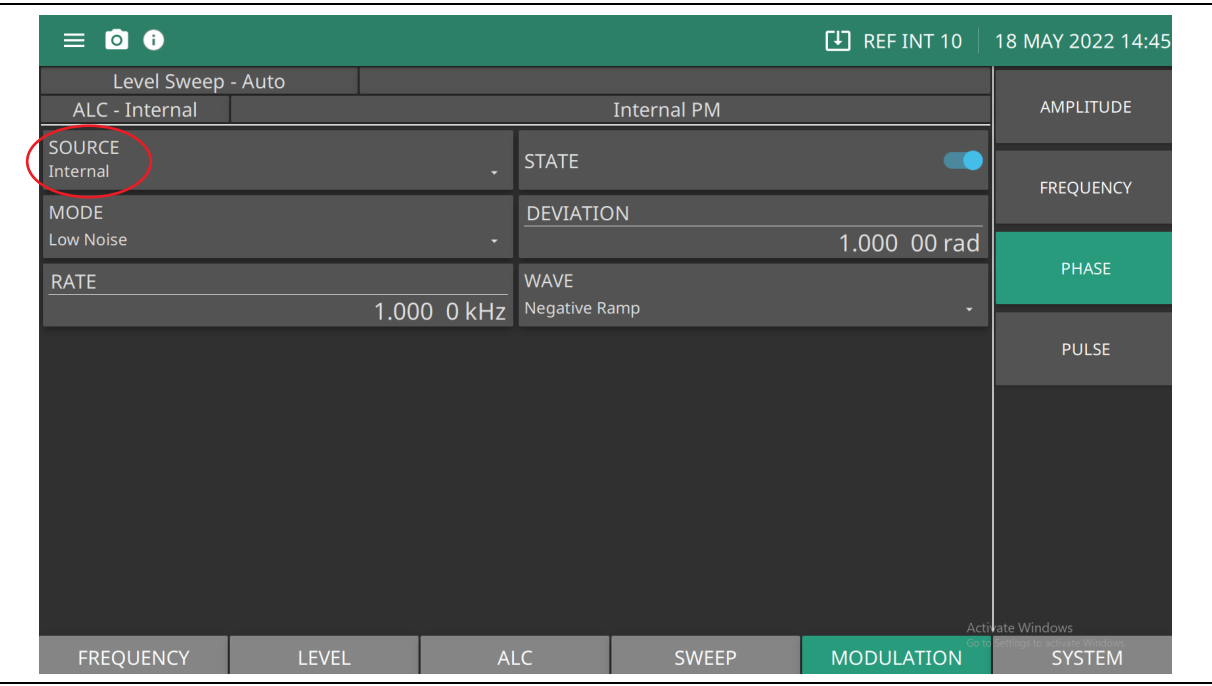

**SOURCE:** Set Internal or External Pulse Modulation

**STATE:** Switch internal phase modulation on or off.

**MODE:** Set to Low Noise or Wide Deviation.

**DEVIATION:** Set the phase deviation. See ["Setting Sensitivity and Deviation" on page 3-62](#page-115-0).

**RATE:** Set the phase rate. See ["Setting Rate" on page 3-62](#page-115-1)

**WAVE:** Set to waveform to Sine, Gaussian Noise, Negative Ramp, Positive Ramp, Square, Triangle, or Uniform Noise.

**Figure 3-57.** Internal Phase Modulation Menu

#### **Setting Mode**

Press to set phase modulation to Low Noise or Wide Deviation as shown in [Figure 3-58](#page-115-2).

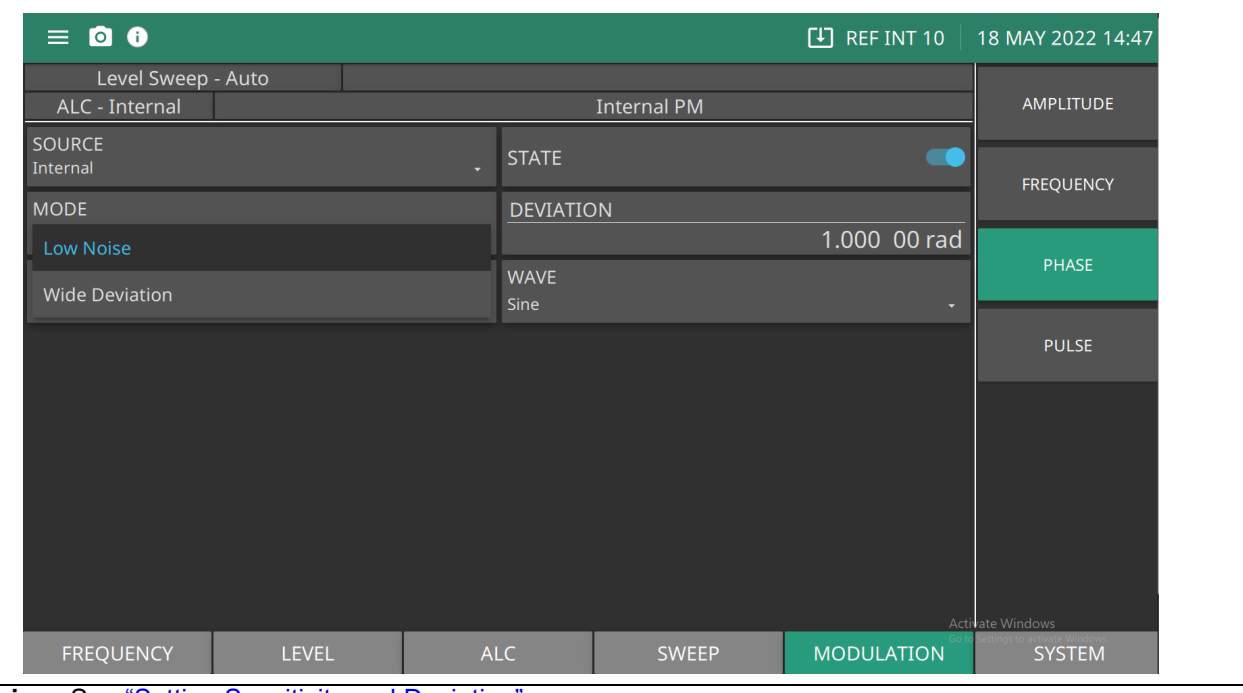

**Low Noise:** See ["Setting Sensitivity and Deviation"](#page-115-0)

**Wide Deviation:** See ["Setting Sensitivity and Deviation"](#page-115-0)

<span id="page-115-2"></span>**Figure 3-58.** Phase Mode

#### <span id="page-115-0"></span>**Setting Sensitivity and Deviation**

The Low Noise ΦM mode allows a deviation range of 0.00001 radians to 25.1 radians, and a sensitivity range of  $\pm 0.00001$  RADS/V to  $\pm 25.1$  RADS/V. The Wide deviation ΦM mode allows a deviation range of 0.001 radians to 3220 radians, and a sensitivity range of -0.001 RADS/V to -3220 RADS/V OR +0.001 RADS/V to +3220 RADS/V.

#### <span id="page-115-1"></span>**Setting Rate**

Press RATE to open the  $\Phi M$  Rate parameter, then edit the current value using the cursor control keys, rotary data knob, or enter a new value using the keypad and the appropriate terminator key. The ΦM Rate range is 0.0001 Hz to 10 kHz.

#### **Setting Waveform**

Press WAVEFORM to access the Modulation Waveform Selection menu Figure 3-59. This menu displays the modulation waveforms that are available from the  $\Phi M$  generator.

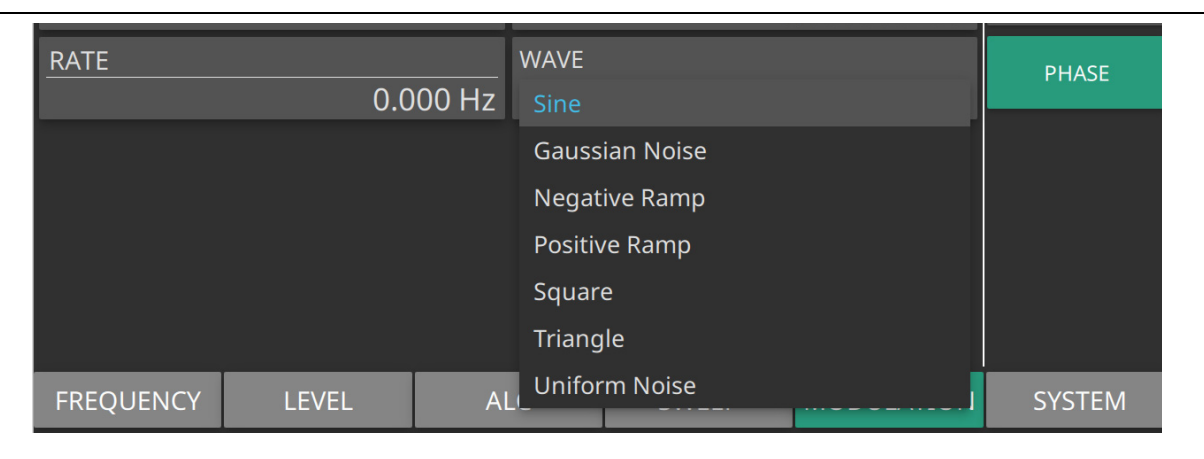

**Figure 3-59.** Phase Wave Selection

## **PHASE Modulation Set to External**

To provide phase modulation of the output signal using a modulating signal from an external source, first set up the external signal generator and connect it to the MG362x1A rear panel FM IN BNC connector.

Press: MODULATION | PHASE | SOURCE | External

The Phase Modulation set to External is shown in Figure 3-60.

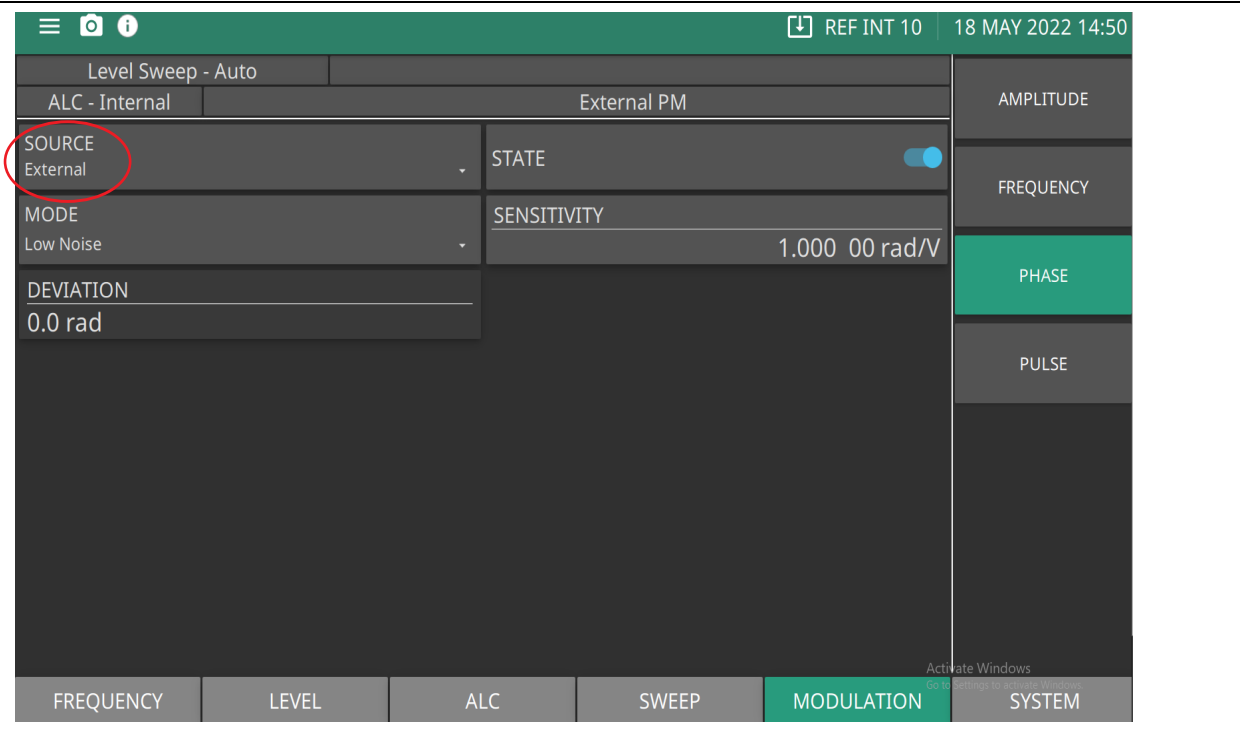

**SOURCE:** Set to Internal or External Pulse Modulation

**STATE:** Switch external phase on or off

**MODE:** Set phase modulation to Low Noise or Wide Deviation as shown in [Figure 3-58](#page-115-2).

**SENSITIVITY:** Set phase sensitivity. See ["Setting Sensitivity and Deviation" on page 3-64](#page-117-0).

**DEVIATION:** Set Low Noise and Wide Deviation. See["Setting Sensitivity and Deviation" on page 3-64](#page-117-0).

**Figure 3-60.** External Phase Modulation Menu

This menu contains the external  $\Phi M$  status window that shows the current menu selections and the measured M deviation (The M deviation measurement function measures the voltage of the external modulation signal and calculates the peak frequency deviation).

#### <span id="page-117-0"></span>**Setting Sensitivity and Deviation**

Press SENSITIVITY to open the  $\Phi M$  sensitivity parameter. Edit the current value using the cursor control keys, rotary data knob, or enter a new value using the keypad and the appropriate terminator key. The Low Noise ΦM mode allows a deviation range of 0.00001 radians to 25.1 radians, and a sensitivity range of  $\pm 0.0000391$  RADS/V to  $\pm 25.13$  RADS/V. The Wide deviation ΦM mode allows a deviation range of 0.001 radians to 3220 radians, and a sensitivity range of -0.001 RADS/V to -3220 RADS/V OR +0.001 RADS/V to +3220 RADS/V.

# **3-19 Pulse Modulation**

The MG362x1A provides pulse modulation of the output signal using modulating signals from either its internal pulse generator or an external source.

The internal pulse generator can be internally triggered, externally triggered, internally and externally triggered with delay. There is also a composite mode in which an external pulse is summed with the internal pulse to pulse modulate the output signal.

The (SOURCE set to Internal) PULSE Modulation menu is shown in [Figure 3-61 on page 3-66](#page-119-0). The (SOURCE set to External) PULSE Modulation menu is shown in Figure 3-67 on page 3-71.

## **Setting Pulse SOURCE**

Whenever the internal pulse generator is internally triggered, a TTL compatible signal that is synchronized to the internal pulse modulation output is available at the rear panel PULSE SYNC OUT connector.

Press SOURCE to set the source of the modulating signal as Internal or External.

- **•** Internal pulse generator provides a 100 MHz clock rate that produces higher resolution pulses and allows higher Pulse Repetition Frequencies (PRFs).
- **•** External signals or pulses to trigger or gate the internal pulse generator can be applied to the rear panel PULSE TRIGGER IN connector.

## **PULSE Modulation Set to Internal**

PULSE Modulation SOURCE set to Internal is shown in [Figure 3-61 on page 3-66](#page-119-0). Press MODULATION | PULSE | SOURCE | Internal

#### **Pulse SOURCE Set to Internal**

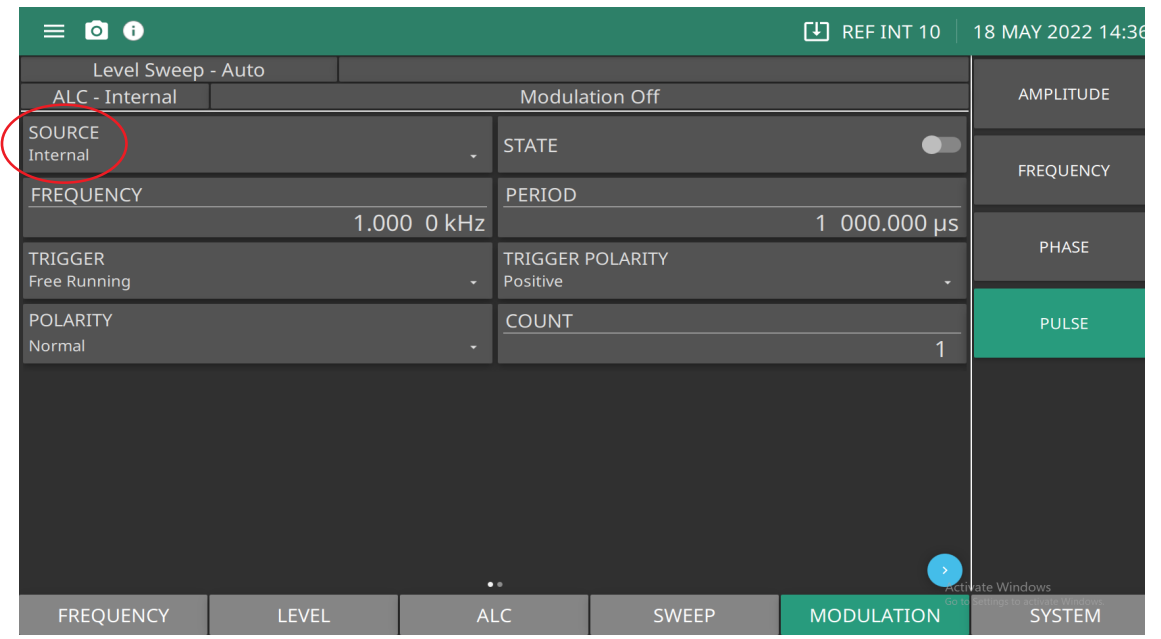

**SOURCE:** Set Internal or External pulse modulation.

**STATE:** Toggle internal pulse modulation on or off.

**FREQUENCY:** Set the pulse repetitive frequency (PRF). See ["Setting Period and \(PRF\) FREQUENCY"](#page-120-1).

**PERIOD:** Set period in time (seconds). See ["Setting Period and \(PRF\) FREQUENCY"](#page-120-1)

**TRIGGER:** Set Trigger to Free Running, Gated, Delayed, Triggered, Trgdelay (triggered delay), Composite. See ["Set TRIGGER" on page 3-69.](#page-122-0)

**TRIGGER POLARITY:** Set the polarity to Positive or Negative. See ["Trigger Polarity" on page 3-70.](#page-123-0)

**POLARITY:** Enter the trigger polarity as Normal or Inverted.

**COUNT:** Set the pulse count 1-4.

Blue Arrow scrolls to the next page and shows the Pulse With Delay menu shown in ["Pulse Width-Delay Menu"](#page-120-0)  [on page 3-67](#page-120-0).

<span id="page-119-0"></span>**Figure 3-61.** Internal Pulse Menu

## <span id="page-120-1"></span>**Setting Period and (PRF) FREQUENCY**

The PERIOD and FREQUENCY (PRF) buttons are interactive. Changing one of these parameters will change the other. Edit the current value using the cursor control keys, rotary data knob, or enter a new value using the keypad and the appropriate terminator key. The frequency (PRF) range is 0.6 Hz to 25,000,000 Hz.

Press PERIOD to set the pulse period of the internal pulse generator to the value entered. Selecting Pulse Period represents the pulse period as time. The pulse period range is determined by the pulse generator clock rate. The period range is 1e-07 s to 42 s.

## <span id="page-120-0"></span>**Pulse Width-Delay Menu**

Pressing the blue chevron in the lower corner of the screen as shown in [Figure 3-61 on page 3-66](#page-119-0) displays the Pulse Width/Delay List menu [Figure 3-62](#page-120-2) of the current Pulse Width (W1–W4) and Delay parameter settings.

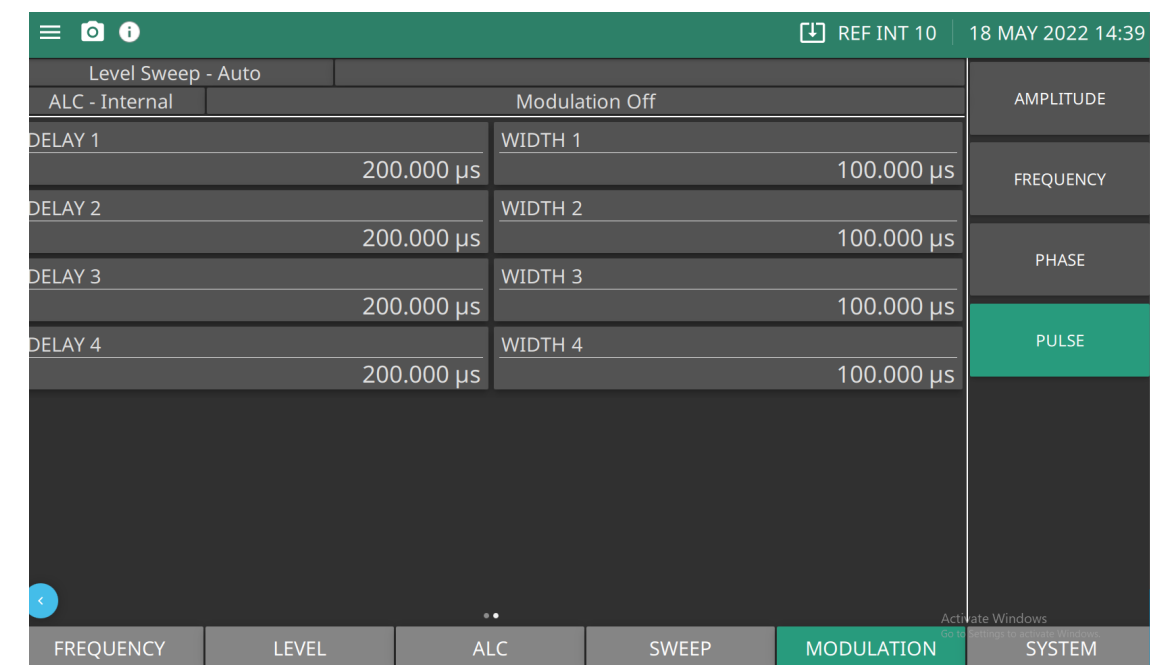

**Delay 1-4:** Set the pulse delay for each pulse count selected from the Internal Pulse menu "Pulse SOURCE Set to Internal" on page 3-66. Range is 0 s to 42 s.

**Width 1-4:** Set the pulse width for each pulse count selected from the Internal Pulse menu "Pulse SOURCE Set to Internal" on page 3-66. Range is 1e-08 s to 42 s.

<span id="page-120-2"></span>**Figure 3-62.** Pulse Width-Delay Menu

To change the current value of a parameter, use the cursor control keys to select the parameter, then press and enter the current value using the cursor control keys, rotary data knob, or enter a new value using the keypad and the appropriate terminator key. Press a terminator key to close the open parameter.

#### **Setting Pulse Count**

Press COUNT to type 1 (Single), 2 (Doublet), 3 (Triplet), or 4 (Quadruplet) pulse mode. Pulse COUNT of 3 (Triplet) is shown in Figure 3-63. Press ENTER. The Internal Pulse Status display will show your selection.

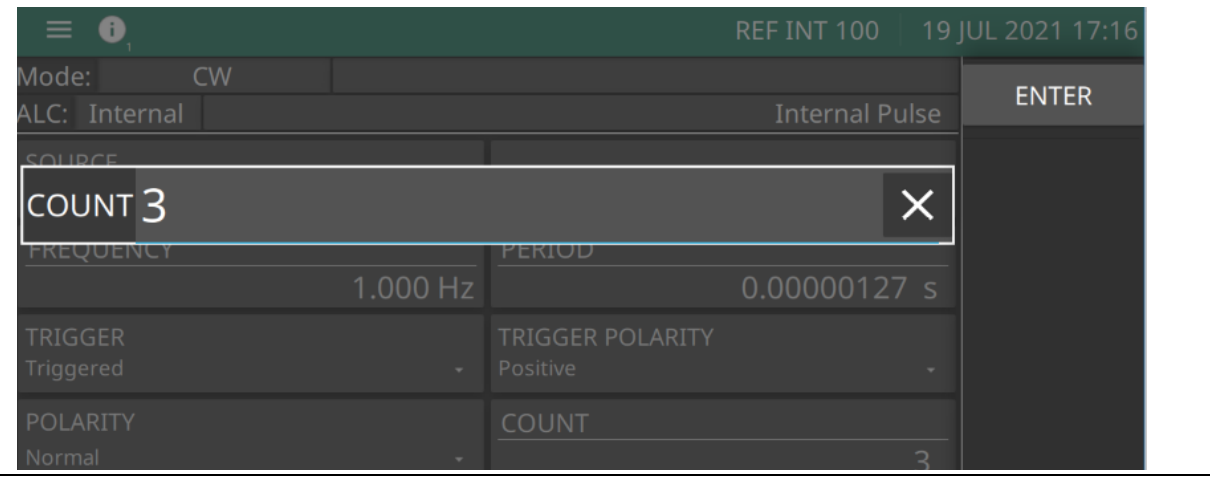

**Figure 3-63.** Pulse Count

#### **Setting Count**

Press COUNT to set the number of pulses generated by the internal pulse generator for each period of the pulsed waveform. The internal pulse generator has four pulse modes. Range is 1-4. Set COUNT to display 1 (single), 2 (doublet pulse), 3 (triplet pulse), and 4 (quadruplet pulse). Individual pulse widths WIDTH 1 (W1), WIDTH 2 (W2), WIDTH 3 (W3), and WIDTH 4 (W4)and delays DELAY 1 (D1), DELAY 2 (D2), DELAY 3 (D3), and DELAY 4 (D4) can be set for each of the pulses in a mode as shown in Figure  $3-64$ .

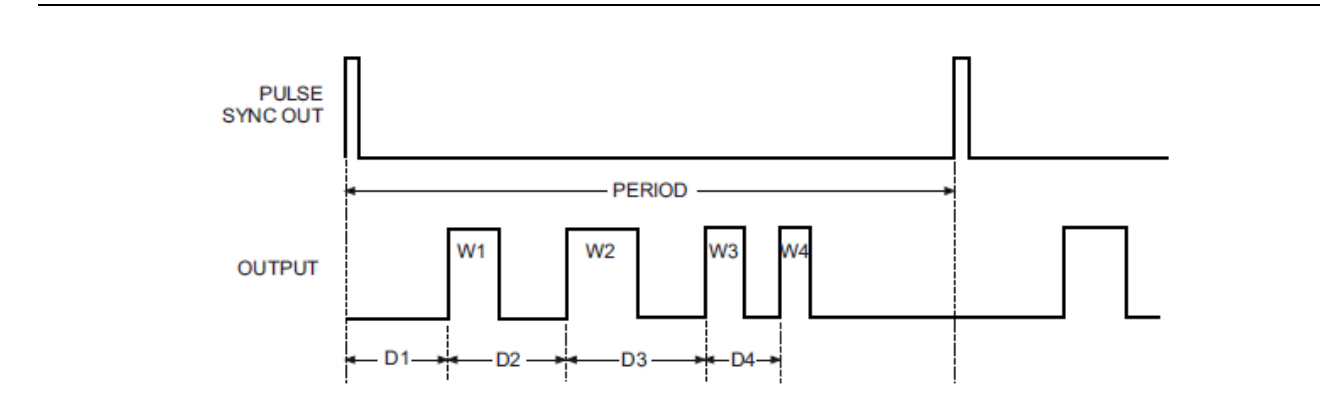

**Figure 3-64.** Pulse Mode

#### <span id="page-122-0"></span>**Set TRIGGER**

From the additional Internal Pulse Status menu, press TRIGGER to access the Trigger Mode menu display shown in (Figure 3-65).

| $\bullet$<br>$\equiv$     |              |             |                                     |                       |  |                            | <b>[4]</b> REF INT 10   18 MAY 2022 14:40 |  |
|---------------------------|--------------|-------------|-------------------------------------|-----------------------|--|----------------------------|-------------------------------------------|--|
| Level Sweep - Auto        |              |             |                                     |                       |  |                            |                                           |  |
| ALC - Internal            |              |             |                                     | <b>Modulation Off</b> |  |                            | AMPLITUDE                                 |  |
| <b>SOURCE</b><br>Internal |              | ь           | <b>STATE</b>                        |                       |  | $\sim$                     | <b>FREQUENCY</b>                          |  |
| <b>FREQUENCY</b>          |              |             | <b>PERIOD</b>                       |                       |  |                            |                                           |  |
|                           |              | 1.000 0 kHz |                                     |                       |  | 1 000.000 µs               |                                           |  |
| <b>TRIGGER</b><br>Delayed |              | ь           | <b>TRIGGER POLARITY</b><br>Positive |                       |  | ۰                          | <b>PHASE</b>                              |  |
| <b>POLARITY</b><br>Normal |              | м           | <b>COUNT</b>                        |                       |  | 1                          | <b>PULSE</b>                              |  |
|                           |              |             | $\bullet$                           |                       |  |                            | <b>Activate Windows</b>                   |  |
| <b>FREQUENCY</b>          | <b>LEVEL</b> |             | <b>ALC</b>                          | <b>SWEEP</b>          |  | Go to<br><b>MODULATION</b> | <b>SYSTEM</b>                             |  |

**Figure 3-65.** Trigger Mode Menu

This menu provides the triggering mode for the internal pulse generator. Each trigger mode is described in ["Setting TRIGGER Waveforms"](#page-122-1) and shown in Figure 3-66 on page 3-70.

#### <span id="page-122-1"></span>**Setting TRIGGER Waveforms**

Refer to and the descriptions below for the types of modulation waveforms.

**Free Running:** The pulse generator produces pulses at the internal PRF. Single, Doublet, Triplet, or Quadruplet pulse modulation waveforms at the internal pulse repetition rate. Pulse delay is not available in this trigger mode.

**Gated:** an external pulse gates the internal pulse generator on and off. When gated on, the pulse generator produces a single pulse at the internal PRF.

**Delayed:** The pulse generator produces Single, Doublet, Triplet, or Quadruplet pulse modulation waveforms at the internal pulse repetition rate.

**Triggered:** The pulse generator is triggered by an external trigger to produce Single, Doublet, Triplet, or Quadruplet pulse modulation waveforms. Pulse delay is not available in this trigger mode.

**Trgdelay:** Triggered with delay: The pulse generator is triggered by an external trigger to produce Single, Doublet, Triplet, or Quadruplet pulse modulation waveforms delayed by pulse delay.

**Composite:** An external pulse triggers the internal pulse generator and also pulse modulates the output signal. The internal pulse generator produces a single pulse 'delayed by pulse delay1 which also pulse modulates the output signal.

#### **Polarity**

Press POLARITY to select the polarity of the signal that turns the RF on during pulse modulation, as follows: **Normal:** Specifies positive-true operation; a TTL-high level will turn on the RF output signal.

**Inverted:** Specifies negative-true operation; a TTL-low level will turn on the RF output signal.

#### <span id="page-123-0"></span>**Trigger Polarity**

Selects whether the internal pulse generator is triggered on the rising edge (positive) or falling edge (negative) of the external trigger signal.

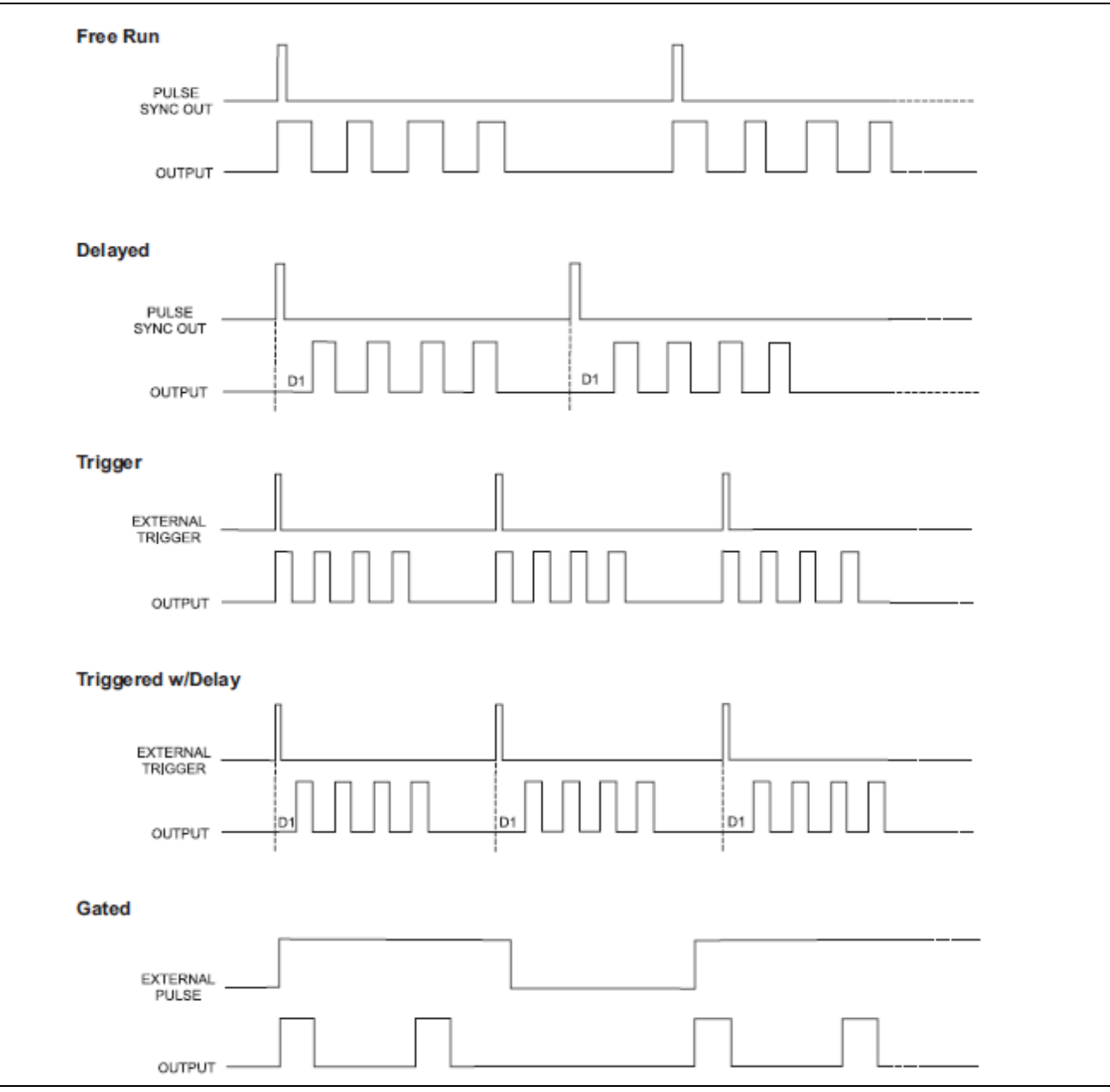

**Figure 3-66.** Modulation Waveforms

## **PULSE Modulation Set to External**

To provide pulse modulation of the output signal using a modulating signal from an external source, first set up the external pulse generator and connect it to the MG362x1A rear panel PULSE IN BNC connector.

Press SOURCE from the menu shown in Figure 3-67 and set to External.

Press: MODULATION | PULSE | SOURCE | External

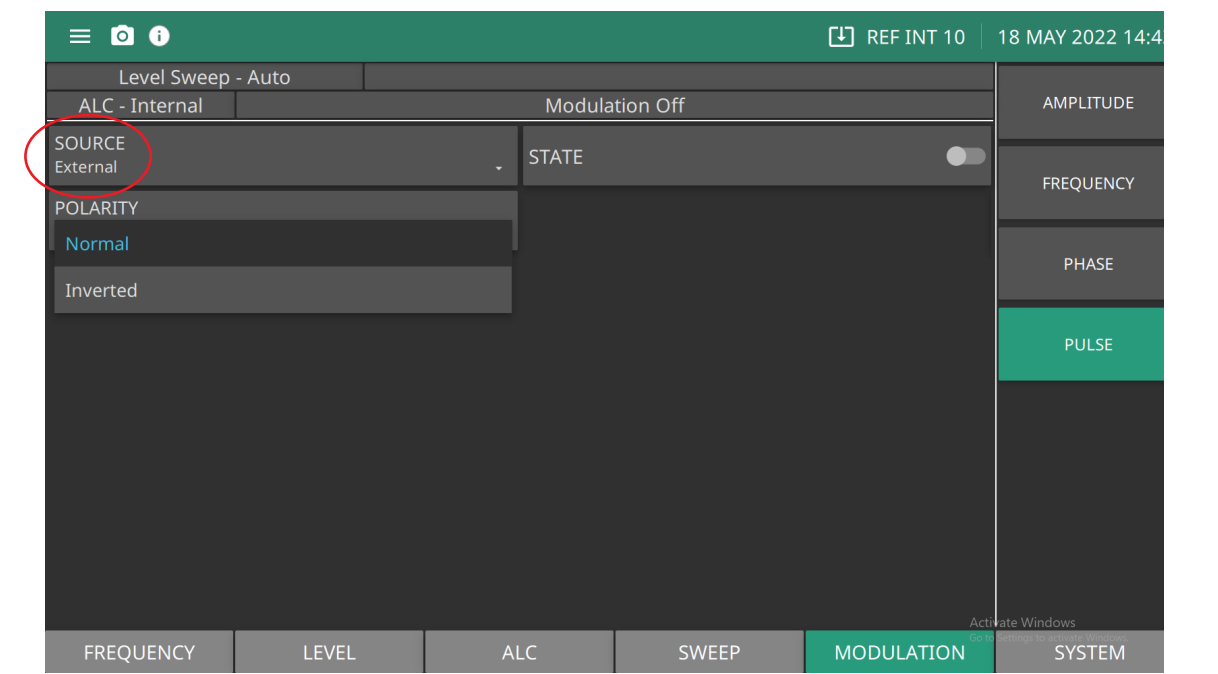

**SOURCE:** Set Internal or External modulation

**STATE:** Switch external pulse modulation on or off

**POLARITY:** Set the trigger polarity as Normal or Inverted

**Figure 3-67.** External Pulse Menu

#### **Setting Polarity**

Press POLARITY and set the polarity of the signal that turns the RF on during pulse modulation.

- **•** Normal specifies positive-true operation; a TTL-high level will turn on the RF output signal.
- **•** Inverted specifies negative-true operation; a TTL-low level will turn on the RF output signal.

For proper operation, the period of the external pulse must be greater than the sum of the pulse repetition rate and pulse width of the internal pulse modulation waveform. To prevent relative timing jitter, the external gating pulse source can be synchronized with the internal pulse generator by using the 10 MHz REF OUT signal output (MG362x1A rear panel) as a frequency reference for the external generator.

# **3-20 Saving/Recalling Instrument Setups**

The SYSTEM menu provides browse, save, and recall settings files.

## **Saving Setups**

Once you have decided that an instrument setup should be retained for future use, follow the procedure below to save the current setup:

Press: SYSTEM

The SYSTEM SETUPS menu is displayed in Figure 3-68.

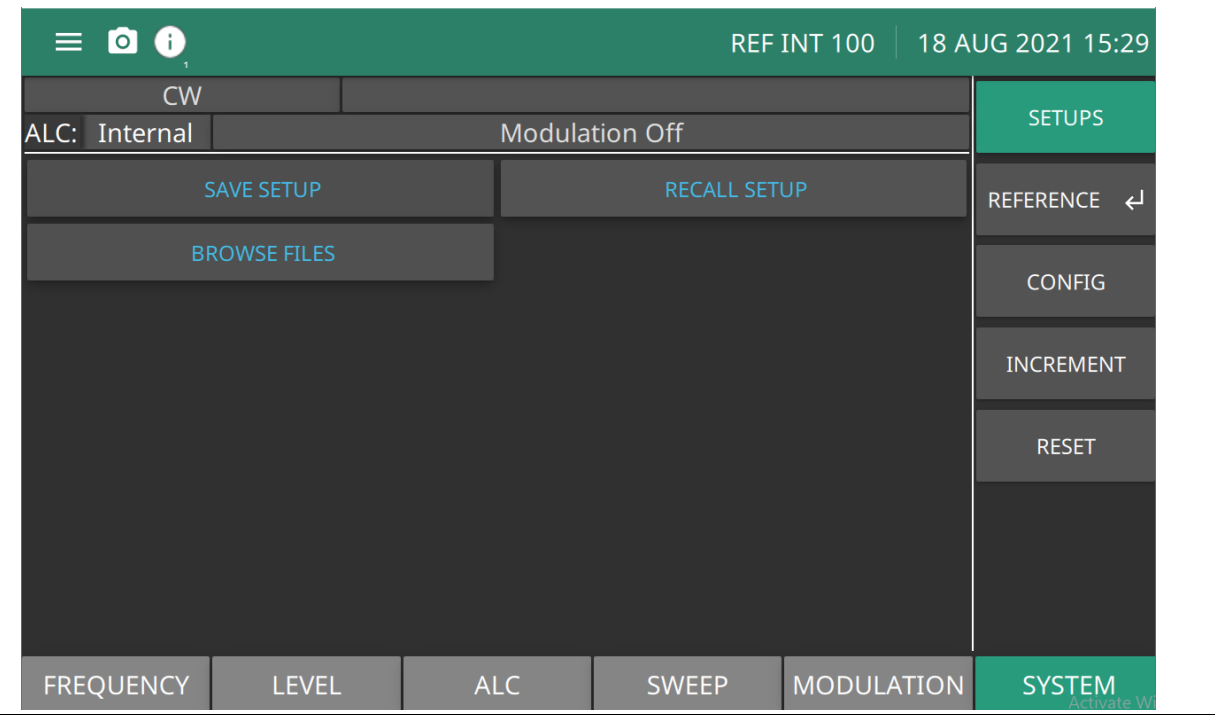

**SAVE SETUP:** Open the Save file dialog.

**RECALL SETUP:** Open the Recall file dialog.

**BROWSE FILES:** Open the Browse dialog.

**Figure 3-68.** SYSTEM Menu

#### **Recall Setups**

To recall a previously saved setup:

- **1.** Press SYSTEM | SETUPS | RECALL SETUP
- **2.** Search the saved files dialog box.
- **3.** Click the file and Click Open.

The MG362x1A sets itself to the recalled configuration.

#### **Browse Files**

To browse files:

- **1.** Press SYSTEM | SETUPS | BROWSE FILES
- **2.** Search the saved files dialog box.

## **Erasing Stored Setups**

The front panel setups are stored in non-volatile memory. A Factory Reset is required to erase the contents of the setups and reprogram them with default data.

**Note** The Factory Reset function overwrites all information stored in the non-volatile memory with default values. This includes the table of 2000 frequency/power level sets used for the list sweep mode and the five power-offset tables used for the user level flatness correction function.

To perform a Reset All

Press: SYSTEM | RESET | SYSTEM RESET | RESET ALL

Reset All will perform a Factory Reset and delete all user files and system files in internal memory. The instrument will restart in a default state. For a description of the RESET menu, see ["RESET Menu"](#page-46-0)  [on page 2-35](#page-46-0).

# **3-21 Reference CALIBRATION**

The reference calibration function provides calibration of the internal 10 MHz or 100 MHz references of the MG362x1A using an external 10 MHz, 0 to +10 dBm reference signal. (References available are Option dependent)

Press: SYSTEM | REFERENCE | CALIBRATION

The CALIBRATION menu is shown in Figure 3-69.

**Note** Before beginning calibration, allow the MG362x1A to warm-up for a minimum of 120 hours.

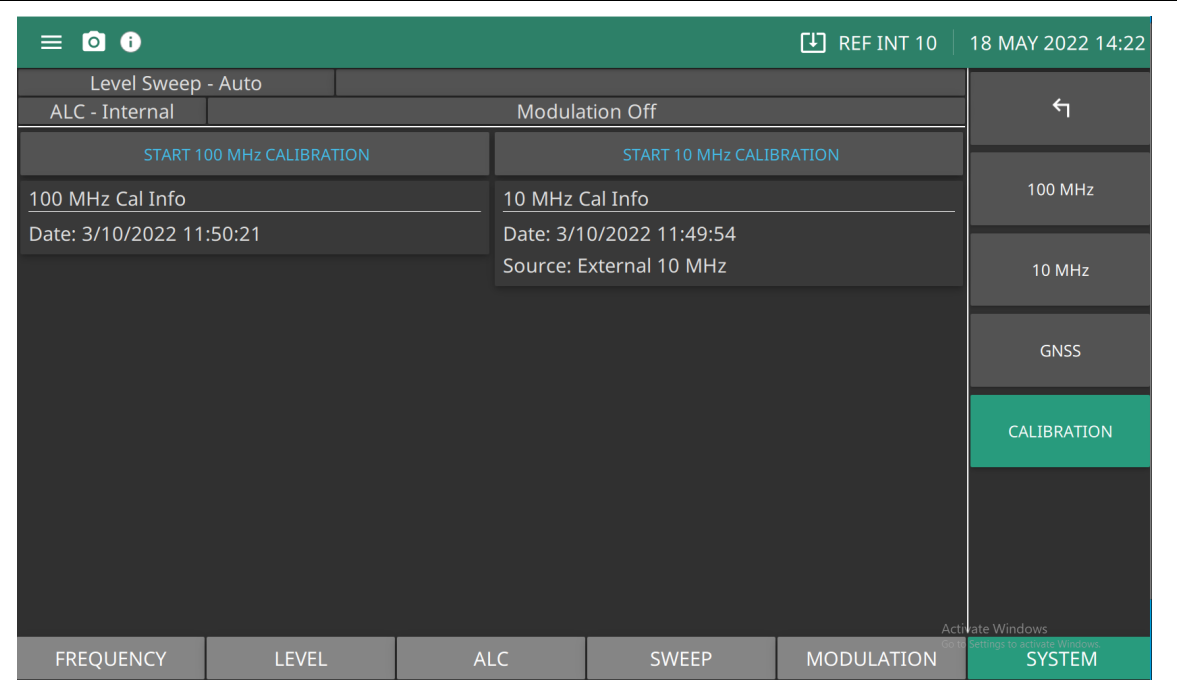

**START CALIBRATION:** Initiates the reference source calibration.

**100 MHz and 10 MHz CALIBRATION DATE:** Provides the last date a reference source calibration was successfully performed.

**Figure 3-69.** CALIBRATION Menu

## <span id="page-128-0"></span>**100 MHz Calibration (Standard Reference)**

To calibrate the 100 MHz internal reference:

- **1.** To calibrate the 100 MHz internal reference, connect an external 10 MHz reference signal to the MG362x1A rear panel 10 MHz REF IN connector or a 1 PPS.
- **2.** Press the START CALIBRATION button to display the dialog shown in Figure 3-70.
- **3.** Press CONTINUE to start the calibration. The status bar will display Reference Calibration in Progress. When complete, the CALIBRATION DATE will update.

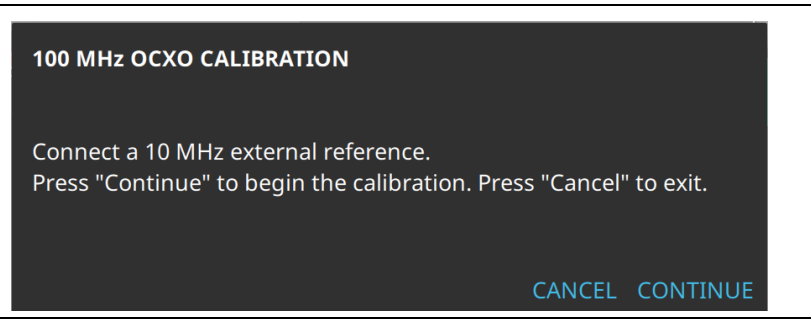

**Figure 3-70.** 100 MHz Calibration Dialog

## **10 MHz Calibration (Option 3)**

To calibrate the 10 MHz internal reference:

- **1.** Connect an external 10 MHz reference signal to the MG362x1A rear panel 10 MHz REF IN connector, or connect a 1PPS signal to the rear panel PPS BNC connector.
- **2.** Press the START CALIBRATION button to display the dialog shown in Figure 3-71.
- **3.** Press CONTINUE to start the calibration. The status bar will display Reference Calibration in Progress. When complete, the CALIBRATION DATE will update.

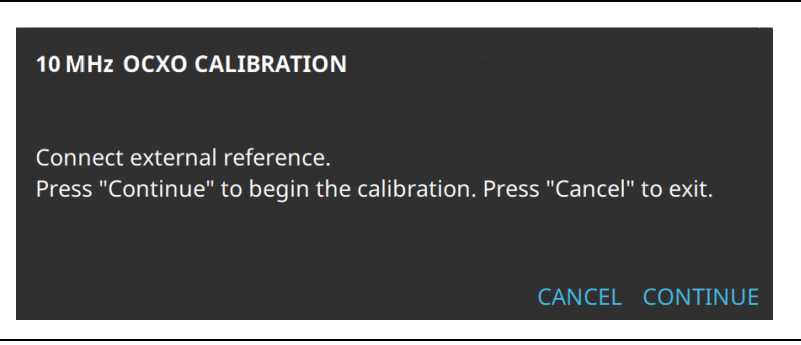

**Figure 3-71.** 10 MHz Calibration Dialog

## **100 MHz Calibration**

The 100 MHz menu is shown in Figure 3-72. To calibrate the 100 MHz reference, see ["100 MHz Calibration](#page-128-0)  [\(Standard Reference\)" on page 3-75.](#page-128-0) The menu display depends on the options ordered and external reference inputs. The menu below is the standard reference menu.

Press: SYSTEM | 100 MHz

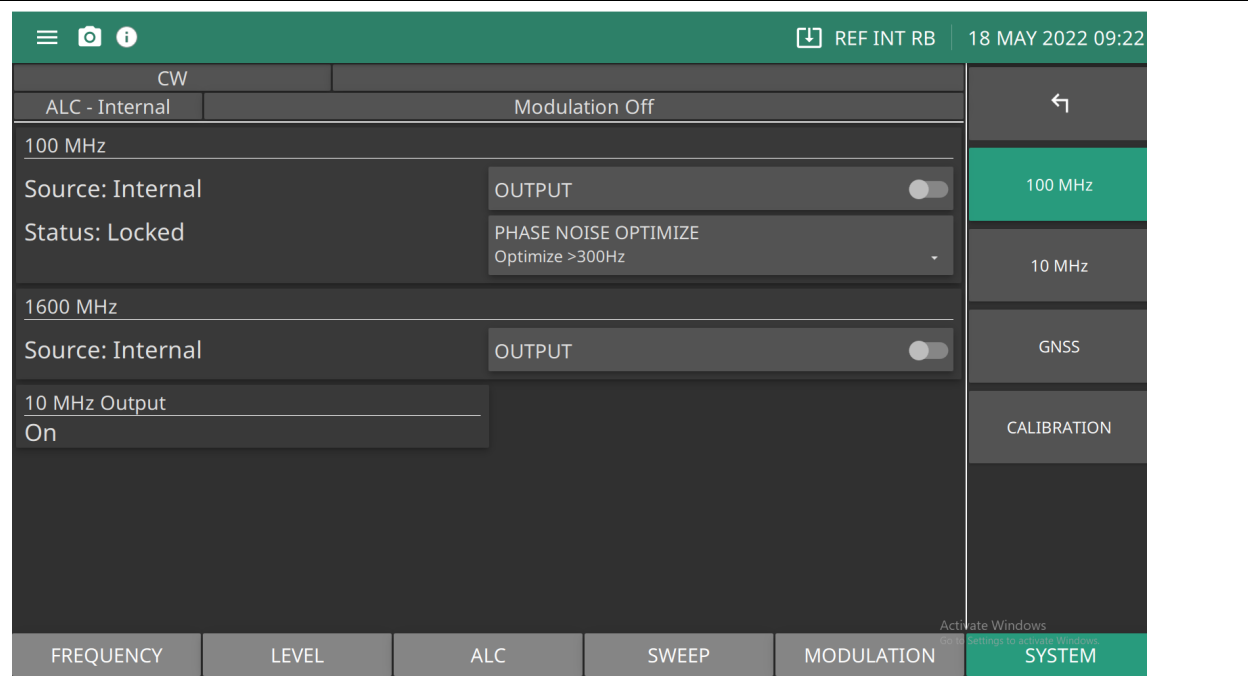

**100 MHz SOURCE:** Displays the 100 MHz reference source and status. The 100 MHz output to the rear panel BNC is active when the Output button is toggled on.

**Phase Noise Optimize:** Toggle the 100 MHz reference bandwidth between wide and narrow. Optimize <300 Hz: Wide = Low Offset Phase Noise, nominal, optimize for < 300 Hz Optimize >300 Hz: Narrow = High Offset Phase Noise, optimize for > 300 Hz

**STATUS:** Displays the reference oscillator lock status of the 100 MHz source. See "100 MHz Status".

**1600 MHz SOURCE:** Displays the 1600 MHz reference source and status. The 1600 MHz output to the rear panel BNC is active when the Output button is toggled on.

**10 MHz Output:** The 10 MHz to the rear panel is set to on There is no switch.

**Figure 3-72.** 100 MHz Menu

#### **100 MHz Status**

**Acquiring:** Attempting to lock the 100 MHz to an external 10 MHz reference (Low Phase Noise and Ultra High Stability option is not installed) OR Attempting to lock the 100 MHz to the internal 10 MHz reference (Low Phase Noise and Ultra High Stability option is installed)

**Locked:** 100 MHz is locked to the external 10 MHz (Low Phase Noise and Ultra High Stability option is not installed) OR 100 MHz is locked to the internal 10 MHz reference (Low Phase Noise and Ultra High Stability option required)

**Free:** 100 MHz is freerunning

**Error:** 100 MHz is unable to lock to a connected 10 MHz (Low Phase Noise and Ultra High Stability option is not installed) OR 100 MHz is unable to lock to the internal 10 MHz reference (Low Phase Noise and Ultra High Stability option is installed)

## **10 MHz Calibration With Option 66**

The 10 MHz menu is shown in Figure 3-73. Option 3, Option 66, and Option 18 allows GNSS to calibrate the 10MHz frequency reference. When calibrating internal level cal (Option 18), the 10 MHz calibration uses Option 3, Option 18, and Option 66 to calibrate. The menu display depends on the options ordered and external reference inputs.

Press SYSTEM | 10 MHz

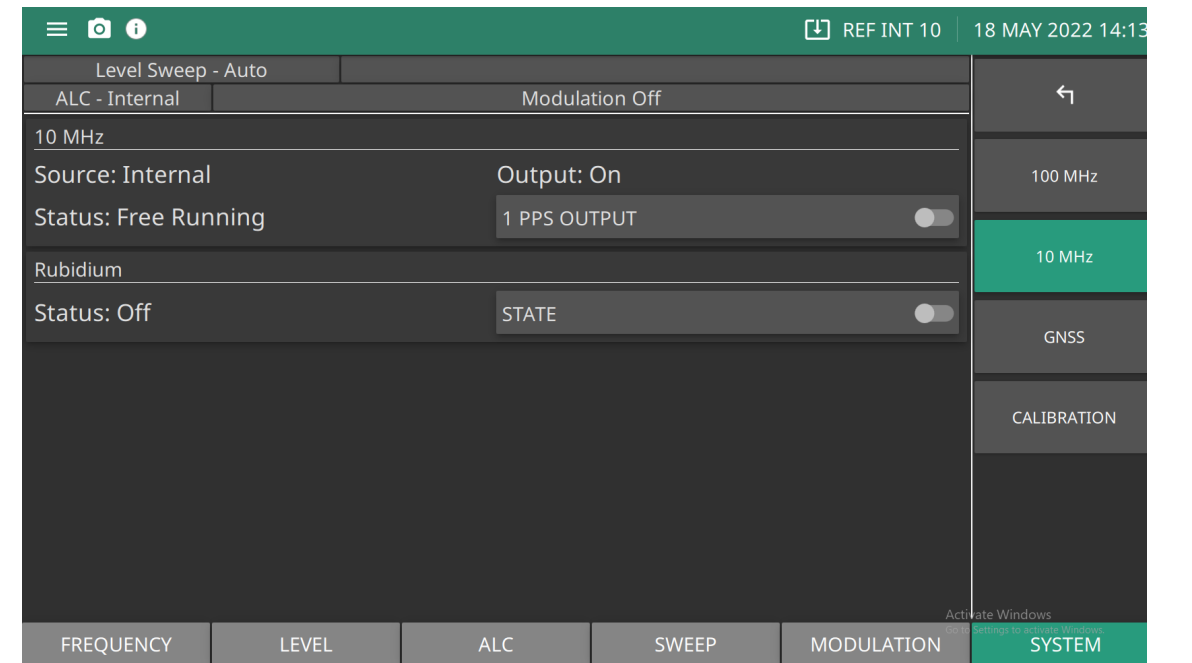

**10 MHz:** Source: Internal, Internal 10 MHz set as the source

**External 1PPS:** Displays the 10 MHz 1PPS reference source and status. The 10 MHz 1PPS output to the rear panel BNC is active when the 1 PPS Output button is switched on.

**STATUS:** Displays the lock status of the 100 MHz source.

**Rubidium:** Displays the internal Rubidium status as Acquiring, Locked, or Off.

**Figure 3-73.** 10 MHz Menu

## **RUBIDIUM Menu (Option 56)**

The RUBIDIUM menu is shown in Figure 3-74.

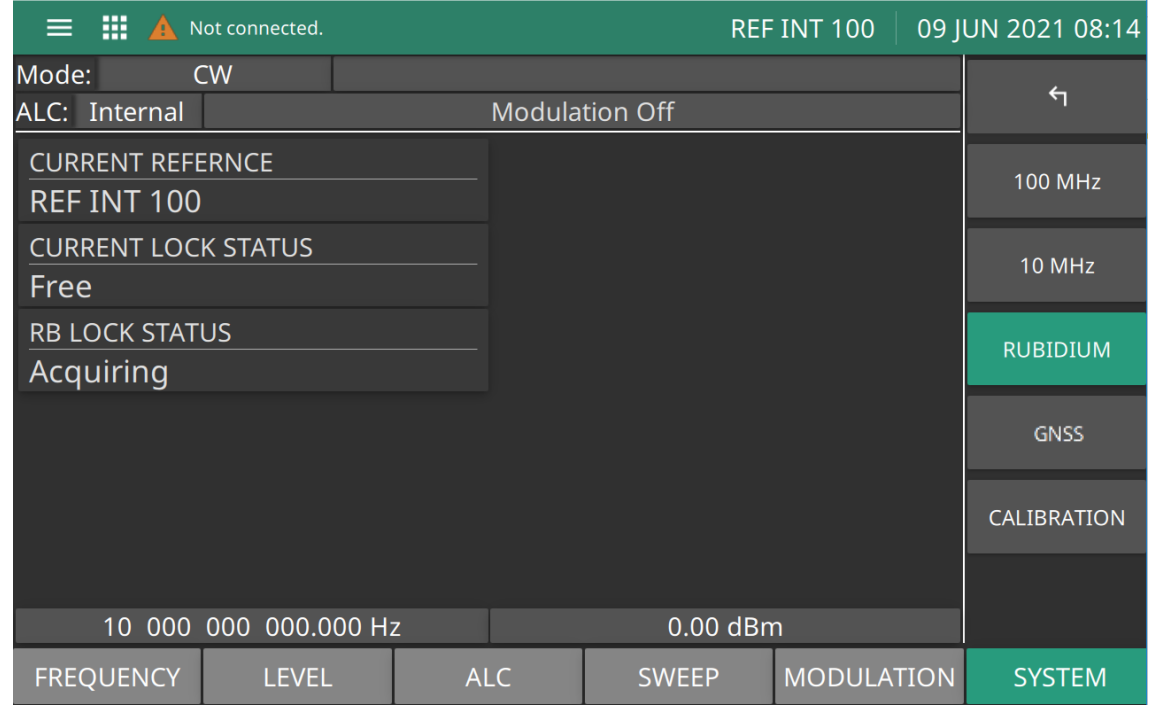

**Current Reference:** Displays the current active reference oscillator.

**Current Lock Status:** Displays the lock status of the reference oscillator as Locked or Not Locked.

**RB Lock Status:** Displays the lock status of the Rubidium as Locked or Not Locked.

**Figure 3-74.** Rubidium Menu

## **GNSS Menu (Option 66)**

The GNSS menu is shown in Figure 3-75. The menu display depends on the options ordered and external reference inputs. The menu below includes Option 3 with Option 56.

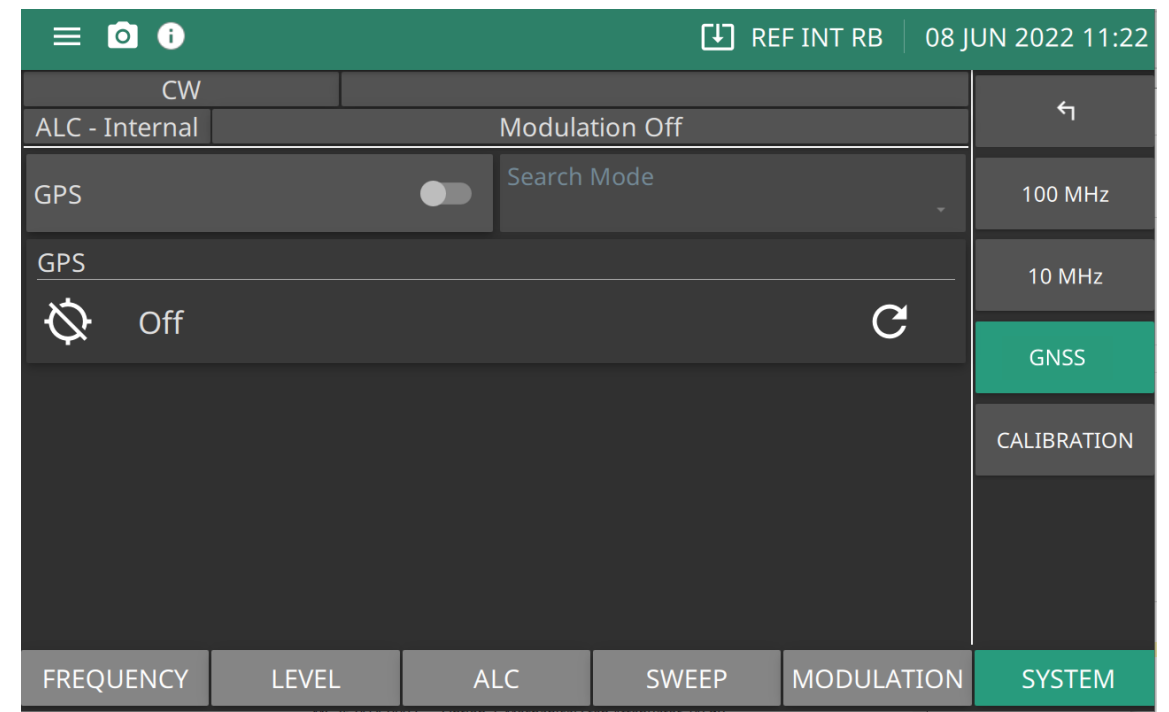

**GNSS:** Switch GNSS/GPS on displays "Fixed" or "No Fix" and number of positioned Satellites. Press Off turns off GNSS/GPS.

**Search Mode:** Indicates GNSS/GPS satellite search status.

**Figure 3-75.** GNSS/GPS Menu

# **3-22 Reference Status Conditions**

This section describes the reference source types and lock condition indicators. The status conditions depend on the options installed.

## **Reference Oscillator Current Source**

The title bar displays the source that is determining the RF output accuracy as described below:

**REF EXT 1600:** 1600 MHz external

**REF EXT 100:** 100 MHz external

**REF EXT 1PPS:** 1PPS external

**REF EXT 10:** 10 MHz external

**REF INT RB:** Internal 10 MHz Rubidium clock, Ultra Stable Rubidium Reference (Option 3) only.

**REF INT 10:** Internal 10 MHz free running, Low Phase Noise and Ultra High Stability (Option 3) only.

**REF INT 100:** Internal100 MHz free running.

Note: For EXT 1PPS, EXT 10, or INT RB, the value may contain "Acquiring" instead of "REF" while the system is in the process of acquiring lock to this reference.

## **Reference Oscillator Lock Status**

The reference oscillation lock condition is described below.

**10 MHz Locked:** Indicates the internal 10 MHz is locked to either an internal or external reference.

**100 MHz Locked:** 100 MHz can only be locked to the 10 MHz (Option 3).

**Acquiring:** Attempting to acquire lock to the reference source indicated by Low Phase Noise and Ultra High Stability (Option 3); or, attempting to acquire lock to an external 10 MHz reference when Low Phase Noise and Ultra High Stability (Option 3 is not installed).

**Locked External:** 100 MHz reference is locked to an external 10 MHz reference and Low Phase Noise and Ultra High Stability (Option 3 is not installed); or, 10 MHz reference is locked to an external reference, either 10 MHz or 1PPS with Low Phase Noise and Ultra High Stability (Option 3).

**Locked Rubidium:** 10 MHz reference is locked to an internal Rb reference Ultra Stable Rubidium Reference (Option 56).

**Free Running:** 100 MHz reference is free running Low Phase Noise and Ultra High Stability (Option 3 is not installed); or, 10 MHz reference is free running Low Phase Noise and Ultra High Stability (Option 3).

**Error External:** 100 MHz reference can't lock to a connected external 10 MHz input Low Phase Noise and Ultra High Stability (Option 3 not installed): or, 10 MHz reference can't lock to a connected external reference, either 10 MHz or 1PPS (Low Phase Noise and Ultra High Stability (Option 3).

**Error Rubidium:** 10 MHz reference can't lock to the internal Rb reference Ultra Stable Rubidium Reference (Option 56) installed.

**Error GPS:** 10 MHz reference can't lock to the internal GPS reference 1PPS. GNSS/GPS Atomic Clock Receiver (Option 66).

## **Reference Oscillator 100 MHz Lock Status**

The 100 MHz reference lock status is described below:

**Acquiring:** Attempting to lock the 100 MHz to an external 10 MHz reference. Low Phase Noise and Ultra High Stability (Option 3); or, attempting to lock the 100 MHz to the internal 10 MHz reference. Low Phase Noise and Ultra High Stability (Option 3)

**Locked:** 100 MHz is locked to the external 10 MHz. Low Phase Noise and Ultra High Stability (Option 3 is not installed); or, 100 MHz is locked to the internal 10 MHz reference. Low Phase Noise and Ultra High Stability (Option 3).

**Free:** 100 MHz is free running

**Error:** 100 MHz is unable to lock to a connected 10 MHz. Low Phase Noise and Ultra High Stability (Option 3) is not installed); or, 100 MHz is unable to lock to the internal 10 MHz reference, Low Phase Noise and Ultra High Stability (Option 3).

## **Reference Oscillator GPS Lock Status**

Requires GNSS/GPS Atomic Clock Receiver (Option 66). The GPS reference 1PPS lock status is described below:

**Locked:** The GNSS reference is locked

**Acquiring:** The GPS reference is acquiring lock

**Off:** The GPS module in turned off

**Error:** The GPS reference is unable to acquire lock

#### **Reference Oscillator Rubidium Lock Status**

Requires Low Phase Noise and Ultra High Stability (Option 3) and Ultra Stable Rubidium Reference (Option 56). The Rubidium reference lock status is described below:

**Locked:** The Rb internal TCXO is locked to the vapor chamber.

**Acquiring:** The Rb internal TCXO is acquiring lock to the vapor chamber.

**Error:** The Rb internal TCXO is unable to acquire lock to the vapor chamber.

## **INCREMENT Menu**

The INCREMENT menu provides an increment setting size for editing frequency and power level. The increment feature is a GUI function and affects only the Instrument UI or the remote UI.

Press: SYSTEM | INCREMENT

## **Increment Size**

Set the incremental size for editing CW frequencies and fixed power level. When the increment mode is set to on, these parameter values will increase or decrease by the set amount each time the front panel

 $\blacktriangle$  or  $\blacktriangledown$  pad is pressed or the rotary data knob is turned clockwise or counter-clockwise. This menu also lets you turn the increment mode on and off.

Open the parameter you wish to change, then edit the current value using the cursor control keys, rotary data knob, or enter a new value using the key pad and appropriate termination key. When you have finished setting the open parameter, close it by pressing its menu soft key or by making another menu selection.

The increment size set provides the default frequency and power level change when using the keypad arrow keys or the rotary knob of the MG369x1A.

Press the Increment Mode slider to turn the increment mode on as shown in Figure 3-76. Press Increment Mode again to turn it off.

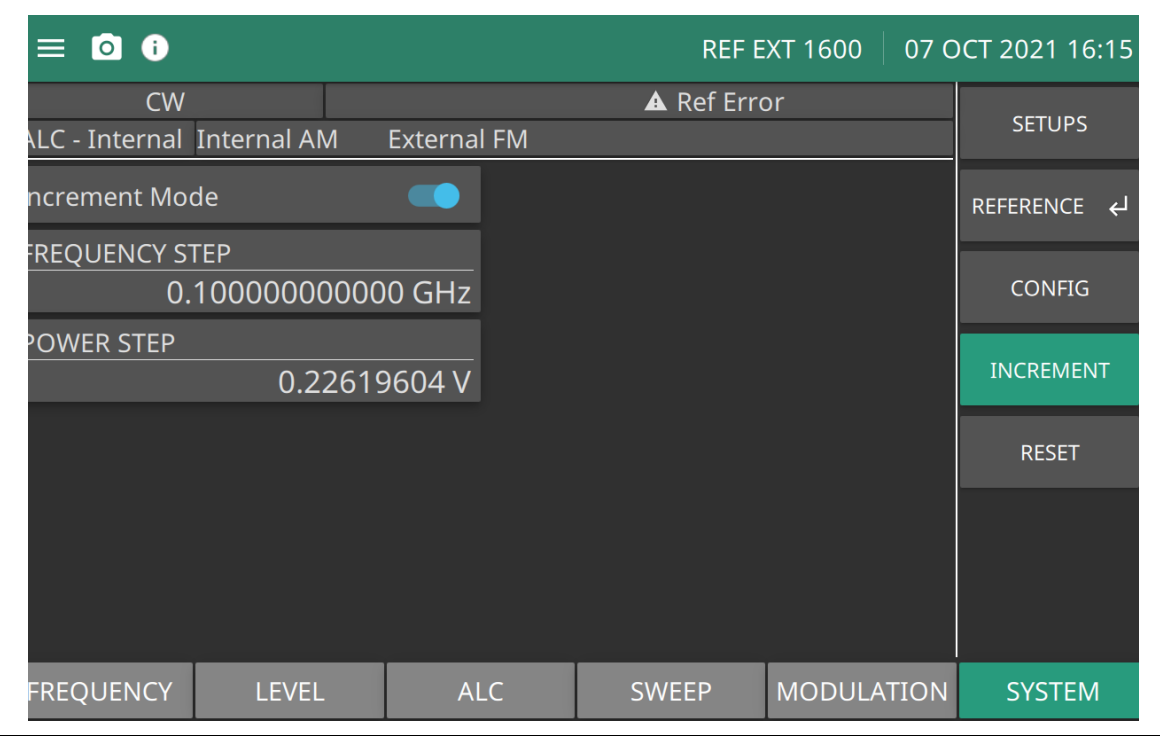

**Increment Mode:** Activates FREQUENCY STEP and POWER STEP increment size settings when toggled on. **FREQUENCY STEP:** Press to open the frequency increment size parameter. Range is 1 Hz to 10 MHz **POWER STEP:** Press to open the power level increment size parameter. Range is 1 dB to 10 dB.

**Figure 3-76.** INCREMENT Menu

## **RESET Menu**

The RESET menu is shown in Figure 3-77.

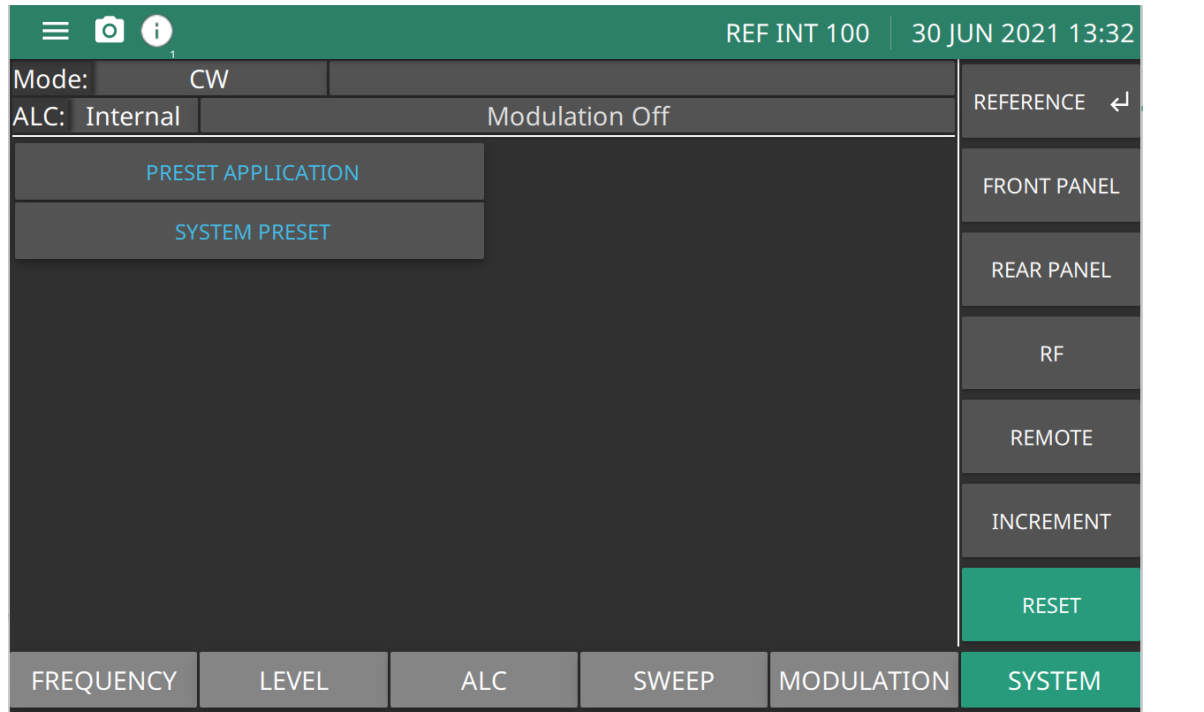

**PRESET APPLICATION:** Performs a system reset.

**SYSTEM RESET:** Provides access to FACTORY RESET, FILE RESET. and RESET ALL. The function of these buttons are described in ["RESET Menu" on page 2-35](#page-46-0).

**Figure 3-77.** System Reset Menu

# **Chapter 4 — Operation Verification**

# **4-1 Introduction**

This chapter contains three operation verification tests that can be used to verify the Series MG362x1A RF/Microwave signal generator operation. Setup instructions and performance procedures are included for each test. The results can be compared with the specified limits that are shown on the test record forms that are provided for each test.

> The tests in this operation manual are designed to verify that the signal generator is operating correctly and are not designed to verify performance to published specifications.

**Note** Specifications shown in this chapter and in other chapters are for reference only. Refer to the performance specifications for the MG362x1A found in the technical data sheet. Anritsu part number: 11410-00928.

# **4-2 Test Records**

[Table 4-1,](#page-141-0) [Table 4-2](#page-144-0), and [Table 4-3](#page-146-0) contain test record forms that can be photocopied and used to record the results of operational verification tests of your MG362x1A. These tables are included as part of the operational verification test procedures and contain test information for all MG362x1A models.

# **4-3 Initial MG362x1A Checkout**

Before starting the operation verification tests in this chapter, perform an initial checkout of the MG362x1A to be tested. This initial checkout consists of applying power to the signal generator, verifying that it passes self test, and resetting it to the factory default parameters.

## **Power On**

Connect the MG362x1A to the power source. Toggle the rear panel AC input connector switch to the ON position. Press the front panel power button. This automatically places the signal generator in operation (front panel power on LED button turns green). During power-on, the signal generator loads its operating program, and then returns to the specified power on setup file.

## **Warm-up Time**

Power on the MG362x1A and allow at least one hour of warm-up time before performing operational verification testing. This will ensure stable operation of the instrument.

## **Self Test**

Next, perform a self test of the MG362x1A to ensure proper operation of the instrument's internal assemblies. To perform a self test, press the 3-Line Icon| DIAGNOSTICS | SELF TEST. See ["SELF TEST" on page 2-39](#page-50-0). Error conditions detected during self test must be corrected before continuing.

# **4-4 Presetting the MG362x1A**

The signal generator should be preset to the factory-selected default parameters before continuing operation verification testing. Factory Reset clears the current setup parameters. If these parameter values are needed for future testing, save them as a stored setup before presetting the signal generator.

Press: 3-Line Icon| FILES. Name the setup file to be saved and press SAVE.

To access the RESET ALL menu shown in [Figure 4-1](#page-139-0) and set to factory default:

Press SYSTEM | RESET | SYSTEM RESET | RESET ALL

or

Press: 3-Line Icon| SETTINGS | RESET | RESET ALL

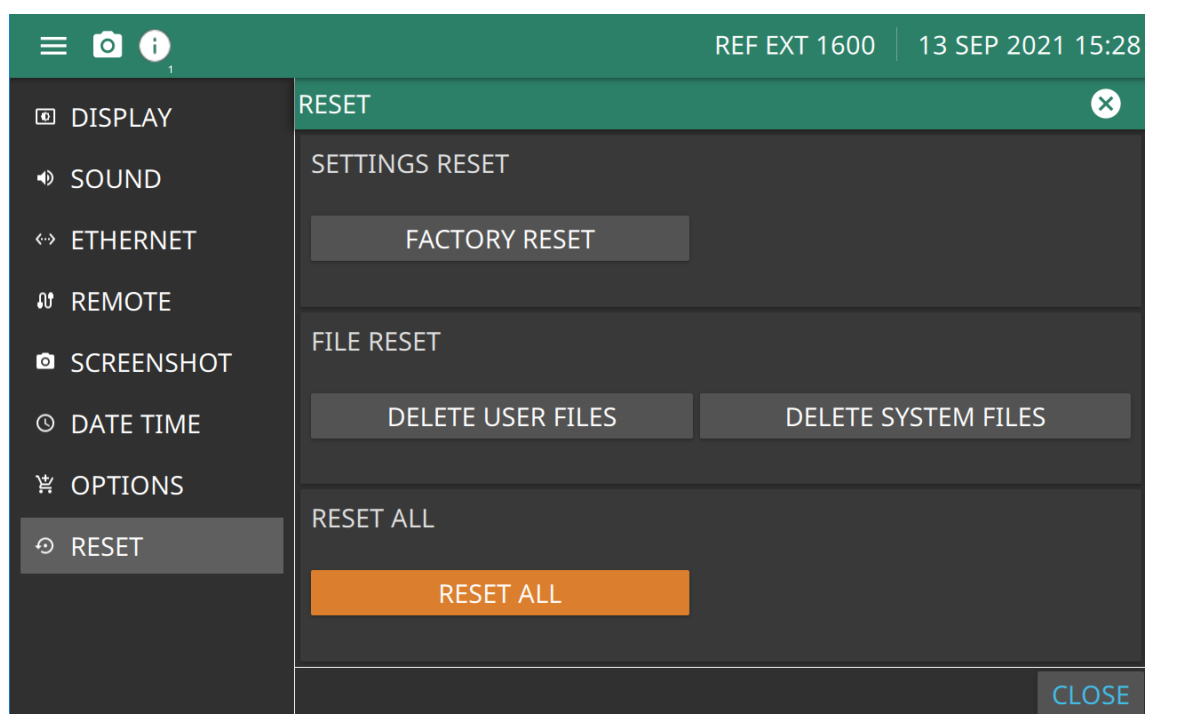

<span id="page-139-0"></span>**Figure 4-1.** Reset Menu

# **4-5 Frequency Synthesis Test**

The following test verifies that the CW frequency output of the MG362x1A under test is within tolerance. [Table 4-1](#page-141-0) contains a standard test record that you can copy and use to record test results for this test.

#### **MG362x1A Frequency CounterMG362x1A** 10 MHz<br>REF OUT 10 MHz EXT IN  $\text{C} \text{C} \text{C}$ MG36221A  $\odot$  $\qquad \qquad \Box$ FREQ LEVEL USER ,,,,,,, 0000<br>0000  $\begin{array}{c}\n\Box \\
\Box\n\end{array}$ . . . . . . . . . . . . .  $\sqrt{2}$ SELECT  $\cap \cap \cap$ Reverse: +27 dBm, 0 VDC Input 1 **RF OUT**

<span id="page-140-0"></span>**Figure 4-2.** Setup for Frequency Synthesis Test

The following procedure tests the tolerance of the CW frequency output.

- **1.** Connect the equipment shown in [Figure 4-2](#page-140-0) as follows:
	- **a.** Connect the MG362x1A rear panel 10 MHz REF OUT to the Frequency Counter 10 MHz External Reference input.
	- **b.** Connect the MG362x1A RF OUTPUT to the Frequency Counter RF Input 1.
- **2.** Set up the MG362x1A as follows:
	- **a.** Upon preset, the FREQUENCY menu is displayed with frequency and set to default values.
	- **b.** Press FREQUENCY to open the current frequency parameter for editing.
	- **c.** Set the first test frequency in [Table 4-1.](#page-141-0)
- **3.** Record the frequency counter reading on the test record and calculate the difference between the test frequency and the measured value.
- **4.** Verify that the calculated difference meets specifications.

**Note** The frequency counter reading is typically within ±1 Hz. Differences of a few hertz can be caused by noise or counter limitations. Differences of more than ±10 Hz indicate a frequency synthesis problem.

- <span id="page-140-1"></span>**5.** Set FREQUENCY to the next test frequency.
- <span id="page-140-2"></span>**6.** Record the frequency counter reading and calculate the difference between the test frequency and the measured value.
- **7.** Repeat steps [5](#page-140-1) and [6](#page-140-2) until all of the test frequencies in [Table 4-1](#page-141-0) have been recorded.

<span id="page-141-0"></span>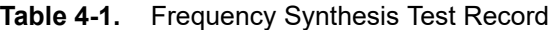

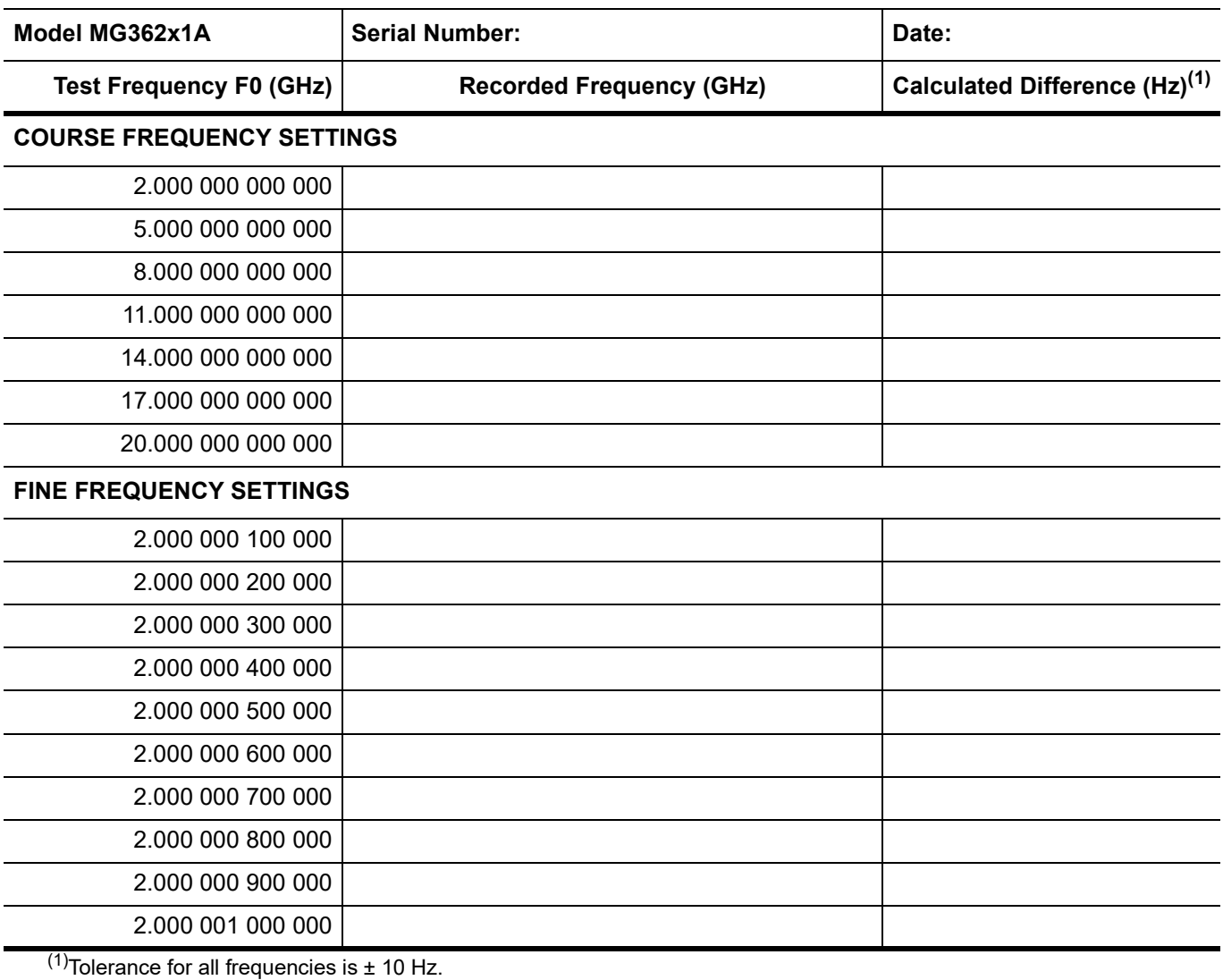

# **4-6 Level Accuracy and Flatness Test**

The following tests verify that the accuracy and flatness of the MG362x1A meet specifications. [Table 4-2](#page-144-0) and [Table 4-3](#page-146-0) contain test records that you can copy and use to record test results. These tests use an Anritsu ML243xA Power Meter with a MA247xD power sensor. If you use another power meter and power sensor, consult your product's user guide for proper test setup and operation.

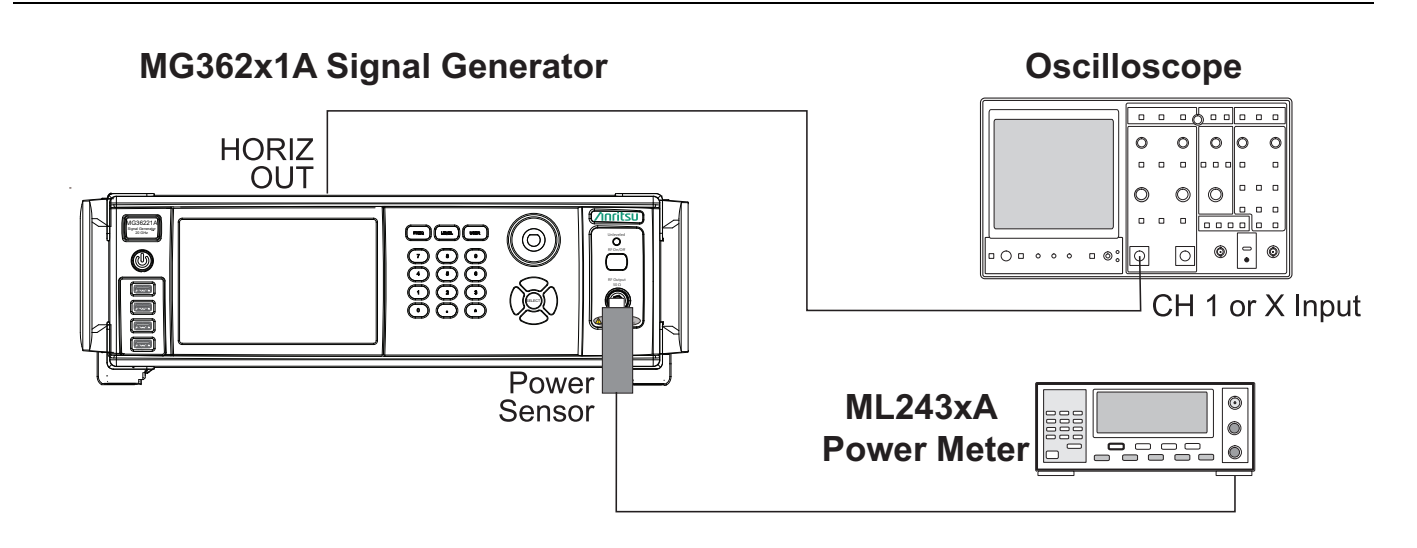

**Figure 4-3.** Equipment Setup for Accuracy and Flatness Tests

**Caution** The MG362x1A is capable of output s in excess of +20 dBm. Ensure that proper care is taken to protect sensitive power sensors from being damaged by using a fixed attenuator. **Do not** apply power above +19 dBm to the power sensor.

Set up the equipment shown in Figure 4-3 as follows:

- **1.** Set up the power meter as follows:
	- **a.** Reset the power meter by pressing:

System | Setup | -more- | PRESET | RESET.

- **b.** Configure the power meter to perform power measurements by pressing: Sensor | Setup | MODE | Default.
- **c.** Configure the power sensor's calibration factor source by pressing: Sensor | CalFactor | SOURCE | V/GHz until V/GHz is displayed.
- **d.** Set up the minimum V/GHz range by pressing: Setup | StartF

and enter the minimum frequency of the MG362x1A.

**e.** Set up the maximum V/GHz range by pressing: Setup | StopF

and enter the maximum frequency of the MG362x1A.

- **f.** Press any hard key to begin the measurement.
- **g.** Calibrate the power meter with the power sensor.
- **2.** Connect the power sensor to the RF Output of the MG362x1A (use a fixed attenuator when measuring s above +19 dBm).
- **3.** Connect the special AUX I/O interface cable (Anritsu PN 806-97) to the MG362x1A rear panel AUX I/O connector. Connect the cable BNC connectors as follows:
	- **a.** Connect the cable labeled "SEQ SYNC" to the power meter rear panel INPUT 1 DIGITAL connector.
	- **b.** Connect the cable labeled "HORIZ OUT" to the power meter rear panel INPUT 2 ANALOG connector.

# **4-7 Accuracy Test Procedure**

Power level ccuracy is checked by stepping the power down in one dB increments from the maximum rated power.

<span id="page-143-1"></span>**1.** Set up the MG362x1A as follows:

**a.** Reset the instrument by pressing 3-Line Icon | SETTINGS | RESET | FACTORT RESET. Upon preset, the FREQUENCY menu is displayed with frequency and set to default values.

**Note** The accuracy test records are generic to all models and option configurations. Not all of the settings may apply to your specific model configuration. Start with the highest specified as indicated in the technical data sheet that was shipped with your instrument.

- **b.** Press FREQUENCY button to open the current frequency parameter for editing.
- **c.** Set the frequency to the CW frequency listed in [Table 4-2.](#page-144-0)
- **d.** In the same menu screen, press the LEVEL button to open the current parameter for editing and set LEVEL to the maximum specified noted in the data sheet (use a fixed attenuator when measuring s above +19 dBm).
- **2.** Measure the output with the power meter and record the power meter reading on the test record (ensure that any fixed attenuation value is added to the reading).
- **3.** Verify that the measurement meets the specifications listed on the test record.
- <span id="page-143-0"></span>**4.** Set LEVEL to the next test on the test record. Record the power meter reading on the test record and verify that it meets specification (ensure that any fixed attenuation value is added to the reading).
- <span id="page-143-2"></span>**5.** Repeat step [4](#page-143-0) for the remaining s in [Table 4-2](#page-144-0) for the current CW frequency.
- **6.** Repeat steps [1](#page-143-1) through [5](#page-143-2) for all CW frequencies [Table 4-2.](#page-144-0)
<span id="page-144-0"></span>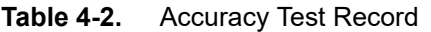

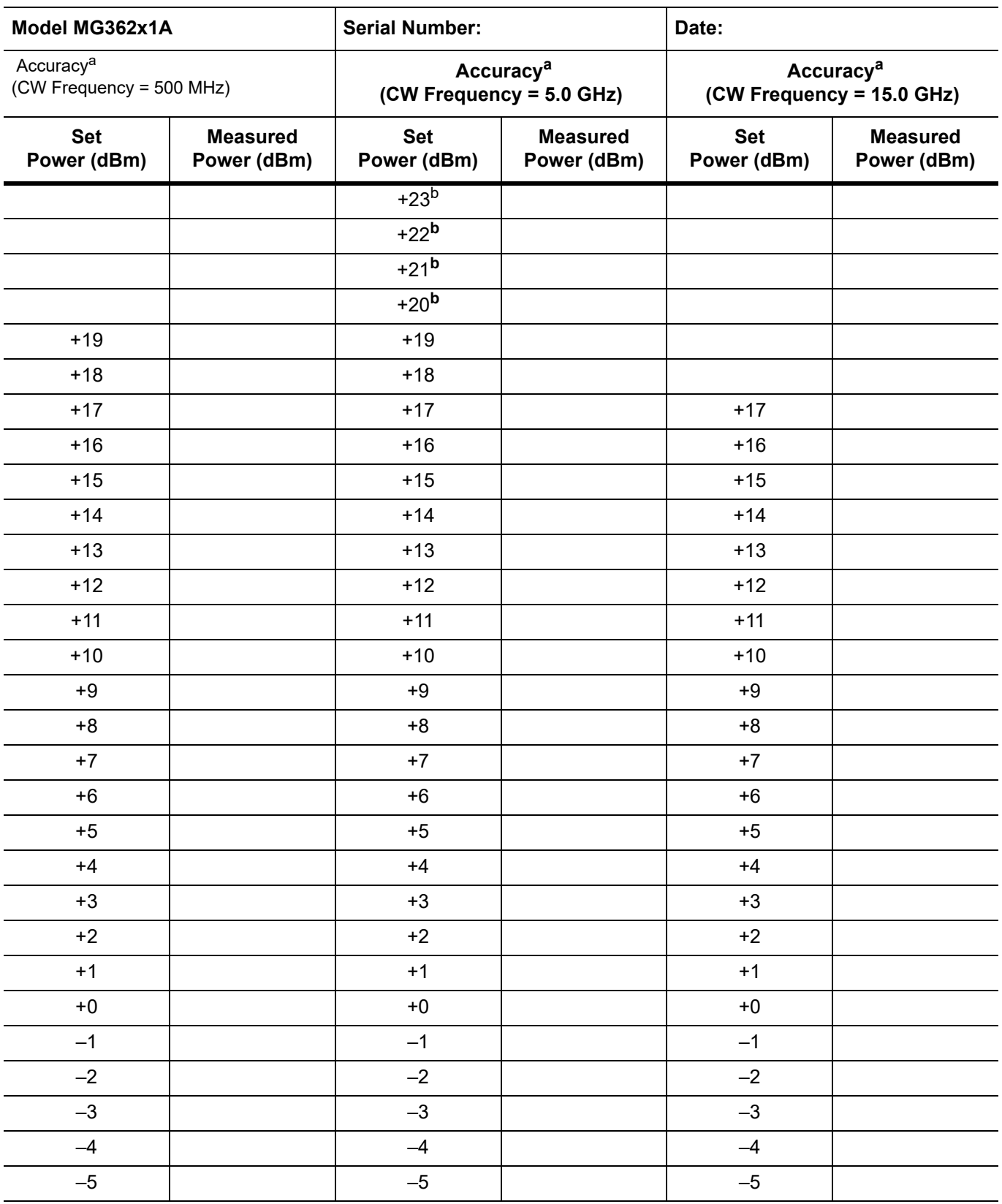

a.Specification is ± 1.0 dB for standard power instruments and 1.5 dB for high power (Option 15) instruments. b.Ensure that a fixed attenuator is used to protect the power sensor from input overload.

## **4-8 Flatness Test Procedure**

Power flatness is checked by measuring the power level variation during a full band sweep in the step sweep mode.

**1.** Set up the MG362x1A as follows for a step sweep flatness test:

- **a.** Reset the instrument by pressing 3-Line Icon | SETTINGS | RESET | RESET ALL. Upon reset, the FREQUENCY menu is displayed with frequency and set to default values.
- **b.** Press FREQUENCY button to open the current frequency parameter for editing.
- **c.** Set the frequency to the CW frequency in [Table 4-2](#page-144-0).
- **d.** In the same menu screen, press the LEVEL button to open the current parameter for editing and set LEVEL to the maximum specified noted in the data sheet (use a fixed attenuator when measuring s above +19 dBm).
- **e.** Press SWEEP | STEP to show the step sweep menu as shown below.

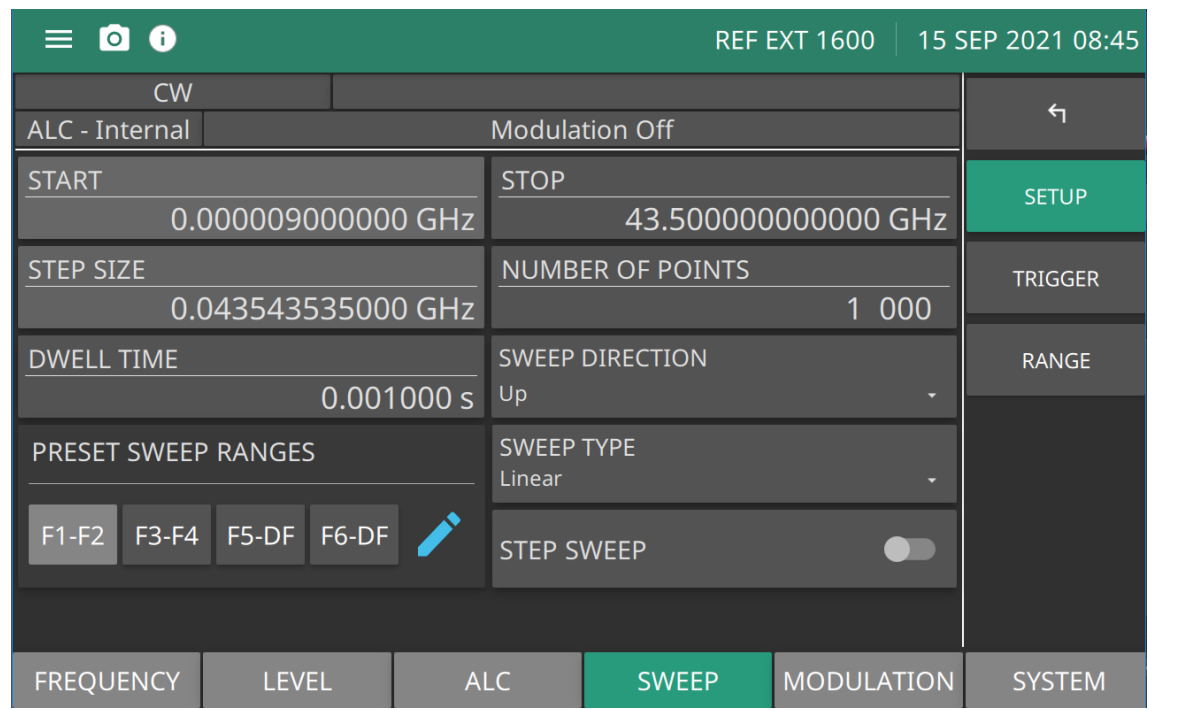

**Figure 4-4.** Step Sweep Setup Menu

- **f.** Set START to the lowest frequency of the instrument and set STOP to the highest frequency of the instrument for a full frequency sweep.
- **g.** Set the DWELL TIME to 1 second, or to a time that is comfortable between recordings.
- **h.** Set the NUMBER OF POINTS to 100.
- **2.** Press the TRIGGER menu.
- **3.** Press TRIGGER SWEEP button to start a sweep.
- **4.** As the MG362x1A steps through the full frequency range, observe the maximum and minimum power meter readings and record the values on the test record. Verify that the variation (difference between the maximum and minimum readings) does not exceed the value noted in [Table 4-3](#page-146-0). The sweep may be repeated as necessary by pressing the TRIGGER button.

<span id="page-146-0"></span>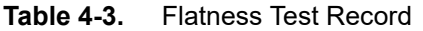

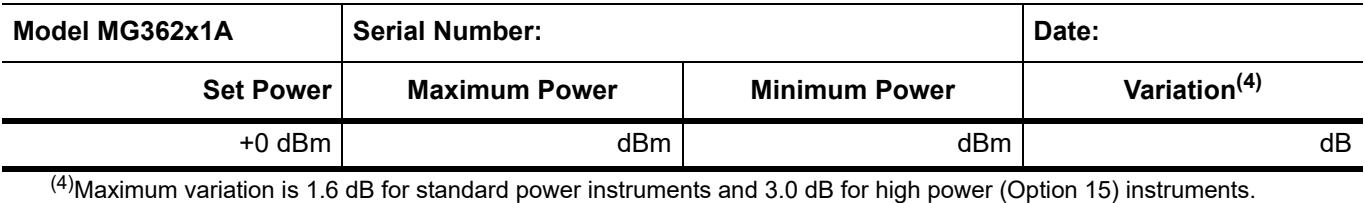

# **Appendix A — Software Installation**

# **A-1 Install MG362x1A**

The MG362x1A PC software provides remote access to a network connected instrument and displays the same MG362x1A user interface, instrument controls, and live measurement data on the computer screen. The software also allows you to load setup data from saved files.

Connecting to the localhost is like connecting to an instrument so there is no expectation of carrying over settings or trace data from one to the other. The localhost will include option controlled functionality with most options automatically enabled.

## **PC Requirements**

Minimum computer requirements are listed below:

- **•** Intel Core i5 or higher processor
- **•** 8 GB RAM
- **•** Windows 10, 64-bit
- **•** 1 GB disk space
- **•** Open GL (ES) 2.0 support
- **•** Display resolution 1280 x 800
- **•** Ethernet (for connecting to an MG362x1A instrument)

#### **Installation**

**1.** Download the MG362x1A software from the product page:

<https://www.anritsu.com/en-us/test-measurement/products/mg362x1a>

**2.** Launch the MG362x1A executable file and follow the on-screen instructions after selecting YES to the User Account Control dialog.

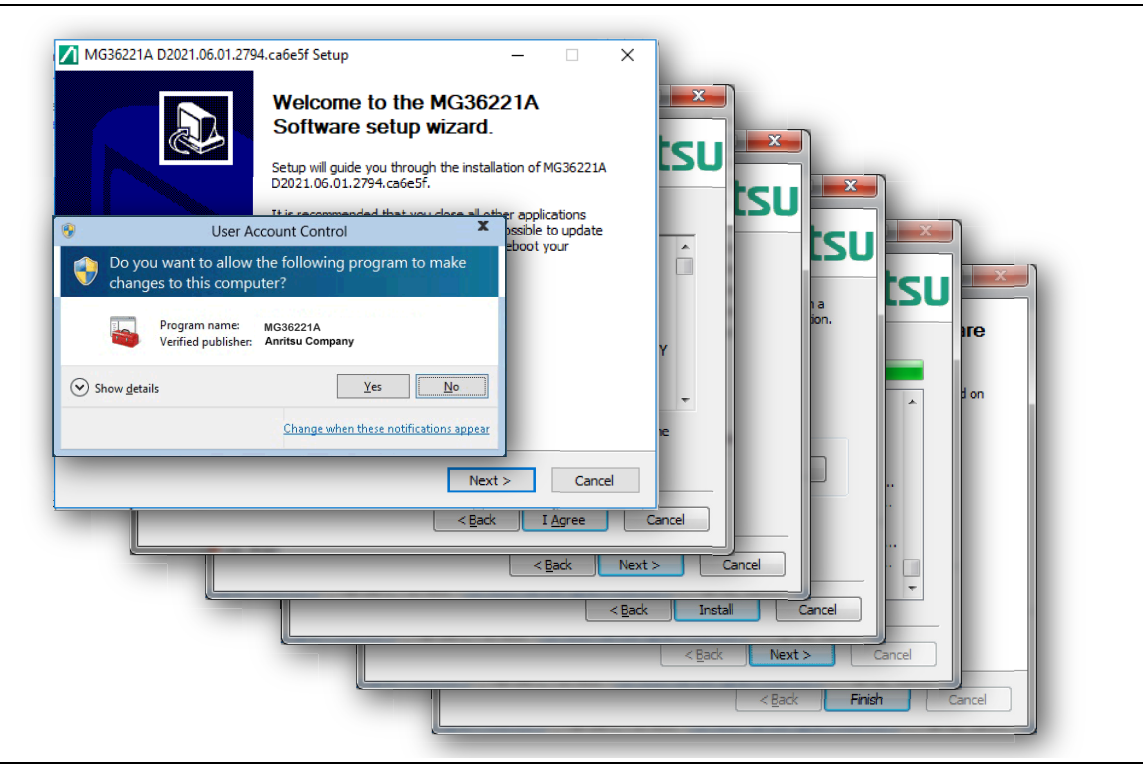

**Figure A-1.** MG362x1A Installation

### **SETUP**

Setup parameters for Step Sweep, Level Sweep, and List Sweep can be adjusted.

#### **PRESET**

Preset functions will preset the selected items and suppressed recalled measurement data.

# **A-2 FILE (File Management)**

The PC file system is used for all file operations when connected to an instrument. The FILE menu buttons will display the Windows Save As or Recall File dialogs; the FILES system menu will launch Windows Explorer. Note that files cannot be recalled from nor written to a connected instrument.

# **Appendix B — Updating Firmware**

# **B-1 Introduction**

Use this appendix to update the MG362x1A firmware.

# **B-2 Updating Firmware on the MG362x1A**

Update with the latest MG362x1A firmware version using the MG362x1A WEB UPDATES menu or a USB memory stick loaded with the latest firmware version.

## **Use the MG362x1A WEB UPDATES Menu**

- **1.** Apply power to the MG362x1A.
- **2.** Verify the MG362x1A is connected to the network and has been given an IP address. See "Set the Communication Parameters" on page 3-9.
- **3.** Touch the front panel menu sequence as: 3-Line Menu| SYSTEM INFORMATION | SOFTWARE
- **4.** Touch the WEB UPDATES button to the on position as shown in Figure B-1 to automatically check the for Anritsu website for updates.

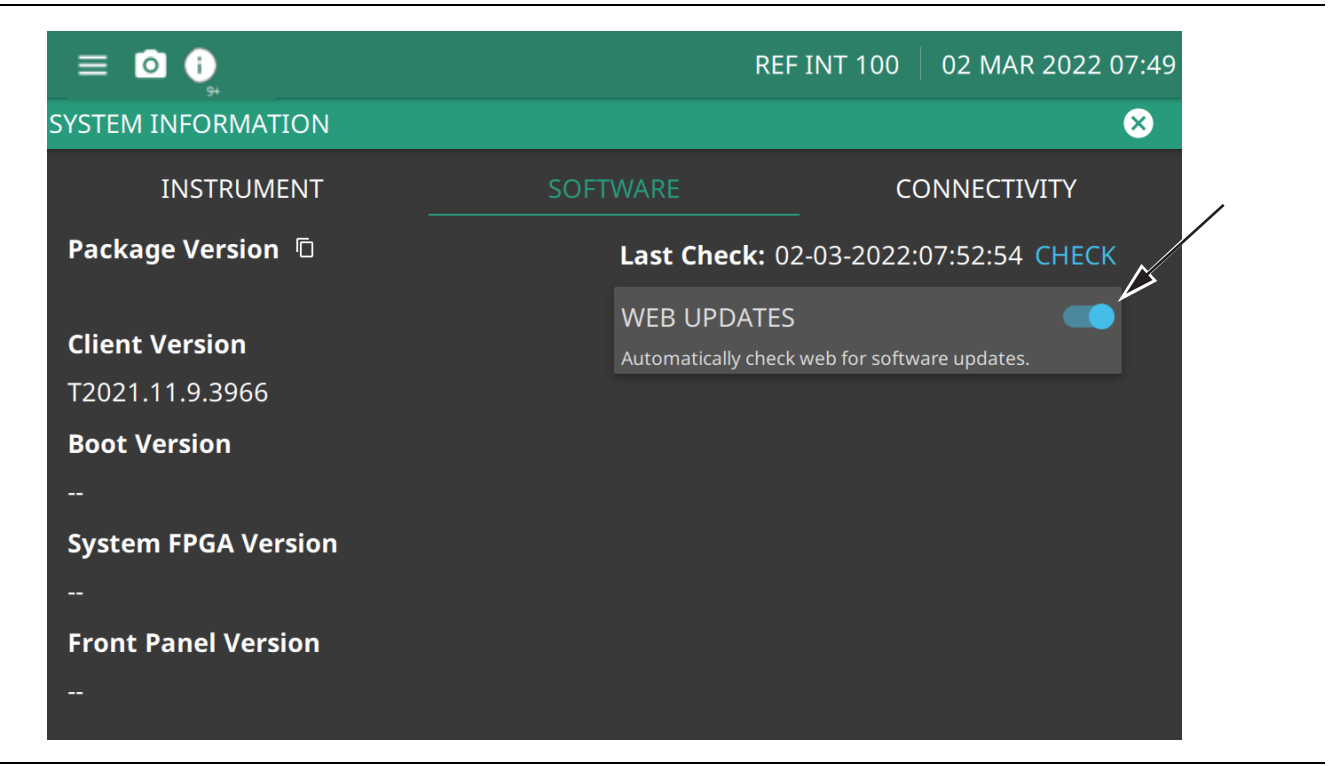

**Figure B-1.** Web Updates Button

If an update is available, the software update icon will appear on the taskbar as shown in Figure B-2.

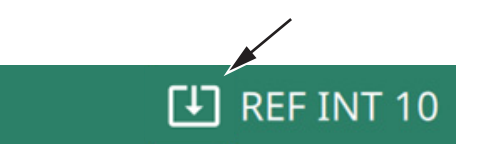

#### **Figure B-2.** Software Update Icon

**5.** Touch the software update icon to display the SOFTWARE UPDATE window as shown in Figure B-3.

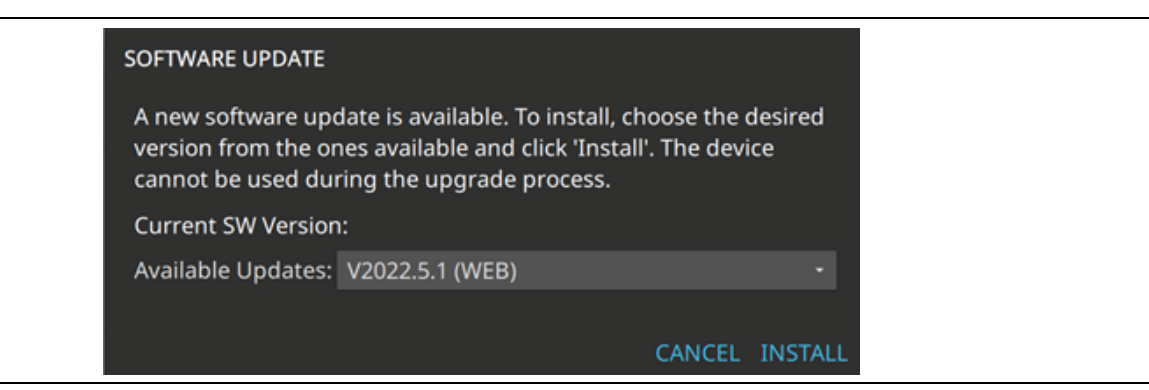

**Figure B-3.** Software Update Dialog

- **6.** Touch the Available Updates drop down. If multiple versions of MG362x1A firmware are available, select the correct firmware version.
- **7.** Touch INSTALL
- **8.** The SOFTWARE UPDATE PROGRESS dialog is displayed as shown in Figure B-4. The installation process may take a few minutes to complete.
- **9.** When the software upgrade is complete, touch RESTART INSTRUMENT.

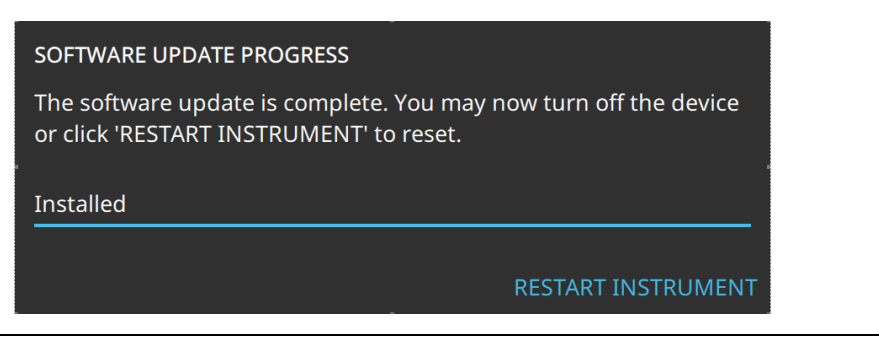

#### **Figure B-4.** Software Update Progress Dialog

- **10.** The MG362x1A will reboot with the updated firmware installed.
- **11.** Verify that the Package Version firmware as shown in Figure B-1 on page B-1 shows the most recent version firmware is installed.

The WEB UPDATES button can remain in the on position to alert of future firmware updates when the MG362x1A is connected to the Web. When a new update is available, the software update icon will display on the taskbar as shown in Figure B-2.

## **Use a USB Memory Device**

- **1.** Apply power to the MG362x1A.
- **2.** Download an updated MG362x1A firmware file to a USB memory device. Go to the Anritsu MG362x1A firmware download page at: <https://www.anritsu.com/en-us/test-measurement/support/downloads/software/dwl20700>

The file will be a .raucb file type.

- **3.** Insert the USB memory device containing the firmware update into the MG362x1A USB slot located on the front panel or rear panel of the instrument. When the memory device is inserted, the software update icon will appear at the top of the touch-screen as shown Figure B-2.
- **4.** Touch the software update icon to display the SOFTWARE UPDATE window shown in Figure B-3.
- **5.** Touch the Available Updates drop down. If multiple versions of MG362x1A firmware are available, select the correct firmware version.
- **6.** Touch INSTALL.
- **7.** The SOFTWARE UPDATE PROGRESS dialog is displayed as shown in Figure B-4 on page B-2. The installation process may take a few minutes to complete.
- **8.** When the software upgrade is complete, touch RESTART INSTRUMENT. The MG362x1A will reboot with the updated firmware installed.
- **9.** Verify the Package Version firmware, as shown in Figure B-1 on page B-1, shows the most recent version firmware is installed.
- **10.** Remove the USB memory device.

# **Appendix C — Instrument Messages**

# **C-1 Introduction**

This appendix provides a list of instrument error messages, their meaning and a sample self-test log. If any error condition persists, contact your local Anritsu Service Center [\(http://www.anritsu.com/contact-us](http://www.anritsu.com/contact-us)).

The MG362x1A signal generator displays the following message types:

- **•** ["Self-Test Messages"](#page-159-0) indicating self-test pass or fail conditions.
- **•** ["Informational Messages"](#page-156-0) such as rebooting instrument.
- **•** ["Warning Messages"](#page-158-0) such as a temperature high warning.
- **•** ["Error Messages"](#page-154-0) such as an internal instrument fault.

Messages have the following display characteristics:

- **•** Transient messages appear briefly and then fade away.
- **•** Persistent messages remain on the display and require user intervention to correct the condition.
- **•** Some messages are logged but not displayed, such as messages in the event log.
- **•** Messages may be displayed either in the toolbar or in a pop-up window.

## <span id="page-154-0"></span>**C-2 Error Messages**

#### **Lock Error**

In Toolbar, Log, Persistent

#### **ALC unleveled**

In Toolbar, No Log, Persistent

#### **Power sweep setup error %1**

In Toolbar, Log, Persistent

#### **Power sweep setup error**

In Toolbar, Log, Persistent

#### **User level calibration table #%1 is invalid**

In Toolbar, Log, Transient

#### **ALC noise floor optimization complete**

In Toolbar, No Log, Transient

#### **RF Output Reset complete**

In Toolbar, No Log, Transient

#### **OCXO drift detected. Perform a 10 MHz reference calibration with an accurate external reference**

In Toolbar, Log, Transient

**Pulse configuration error %1**

In Toolbar, Log, Transient

**Reduce AM Input Level** In Toolbar, Log, Persistent

**Reduce FM Input Level** In Toolbar, Log, Persistent

**Reduce PM Input Level** In Toolbar, Log, Persistent

**Reduce FM Deviation** In Toolbar, Log, Persistent

**Reduce PM Deviation** In Toolbar, Log, Persistent

**Reduce AM Rate** In Toolbar, Log, Persistent

**Reduce FM Rate** In Toolbar, Log, Persistent

**Reduce PM Rate** In Toolbar, Log, Persistent

**ALC unleveled** In Toolbar, No Log, Persistent

# <span id="page-156-0"></span>**C-3 Informational Messages**

#### **Reference Cold**

In Toolbar, No Log, Transient

#### **No application loaded. Factory reset required**

In Toolbar, Log, Persistent

#### **Rebooting Instrument**

In Toolbar, No Log, Transient

#### **Rebooting instrument into Recovery mode**

In Toolbar, No Log, Transient

## **Attempt to reboot instrument into Recovery mode failed**

In Toolbar, Log, Transient

## **Presetting Instrument**

In Toolbar, No Log, Transient

**Preset Completed** In Toolbar, No Log, Transient

**Resetting Instrument** In Toolbar, Log, Transient

**Reset Completed** In Toolbar, Log, Transient

**External reference detected – switching reference source to external%1** In Toolbar, Log, Transient

**External reference disconnected – switching reference source to internal%1** In Toolbar, Log, Transient

**External reference disconnected – switching reference source to Internal High%1** In Toolbar, Log, Transient

**External reference disconnected – switching reference source to GNSS%1** In Toolbar, Log, Transient

**Could not lock to external reference – check connection and try again%1"** In Toolbar, Log, Transient

**Internal High reference no longer valid – switching frequency reference source to Internal%1** In Toolbar, Log, Transient

#### **Internal High reference no longer valid – switching time reference source to Internal"**

In Toolbar, Log, Transient

#### **GNSS reference detected – switching time reference source to GNSS**

In Toolbar, Log, Transient

#### **GNSS reference no longer available – switching time reference source to Internal High**

In Toolbar, Log, Transient

**Could not lock to internal reference** In Toolbar, Log, Persistent

**Software update files found on USB** In Toolbar, No Log, Transient

**USB drive %1 ejected**

In Toolbar, No Log, Transient

**Failed to connect to %1** In Toolbar, No Log, Transient

**Successfully connected to %1** In Toolbar, No Log, Transient

**Connecting to %1** In Toolbar, No Log, Persistent

**File saved successfully %1** In Toolbar, No Log, Transient

**File save failed %1** In Toolbar, No Log, Transient

**File recalled successfully** In Toolbar, No Log, Transient

**File does not exist** In Toolbar, No Log, Transient

**Memory Full** In Toolbar, No Log, Transient

**Memory Full** In Toolbar, No Log, Popup

**Options %1 are not valid for the currently installed firmware version. The device might not function properly** In Toolbar, No Log, Persistent

#### **Options upgraded. Please restart the instrument to use new features**

In Toolbar, No Log, Transient

**Error %1** In Toolbar, Log, Transient

**File %1 import successfully** In Toolbar, No Log, Transient

**File %1 export successfully** In Toolbar, No Log, Transient

#### **Save failed. File size exceeds save limits. Adjust setup and try again**

In Toolbar, Log, Transient

## <span id="page-158-0"></span>**C-4 Warning Messages**

**Temperature High Warning** In Toolbar, Log, Persistent

**Shutdown Temperature Reached** Popup, Log, Persistent

#### **Save failed. File size exceeds save limits. Adjust setup and try again**

In Toolbar, Log, Transient

# <span id="page-159-0"></span>**C-5 Self-Test Messages**

The MG362x1A signal generator has built-in diagnostics that allow you to run a built-in self test. The test results can be viewed on the screen and saved to a log file. To run self test, use the ["3-Line Icon"](#page-20-0) to access DIAGNOSTICS, then select SELF TEST and RUN SELF TEST. Below is a sample list of self tests with passing results:

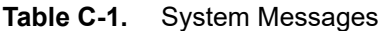

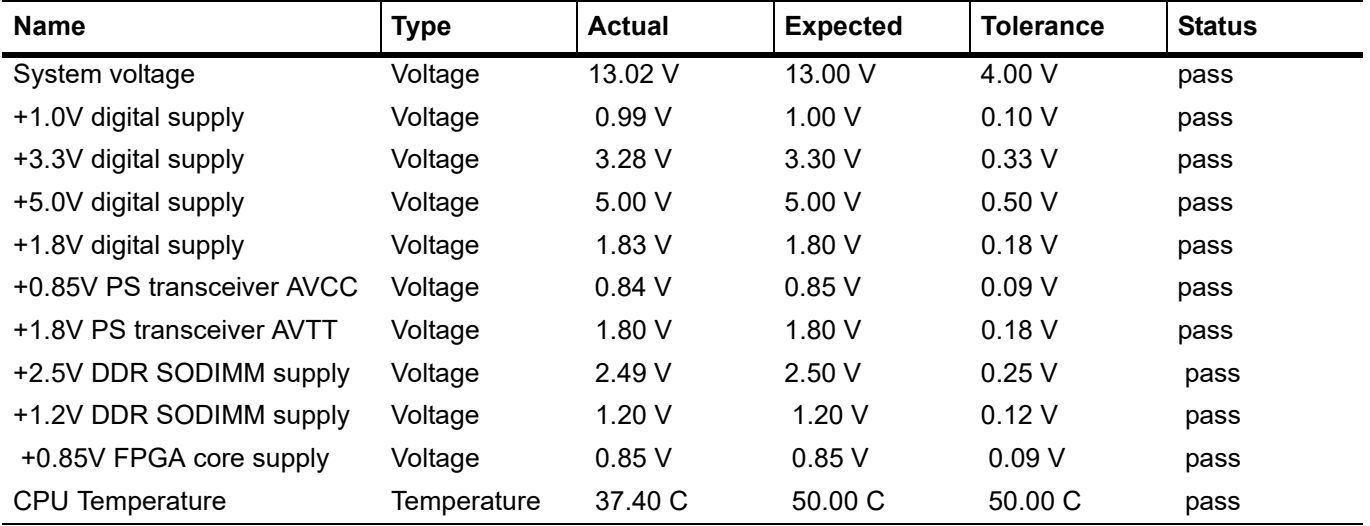

### **Table C-2.** SG Messages

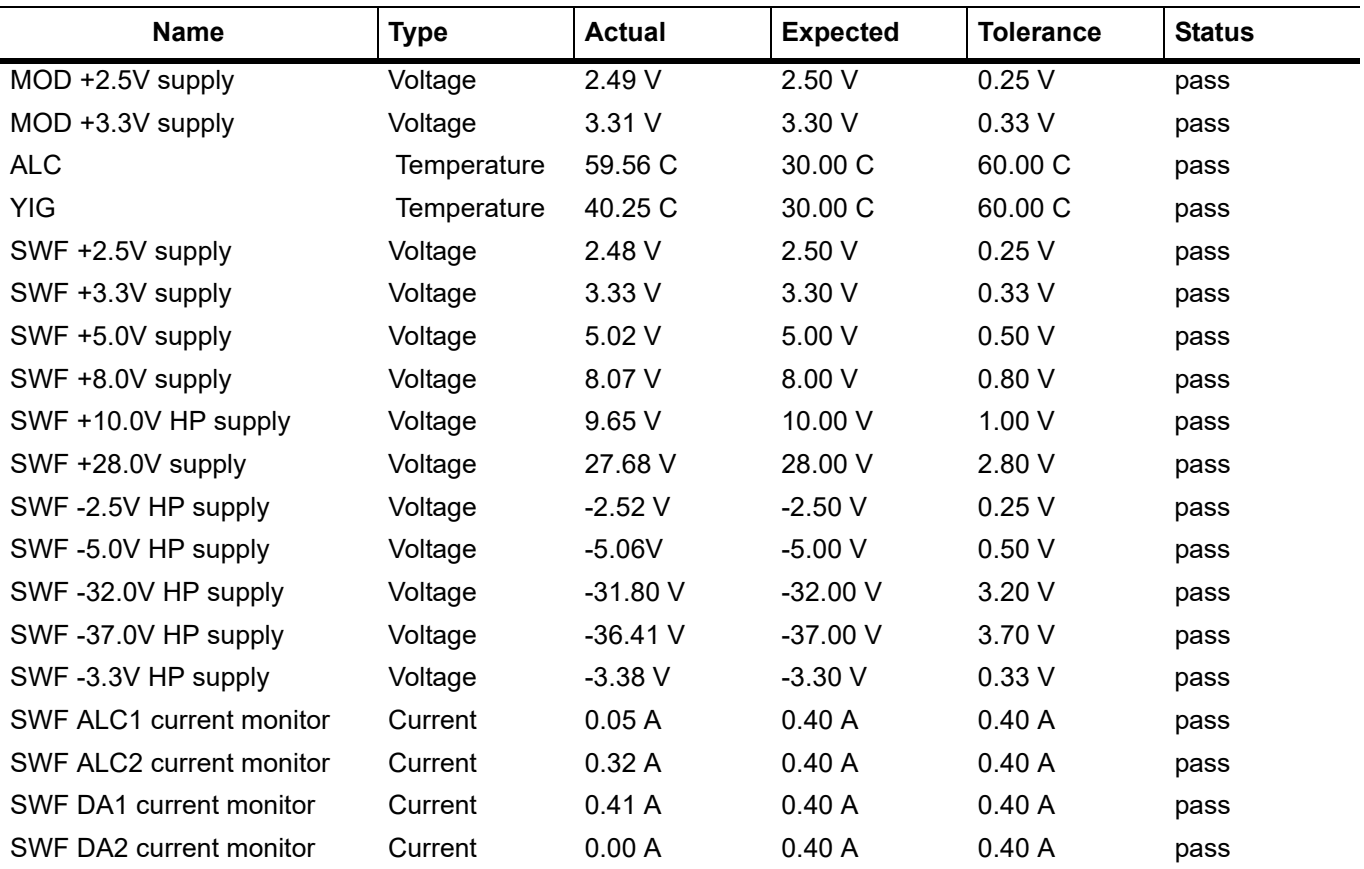

## **Table C-2.** (Continued)SG Messages

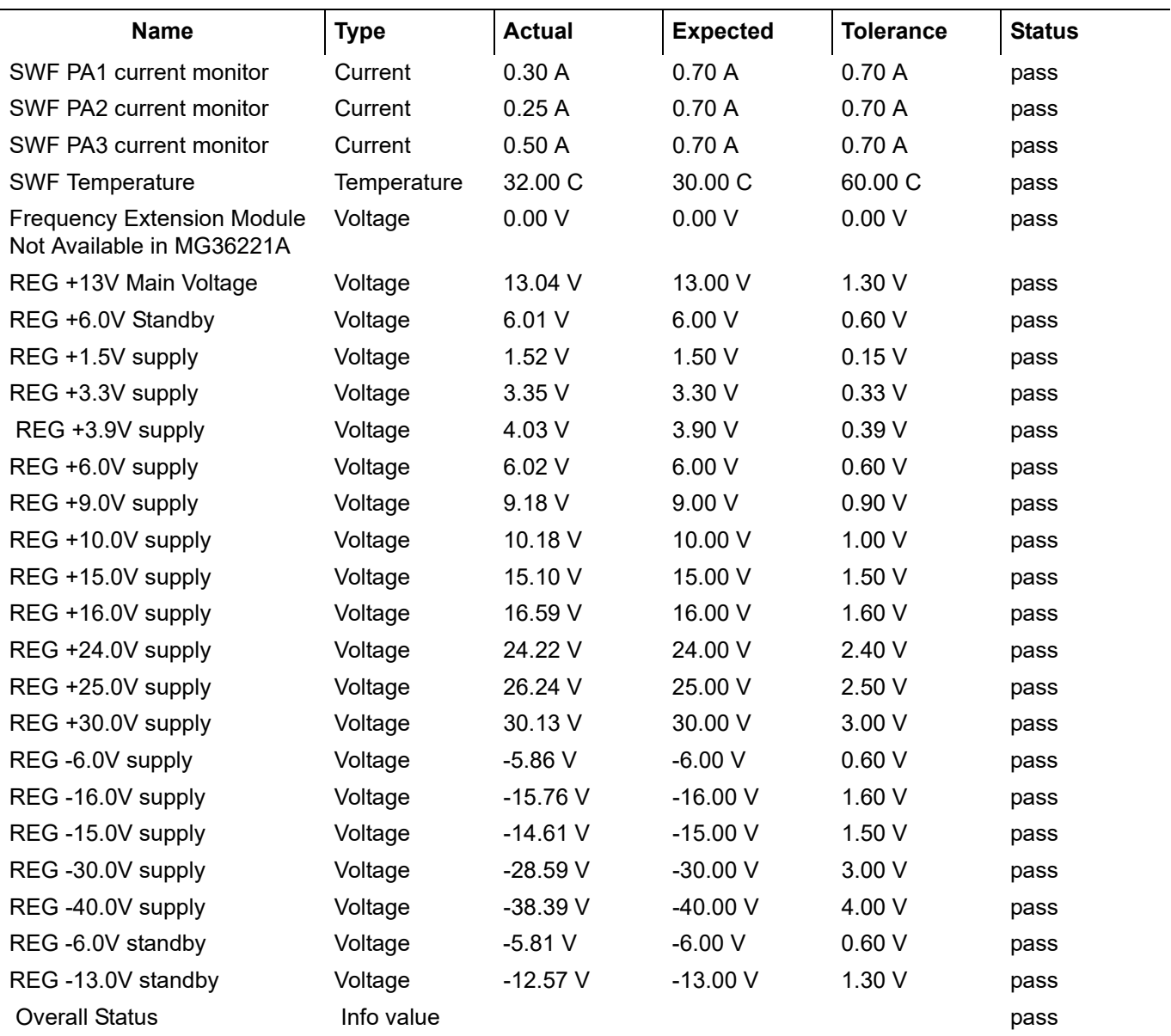

# **Appendix D — Rack Mount Assembly (Option 1)**

# **D-1 Introduction**

The rack mounting kit (Option 1) contains a set of track slides, mounting ears, and front panel handles for mounting the Rubidium MG362x1A into a standard equipment rack. The following procedure provides instructions for installing the rack mounting hardware on the instrument. The rack mounting kit uses the same inner assembly without the slide.

**Note** If installing into a rack mount console, the rack mount must be grounded and furnished with a manual power shutoff.

## **Remove Hardware**

Refer to Figure D-1 and during this procedure.

- **1.** Disconnect the power cord and any other cables from the instrument.
- **2.** Using a Phillips screwdriver, remove the screws and the front handle assemblies (7) from the instrument. (For instruments not having front handles, remove the screws and the front top and bottom feet from the instrument.) Retain the screws.
- **3.** Remove the four feet (1) from the rear of the instrument. Retain the screws.

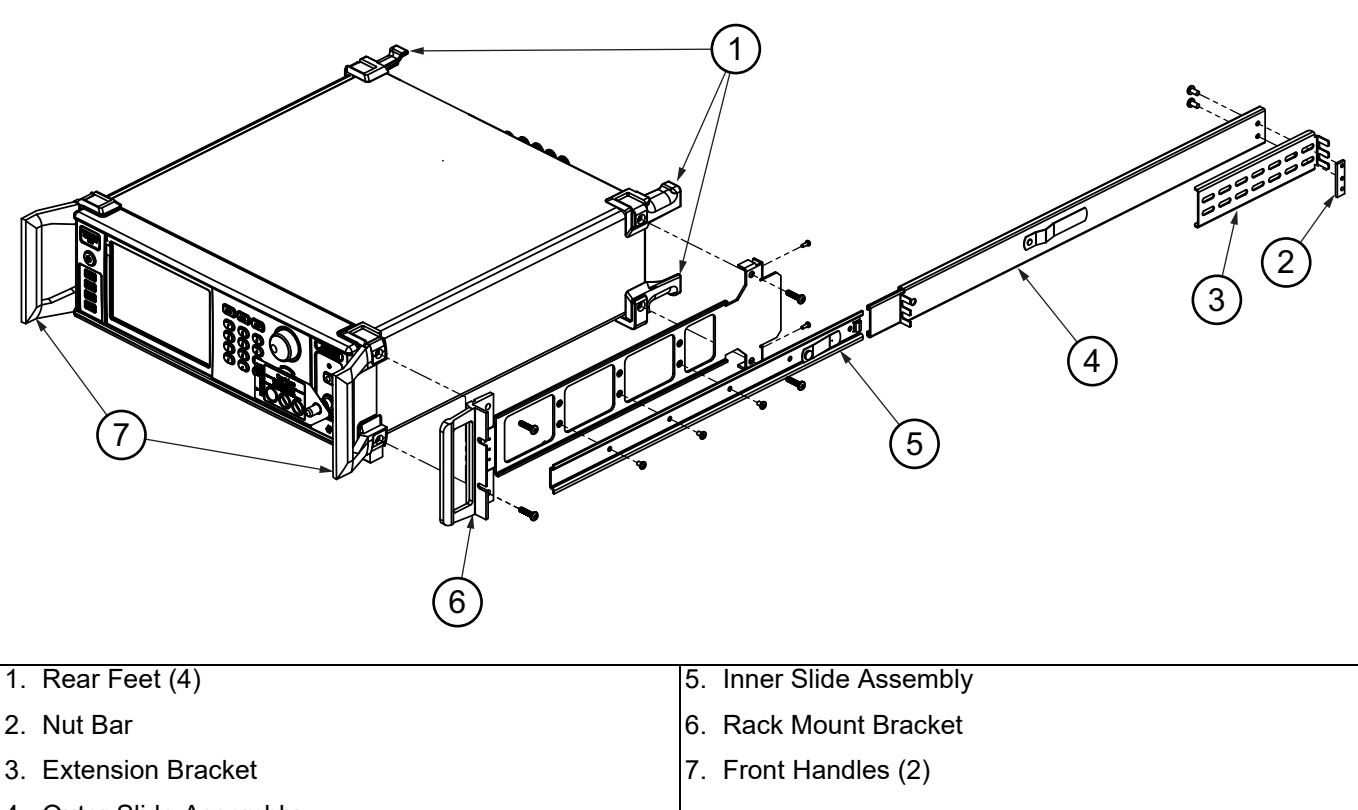

4. Outer Slide Assembly

**Figure D-1.** Front Handle and Feet Removal

**Note** The screws with green heads have metric threads. When it becomes necessary to replace any of these screws, always use the exact replacement green-headed screws to avoid damage to the instrument.

## **Install Hardware**

Refer to the rack mount kit. Use this procedure to install the two rack mounts slides to both the left and right sides of the instrument.

- **1.** Install the rack mount brackets (6) to the instrument.
- **2.** Remove the inner slide assemblies (5) from the outer slide assemblies (4).
- **3.** Install the side inner slide assemblies (5) onto the instrument case.
- **4.** Install the extension brackets (3) onto the outer slide assemblies using the screws and nut bars (2)
- **5.** Insert two green-headed screws through the holes in the slide assemblies behind the handle and into the metric tapped holes in the side of the instrument.
- **6.** Insert two green-headed screws through the holes near the rear of the slide assemblies and into the metric tapped holes in the side of the instrument.
- **7.** Insert the two SAE threaded screws (removed from the feet) through the tabs on the rear of the slide assemblies and into the rear panel of the instrument.
- **8.** Using the Phillips screwdriver, tighten all screws holding the left side slide assemblies to the instrument chassis.
- **9.** Lift the signal generator into position. Align the inner and outer slide assemblies and slide the instrument into the rack. Realign the hardware as needed for smooth operation.

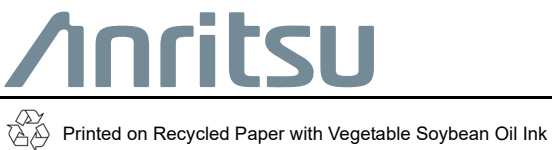

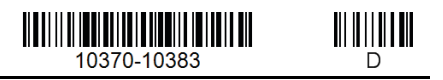

490 Jarvis Drive Morgan Hill, CA 95037-2809 USA [http://www.anritsu.com](http://www.anritsu.com/)